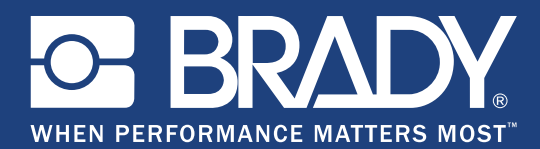

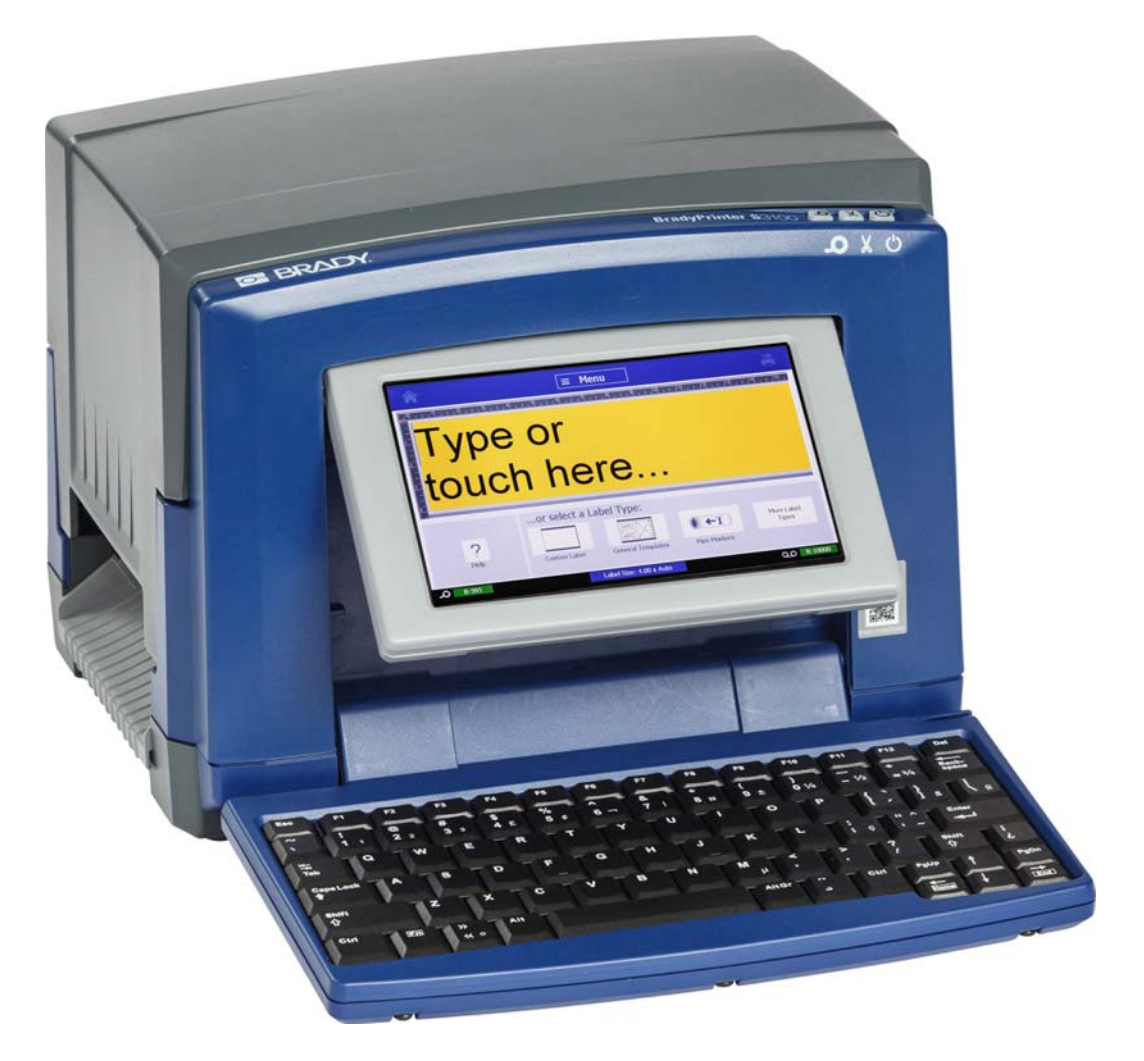

# **BradyPrinter S3100 SIGN & LABEL PRINTER**

Používateľská príručka

# **Copyright a ochranné známky**

## **Odmietnutie zodpovednosti**

Táto príručka je vlastníctvom spoločnosti **Brady** Worldwide, Inc. (ďalej len "**Brady**") a v prípade potreby sa môže revidovať bez predchádzajúceho oznámenia. Spoločnosť **Brady** odmieta akékoľvek vysvetlenie, že vám musí poskytnúť prípadné revízie.

Táto príručka má autorské práva so všetkými právami vyhradenými. Žiadna časť tejto príručky sa nesmie kopírovať ani reprodukovať žiadnym spôsobom bez predchádzajúceho písomného súhlasu spoločnosti **Brady**.

Aj keď boli pri príprave tohto dokumentu prijaté všetky opatrenia, spoločnosť **Brady** neberie na seba zodpovednosť za žiadne straty alebo škody akejkoľvek strany spôsobené chybami alebo opomenutiami, či vyjadreniami vyplývajúcimi z nedbalosti, nehody alebo akejkoľvek inej príčiny. Spoločnosť **Brady** ďalej nepreberá zodpovednosť, ktorá vyplýva z aplikácie alebo používania ktoréhokoľvek tu opísaného výrobku alebo systému; ani zodpovednosť za náhodné alebo následné škody vyplývajúce z používania tohto dokumentu. Spoločnosť **Brady** odmieta všetky záruky predajnosti alebo vhodnosti na konkrétny účel.

Spoločnosť **Brady** si vyhradzuje právo robiť zmeny na akomkoľvek tu opísanom výrobku alebo systéme bez predchádzajúceho upozornenia na vylepšenie jeho bezporuchovosti, funkcií alebo dizajnu.

## **Ochranné známky**

Microsoft, Windows, Excel, Access a SQL Server sú registrované ochranné známky spoločnosti Microsoft Corporation.

Všetky značky alebo názvy výrobkov uvedené v tejto príručke sú ochranné známky (™) alebo registrované ochranné známky (<sup>®</sup>) ich príslušných spoločností alebo organizácií.

© 2018 **Brady Corporation**. Všetky práva vyhradené.

Y4546756 Revízia B

**Brady Corporation** 6555 West Good Hope Road P.O. Box 2131 Milwaukee, WI 53201-2131 www.bradycorp.com **Zákaznícka podpora/podpora predaja**:(888) 250-3082

# **Licenčná zmluva koncového používateľa softvéru Windows CE**© **spoločnosti Microsoft**

Nadobudli ste zariadenie, ktoré obsahuje softvér s licenciou spoločnosti Brady Worldwide, Inc. od spoločnosti Microsoft Licensing alebo jej pridružených spoločností ("MS"). Tieto nainštalované softvérové produkty pochádzajúce od spoločnosti Microsoft, ako aj súvisiace média, vytlačené materiály a dokumentácia online alebo v elektronickej forme ("SOFTVÉR") sú chránené medzinárodnými právnymi predpismi a zmluvami o ochrane duševného vlastníctva. SOFTVÉR sa poskytuje na základe licencie, nepredáva sa. Všetky práva vyhradené.

AK NESÚHLASÍTE S TOUTO LICENČNOU ZMLUVOU KONCOVÉHO POUŽÍVATEĽA, ZARIADENIE NEPOUŽÍVAJTE A SOFTVÉR NEKOPÍRUJTE. NAMIESTO TOHO SA OKAMŽITE OBÁŤTE NA SPOLOČNOSŤ BRADY WORLDWIDE, INC., KTORÁ VÁM POSKYTNE POKYNY TÝKAJÚCE SA VRÁTENIA NEPOUŽITÉHO ZARIADENIA ZA NÁHRADU. **KAŽDÉ POUŽITIE SOFTVÉRU AJ VRÁTANE POUŽITIA TOHTO ZARIADENIA BUDE PREDSTAVOVAŤ VÁŠ SÚHLAS S TOUTO LICENČNOU ZMLUVOU KONCOVÉHO POUŽÍVATEĽA (ALEBO PODPÍSANIE AKÉHOKOĽVEK PREDCHÁDZAJÚCEHO SÚHLASU).**

**UDELENIE LICENCIE K SOFTVÉRU:** Touto licenčnou zmluvou koncového používateľa sa vám udeľuje nasledujúca licencia:

SOFTVÉR môžete používať iba na danom ZARIADENÍ.

**PORUCHA SA NETOLERUJE.** SOFTVÉR NETOLERUJE PORUCHU. BRADY WORLDWIDE, INC. NEZÁVISLE URČILA, AKO POUŽÍVAŤ SOFTVÉR V ZARIADENÍ, A MS SA SPOLIEHA NA BRADY WORLDWIDE, INC., ŽE VYKONÁ DOSTATOČNÉ SKÚŠANIE S CIEĽOM URČIŤ, ŽE SOFTVÉR JE VHODNÝ NA TAKÉTO POUŽITIE.

NA SOFTVÉR SA NEPOSKYTUJÚ ŽIADNE ZÁRUKY. **SOFTVÉR sa poskytuje "ako taký" a so všetkými chybami. VŠETKO RIZIKO TÝKAJÚCE SA USPOKOJIVEJ KVALITY, VÝKONU, PRESNOSTI A ÚSILIA (VRÁTANE NEZANEDBANIA) SPOČÍVA NA VÁS. TAKISTO SA NEPOSKYTUJE ŽIADNA ZÁRUKA V PRÍPADE NARUŠENIA VAŠEJ SPOKOJNOSTI SO SOFTVÉROM ALEBO PORUŠENIA PRÁV.** AK STE K ZARIADENIU ALEBO SOFTVÉRU DOSTALI NEJAKÉ ZÁRUKY, TIETO ZÁRUKY NEPOCHÁDZAJÚ OD SPOLOČNOSTI MS, ANI NIE SÚ PRE ŇU ZÁVÄZNÉ.

**Poznámka k podpore jazyka Java.** SOFTVÉR môže obsahovať podporu pre programy napísané v jazyku Java. Technológia Java netoleruje poruchy a nie je navrhnutá, vyrobená ani určená na použitie ani opätovný predaj ako ovládacie vybavenie online v nebezpečnom prostredí, ktoré si vyžaduje bezporuchový výkon, ako napríklad pri prevádzke jadrových zariadení, leteckých navigačných alebo komunikačných systémov, riadení leteckej dopravy, prístrojov na priamu podporu života alebo zbraňových systémov, pri ktorých by porucha technológie Java mohla viesť priamo k úmrtiu, zraneniu alebo vážnemu fyzickému poškodeniu či škodám na životnom prostredí. Spoločnosť Sun Microsystems, Inc. zmluvne zaviazala spoločnosť MS, aby uvádzala toto odmietnutie zodpovednosti.

**Vylúčenie zodpovednosti za určité škody. POKIAĽ TO ZÁKON NEZAKAZUJE, SPOLOČNOSŤ MS NIE JE ZA ŽIADNYCH OKOLNOSTÍ ZODPOVEDNÁ ZA ŽIADNE NEPRIAME, OSOBITNÉ, NÁSLEDNÉ ALEBO NÁHODNÉ ŠKODY VYPLÝVAJÚCE Z POUŽÍVANIA ALEBO VÝKONU TOHTO SOFTVÉRU ALEBO V SÚVISLOSTI S NÍM. TOTO OBMEDZENIE PLATÍ AJ VTEDY, AK AKÝKOĽVEK NÁPRAVNÝ PROSTRIEDOK NESPLNÍ SVOJ ZÁSADNÝ ÚČEL. SPOLOČNOSŤ MS NIE JE V ŽIADNOM PRÍPADE ZODPOVEDNÁ ZA ŽIADNE SUMY PREVYŠUJÚCE SUMU DVESTOPÄŤDESIAT AMERICKÝCH DOLÁROV (250,00 USD).**

**Obmedzenia týkajúce sa spätnej analýzy, dekompilácie a prevodu zo zdrojového kódu.** Zakazuje sa spätne analyzovať, dekompilovať alebo prevádzať SOFTVÉR zo zdrojového kódu s výnimkou prípadov, kedy je takáto činnosť výslovne povolená platnými zákonmi aj napriek tomuto obmedzeniu.

**PREVOD SOFTVÉRU JE POVOLENÝ, ALE S OBMEDZENIAMI.** Práva vyplývajúce z tejto licenčnej zmluvy koncového používateľa môžete natrvalo previesť len ako súčasť trvalého predaja alebo prevodu zariadenia a jedine pod podmienkou, že príjemca súhlasí s touto licenčnou zmluvou koncového používateľa. Ak ide o inovovaný SOFTVÉR, každý prevod musí zahŕňať aj všetky predchádzajúce verzie SOFTVÉRU.

**OBMEDZENIA TÝKAJÚCE SA EXPORTU.** Beriete na vedomie, že SOFTVÉR pochádza z USA. Súhlasíte, že budete dodržiavať všetky platné medzinárodné a vnútroštátne právne predpisy týkajúce sa SOFTVÉRU vrátane predpisov na riadenie exportu platných v USA a obmedzení vzťahujúcich sa na koncového používateľa, koncové používanie a obmedzenia cieľovej krajiny vydaných vládou USA a ďalšími vládami. Ďalšie informácie o exporte SOFTVÉRU si pozrite na stránke http://www.microsoft.com/exporting/.

# **Záruka spoločnosti Brady**

Naše výrobky sú predávané v tom zmysle, že kupujúci ich otestuje pri bežnom používaní a sám určí ich prispôsobiteľnosť na zamýšľané používanie. Spoločnosť Brady sa zaručuje svojim kupujúcim, že jej výrobky neobsahujú žiadne poškodenia materiálu a sú vyrobené profesionálmi, ale obmedzuje svoje záväzky na tieto záruky na náhradu výrobku, pokiaľ sa spoločnosti Brady dokáže, že bol v čase jeho predaja poškodený. Táto záruka sa nevzťahuje na žiadne ďalšie osoby, ktoré získali výrobok od kupujúceho.

TÁTO ZÁRUKA NAHRÁDZA VŠETKY OSTATNÉ ZÁRUKY, VYJADRENÉ ALEBO PREDPOKLADANÉ, NAPRÍKLAD PREDPOKLADANÚ ZÁRUKU PREDAJNOSTI ALEBO VHODNOSTI NA KONKRÉTNY ÚČEL, A AKÉKOĽVEK ĎALŠIE ZÁVÄZKY ALEBO ZODPOVEDNOSŤ ZO STRANY SPOLOČNOSTI BRADY. SPOLOČNOSŤ BRADY ZA ŽIADNYCH OKOLNOSTÍ NEBUDE ZODPOVEDNÁ ZA AKÉKOĽVEK STRATY, ŠKODY, NÁKLADY ALEBO NÁSLEDNÉ ŠKODY AKÉHOKOĽVEK DRUHU, KTORÉ SA VYSKYTNÚ V SÚVISLOSTI S POUŽÍVANÍM ALEBO NEMOŽNOSŤOU POUŽÍVANIA VÝROBKOV SPOLOČNOSTI BRADY.

# **Súlad s predpismi a schválenia štátnych orgánov**

## **United States**

#### *FCC Notice*

**Poznámka:** This equipment has been tested and found to comply with the limits for a Class A digital device, pursuant to part 15 of the FCC Rules. These limits are designed to provide reasonable protection against harmful interference when the equipment is operated in a commercial environment. This equipment generates, uses, and can radiate radio frequency energy and, if not installed and used in accordance with the instruction manual, may cause harmful interference to radio communications.

Operation of this equipment in a residential area is likely to cause harmful interference in which case the user will be required to correct the interference at his own expense.

Changes or modifications not expressly approved by the party responsible for compliance could void the user's authority to operate the equipment.

This device complies with Part 15 of the FCC Rules. Operation is subject to the following two conditions: (1) This device may not cause harmful interference and, (2) this device must accept any interference received, including interference that may cause undesired operation.

## **Canada**

Innovation, Science and Economic Development (ISED)

Canada ICES-003:

CAN ICES-3 (A)/NMB-3(A)

#### **Mexico**

IFETEL notice: La operación de este equipo está sujeta a las siguientes dos condiciones: (1) es posible que este equipo o dispositivo no cause interferencia perjudicial y (2) este equipo o dispositivo debe aceptar cualquier interferencia, incluyendo la que pueda causar su operación no deseada.

# **Europe**

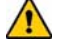

#### **UPOZORNENIE**

This is a Class A product. In a domestic environment, this product may cause radio interference in which case the user may be required to take adequate measures.

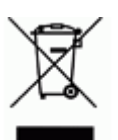

#### **Waste Electrical and Electronic Equipment Directive**

In accordance with the European WEEE Directive, this device needs to be recycled in accordance with local regulations.

#### *RoHS Directive 2011/65/EU (RoHS 2), 2015/863/EU (RoHS 3)*

This product is CE marked and complies with the European Union's Directive 2011/65/EU OF THE EUROPEAN PARLIAMENT AND OF THE COUNCIL of 8 June 2011 on the restriction of the use of certain hazardous substances in electrical and electronic equipment.

EU Directive 2015/863 of 31 March 2015 (RoHS 3) amends Annex II to Directive 2011/65/EU of the European Parliament and of the Council as regards the list of restricted substances.

#### *Batteries Directive 2006/66/EC*

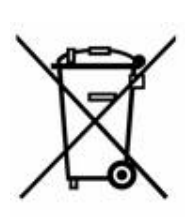

This product contains a lithium coin cell battery. The crossedout wheeled bin shown to the left is used to indicate 'separate collection' for all batteries and accumulators in accordance with European Directive 2006/66/EC. Users of batteries must not dispose of batteries as unsorted municipal waste. This Directive determines the framework for the return and recycling of used batteries and accumulators that are to be collected separately and recycled at end of life. Please dispose of the battery according to your local regulations.

#### **Notice to Recyclers**

#### *To remove the lithium coin cell battery:*

- 1. Disassemble printer and locate the lithium coin cell battery located on the main circuit board.
- 2. Using a small screwdriver, pry the battery from its holder and remove the battery from the board. Dispose of in accordance with local regulations.

#### **Turkey**

Turkish Ministry of Environment and Forestry

(Directive on the Restriction of the use of certain hazardous substances in electrical and electronic equipment).

Türkiye Cumhuriyeti: EEE Yönetmeliğine Uygundur

# **China**

**S3100 Printer** 打印机 **Hazardous Substances** 有害物质

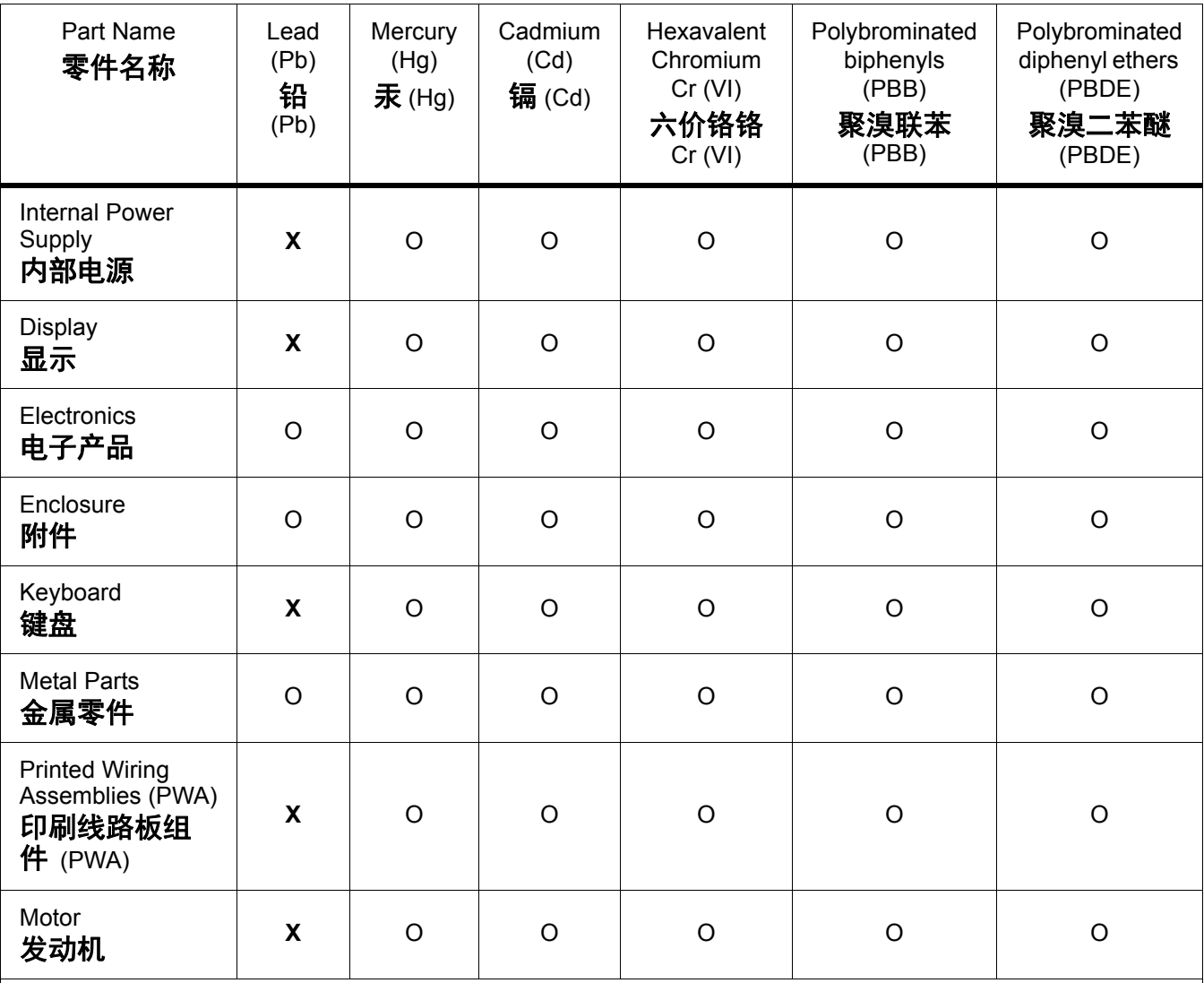

This table is prepared in accordance with the provisions of SJ/T 11364:2014.

此表是按照 SJ/ T11364 的规定编制。

O: Indicates that said hazardous substance contained in all of the homogeneous materials for this part is below the limit requirement of GB/T 26572.

O:表示该说包含在所有均质材料中的有害物质这部分低于 GB/ T26572 的限量要求。

X: Indicates that said hazardous substance contained in at least one of the homogeneous materials used for this part is above the limit requirement of GB/T 26572.

X:表示所述包含在用于该部分的均质材料中的至少一种有害物质是上述 GB / T26572 的限制要求。

## **Taiwan**

#### *Class A Statement*

警告使用者

這是甲類的資訊產品,在居住的環境中使用時,可能會造成射頻干擾,在這種情況下,使用者會被 要求採取某些適當的對策。

# 限用物質含有情況標示聲明書

Declaration of the Presence Condition of the Restricted Substances Marking

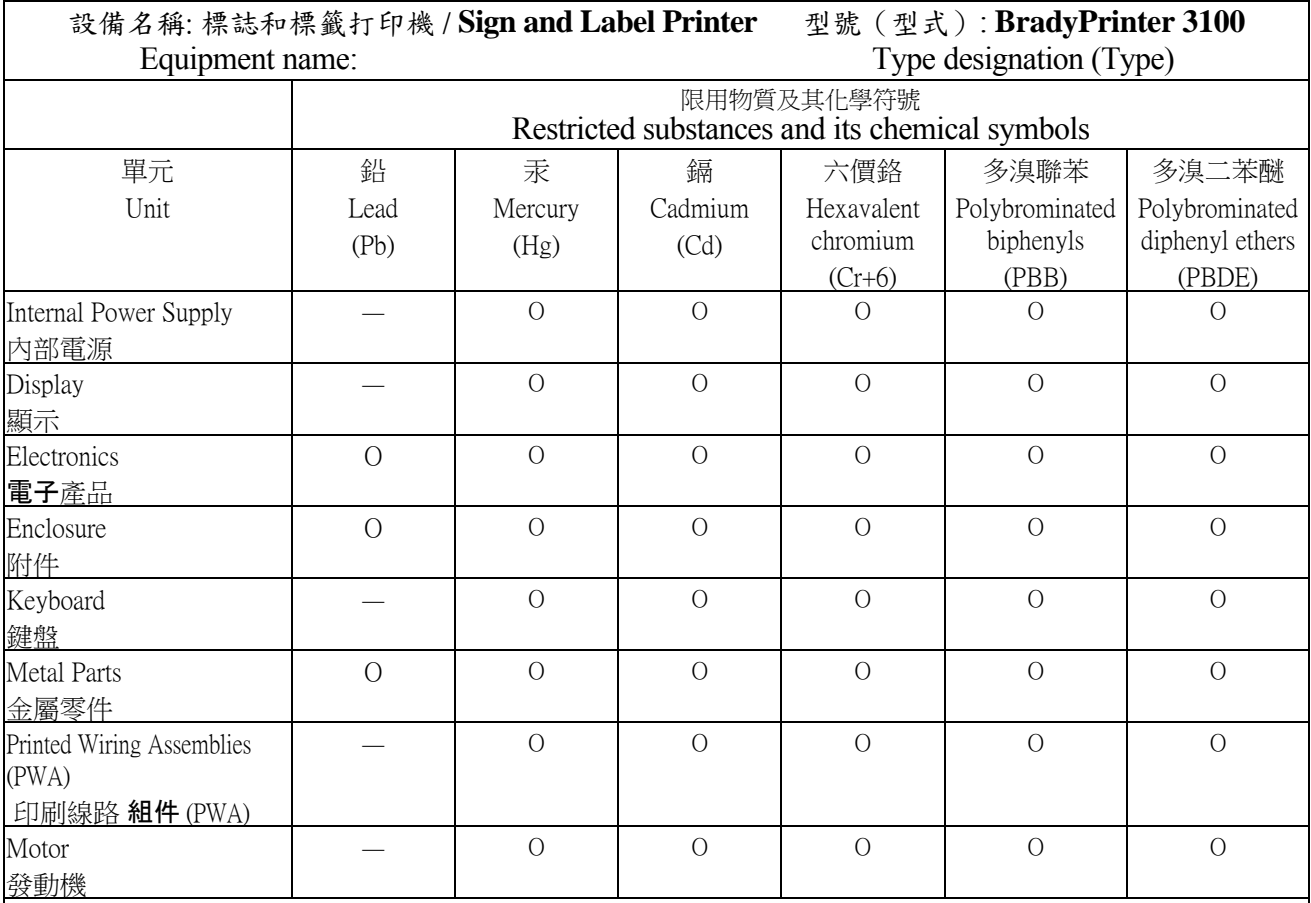

備考 1. 〝超出 0.1 wt %〞及 〝超出 0.01 wt %〞係指限用物質之百分比含量超出百分比含量基準值。

Note 1: "Exceeding 0.1 wt %" and "exceeding 0.01 wt %" indicate that the percentage content of the restricted substance exceeds the reference percentage value of presence condition.

備考 2. 〝O〞係指該項限用物質之百分比含量未超出百分比含量基準值。

Note 2:"O" indicates that the percentage content of the restricted substance does not exceed the percentage of reference value of presence.

備考 3. 〝-〞係指該項限用物質為排除項目。

Note 3: The "−" indicates that the restricted substance corresponds to the exemption.

# **Regulačné informácie týkajúce sa bezdrôtových zariadení**

Na hostiteľskej tlačiarni sa nachádzajú regulačné označenia podliehajúce certifikácii krajiny, ktorými sa preukazuje, že zariadenie získalo v súvislosti s využívaním Wi-Fi (rádiového) modulu príslušné schválenia. Medzi tieto krajiny patria: USA, Kanada, Mexiko, Európska únia, Brazília, Austrália, Nový Zéland, Južná Afrika, a Južná Kórea.

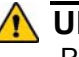

#### **UPOZORNENIE**

Prevádzka zariadenia bez schválenia regulačnými orgánmi je nezákonná.

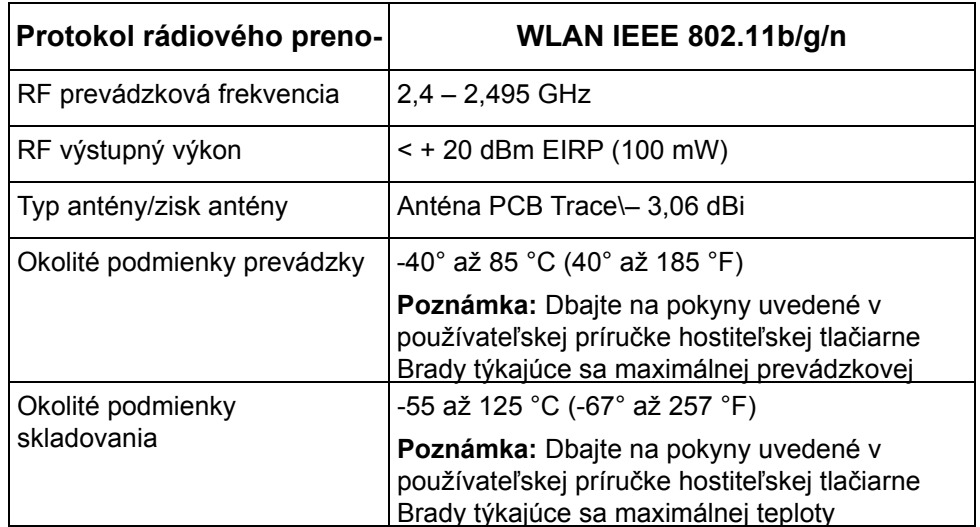

Rádiový modul Wi-Fi (natrvalo inštalovaný v tlačiarni s možnosťou Wi-Fi)

## **United States**

**Poznámka:** This equipment has been tested and found to comply with the limits for a Class A digital device, pursuant to part 15 of the FCC Rules. These limits are designed to provide reasonable protection against harmful interference when the equipment is operated in a commercial environment. This equipment generates, uses, and can radiate radio frequency energy and, if not installed and used in accordance with the instruction manual, may cause harmful interference to radio communications.

Operation of this equipment in a residential area is likely to cause harmful interference in which case the user will be required to correct the interference at own expense.

Changes or modifications not expressly approved by the party responsible for compliance could void the user's authority to operate the equipment.

This device complies with Part 15 of the FCC Rules. Operation is subject to the following two conditions: (1) This device may not cause harmful interference and, (2) this device must accept any interference received, including interference that may cause undesired operation.

**Co-located statements:** To comply with FCC RF exposure compliance requirement, the antenna used for this transmitter must not be co-located or operating in conjunction with any other transmitter/antenna except those already with radio module filing.

**RF exposure guidelines:** The radiated output power of this device is far below the radio frequency exposure limits. Nevertheless, to avoid the possibility of exceeding radio frequency exposure limits for an uncontrolled environment, a minimum 20cm distance should be maintained from WiFi radio module PCB antenna (internal) to the head, neck, or body during normal operation.

#### **Canada**

Innovation, Science and Economic Development (ISED)

CAN ICES-3 (A)/NMB-3(A)

This device complies with Industry Canada's license-exempt RSSs. Operation is subject to the following two conditions:

- 1. This device may not cause interference; and
- 2. This device must accept any interference, including interference that may cause undesired operation of the device.

**Co-located statements:** To comply with FCC RF exposure compliance requirement, the antenna used for this transmitter must not be co-located or operating in conjunction with any other transmitter/antenna except those already with radio module filing.

**RF exposure guidelines / Important note:** This equipment complies with IC radiation exposure limits set forth for an uncontrolled environment. This equipment should be installed and operated with minimum distance 20cm between the radiator and your body.

**Note Importante:** Déclaration d'exposition aux radiations: Cet équipement est conforme aux limites d'exposition aux rayonnements IC établies pour un environnement non contrôlé. Cet équipement doit être installé et utilisé avec un minimum de 20cm de distance entre la source de rayonnement et votre corps.

#### **Mexico**

IFETEL notice:

"La operación de este equipo está sujeta a las siguientes dos condiciones: (1) es posible que este equipo o dispositivo no cause interferencia perjudicial y (2) este equipo o dispositivo debe aceptar cualquier interferencia, incluyendo la que pueda causar su operación no deseada."

## **European Union**

This is a Class A product. In a domestic environment, this product may cause radio interference in which case the user may be required to take adequate measures.

Radio Equipment Directive (RED) 2014/53/EC

- a. Frequency band(s) in which the radio equipment operates; 2.401GHz to 2.483GHz
- b. Maximum radio-frequency power transmitted in the frequency band(s) in which the radio equipment operate; < +20dBm EIRP (100mW)

## **International**

The WiFi radio module used in Brady host printers comply with internationally recognized standards covering human exposure to electromagnetic fields, i.e. EN 62311 "Assessment of electronic and electrical equipment related to human exposure restrictions for electromagnetic fields (0 Hz - 300 GHz)".

# **Bezpečnosť a prostredie**

Pred prvým použitím výrobku BradyPrinter S3100 Tlačiareň štítkov a značiek si prečítajte túto príručku a dbajte, aby ste jej porozumeli. V príručke sú opísané všetky hlavné funkcie tlačiarne BradyPrinter S3100.

## **Bezpečnostné opatrenia**

Pred použitím tlačiarne BradyPrinter S3100 upozorňujeme na nasledujúce bezpečnostné opatrenia:

- Pred sprevádzkovaním tlačiarne a vykonaním akéhokoľvek postupu si pozorne prečítajte všetky pokyny.
- Prístroj neklaďte na nestabilnú plochu ani stojan.
- Na prístroj nič neukladajte.
- Hornú plochu udržiavajte voľnú.
- Tlačiareň vždy používajte v dobre vetranom priestore. Neblokujte štrbiny a otvory prístroja, ktoré slúžia na vetranie.
- Používajte len zdroj napájania vyznačený na štítku zariadenia.
- Používajte len napájací kábel dodaný spolu s prístrojom.
- Na napájací kábel nič nepokladajte.

# **Technická podpora a registrácia**

# **Kontaktné údaje**

Ak potrebujete opravu alebo technickú pomoc, vyhľadajte si regionálnu kanceláriu technickej podpory spoločnosti **Brady** na nasledujúcich stránkach:

- **Severná a Južná Amerika**: www.bradyid.com
- **Európa**: www.bradyeurope.com
- **Tichomorská Ázia**: www.bradycorp.com
- **Austrália:** [w](http://www.bradyid.com.au)ww.bradyid.com.au
- **Kanada**: www.bradycanada.ca
- **Latinská Amerika**: www.bradylatinamerica.com

#### **Informácie o registrácii**

Ak chcete tlačiareň zaregistrovať, navštívte stránku:

- www.bradycorp.com/register
- **Austrália**: www.bradyid.com.au/register
- **Čína**: www.brady.com.cn/membercenter/register\_product.aspx

#### **Oprava a vrátenie**

Ak z akéhokoľvek dôvodu musíte vrátiť tlačiareň BradyPrinter S3100 do opravy, obráťte sa na technickú podporu spoločnosti **Brady**, ktorá poskytne informácie o oprave a výmene.

# **Konvencie v dokumente**

Pri používaní tohto dokumentu je dôležité chápať konvencie použité v tejto príručke.

- Všetky úkony používateľa sú vyznačené **tučným** písmom.
- Odkazy na ponuky, dialógové okná, tlačidlá a obrazovky sú uvedené *kurzívou*.
- Opis ponúk a ovládacích prvkov sa uvádza v časti *["Ponuky, dialógové okná a](#page-19-0)  [obrazovky" na strane 3](#page-19-0)*.

# **Obsah**

# **[1 • Úvod](#page-17-0)**

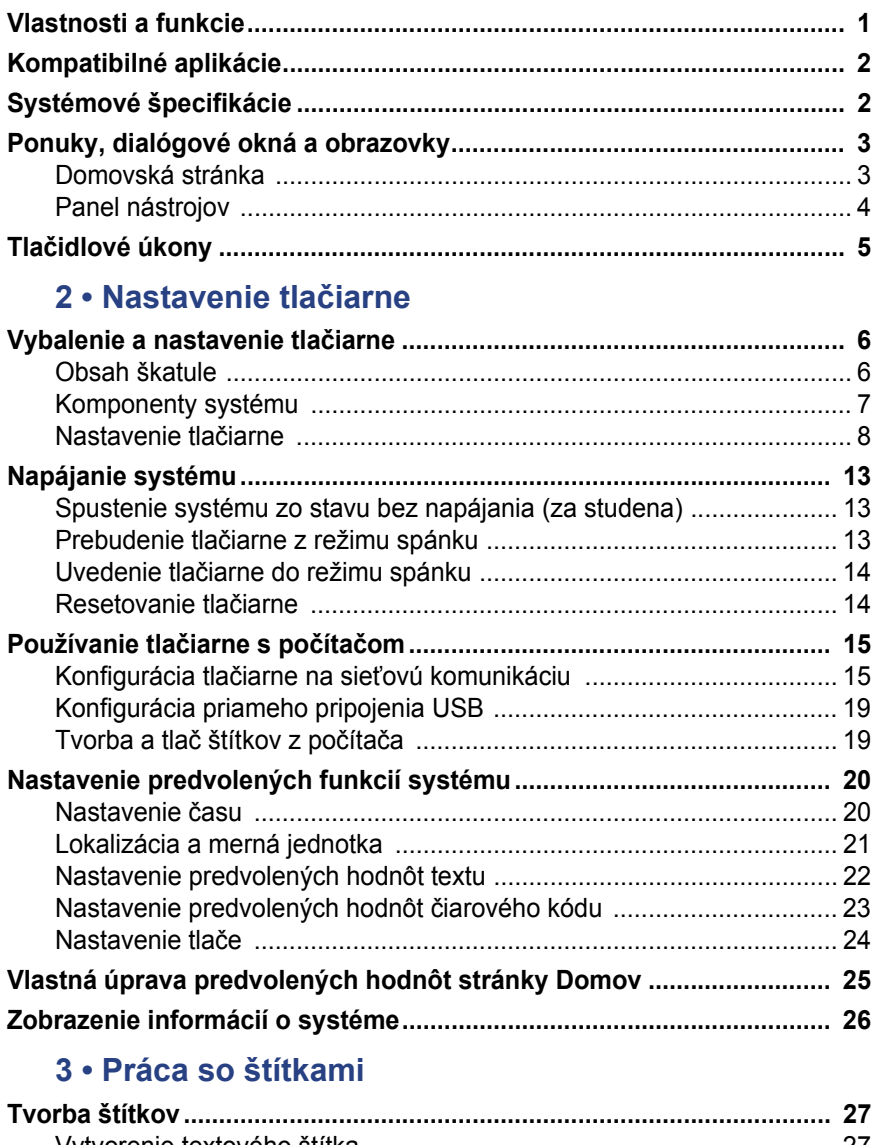

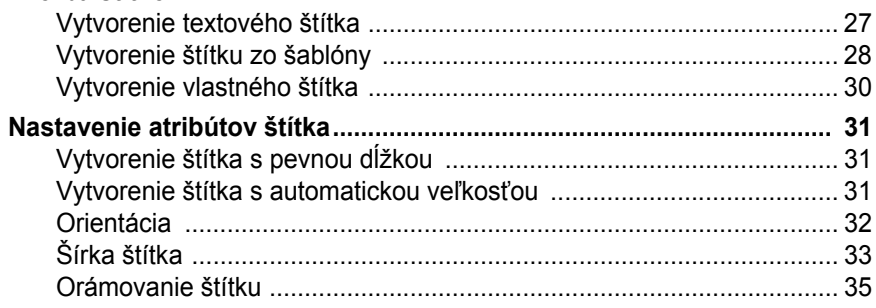

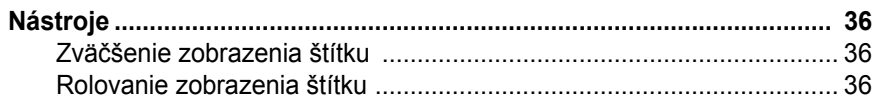

# 4 · Práca s objektmi

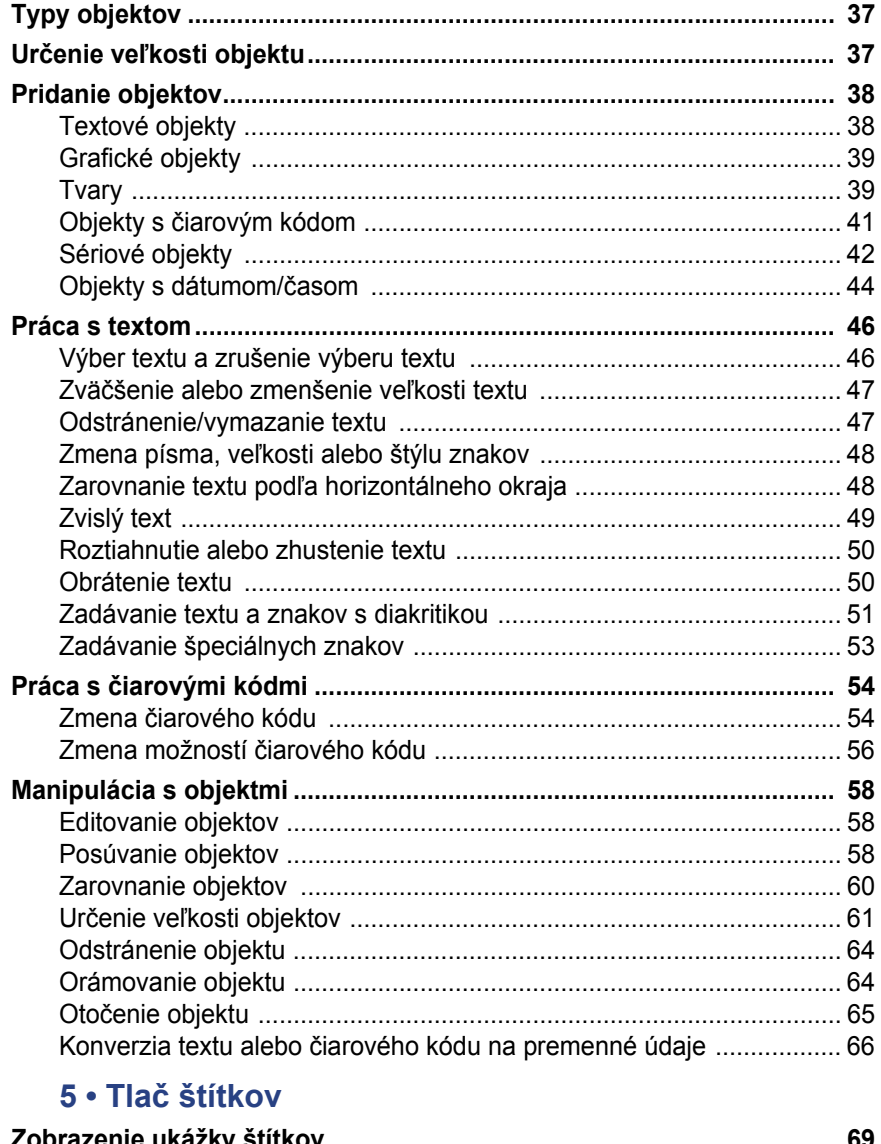

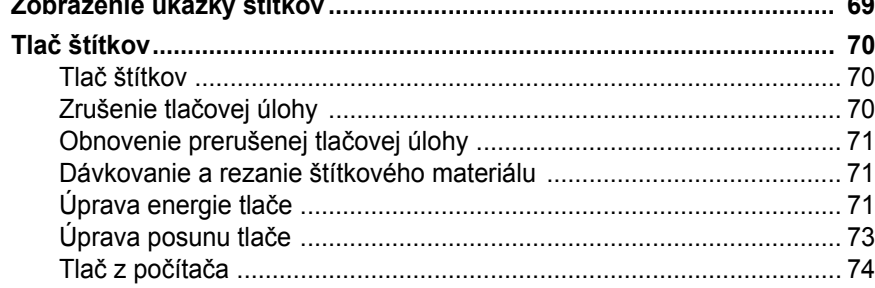

## **[6 • Práca so súbormi štítkov](#page-91-0)**

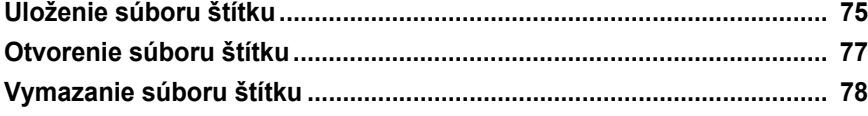

#### **[7 • Používanie systémových nástrojov](#page-95-0)**

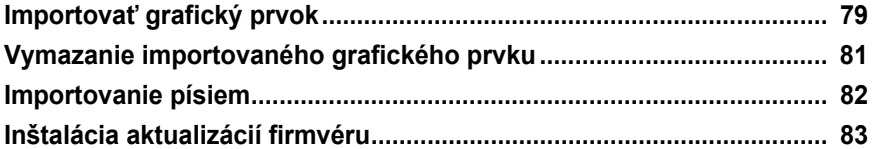

#### **[8 • Údržba](#page-100-0)**

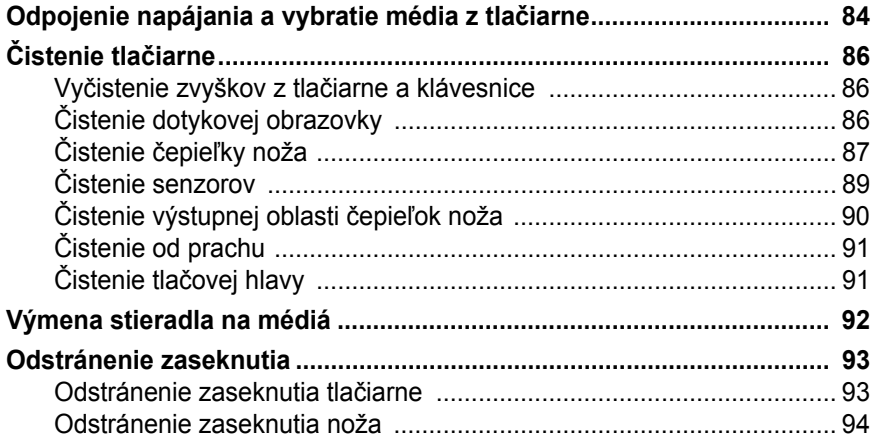

#### **[9 • Riešenie problémov](#page-112-0)**

### **[A • Terminologický slovník](#page-114-0)**

#### **[B • Zobrazenie usporiadania znakov a IME pre ázijský text](#page-118-0)**

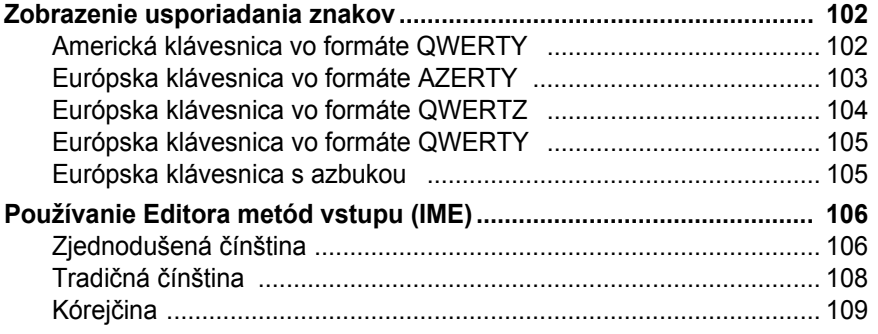

## **[C • Špeciálne typy štítkov](#page-126-0)**

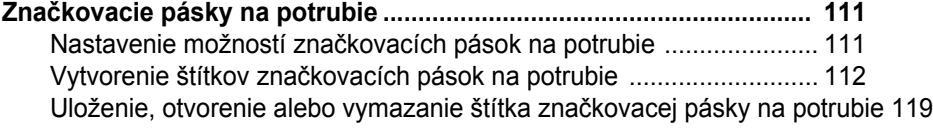

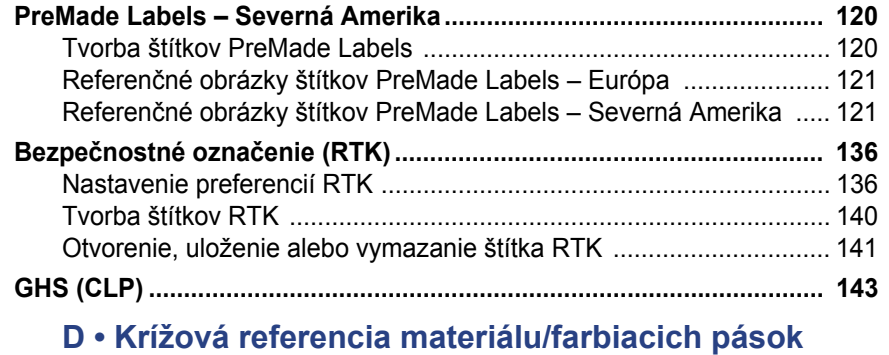

# <span id="page-17-0"></span>**1 Úvod**

Ďakujeme za zakúpenie zariadenia BradyPrinter S3100 Tlačiareň štítkov a značiek, pomocou ktorého môžete vytvárať a tlačiť profesionálne vyzerajúce štítky a značky. Čo treba urobiť:

- Založte kazetu pásky. Môžete si vybrať zo širokej škály jednofarebných pások.
- Založte kazetu na médium. Môžete si vybrať médiá v šírke od 12,7 mm do 101,6 mm, ktoré sú k dispozícii v rôznych farbách, štýloch a materiáloch.
- Napíšte text a vložte zvolené objekty alebo symboly, prípadne si vyberte vopred naformátovaný návrh rozloženia.

Materiály a farbiace pásky spoločnosti Brady Corporation sú naprogramované tak, aby vedeli komunikovať s tlačiarňou a softvérom. Umožní vám to získať všetky výhody systému.

# <span id="page-17-1"></span>**Vlastnosti a funkcie**

Nasleduje opis len niektorých vlastností, vďaka ktorým sa tento systém tak ľahko používa a ktoré pomáhajú plniť požiadavky na tvorbu štítkov:

- malé, ľahké zariadenie (približne 6,8 kg), pripravené na pracovný stôl
- Farebný dotykový displej LCD plus klávesnicový vstup na jednoduché používanie.
- Vopred navrhnuté rozloženia pre mnohé štandardne používané aplikácie štítkov.
- Stovky grafických prvkov, ktoré možno použiť na štítkoch.
- Jednofarebná tlač pri 300 DPI až do šírky 101,6 mm a dĺžky 1,5 m.
- Pásky v širokej škále farieb
- Jednoduché založenie štítkov a pásky
- kontinuálne a vysekávacie štítky v širokej škále rôznych vysokoúčinných materiálov,
- Prenos grafických prvkov z počítača alebo disku USB flash podporované grafické formáty sú Windows metafile (\*.wmf) a Bitmap (\*.bmp),
- Tlač štítkov z počítača.
- automatický nôž,

# <span id="page-18-2"></span><span id="page-18-0"></span>**Kompatibilné aplikácie**

BradyPrinter S3100 Tlačiareň štítkov a značiek je kompatibilná s počítačovým softvérom platformy Brady® Workstation.

Tlačiareň pri použití so softvérom platformy Brady Workstation automaticky rozpozná všetky povolené a kompatibilné materiály až do šírky 101,6 mm. Informácie o prevádzkovaní tlačiarne s iným softvérom si pozrite v dokumentácii k danej aplikácii.

**Poznámka:** S touto tlačiarňou bude pracovať len spotrebný materiál BradyPrinter S3100.

# <span id="page-18-1"></span>**Systémové špecifikácie**

- **Hmotnosť**: 6,8 kg
- **Rozmery** (v zloženom stave): 22,6 cm x 30,5 cm x 24,1 cm
- **Prevádzková teplota**: (10 40 °C)
- **Relatívna vlhkosť**: 10 % až 80 %, bez kondenzácie
- **Skladovanie**: -20 až 50 °C) pri relatívnej vlhkosti 15 % až 90 %, nekondenzujúcej
- **Napätie**: 100 až 240 V~, 50 až 60 Hz, 2 A
- **Rozlíšenie tlače**: 11,8 bodu/mm, 300 dpi
- **Veľkosť výstupného média**: 12,7 mm až 101,6 mm
- **Maximálna dĺžka štítka** (kontinuálne médium): 60 palca (1,5 m)

# <span id="page-19-1"></span><span id="page-19-0"></span>**Ponuky, dialógové okná a obrazovky**

Nasledujúce informácie opisujú ponuky, dialógové okná a obrazovky použité v systéme BradyPrinter S3100 Tlačiareň štítkov a značiek.

## <span id="page-19-2"></span>**Domovská stránka**

Stránka *Domov* sa automaticky zobrazí, keď tlačiareň uvediete do prevádzky po prvý raz. Hlavné časti stránky *Domov* sú:

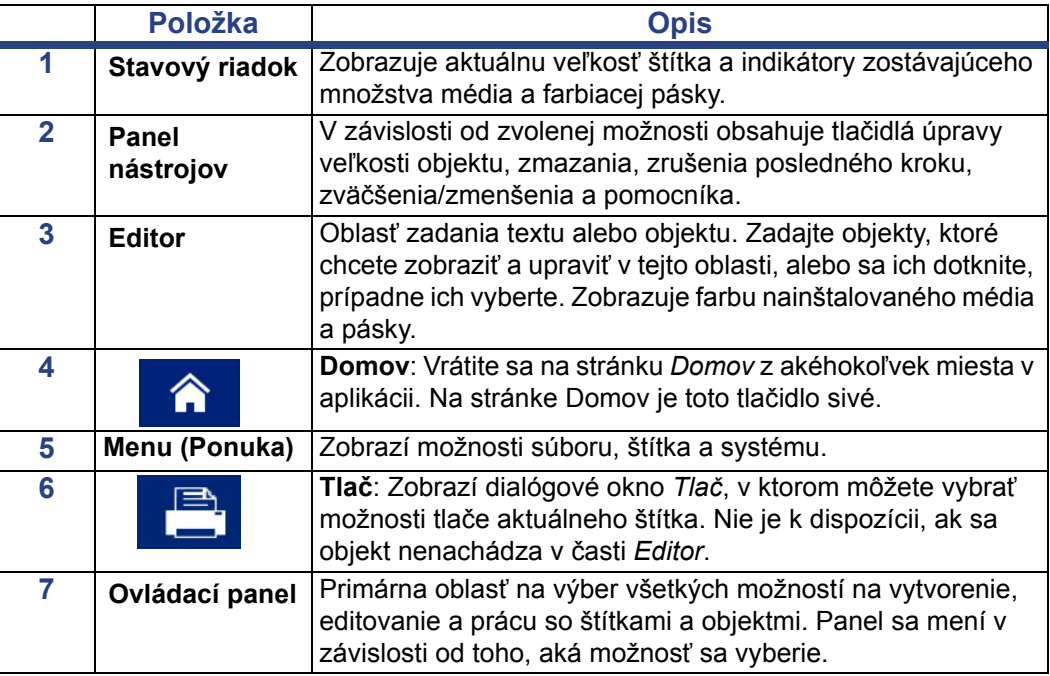

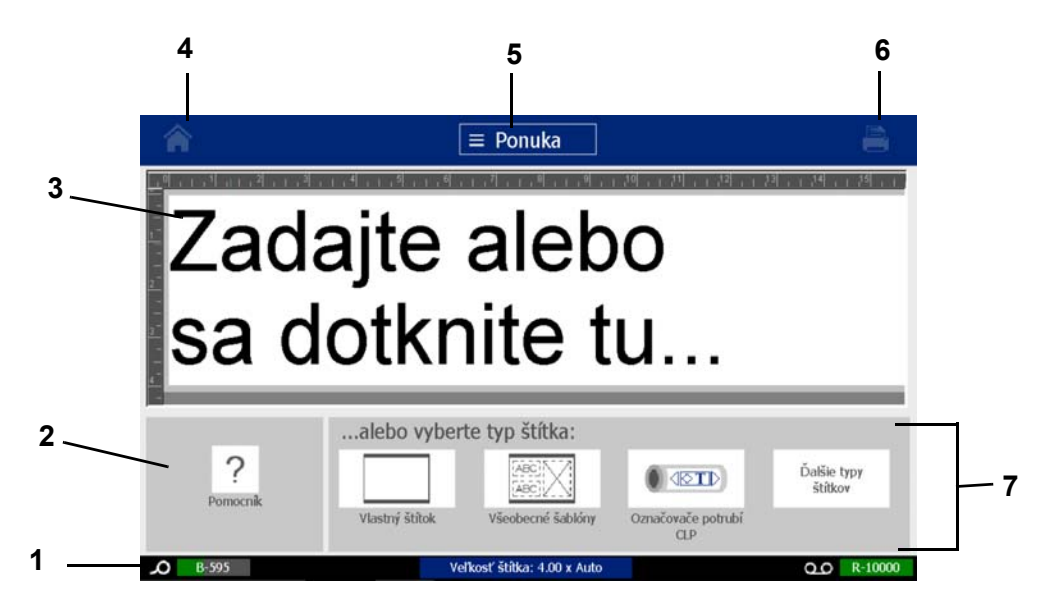

# <span id="page-20-0"></span>**Panel nástrojov**

Panel *Nástroje* obsahuje možnosti editácie štítkov. Ak nie je zvolený žiaden štítok, panel obsahuje len tlačidlo pomocníka.

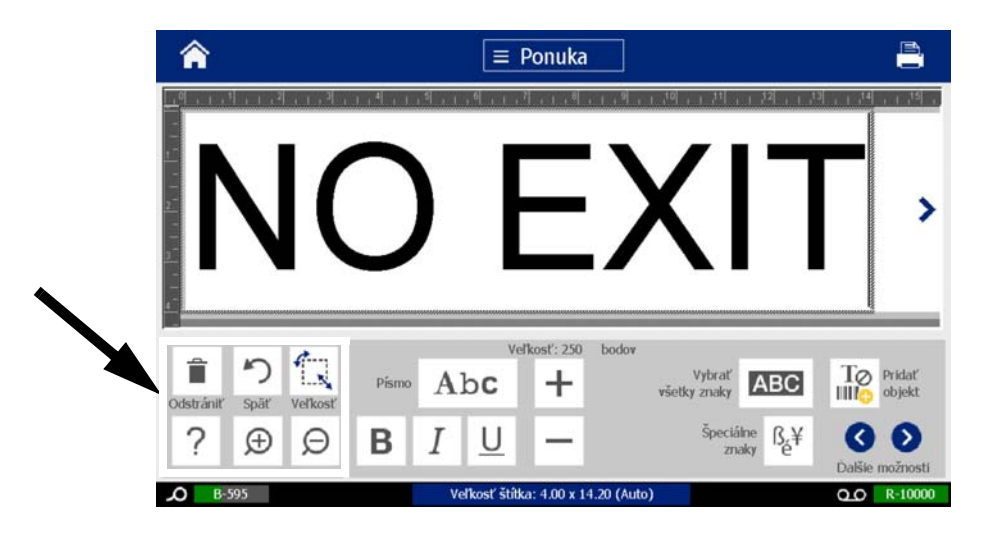

*Panel nástrojov obsahuje nasledujúce možnosti:* 

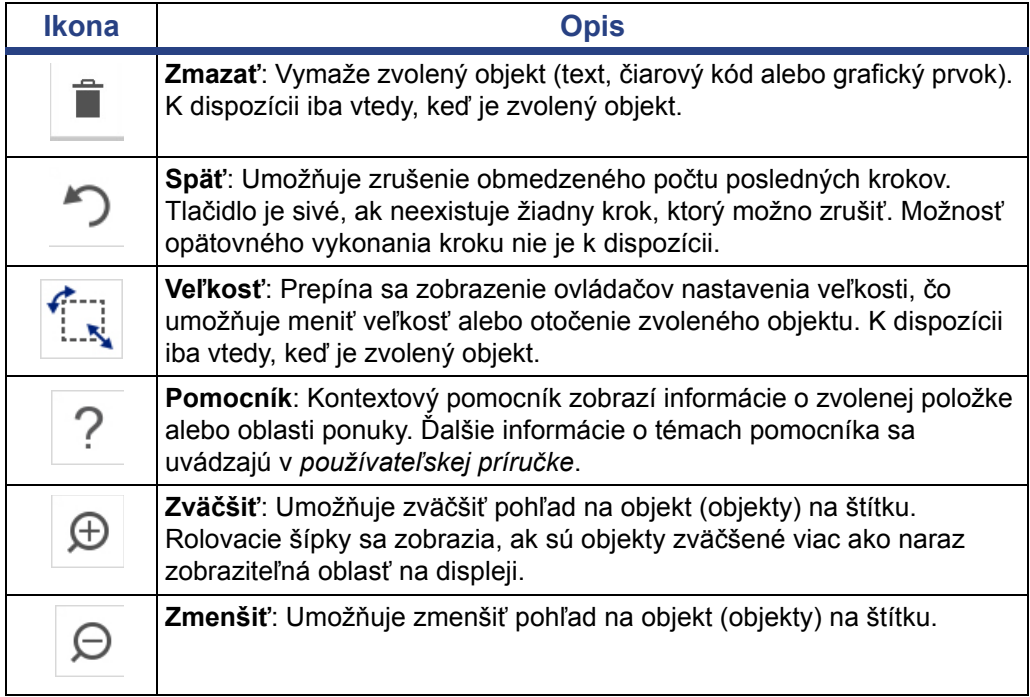

# <span id="page-21-0"></span>**Tlačidlové úkony**

V systéme sa používajú tieto tlačidlové úkony. Predpokladá sa, že tlačidlové úkony sú zrozumiteľné, a neuvádzajú sa v postupoch, pokiaľ to nie je potrebné.

- **Pomocník** ? : Dostupný kedykoľvek stlačením tlačidla pomocníka.
- **Domov**  $\triangle$ : Ťuknite z akéhokoľvek miesta v aplikácii, ak sa chcete vrátiť na stránku *Domov*. Môže sa zobraziť výzva na uloženie súboru s aktuálnym štítkom.
- **Zrušiť** : Vo väčšine prípadov môžete stlačiť tlačidlo Zrušiť kedykoľvek, ak sa chcete vrátiť na predchádzajúcu obrazovku bez vykonania zmien.
- **Zväčšiť/zmenšiť**: Dotykom tlačidla obraz zväčšite alebo ho zmenšite

dotykom tlačidla . To platí pre *štítky*, nie objekty.

- **Ďalšie možnosti © O**: Používajú sa v systéme a umožňujú vybrať dodatočné možnosti dostupné pre aktuálne zvolený objekt.
	- **Písma**: Vyberte typ písma.
	- **Vlastnosti textu**: Vyberte jednu z možností pre text.
	- **Zarovnanie štítku**: Zarovná objekt na štítku.
	- **Orámovanie objektu**: Vytvorte rám okolo objektu.
- **Rolovacie šípky**: Zobrazujú sa vždy, keď sa obrazovke alebo v ponuke možno zobraziť viac položiek. Existujú dva typy rolovacích šípok:

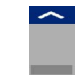

• **Hore alebo dole** : Pomocou nich sa možno pohybovať v zozname

položiek v ponuke.

Navigácia  $\langle \rangle$  > : Slúži na zobrazenie všetkých častí štítku.

# <span id="page-22-0"></span>**2 Nastavenie tlačiarne**

# <span id="page-22-1"></span>**Vybalenie a nastavenie tlačiarne**

Tlačiareň opatrne vybaľte a skontrolujte jej plochy (vnútorné aj vonkajšie) a štítkový systém, či sa počas prepravy nepoškodili.

**Poznámka:** Nezabudnite odstrániť všetky prepravné ochrany okolo tlačovej hlavy a z vnútra krytu.

## <span id="page-22-2"></span>**Obsah škatule**

- BradyPrinter S3100 Tlačiareň štítkov a značiek
- Disk CD s dokumentáciou vrátane: elektronického rýchleho návodu, elektronickej používateľskej príručky a odkazov na internete
- Napájací kábel
- Kábel USB typu B
- "Stručný návod na obsluhu" v tlačenej podobe
- Čistiaca súprava

**Poznámka:** Originálne obaly vrátane škatule si ponechajte pre prípad potreby vrátenia tlačiarne.

**Komponenty systému**

# <span id="page-23-0"></span>**3 2 1** ype or ouch here **124 11 5 6 7 8 9** UMM. **10**

#### *Obrázok: Komponenty tlačiarne*

- **1 Displej (s dotykovou obrazovkou)**
- 
- **5 Stieradlo na médiá 6 Vodič média**
- **7 Médium 8 Nôž**
- **9 Kazeta pásky 10 Kryt pásky**
- **11 Port USB, ethernetový port, 12 Klávesnica vypínač a konektor napájacieho kábla**
- **Poznámka:** Tlačiareň je vybavená univerzálnym napájaním a môže sa prevádzkovať pri prívodnom napätí 100 až 240 V ~, 50 – 60 Hz. Tlačiareň sníma typ napätia a automaticky upraví zdroj napájania.
- **2 Tlačidlo Spánok/prebudenie**
- **3 Kryt 4 Výstupný otvor štítka**
	-
	-
	-
	-

# <span id="page-24-0"></span>**Nastavenie tlačiarne**

#### *Pripojenie tlačiarne na napájanie*

#### *Nastavenie tlačiarne:*

- 1. Napájací kábel zastrčte do tlačiarne na zobrazenom mieste.
- 2. Druhý koniec napájacej šnúry zastrčte do elektrickej zástrčky na striedavý prúd.
- 3. Zapnite vypínač. Tlačiareň sa zapne a zobrazí sa stránka Domov. Zobrazuje sa veľkosť a farba aktuálne založeného média a ďalšie stavové indikátory.

**Poznámka:** Ak páska alebo médiá nie sú založené, systém sa predvolene nastaví na čiernu farbiacu pásku a kontinuálne biele médium so šírkou 4 palce (101,6 mm).

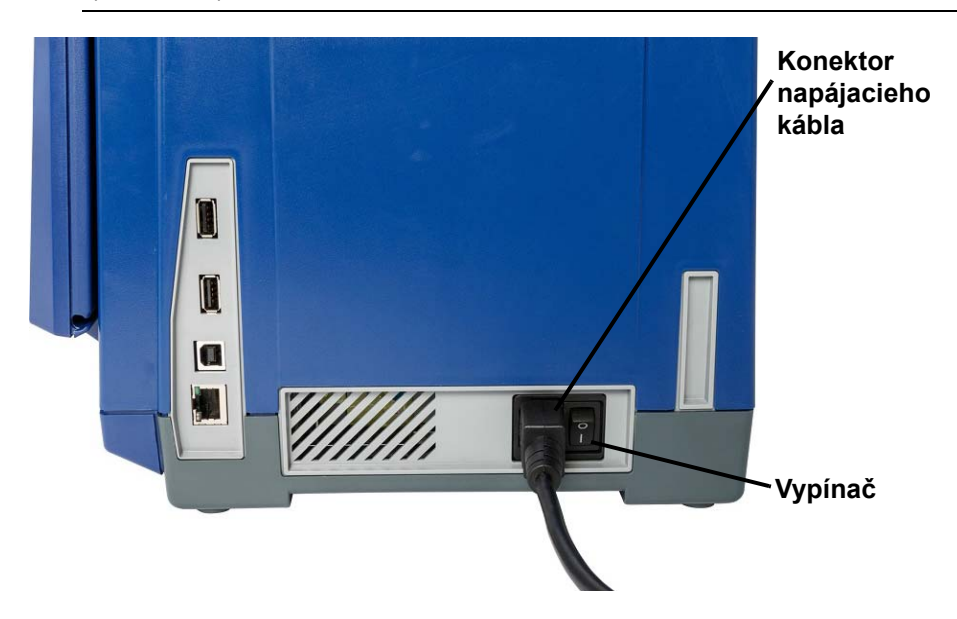

#### *Inštalácia alebo výmena spotrebných materiálov*

Kazety s médiami a farbiacimi páskami využívajú "inteligentný čip" na definovanie a sledovanie údajov o spotrebnom materiáli. Systém automaticky rozpozná údaje o nainštalovanom médiu a farbiacej páske.

**Poznámka:** Tlačiareň môže byť pri výmene spotrebných materiálov zapnutá alebo vypnutá.

#### *Inštalácia alebo výmena pásky:*

1. Ak chcete vybrať pásku, otvorte kryt (otvára sa zľava).

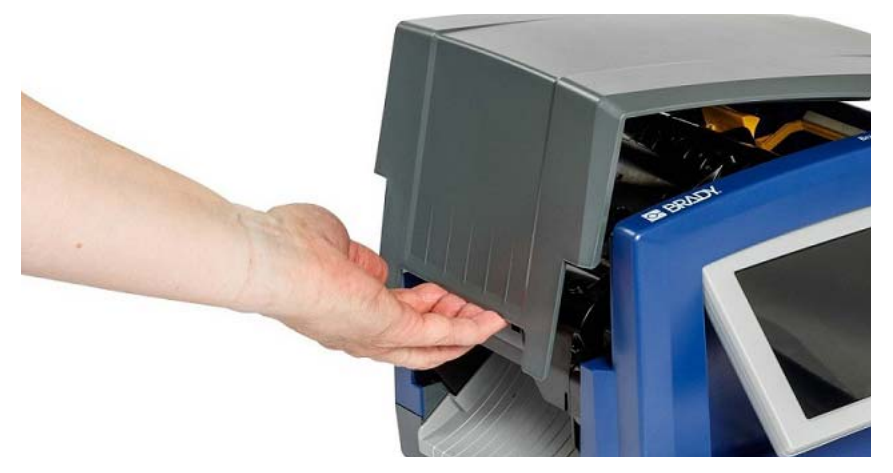

- 2. Uvoľnite západku na kryte pásky [2] a vyklopte ju.
- 3. Uvoľnite západku na kazete pásky [3], kazetu pásky zdvihnite nahor a vyberte von.

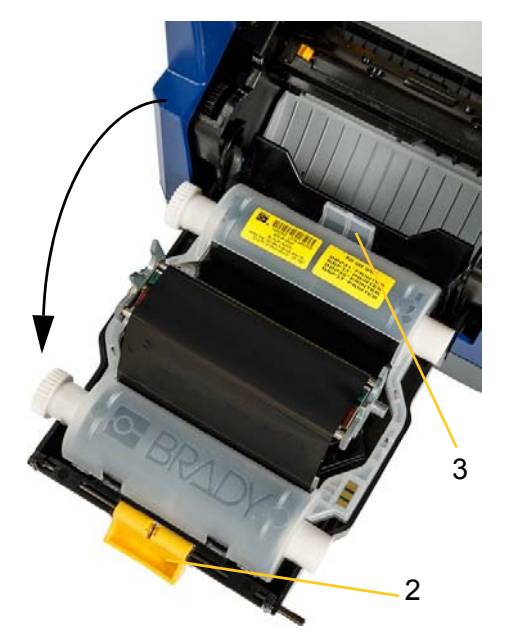

4. Kazetu s páskou položte nad tlačovú hlavu (štítok výrobku smeruje k prístroju) a potom zacvaknite na miesto.

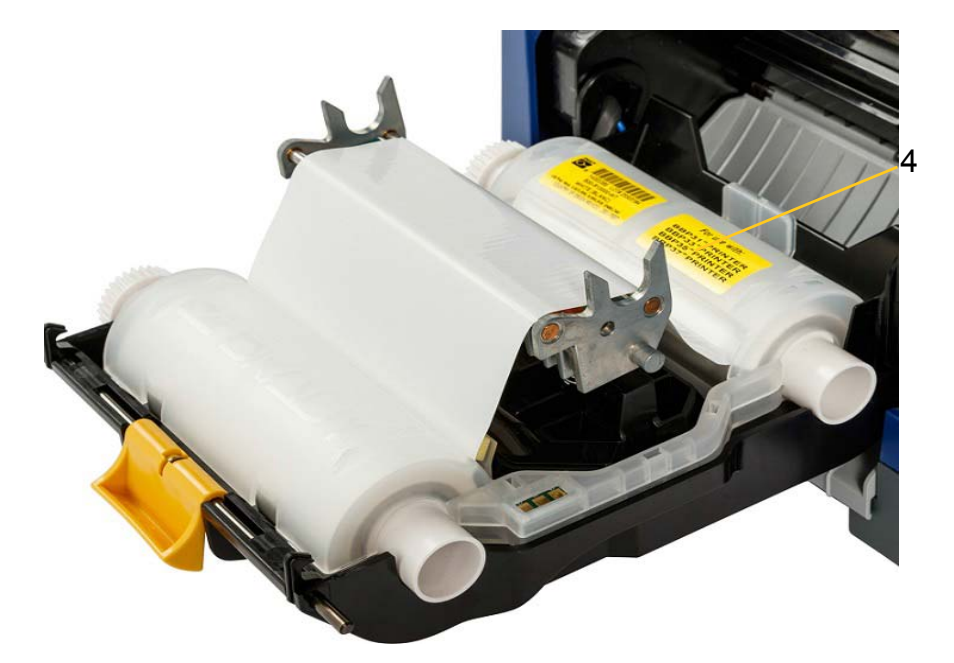

- 5. Zatvorte a zaistite kryt pásky.
- 6. Zatvorte kryt.
- 7. Ak tlačiareň bola v režime spánku, stlačte tlačidlo  $\mathbf{\dot{U}}$ . Systém zistí nainštalované spotrebné materiály, nastaví farby média a pásky, vyznačí rozmery štítkov a množstvo zostávajúcich spotrebných materiálov.

#### *Inštalácia alebo výmena média:*

1. Otvorte kryt (otvára sa zľava).

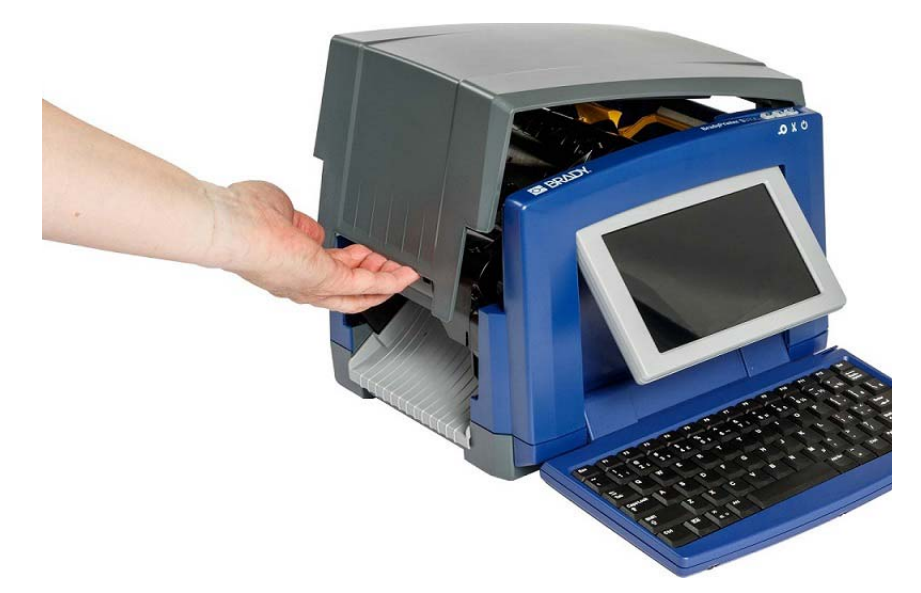

2. Uvoľnite západku na kryte pásky [2] a vyklopte ju.

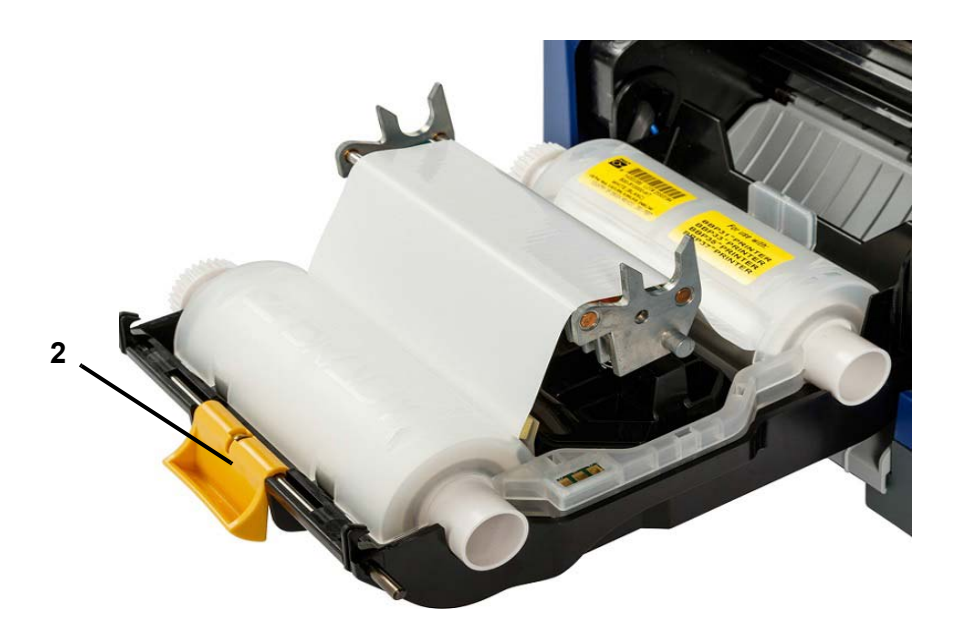

- 3. Žlté stieradlo na médiá [3] posuňte vpravo (keď ste oproti displeju), pokiaľ bolo založené.
- 4. Úplne otvorte žlté vodiče média [4].
- 5. Vytiahnutím kazety z tlačiarne vyberte existujúce médiá, ak boli založené.
- 6. Kazetu na médium vložte tak, aby jeho konce úplne zapadli do otvorov držiaka na médium [5].
- 7. Zaveďte médium z vrchu cievky, kým nezasadne za čierny gumený valec.
- 8. Zatvorte vodiče na médiá, kým sa nedotknú hrany výstelky médií, keď sa médium nachádza pod vodičmi.
- 9. Stieradlo na médiá uveďte do takej polohy, aby ležalo na médiu.

**Poznámka:** Nie všetky médiá si vyžadujú použitie stieradla na médiá. Stieradlo na médiá zapojte len vtedy, ak je to potrebné pre nainštalovaný spotrebný materiál.

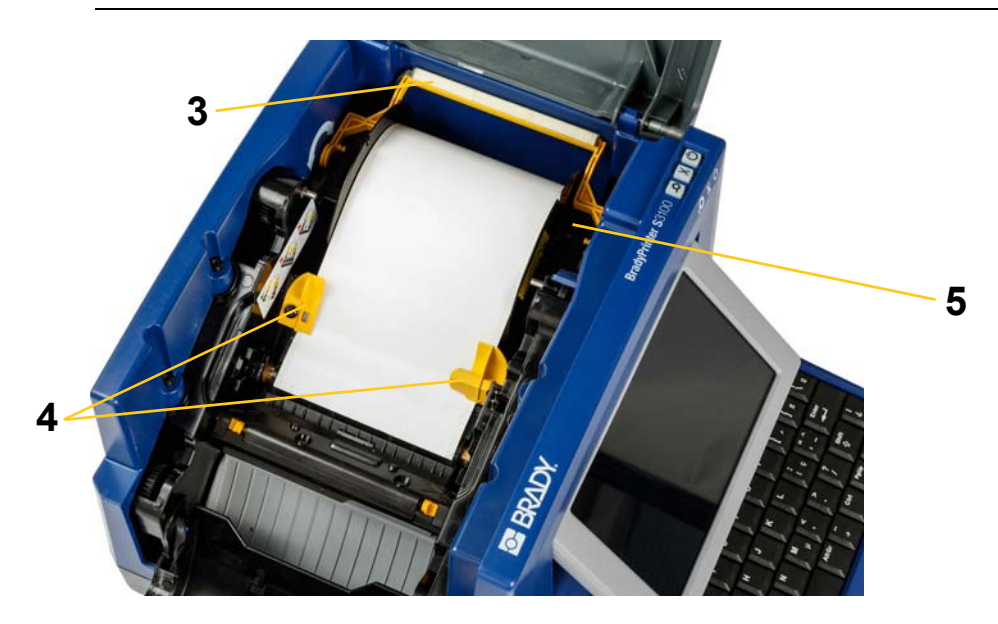

- 10. Zatvorte a zaistite kryt pásky a následne zatvorte kryt.
- 11. Ak tlačiareň bola v režime spánku, stlačte tlačidlo  $\mathbf{\dot{U}}$ . Systém zistí nainštalované spotrebné materiály, nastaví farby pozadia a popredia, vyznačí rozmery štítkov a množstvo zostávajúcich spotrebných materiálov.

# <span id="page-29-1"></span><span id="page-29-0"></span>**Napájanie systému**

# **Spustenie systému zo stavu bez napájania (za studena)**

Tento postup opisuje sekvenciu napájania pri spustení zo stavu bez napájania (t. j. tlačiareň bola odpojená). Tlačiareň si počas prerušenia napájania **nezachová** v editore údaje o štítku.

#### *Spustenie tlačiarne zo studeného stavu:*

- 1. Tlačiareň zapojte do zdroja napájania.
- 2. Zapnite vypínač. Systém automaticky rozpozná údaje nainštalovaného média a pásky a otvorí stránku *Domov*.
- 3. Na stránke *Domov* pokračujte činnosťami týkajúcimi sa tvorby štítku.

## <span id="page-29-2"></span>**Prebudenie tlačiarne z režimu spánku**

Ak sa po istý určený čas nedotknete obrazovky alebo nestlačíte žiadnu klávesnicu ani iné klávesy/tlačidlá, systém vypne displej a prejde do režimu nízkej spotreby (podrobnosti sú uvedené v časti *"Nastavenie č[asu" na strane 20](#page-36-1)*). Aktuálny štítok a nastavenie sa zachovajú.

#### *Prebudenie tlačiarne z režimu spánku:*

- 1. Stlačte tlačidlo  $\mathbf{\dot{U}}$  alebo sa dotknite obrazovky. V časti *Editor* sa zobrazí štítok alebo ponuka, v ktorých ste pracovali, keď tlačiareň prešla do režimu spánku.
- 2. Pokračujte činnosťami týkajúcimi sa tvorby štítku.

**Poznámka:** Ak v čase prechodu tlačiarne do režimu spánku je štítok definovaný a médium sa zmení na materiál, do ktorého daný štítok už nepasuje, zobrazí sa výzva na úpravu údajov alebo uloženie existujúceho štítka skôr, než bude možné pokračovať. Ak sa rozhodnete pre možnosť úpravy údajov, systém posunie objekty alebo zmení ich veľkosť tak, aby pasovali na médium novej veľkosti.

# <span id="page-30-0"></span>**Uvedenie tlačiarne do režimu spánku**

Ak je systém v režime spánku, vypne sa aj displej a systém prejde do stavu nízkej spotreby, pri zapnutí však nebude potrebný studený štart. V tomto stave sa môžete dotknúť obrazovky alebo stlačte tlačidlo Spánok/prebudenie a systém sa vráti do stavu, v ktorom sa nachádzal pred prechodom do režimu nízkej spotreby.

**Poznámka:** Ak chcete úplne vypnúť tlačiareň, vypnite ju pomocou vypínača na bočnej strane tlačiarne.

#### *Uvedenie tlačiarne do režimu spánku:*

- 1. Ak je tlačiareň zapnutá, stlačte a podržte tlačidlo  $\bigcup$  na približne dve sekundy.
- 2. Ak sa v momentálne aktívnom súbore nachádzajú nejaké neuložené zmeny, zobrazí sa výzva na uloženie súboru s aktuálnym štítkom.

## <span id="page-30-1"></span>**Resetovanie tlačiarne**

Tento postup použite na resetovanie tlačiarne (napr. ak obrazovka zamrzne).

#### *Resetovanie tlačiarne:*

- 1. Stlačte tlačidlo  $\bigcup$  a podržte ho aspoň 5 sekúnd. Systém uskutoční proces inicializácie a zapne tlačiareň. Všetky údaje v časti *Editor* v čase resetovania sa stratia.
- 2. Po zobrazení stránky *Domov* môžete pokračovať činnosťami týkajúcimi sa tvorby štítku.

# <span id="page-31-0"></span>**Používanie tlačiarne s počítačom**

Ak na tvorbu štítkov používate počítačový softvér, ako napríklad Brady Workstation, musíte pripojiť tlačiareň k počítaču. (Informácie o tvorbe štítkov priamo na tlačiarni nájdete v časti *["Tvorba štítkov" na strane 27](#page-43-3)*.)

**Poznámka:** Ak chcete vytvárať, editovať alebo tlačiť štítky na počítači, musí byť nainštalovaný štítkovací softvér. Návod na inštaláciu a používanie softvéru si pozrite v dokumentácii k štítkovaciemu softvéru. V časti *["Kompatibilné aplikácie"](#page-18-2)  [na strane 2](#page-18-2)* sa uvádzajú podrobnejšie informácie.

K počítaču sa môžete pripojiť jedným alebo obomi nasledujúcimi spôsobmi:

- V sieti. Tento spôsob umožňuje viacerým počítačom odosielať štítky do tlačiarne. Pozri *"Konfigurácia tlačiarne na sieť[ovú komunikáciu" na strane 15](#page-31-1)*.
- Priamo pomocou kábla USB. Pozri *["Konfigurácia priameho pripojenia USB" na](#page-35-0)  [strane 19](#page-35-0)*.

## <span id="page-31-1"></span>**Konfigurácia tlačiarne na sieťovú komunikáciu**

Tlačiareň má dva sieťové ovládače – jeden pre Ethernet (drôtový) a jeden pre Wi-Fi. Tieto dva ovládače pracujú nezávisle a môžu súčasne prijímať údaje.

**Poznámka:** Podpora Wi-Fi nie je k dispozícii pre všetky tlačiarne alebo vo všetkých krajinách.

Tlačiareň môžete nastaviť na sieťovú komunikáciu pomocou:

- Ethernetového pripojenia. Túto možnosť použite pre káblovú sieť. Pozri *["Konfigurácia ethernetového pripojenia" na strane 15](#page-31-2)*.
- Pripojenie Wi-Fi. Pozri *["Konfigurácia pripojenia Wi-Fi" na strane 16](#page-32-0)*.
- Wi-Fi Direct. Túto možnosť použite na priamu komunikáciu medzi tlačiarňou a mobilným zariadením s rozhraním Wi-Fi Direct alebo počítačom. Pozri *["Konfigurácia pripojenia Wi-Fi Direct" na strane 18](#page-34-0)*.

#### <span id="page-31-2"></span>*Konfigurácia ethernetového pripojenia*

- 1. Ťuknite na tlačidlo **Ponuka** v hornej časti domovskej obrazovky.
- 2. Ťuknite na tlačidlo **Nastavenie**.
- 3. V dialógovom okne nastavení systému ťuknite na položku **Sieť**.
- 4. Dotknite sa karty **Adresa Ethernet**.
- 5. Pre položku *Nastavenia IP* vyberte začiarkavacie políčko **DHCP** alebo **Statická**.
	- **DHCP:** Adresovanie DHCP je dynamické a systém používa DNS server na získanie adresy IP tlačiarne.

nÖ

• **Statická:** Pri statickom adresovaní musíte uviesť adresu IP tlačiarne.

6. Ak ste vybrali možnosť *Statická*, vyplňte nasledujúce polia adresovania.

Ťuknite na pole, zadajte adresu a následne ťuknite na tlačidlo **OK**.

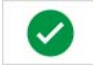

- **Adresa IP:** Zadajte adresu IP tlačiarne.
- **Maska podsiete:** Zadajte masku podsiete, ak ju používate.
- **Predvolená brána:** Zadajte adresu IP predvolenej brány.
- **DNS server (primárny):** Zadajte adresu IP primárneho DNS servera. (Voliteľné)
- **DNS Server (sekundárny):** Zadajte adresu IP sekundárneho DNS servera. (Voliteľné)

#### <span id="page-32-0"></span>*Konfigurácia pripojenia Wi-Fi*

**Poznámka:** Podpora Wi-Fi nie je k dispozícii pre všetky tlačiarne alebo vo všetkých krajinách.

- 1. Ťuknite na tlačidlo **Ponuka** v hornej časti domovskej obrazovky.
- 2. Ťuknite na tlačidlo **Nastavenie**.

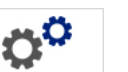

- 3. V dialógovom okne nastavení systému ťuknite na položku **Sieť**.
- 4. Ťuknite na položku **Wi-Fi**.
- 5. Vedľa položky *Pripojenie Wi-Fi* vyberte začiarkavacie políčko **Povolené**. Tlačiareň vyhľadá siete Wi-Fi a zobrazí zoznam nájdených sietí.

**Poznámka:** Povolením možnosti Pripojenie Wi-Fi sa zobrazia karty Adresa Wi-Fi a Wi-Fi Direct.

**Poznámka:** Ak je tlačiareň už nakonfigurovaná pre sieť Wi-Fi, ale chcete zmeniť siete, ťuknite na tlačidlo **Odpojiť**. Ak v zozname nevidíte želanú sieť Wi-Fi, ťuknite na položku **Obnoviť**. Tlačiareň vyhľadá dostupné siete a aktualizuje zoznam.

- 6. V zozname **Sieť Wi-Fi** ťuknite na sieť, ku ktorej sa chcete pripojiť. V políčku napravo od zoznamu ťuknite na položku **Pripojiť**.
- 7. Zadajte heslo siete a všetky ďalšie požadované informácie v závislosti od typu siete.
	- **Názov siete (SSID):** Toto pole sa zobrazí len vtedy, ak pre sieť vyberiete položku *Iné*.
	- **Zabezpečenie:** Toto pole sa zobrazí len vtedy, ak pre sieť vyberiete položku *Iné*. Zadajte typ zabezpečenia používaného pre sieť. Napríklad, WEP64 alebo WPA TKIP.
	- **Typ autentifikácie:** Toto pole je zobrazené len v prípade podnikových sietí. Ťuknite na položku **Vybrať**. Otvorí sa zoznam. Ťuknite na typ overovania a následne ťuknite na tlačidlo OK.
	- **Meno používateľa:** Toto pole je zobrazené len v prípade podnikových sietí.
	- **Heslo:** Zadajte heslo siete.
- **Certifikačný orgán (voliteľné):** Toto pole je zobrazené len v prípade podnikových sietí. Ťuknite na položku **Vybrať**. Otvorí sa zoznam. Ťuknite na certifikát, ktorý chcete použiť, a ťuknite na tlačidlo **Pripojiť**.
- 8. Na karte *Wi-Fi* ťuknite na tlačidlo **OK**.

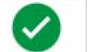

#### *Konfigurácia adresy Wi-Fi*

**Poznámka:** Podpora Wi-Fi nie je k dispozícii pre všetky tlačiarne alebo vo všetkých krajinách.

- 1. Ťuknite na tlačidlo **Ponuka** v hornej časti domovskej obrazovky.
- 2. Ťuknite na tlačidlo **Nastavenie**.

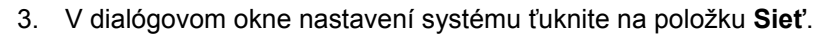

**Poznámka:** Adresa Wi-Fi sa zobrazí iba ak je možnosť Pripojenie Wi-Fi povolená na obrazovke siete Wi-Fi.

- 4. Ťuknite na položku **Adresa Wi-Fi**.
- 5. Pre položku *Nastavenia IP* vyberte začiarkavacie políčko **DHCP** alebo **Statická**.
	- **DHCP:** Adresovanie DHCP je dynamické a systém používa DNS server na získanie adresy IP tlačiarne.
	- **Statická:** Pri statickom adresovaní musíte uviesť adresu IP tlačiarne.
- 6. Ak ste vybrali možnosť *Statická*, vyplňte nasledujúce polia adresovania.

Ťuknite na pole, zadajte adresu a následne ťuknite na tlačidlo **OK**.

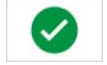

- **Adresa IP:** Zadajte adresu IP tlačiarne.
- **Maska podsiete:** Zadajte masku podsiete, ak ju používate.
- **Predvolená brána:** Zadajte adresu IP predvolenej brány.
- **DNS server (primárny):** Zadajte adresu IP primárneho DNS servera.
- **DNS Server (sekundárny):** Zadajte adresu IP sekundárneho DNS servera.

### <span id="page-34-0"></span>*Konfigurácia pripojenia Wi-Fi Direct*

**Poznámka:** Podpora Wi-Fi nie je k dispozícii pre všetky tlačiarne alebo vo všetkých krajinách.

Povolením Wi-Fi Direct sa odpoja všetky aktuálne pripojenia Wi-Fi.

- 1. Ťuknite na tlačidlo **Ponuka** v hornej časti domovskej obrazovky.
- 2. Ťuknite na tlačidlo **Nastavenie**.

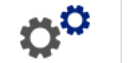

- 3. V dialógovom okne nastavení systému ťuknite na položku **Sieť**.
- 4. Ťuknite na položku **Wi-Fi**.
- 5. Vedľa položky *Pripojenie Wi-Fi* vyberte začiarkavacie políčko **Povolené**.
- 6. Ťuknite na položku **Wi-Fi Direct**.
- 7. Vedľa položky *Pripojenie Wi-Fi Direct* vyberte začiarkavacie políčko **Povolené**. Tlačiareň zobrazí svoju adresu IP a názov siete. Keď sa pripojíte k tlačiarni z počítača alebo mobilného zariadenia, vyberiete tento názov alebo adresu IP.
- 8. Zadajte heslo siete Wi-Fi Direct. Toto je heslo, ktoré zadáte z počítača alebo mobilného zariadenia, keď sa pripojíte k tlačiarni.
- 9. Ťuknite na tlačidlo **OK**.

### *Konfigurácia iných sietí*

Konfigurácia pre osobné alebo podnikové siete.

- 1. Ťuknite na tlačidlo **Ponuka** v hornej časti domovskej obrazovky.
- 2. Ťuknite na tlačidlo **Nastavenie**.

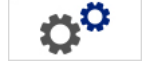

- 3. V dialógovom okne nastavení systému ťuknite na položku **Sieť**.
- 4. Ťuknite na položku **Wi-Fi**.
- 5. Aj možnosť Wi-Fi nie je povolená, začiarknite políčko vedľa položky Povolené a čakajte, kým sa vyplní zoznam Sieť.
- 6. Prejdite na koniec zoznamu dostupných sietí a vyberte položku Iné.
- 7. V okne Iná sieť vyberte osobnú alebo podnikovú sieť a vyplňte požadované údaje.
- 8. Ťuknite na tlačidlo **Pripojiť**.

# <span id="page-35-0"></span>**Konfigurácia priameho pripojenia USB**

Ak chcete komunikovať priamo pomocou kábla USB, musíte do počítača nainštalovať ovládač zariadenia USB. Počítač by mal po pripojení automaticky zistiť a nainštalovať ovládač USB, ak ešte nie je nainštalovaný.

- 1. Pripojte malý koniec kábla USB k tlačiarni a následne plochý koniec kábla k počítaču.
- 2. Zapnite tlačiareň. Na počítači sa v pravom dolnom rohu obrazovky zobrazí hlásenie "*Našiel sa nový hardvér*" a spustí sa sprievodca inštaláciou ovládača tlačiarne.
- 3. V sprievodcovi kliknite na možnosť **Inštalovať softvér automaticky** (ak ešte nebola zvolená).
- 4. Kliknite na tlačidlo **Ďalej**. Ovládač tlačiarne sa nainštaluje. Toto môže trvať jednu až dve minúty.
- 5. Po skončení kliknite v Sprievodcovi na položku **Dokončiť**.

Tlačiareň BradyPrinter S3100 je teraz schopná prijímať informácie zo štítkovacieho programu na vašom počítači.

Pri tlači z počítača musí byť tlačiareň pripojená k počítaču pomocou kábla USB. Uistite sa, že ste v dialógovom okne tlače používaného štítkovacieho programu na vašom počítači zvolili tlačiareň BradyPrinter S3100.

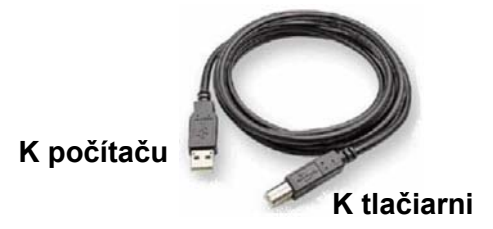

## <span id="page-35-1"></span>**Tvorba a tlač štítkov z počítača**

- 1. Kábel USB z tlačiarne zapojte do akéhokoľvek dostupného portu USB na počítači.
- 2. Zo štítkovacieho softvéru vytlačte štítky do tlačiarne BradyPrinter S3100.

**Poznámka:** Štítky ani šablóny z počítača nie je možné uložiť do tlačiarne.
## **Nastavenie predvolených funkcií systému**

Funkcia Nastavenie systému sa používa na určenie predvolených nastavení tlačiarne. Predvolené hodnoty sú bežné vopred priradené nastavenia, ktoré umožňujú použitie systému hneď po jeho zapnutí (napr. dátum a čas sú nastavené na lokálny dátum a čas). Zmenou týchto predvolených hodnôt môžete určiť nastavenia podľa svojich osobitných požiadaviek.

Na zmenu funkcií nastavenia použite nasledujúce postupy. Všetky tu nastavené predvolené hodnoty zostávajú v platnosti aj po vypnutí tlačiarne, aj počas aktualizácií.

### <span id="page-36-0"></span>**Nastavenie času**

#### *Nastavenie dátumu, času a režimu spánku:*

- 1. Ťuknite na tlačidlo **Ponuka**.
- 2. V zozname ponuky ťuknite na tlačidlo **Nastavenie**.

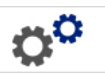

- 3. V ponuke *Nastavenie* ťuknite na tlačidlo **Nastavenie hodín**.
- 4. V kontextovom okne *Nastavenie hodín* zmeňte niektorú z nasledujúcich možností (týmto sa nastavia aj systémové hodiny, čo je potrebné, ak chcete mať na štítku časovú pečiatku):
	- **Čas do režimu spánku**: Vyberte čas, po ktorý má systém počkať, kým prejde do režimu spánku.
	- **Dátum**: Dotykom zvýraznite položky *Mesiac*, *Deň* alebo *Rok* a potom sa dotknite šípky ▼ a vyberte si zobrazenie kalendára.
	- **Čas**: Dotykom zvýraznite položky *Hodina*, *Minúta* alebo *Sekunda* a potom sa dotknite šípok ▲ alebo ▼ a zmeňte čas. Dotykom položky *AM/PM* sa prepína medzi možnosťami Predpoludním (AM) a Popoludní (PM).
- 5. Keď skončíte, ťuknite na tlačidlo **OK**.

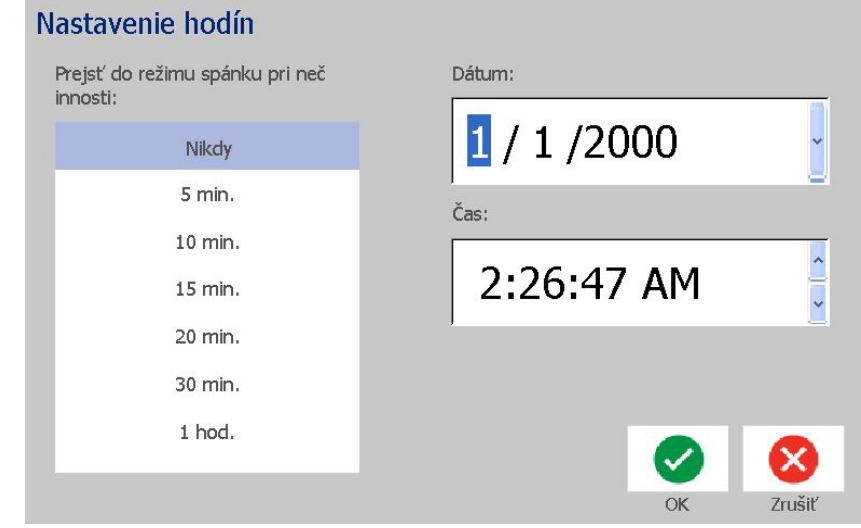

### **Lokalizácia a merná jednotka**

### *Výber jazyka a mernej jednotky:*

- 1. Ťuknite na tlačidlo **Ponuka**.
- 2. V zozname ponuky ťuknite na tlačidlo **Nastavenie**.

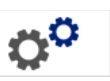

- 3. V ponuke *Nastavenie* ťuknite na tlačidlo **Lokalizácia**.
- 4. V zozname *Jazyk* vyberte jazyk, v ktorom chcete, aby sa systém zobrazoval.
- 5. Vyberte možnosť **Merná jednotka** (palce alebo milimetre).
- 6. Keď skončíte, ťuknite na tlačidlo **OK**.

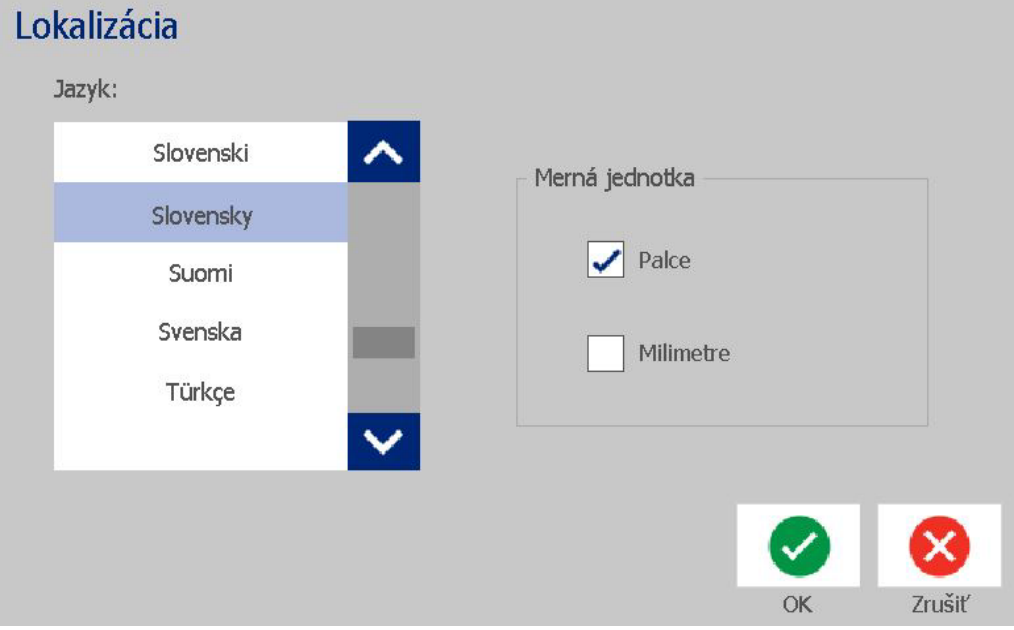

### <span id="page-38-0"></span>**Nastavenie predvolených hodnôt textu**

#### *Nastavenie predvolených hodnôt textu:*

- 1. Ťuknite na tlačidlo **Ponuka**.
- 2. V zozname ponuky ťuknite na tlačidlo **Nastavenie**.

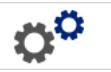

- 3. V ponuke *Nastavenie* ťuknite na tlačidlo **Predvolené hodnoty textu**.
- 4. V ponuke *Predvolené hodnoty textu* zmeňte ľubovoľnú z nasledujúcich možností:

**Poznámka:** Možnosti textu/objektu platia od ďalšieho vytvoreného textového objektu. Nemajú vplyv na existujúce textové objekty.

- **Písmo**
- **Textové jednotky**
- **Zarovnanie**
- 5. Keď skončíte, stlačte tlačidlo **OK**.

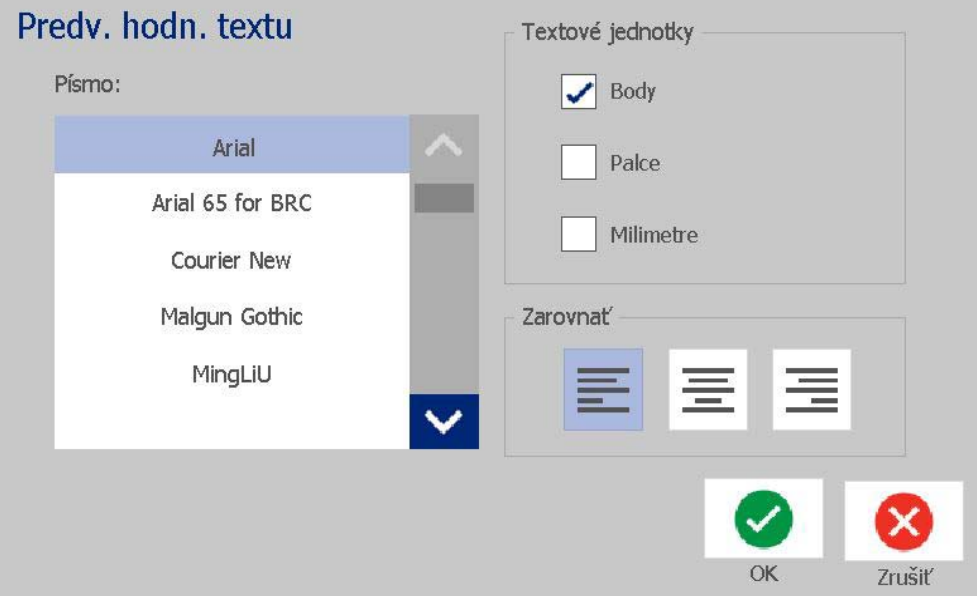

### <span id="page-39-0"></span>**Nastavenie predvolených hodnôt čiarového kódu**

#### *Nastavenie predvolených hodnôt čiarového kódu:*

- 1. Ťuknite na tlačidlo **Ponuka**.
- 2. V zozname ponuky ťuknite na tlačidlo **Nastavenie**.

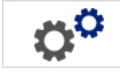

- 3. V ponuke *Nastavenie* ťuknite na tlačidlo **Predvolené hodnoty čiarového kódu**.
- 4. V ponuke *Predvolené hodnoty čiarového kódu* zmeňte ľubovoľnú z nasledujúcich možností:
	- **Symboly**
	- **Kontrolné znaky**
	- **Ratio**
	- **Density**
	- **• Ľudsky čitateľný text**
- 5. Keď skončíte, ťuknite na tlačidlo **OK**.

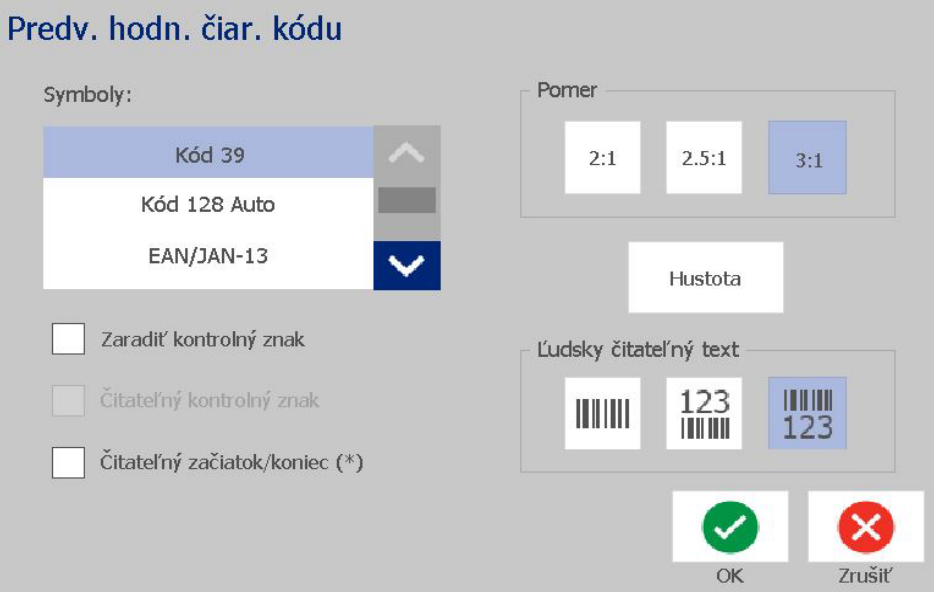

 $\boldsymbol{\alpha}^{\boldsymbol{\alpha}}$ 

### **Nastavenie tlače**

#### *Nastavenie predvolených hodnôt tlače:*

- 1. Ťuknite na tlačidlo **Ponuka**.
- 2. V zozname ponuky ťuknite na tlačidlo **Nastavenie**.
- 3. Ťuknite na tlačidlo **Tlač**.
- 4. V dialógovom okne *Tlač* zmeňte položku **Nastavenia automatického orezávania** na požadovanú možnosť a vyberte, či sa má vytlačiť hranica okolo štítku.
- 5. Keď skončíte, ťuknite na tlačidlo **OK**.

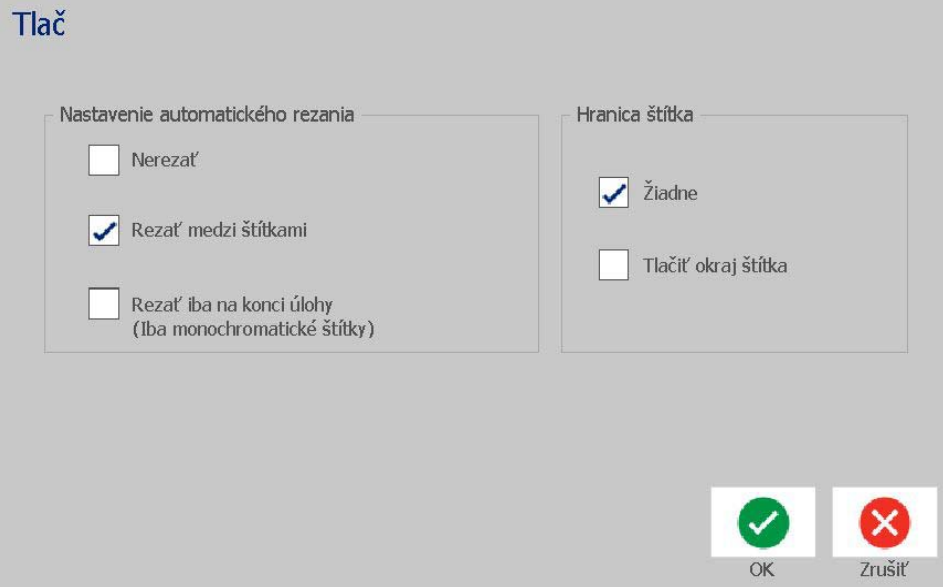

## **Vlastná úprava predvolených hodnôt stránky Domov**

Môžete si vybrať, ktoré tri typy štítkov sa budú zobrazovať na stránke Domov. Zvolené typy štítkov sa na tlačiarni nastavia ako predvolené.

Zmeny sa okamžite prejavia v oblasti *Ukážka*.

#### *Vyberte predvolené hodnoty typov štítkov:*

- 1. Na stránke *Domov* ťuknite na tlačidlo **Ďalšie typy štítkov**.
- 2. V dialógovom okne *Typy štítkov* ťuknite na tlačidlo **Prispôsobenie**. Otvorí sa dialógové okno *Prispôsobenie*.

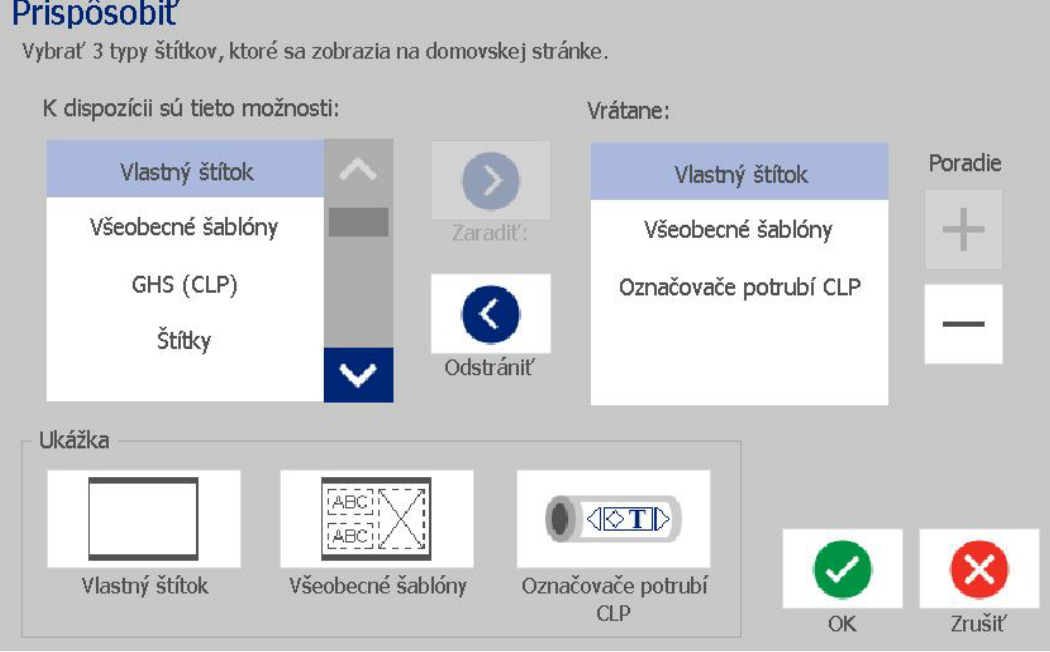

- 3. Zo zoznamu *Zaradené* vyberte typ štítka, ktorý nechcete zobrazovať, a potom ≺ ťuknite na tlačidlo **Odstrániť**.
- 4. Zo zoznamu *Dostupné* vyberte typ štítka, ktorý chcete zaradiť, a potom

᠈

ťuknite na tlačidlo **Zaradiť**.

5. Poradie zobrazenia možno v prípade potreby zmeniť stlačením jedného z

tlačidiel **Poradie**.  $\overline{\phantom{0}}$ 

6. Keď skončíte, ťuknite na tlačidlo **OK**.

 $^{+}$ 

## **Zobrazenie informácií o systéme**

Týmto postupom sa zobrazia doplňujúce informácie o systéme, ako napríklad aktuálna verzia softvéru alebo firmvéru a dostupná pamäť.

#### *Pozretie si informácií o systéme:*

- 1. V časti *Editor* ťuknite na tlačidlo **Ponuka**.
- 2. V zozname možností ponuky ťuknite na tlačidlo **Informácie**. **D** Zobrazí sa dialógové okno *Informácie o systéme*.

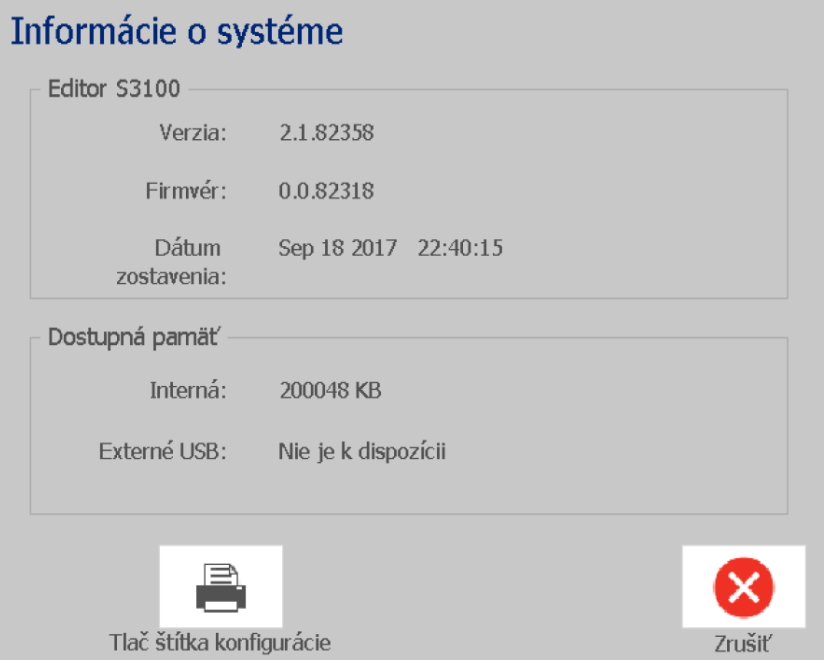

3. Keď si prečítate informácie o systéme, ťuknite na tlačidlo **Zrušiť** .

# **3 Práca so štítkami**

## **Tvorba štítkov**

Vytvorenie prvého štítka na tlačiarni BradyPrinter S3100 Tlačiareň štítkov a značiek je také ľahké – stačí začať písať! Na tvorbu alebo tlač štítkov nepotrebujete špeciálny softvér ani pripojenie k počítaču.

### **Vytvorenie textového štítka**

Táto časť opisuje spôsob vytvárania textového štítka s minimálnym formátovaním pomocou základných techník upravovania, ako aj tlač štítka.

**Poznámka:** Využite vlastnosti efektívnej tvorby a editácie štítkov pomocou vopred navrhnutého rozloženia, šablón a grafických prvkov obsiahnutých v zariadení BradyPrinter S3100 Tlačiareň štítkov a značiek. Podrobný návod nájdete v postupoch uvedených v tejto príručke.

#### *Vytvorenie len textového štítka:*

- 1. V stránke *Domov* začnite písať.
- 2. Ak chcete v textovom objekte vytvoriť nový riadok, stlačte tlačidlo **Enter**.
- 3. Ak chcete zmeniť vzhľad textu, môžete si vybrať ľubovoľné písmo alebo vlastnosti textu, ktoré sa zobrazia v *ovládacom paneli* hneď, ako začnete písať.

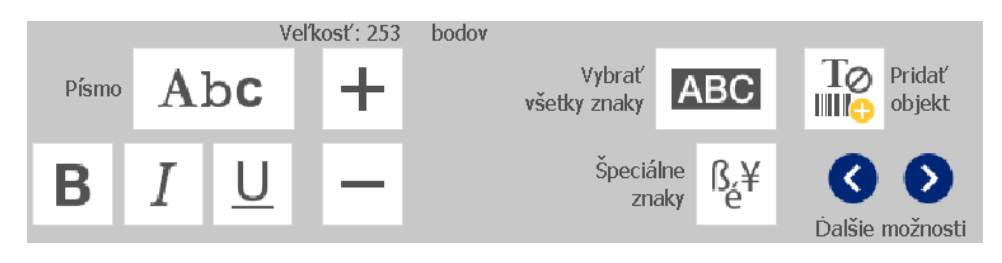

#### *Vytlačenie štítka:*

1. Keď skončíte s tvorbou štítka, ťuknite na tlačidlo **Tlač**.

**Poznámka:** V tlačiarni musí byť pred tlačou založená páska a štítkový materiál.

- 2. V dialógovom okne *Tlač* zadajte počet kópií, ktoré chcete vytlačiť.
- 3. Ťuknite na tlačidlo **Začať tlač**.

### **Vytvorenie štítku zo šablóny**

Pomocou tohto postupu sa vytvorí štítok pomocou všeobecnej šablóny alebo špeciálnej šablóny.

### *Vytvorenie štítku pomocou všeobecnej šablóny:*

1. Na stránke *Domov* ťuknite na tlačidlo **Všeobecné šablóny**.

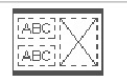

2. V dialógovom okne *Výber šablóny* ťuknite na položku **Kategória**.

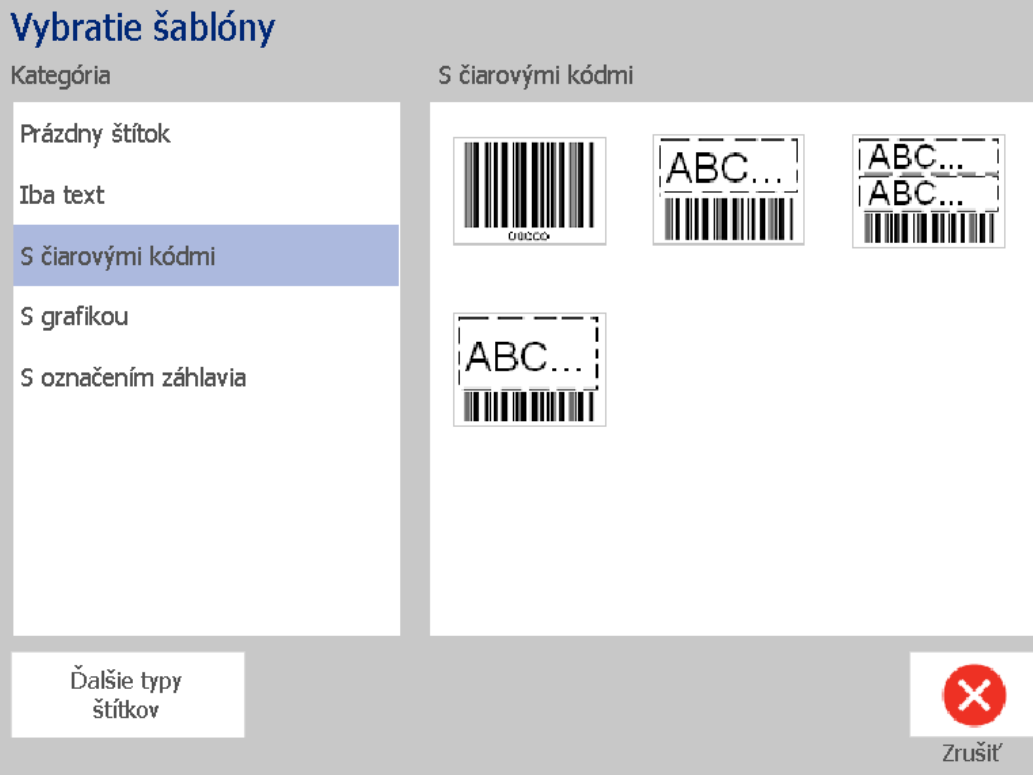

- 3. Zo zoznamu dostupných šablón vyberte nejakú šablónu. Štítok sa zobrazí v časti *Editor* s objektmi v takej mierke, aby pasovali na nainštalované médium.
- 4. Ak chcete vybrať inú šablónu, ťuknite na tlačidlo **Zmeniť šablónu**.

#### **Poznámky:**

- Možnosť zmeniť šablónu už nebude k dispozícii po zadefinovaní údajov pre aspoň jeden objekt.
- Ak sa v momentálne aktívnom súbore nachádzajú nejaké neuložené zmeny, skôr než bude možné pokračovať, zobrazí sa výzva na uloženie súboru.
- 5. V časti *Editor* vyberte objekt niektorým z týchto spôsobov:
	- **Obrazovka**: Dotknite sa objektu.
	- **Klávesnica**: Stlačením klávesu **Tabulátor** prejdite na ďalší objekt.
	- **Tlačidlá**: Ťuknite na tlačidlo **Ďalší objekt**  $\left| \frac{\partial u}{\partial x} \right|$  (k dispozícii, len ak sú nedefinované zástupné objekty).

- 6. **Ak chcete zadať text**, vyberte textový objekt a začnite písať. Vzhľad textu môžete zmeniť tak, že vyberiete ľubovoľné písmo alebo vlastnosti textu, ktoré sa zobrazia v *ovládacom paneli* hneď, ako začnete písať.
- 7. **Ak chcete zmeniť čiarový kód**, dotknite sa objektu čiarového kódu a zmeňte ľubovoľnú možnosť v dialógovom okne *Čiarový kód*.
- 8. **Ak chcete zmeniť grafický prvok**, dotknite sa grafického objektu a vyberte niektorý z dostupných grafických prvkov v dialógovom okne *Výber grafického prvku*.
- 9. **Ak chcete pridať objekt**, ťuknite na tlačidlo **Pridať objekt** (ak je k

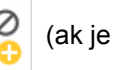

dispozícii) a vyberte niektorý z dostupných typov objektov.

**Poznámka:** Na štítok možno pridávať ďalšie objekty len vtedy, ak boli definované všetky objekty šablóny.

10. Pokračujte vyberaním objektov a zadávaním údajov, kým nebudú definované všetky objekty.

### **Vytvorenie vlastného štítka**

Pomocou tohto postupu sa vytvorí štítok bez použitia vopred definovanej šablóny.

#### *Vytvorenie vlastného štítka:*

Pomocou tlačidla *Pridať objekt* môžete pridať objekty na štítok.

- 1. Z akejkoľvek obrazovky ťuknite na tlačidlo **Pridať objekt** , čím sa objekt pridá k štítku.
- 2. V ponuke *Pridať objekt* ťuknutím na tlačidlo pridajte dostupný typ objektu.

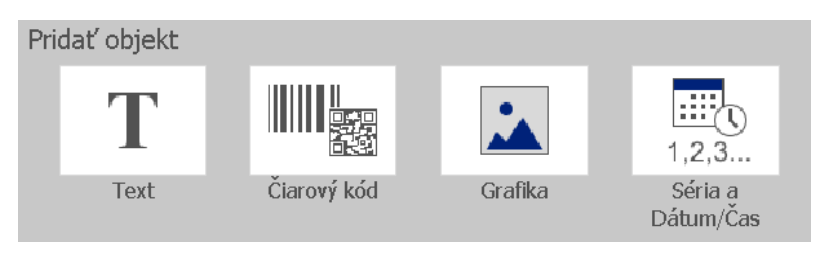

**Poznámka:** Objekt sa umiestni na štítok v predvolenej veľkosti a polohe, ktoré sa líšia podľa rozmerov štítka.

3. Ak chcete pridať ďalší objekt, znova ťuknite na tlačidlo **Pridať objekt** alebo ťuknite na prázdnu oblasť na štítku a potom vyberte typ objektu, ktorý chcete pridať.

**Poznámka:** Ak je štítok plný a už nie je miesto na pridanie nového objektu, objekt sa umiestni na okraj štítka čo najviac vpravo a budete ho musieť posunúť alebo zmeniť jeho veľkosť.

**Poznámka:** Informácie o tvorbe iných typov štítku nájdete v časti *["Špeciálne typy](#page-126-0)  [štítkov" na strane 110](#page-126-0)*.

## **Nastavenie atribútov štítka**

### **Vytvorenie štítka s pevnou dĺžkou**

Pomocou tohto postupu vytvoríte štítok, pri ktorom je stanovená a nie variabilná dĺžka kontinuálneho média. Po zvolení tejto možnosti sa tlačiteľná oblasť zobrazená na štítku zmenší o množstvo vodiacej/koncovej časti potrebnej na nainštalovanie spotrebného materiálu tak, aby celková dĺžka výstupu štítku zodpovedala zvolenej dĺžke.

**Poznámka:** Veľkosť štítka pri vysekávacích médiách je už určená a nedá sa upravovať.

#### *Vytvorenie štítku s pevnou dĺžkou:*

- 1. Na stránke *Domov* ťuknite na tlačidlo **Ponuka**.
- 2. V zozname ponuky ťuknite na tlačidlo **Veľkosť a orientácia**.

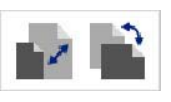

**Poznámka:** Pole *Veľkosť štítku a orientácia* sa otvorí aj ťuknutím na text **Veľkosť štítku** v spodnej časti obrazovky.

Label Size: 4.00 x 1.44 (Auto)  $\sim$ oo

- 3. V dialógovom okne *Veľkosť a orientácia štítku* vyberte začiarkavacie políčko **Pevná dĺžka**.
- 4. Do pola napravo od začiarkavacieho políčka *Pevná dĺžka* zadajte požadovanú dĺžku štítka.

**Poznámka:** Minimálna podporovaná dĺžka je 12,7 mm. Maximálna podporovaná dĺžka je 1524 mm.

5. Ťuknite na tlačidlo **OK**. *Stavová lišta* ukazuje novú dĺžku štítka.

### **Vytvorenie štítka s automatickou veľkosťou**

Pomocou tohto postupu vytvoríte štítok, pri ktorom sa dĺžka štítka kontinuálneho média upraví tak, aby sa na ňu zmestili údaje, ktoré chcete pridať na štítok (variabilná dĺžka štítka).

**Poznámka:** Veľkosť štítka pri vysekávacích médiách je už určená a nedá sa upravovať.

#### *Vytvorenie štítku automatickej veľkosti:*

- 1. Na stránke *Domov* ťuknite na tlačidlo **Ponuka**.
- 2. V zozname ponuky ťuknite na tlačidlo **Veľkosť a orientácia**.

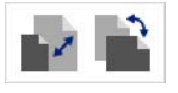

- 3. Vyberte začiarkavacie políčko **Automatické prispôsobenie veľkosti údajom**. Pri zadávaní údajov sa veľkosť štítka automaticky upraví tak, aby sa údaje zmestili.
- 4. Ťuknite na tlačidlo **OK**.

### **Orientácia**

Týmto postupom sa štítok nastaví v orientácii na výšku alebo na šírku. Orientáciu štítka môžete zmeniť aj pri práci na štítku v časti *Editor*.

#### *Nastavenie orientácie štítka:*

- 1. Ťuknite na tlačidlo **Ponuka**.
- 2. V zozname ponuky ťuknite na tlačidlo **Veľkosť a orientácia**.

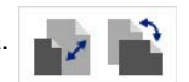

- 3. V časti *Orientácia štítka* ťuknite na niektoré tlačidlo a zvoľte orientáciu štítka.
	- **Na výšku T**: Dĺžka zhora dole.
	- **Na šírku** : Dĺžka zľava doprava.

**Poznámka:** Ak sa aktuálne údaje nezmestia na zvolenú dĺžku, zobrazí sa výzva, či chcete, aby systém upravil veľkosť podľa údajov, alebo či operáciu chcete zrušiť alebo zmeniť. Ak sa rozhodnete pre možnosť úpravy veľkosti podľa údajov, objekty sa posunú alebo sa zmení ich veľkosť tak, aby pasovali na štítok, ale ich usporiadanie sa **nezmení** na novú orientáciu.

4. Ťuknite na tlačidlo **OK**.

## **Šírka štítka**

Šírka založeného média sa dá prispôsobiť tak, aby vyhovovala až 4 štítkom vytlačeným v rozmedzí prispôsobenej šírky. Prispôsobením šírky sa automaticky zmení veľkosť písma a okrajov. Pri tejto funkcii šírka štítka určuje aj výšku štítka, meranú zhora nadol. Napríklad, ak sa použije 4-palcová páska, keď zvolíte šírku *2*  Up, došlo by k "stohovaniu" a vytlačeniu dvoch štítkov na pásku, pričom každý by zaberal 2 palce. Pri výbere možnosti 3 Up by došlo k "stohovaniu" a vytlačeniu troch štítkov na pásku, pričom každý by zaberal 1,333 palca. Štvrtý štítok bude vytlačený v slede za prvým štítkom.

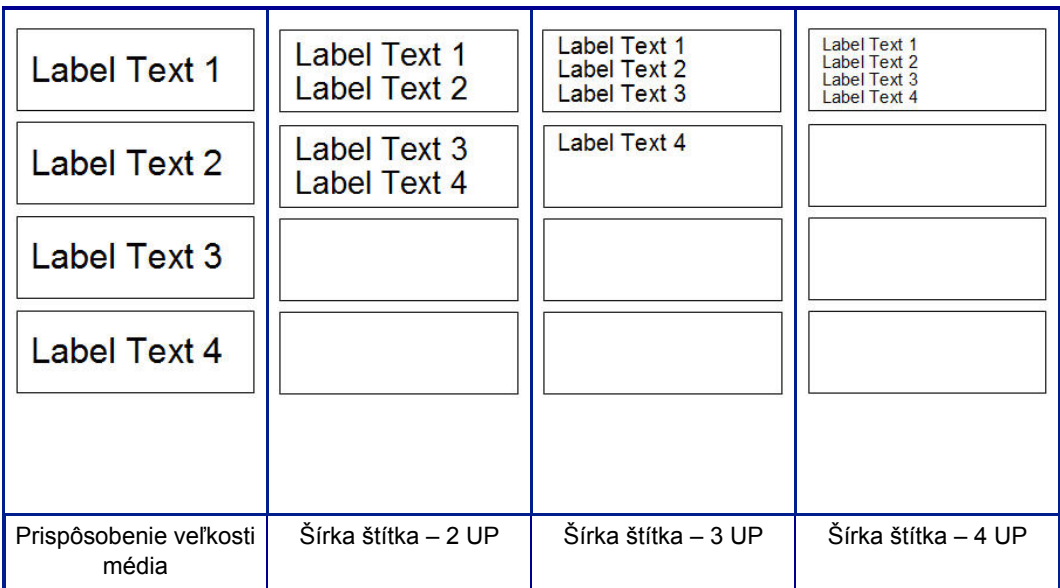

*Obrázok: Stohovanie štítkov pomocou šírky štítka 2-, 3- alebo 4-Up*

### *Prispôsobenie šírky:*

- 1. Ťuknite na tlačidlo **Ponuka**.
- 2. V časti *Štítok* ťuknite na tlačidlo **Veľkosť a orientácia**.

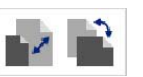

3. V časti *Šírka štítka* ťuknite na tlačidlo **Nastaviť šírku štítka**.

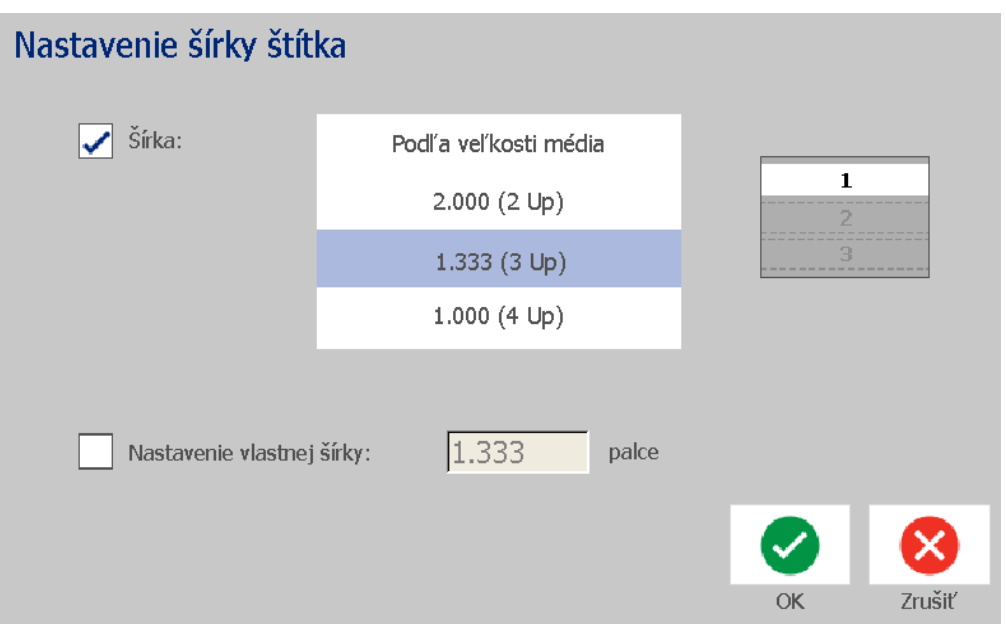

4. V dialógovom okne *Nastavenie šírky štítka* sa uistite, že je vybraná možnosť **Šírka** a následne ťuknite na požadovanú šírku. (Sledujte kontrolný panel na pravej strane obrazovky, kde môžete vidieť, ako sa vytlačia štítky.)

Môže sa nastaviť aj vlastná šírka. Nastavením vlastnej šírky sa dezaktivuje funkcia 2-, 3- a 4-Up. Nastavenie vlastnej šírky:

- a. Ťuknite na možnosť **Nastavenie vlastnej šírky**.
- b. V dátovom poli *Nastavenie vlastnej šírky* zadajte požadovanú šírku.
- c. Keď skončíte, ťuknite na tlačidlo **OK**.

### **Orámovanie štítku**

**Poznámka:** Pri tlači orámovaných štítkov dbajte na to, aby vodiče média priliehali tesne k médiu, aby sa páska pri tlači neposúvala. Jemné úpravy rámu si pozrite v časti *["Úprava posunu tla](#page-89-0)če" na strane 73*.

Tento postup použite, ak chcete založiť rám (ohraničenie) okolo **celého** štítka. Platia nasledujúce podmienky:

- **Štítky s pevnou veľkosťou**: Pri použití kontinuálnych alebo vysekávacích materiálov sa rám aplikuje na *vonkajší* obvod tlačiteľnej oblasti. V prípade zmeny sa veľkosť rámu mení s veľkosťou štítka.
- **Štítky s automatickou veľkosťou**: Keď dĺžku štítka určuje objekt, veľkosť rámu sa upraví tak, aby vyhovovala objektom na štítku, keď *sa rám aplikuje*. Ak sa následne zmení veľkosť štítka, veľkosť rámu sa **nezmení**. Po akejkoľvek zmene veľkosti sa musí rám na štítok znova aplikovať.

#### *Vytvorenie rámu okolo štítku:*

**Poznámka:** Ak nepracujete so štítkom pevnej veľkosti, na štítku musí byť aspoň jeden objekt, aby bolo možné štítok orámovať.

- 1. Ťuknite na tlačidlo **Ponuka**.
- 2. V zozname ponuky ťuknite na tlačidlo **Rám**.

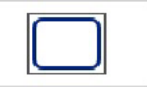

- 3. V ponuke *Rám štítku* :
	- a. Vyberte tvar rámu (žiadny, obdĺžnikový, zaoblený obdĺžnikový).
	- b. Vyberte hrúbku čiary rámu (úzka, stredná, široká).

**Poznámka:** Možnosti šírky čiary sú k dispozícii *len vtedy*, keď je zvolená možnosť obdĺžnik alebo zaoblený obdĺžnik.

4. Po dokončení zmien ťuknite na tlačidlo **OK** . Zmeny sú aplikované.

## **Nástroje**

### **Zväčšenie zobrazenia štítku**

 $\Theta$  .

#### *Zväčšenie zobrazenia štítku:*

1. Dotykom tlačidla  $\bigoplus$  obraz zväčšite alebo ho zmenšite dotykom tlačidla

2. V prípade potreby sa znova dotknite ovládača zväčšenia, kým sa nedosiahne požadovaná úroveň zväčšenia.

**Poznámka:** Ak nie je možné na obrazovke zobraziť všetky objekty štítku, zobrazia sa rolovacie šípky. Podrobnejšie informácie sa uvádzajú v časti *["Rolovanie](#page-52-0)  [zobrazenia štítku" na strane 36](#page-52-0)*.

3. Podľa potreby sa dotknite tlačidla  $\bigoplus \bigotimes$ , ak sa chcete vrátiť do režimu

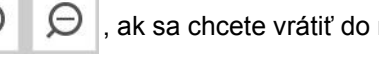

normálneho zobrazenia.

### <span id="page-52-0"></span>**Rolovanie zobrazenia štítku**

Týmto postupom sa vertikálne alebo horizontálne zobrazí časť štítka, ktorá sa už na obrazovke nezobrazuje, a to bez zmeny miery zväčšenia.

#### *Zobrazenie skrytých častí štítku:*

1. Ak sa v časti *Editor* zobrazí niekoľko rolovacích šípok, dotykom rolovacej šípky obrazovku posúvajte tým smerom, v ktorom si chcete pozrieť zobrazenie. Pri zmene zobrazenia štítka sa hodnota pravítka automaticky aktualizuje.

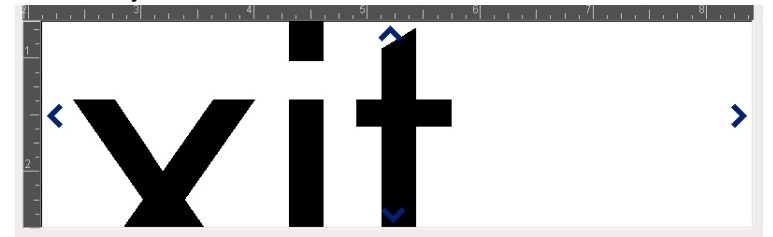

**Poznámka:** Ak je na displeji zobrazený celý štítok, rolovacie šípky sa nezobrazia.

- 2. Opätovným dotykom rolovacej šípky pokračujte v rolovaní požadovaným smerom. Ak podržíte rolovaciu šípku nadol, systém bude pokračovať v rolovaní.
- 3. Ak sa chcete vrátiť do režimu normálneho zobrazenia, dotýkajte sa tlačidla

 $\Box$ , kým sa nezobrazí celý obsah štítku.

# **4 Práca s objektmi**

Objektom môže byť akýkoľvek text, grafický prvok alebo čiarový kód na štítku. Objekty možno editovať, presúvať, zarovnávať, vymazávať, otáčať, orámovať alebo je možné meniť ich veľkosť. Niektoré objekty majú črty, ktoré možno pridávať alebo meniť (napr. tučné písmo, zarovnanie podľa okrajov, podčiarknutie, hustota).

## **Typy objektov**

K typom objektov patrí text, grafický prvok, čiarové kódy, serializácia a dátum/čas. Pridanie objektov:

- **Dotknite sa obrazovky** *Editor*: Vloží zástupný objekt, ktorý potom môžete vyplniť ľubovoľným typom objektu.
- **Dotknite sa tlačidla Pridať objekt** (nachádza sa na *ovládacom paneli*): Vloží zástupný objekt, ktorý potom môžete vyplniť ľubovoľným typom objektu.
- **Pridajte prázdny objekt** (v paneli *Pridať objekt*): Dotykom prázdnej oblasti štítka sa na danom mieste vytvorí zástupný objekt. Typ objektu, ktorý vytvoríte, sa potom vloží do zástupného objektu.

## **Určenie veľkosti objektu**

Systém automaticky zmenší veľkosť objektu tak, aby sa zmestil na štítok, a posunie objekty alebo zmení ich veľkosť tak, aby zostali v rámci tlačiteľnej oblasti štítka (text nebude useknutý).

## **Pridanie objektov**

Najjednoduchší spôsob pridania objektu je dotknúť sa prázdnej oblasti v časti *Editor*. Ak objekt práve editujete, dotknite sa obrazovky dvakrát – raz, aby sa vybral aktuálny objekt, a druhýkrát, aby sa vložil nový objekt.

Objekty môžete pridať aj niektorým z nasledujúcich spôsobov.

### **Textové objekty**

### *Pridanie textového objektu:*

- 1. Textový objekt vložte niektorým z nasledujúcich spôsobov:
	- **Začnite písať**: Vloží sa textové pole a vyplní sa písaným textom. Ak sa v časti *Editor* už nachádzajú zástupné objekty, text sa pridá do prvého dostupného (prázdneho) zástupného objektu.
	- **Dotknite sa prázdnej oblasti obrazovky**: Vloží sa textové pole a k danému objektu sa pridá ľubovoľný písaný text.
	- **Vyberte položku Pridať objekt**: Ťuknite na tlačidlo **Text** . Vloží sa

textové pole a k danému objektu sa pridá písaný text.

**Poznámka:** Systém hneď po výbere textového objektu prejde do panela na editáciu textu, kde môžete text napísať, prípadne upraviť.

2. Editovanie textu si pozrite v časti *["Práca s textom" na strane 46](#page-62-0)*.

### **Grafické objekty**

#### *Pridanie grafického objektu:*

- 1. Grafický objekt vložte niektorým z nasledujúcich spôsobov:
	- Ťuknite na akékoľvek miesto v časti *Editor*.
	- Ak sa už nachádzate v štítku, ťuknite na tlačidlo **Pridať objekt**.
- 2. V paneli *Pridať objekt* ťuknite na tlačidlo **Grafický prvok**.

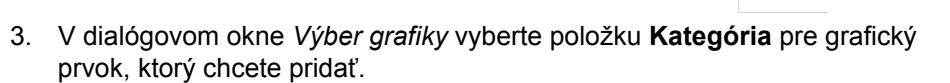

4. Ťuknite na požadovaný grafický prvok. Daný grafický prvok sa vloží do štítka (alebo nahradí zvolený zástupný grafický prvok).

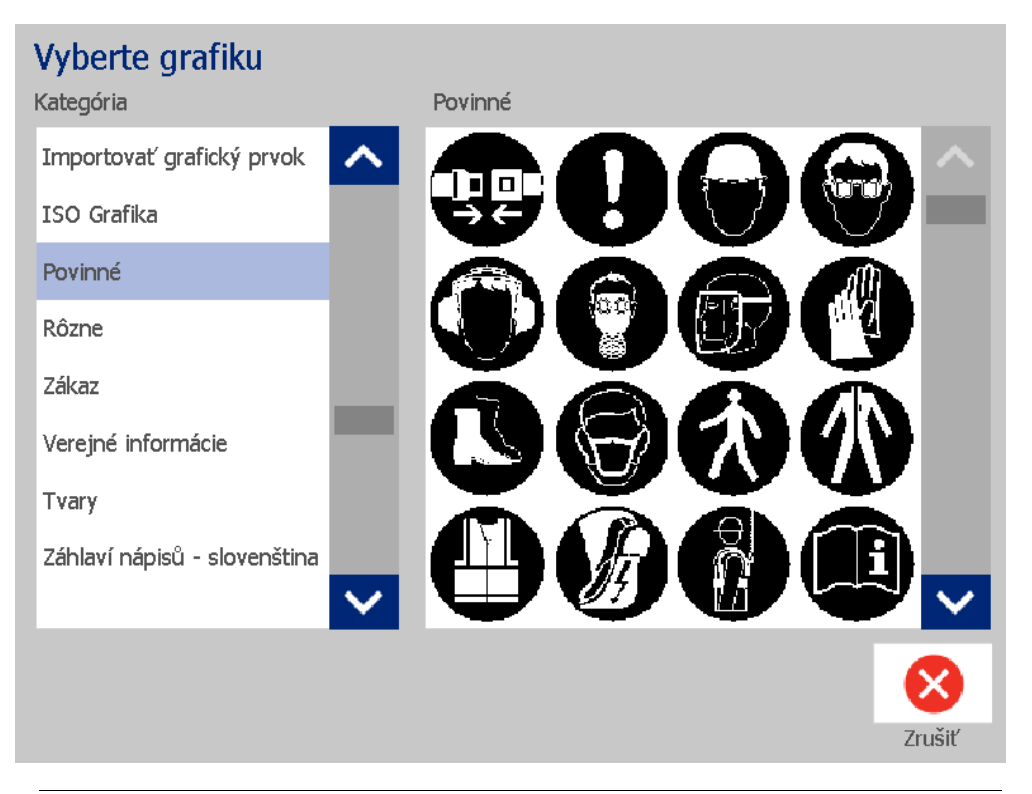

**Poznámka:** Zároveň môžete importovať vlastné grafické prvky a použiť ich rovnako ako prvky zahrnuté v systéme. Pozri *"Importovať [grafický prvok" na strane](#page-95-0)  [79](#page-95-0)*.

### **Tvary**

Použite grafický objekt a pridajte štítku tvar, ako napríklad kruh alebo obdĺžnik. *Pridanie tvaru k štítku:* 

 $\mathbf{A}$ 

- 1. Ťuknite na obrazovke Editor tam, kde chcete pridať tvar.
- 2. V ovládacom paneli *Pridať objekt* ťuknite na tlačidlo **Grafický prvok**.
- 3. V dialógovom okne *Výber grafického prvku* v časti *Kategória*, ťuknite na položku *Tvary*.
- 4. V oblasti *Tvary* ťuknite na požadovaný tvar.

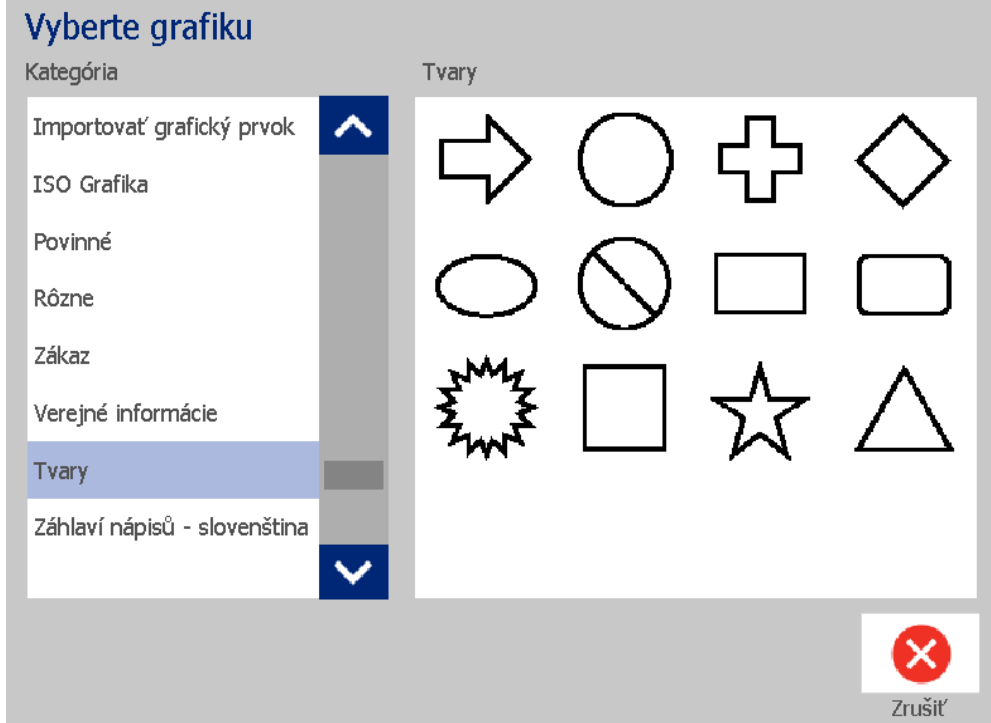

5. Tvar sa zobrazí v časti Editor. Rozhodnite sa, či chcete tvar vyplniť alebo načrtnúť. Nasledujúci obrázok zobrazuje načrtnutý tvar naľavo a vyplnený tvar napravo.

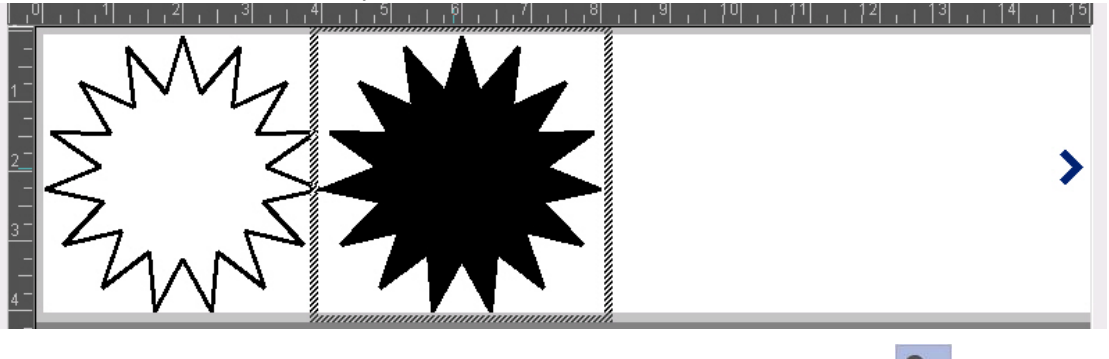

- Ak chcete vyplniť tvar, ťuknite na tlačidlo **Vyplniť**.
- Ak chcete načrtnúť tvar, ťuknite na tlačidlo **Načrtnúť**.

### <span id="page-57-0"></span>**Objekty s čiarovým kódom**

Informácie o tom, čo je čiarový kód a o úprave existujúceho čiarového kódu nájdete v časti *"Práca s č[iarovými kódmi" na strane 54](#page-70-0)*.

#### *Pridanie čiarového kódu:*

- 1. Objekt čiarového kódu pridajte niektorým z nasledujúcich spôsobov:
	- Ťuknite na akékoľvek miesto v časti *Editor*.
	- Ak sa už nachádzate v štítku, ťuknite na tlačidlo **Pridať objekt**.
- 2. V paneli *Pridať objekt* ťuknite na tlačidlo **Čiarový kód**.
- 3. V dialógovom poli *Obsah čiarového kódu*:
	- a. Vyberte **Symboly** čiarového kódu.
	- b. Vyplňte položku **Hodnota údaju**.

**Poznámka:** Pomocou možnosti *Nastavenie systému* môžete nastaviť iné symboly ako predvolené nastavenia (pozri časť *["Nastavenie predvolených](#page-39-0)  hodnôt č[iarového kódu" na strane 23](#page-39-0)*).

**Poznámka:** Nastavenie iného zdroja údajov sa uvádza v časti *["Konverzia](#page-82-0)  textu alebo č[iarového kódu na premenné údaje" na strane 66](#page-82-0)*.

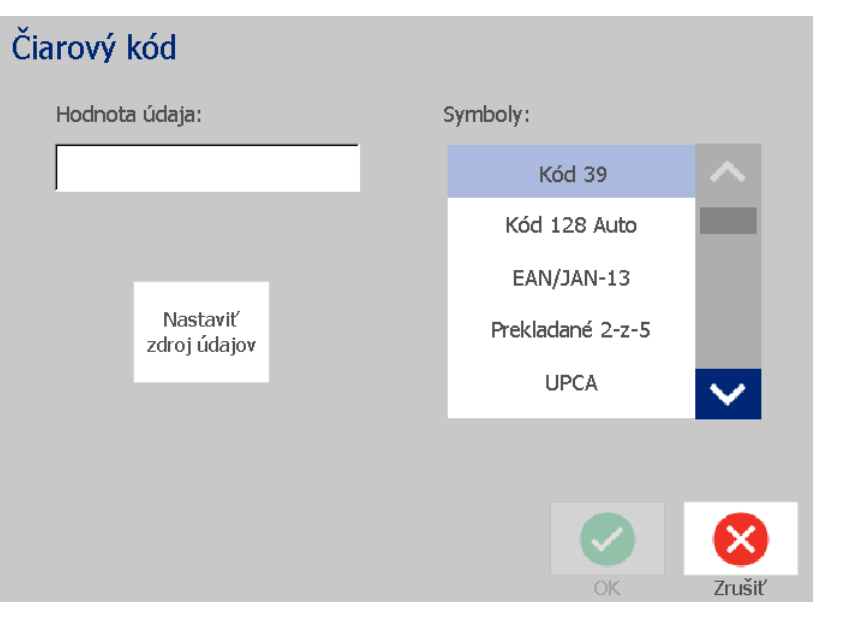

**Poznámka:** Ak zadaný znak nie je platný pre aktívne symboly, zobrazí sa hlásenie o zadaní nesprávneho znaku. Možnosti zadávania údajov čiarového kódu a výberu symbolov sa zobrazujú, kým sa nezadajú platné znaky alebo kým nezrušíte operáciu.

4. Ťuknite na tlačidlo **OK**.

### **Sériové objekty**

Serializácia umožňuje vytvárať štítky obsahujúce číselné alebo abecedné sekvencie, ktoré sa pri tlači vytlačia ako viacnásobné štítky.

**Poznámka:** Tento postup sa dá aplikovať len v prípade, keď sa **nepoužívajú** šablóny. Ak používate šablóny, pozrite si časť *["Konverzia textu alebo](#page-82-0) čiarového [kódu na premenné údaje" na strane 66](#page-82-0)*.

### *Pridanie sériového objektu:*

1. Ťuknite na tlačidlo **Pridať objekt**.

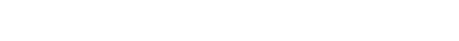

2. V paneli *Pridať objekt* ťuknite na tlačidlo **Séria a Dátum/čas** .

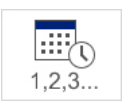

- 3. V dialógovom okne *Séria a dátum/čas* vyberte buď možnosť:
	- **Text série**
	- **• Čiarový kód série**
- 4. V dialógovom okne *Séria* zadajte alebo vyberte hodnoty nastavenia sériových atribútov (v oblasti *Vzor* sa okamžite zobrazí príklad výberu):
	- **Začiatočná hodnota**: Začiatočná hodnota štítka, ktorou sa začne serializácia. Môžu sa používať abecedné alebo numerické (kladné alebo záporné) hodnoty.
	- **Koncová hodnota**: Koncová hodnota štítka, ktorou sa serializácia skončí (nepoužíva sa, ak je zadaný celkový počet štítkov). Môžu sa používať abecedné alebo numerické (kladné alebo záporné) hodnoty.
	- **Zmeniť o**: Číslo, o ktoré sa sériová hodnota zvyšuje alebo znižuje pri každom štítku. Môžu sa používať kladné alebo záporné hodnoty.
	- **Celkový počet**: Počet štítkov, ktorý sa vytlačí (nepoužíva sa, ak je zadaná koncová hodnota).
	- **Pred sériou**: Predpona (text alebo medzery) pred sériovou hodnotou.
	- **Po sérii**: Prípona (text alebo medzery) za sériovou hodnotou.

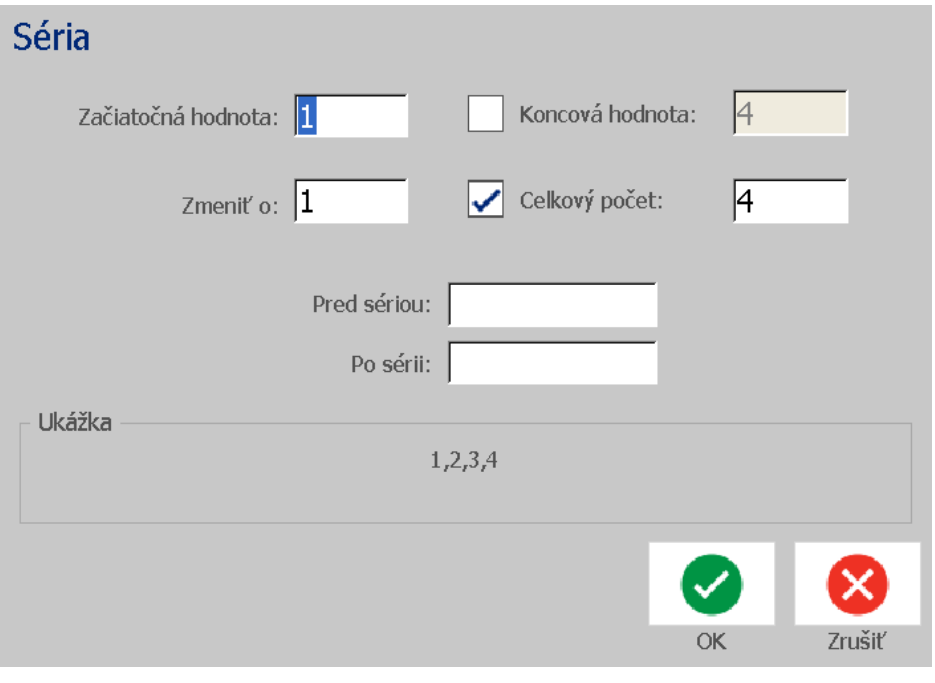

5. Keď skončíte, ťuknite na tlačidlo **OK** . Systém zobrazí začiatočnú (prvú) hodnotu serializácie na štítku.

### **Objekty s dátumom/časom**

Možnosť Dátum/čas umožňuje vložiť na štítok časovú pečiatku (text alebo čiarový kód). V závislosti od zvolených možností môžete pridať dátum, čas alebo dátum *a* čas.

Nastavenie hodín môžete kedykoľvek zmeniť v položke **Nastavenie hodín** (podrobnejšie pozri v časti *"Nastavenie č[asu" na strane 20](#page-36-0)*, počínajúc krokom 4).

#### *Pridanie objektu dátumu/času:*

1. Ťuknite na tlačidlo **Pridať objekt**.

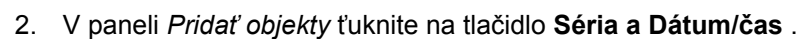

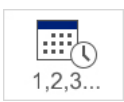

- 3. V dialógovom okne *Séria a Dátum/čas* vyberte možnosti:
	- **Dátum/čas – Text:** Vloží do štítku objekt dátumu/času.
	- **Dátum/čas Čiarový kód**: Vloží objekt čiarového kódu s dátumom/časom.
- 4. V ponuke *Dátum/čas* vyberte formát (formáty), ktoré chcete pridať na štítok. Zmeny sa okamžite zobrazia v oblasti *Ukážka*.

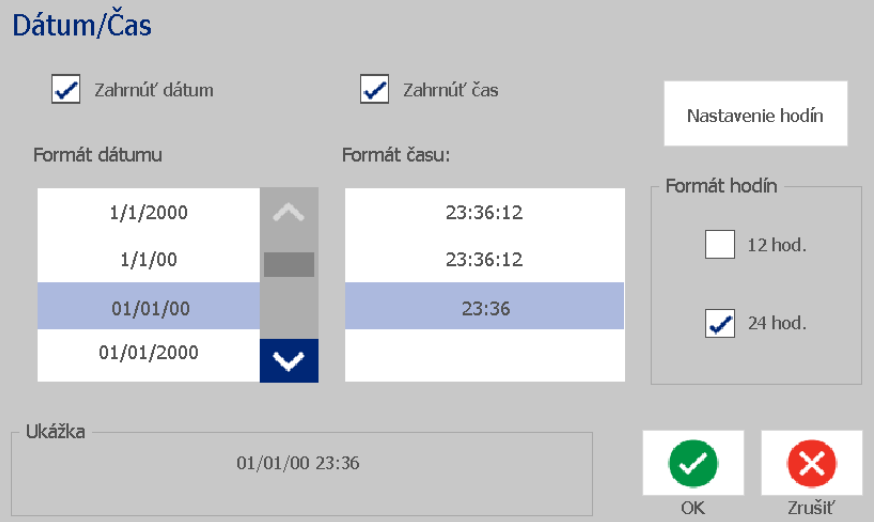

- **Zahrnúť dátum:** Prepína medzi zapnutím a vypnutím dátumu.
- **Zahrnúť čas:** Prepína medzi zapnutím a vypnutím času.
- **Formát dátumu:** Formát dátumu vytlačeného na štítku.
- **Formát času:** Formát času vytlačeného na štítku.
- **Formát hodiny:** 12-hodinový (predpoludním alebo popoludní) alebo 24 hodinový formát času

5. Keď skončíte, ťuknite na tlačidlo **OK** . Na štítok sa pridá objekt s aktuálnou hodnotou dátumu/času.

**Poznámka:** Po vytlačení sa na každom štítku v hodnote dátumu/času bude zobrazovať *aktuálny* dátum a čas tlačiarne.

**Poznámka:** Ak systémové hodiny neboli nastavené, systém zobrazí hlásenie so žiadosťou o nastavenie systémových hodín. Ak vyberiete možnosť **OK**, prejdete k možnosti **Nastavenie hodín**. Ak vyberiete možnosť **Zrušiť**, vrátite sa do časti *Editor*.

## <span id="page-62-0"></span>**Práca s textom**

### **Výber textu a zrušenie výberu textu**

#### *Výber textu v textovom poli alebo zrušenie jeho výberu:*

- 1. V časti *Editor* ťuknite na slová, ktoré chcete vybrať.
	- **Výber jedného slova**: Dotknite sa daného slova. Systém slovo zvýrazní.
	- **Rozšírenie výberu**: Stlačte kláves *Shift* a ťuknite na ďalšie slovo v rovnakom textovom objekte. Systém zvýrazní ďalšie slovo (slová).
	- **Zrušenie výberu slova**: Dotknite sa zvýrazneného slova. Systém zruší výber tohto slova. Ak je zvýraznených viacero slov, systém zruší výber všetkých *okrem* slova, ktorého ste sa dotkli.

### *Výber jednotlivého znaku v textovom poli:*

- 1. V časti *Editor* vyberte objekt so znakom (znakmi), ktoré chcete vybrať.
- 2. Dotknite sa oblasti, kde chcete začať výber (alebo použite klávesy so šípkami  $\leftarrow$  alebo  $\rightarrow$ ).
- 3. Na klávesnici podržte kláves **Shift** a stlačte klávesy so šípkami ← alebo →, ktorými posuniete kurzor do pozície, kde sa má výber skončiť.

**Poznámka:** Kým neuvoľníte kláves **Shift**, výber sa bude posúvať vždy o jeden znak pri každom stlačení klávesu so šípkou.

### *Výber všetkých znakov v textovom poli:*

- 1. V časti *Editor* ťuknite na textový objekt.
- 2. Ťuknite na tlačidlo **Vybrať všetky znaky** . Systém vyberie všetky znaky v danom textovom objekte.

### <span id="page-63-0"></span>**Zväčšenie alebo zmenšenie veľkosti textu**

Keď zmeníte akýkoľvek atribút znaku, táto zmena sa prejaví v každom zvýraznenom texte, **ako aj** v novom texte nasledujúcom za aktuálnou polohou kurzora. Týmto spôsobom možno zväčšiť alebo zmenšiť veľkosť textu.

#### *Zväčšenie veľkosti textu:*

- Do textového poľa napíšte text. Veľkosť textu sa automaticky upraví tak, aby pasoval do textového poľa, alebo dosiahol okraj štítka.
- Ťuknite na textové pole alebo ho vyberte a potom na *ovládacom paneli*

fuknite na možnosť  $\pm$ .

• Pozri aj časť *"Zmena písma, veľ[kosti alebo štýlu znakov" na strane 48](#page-64-0)*.

#### *Zmenšenie veľkosti textu:*

- Stlačte kláves **Enter**. Začne sa nový riadok a veľkosť textu sa zmenší tak, text pasoval do poľa.
- Ťuknite na textové pole alebo ho vyberte a potom na *ovládacom paneli*

ťuknite na možnosť — .

### **Odstránenie/vymazanie textu**

#### *Odstránenie/vymazanie textu v textovom poli:*

- 1. Keď sa textový štítok nachádza v časti *Editor*, dotknite sa textového objektu. Kurzor (blikajúci) sa nachádza na konci textového poľa.
- 2. Ak chcete vymazať alebo odstrániť text, použite tieto klávesy na klávesnici:
	- **Backspace:** Zmaže znak (znaky *naľavo* od kurzora:
	- **Zvýraznené znaky:** Ak sú znaky zvýraznené, stlačením klávesu *Backspace* sa odstráni všetok zvýraznený text.

**Poznámka:** Stlačením klávesu **Enter** sa odstráni zvýraznený text *a* začne sa nový riadok.

3. Vymazanie celého textu a ponechanie textového poľa:

a. Ťuknite na tlačidlo **Vybrať všetky znaky**. **IABC** 

b. Na *klávesnici* stlačte kláves **Backspace**. Zvýraznený text sa odstráni.

4. Ak chcete vymazať všetok text a odstrániť textové pole, ťuknite na tlačidlo

**Odstrániť** v časti *Nástroje*. Všetok text v zvolenom textovom poli sa vymaže *a* textové pole sa odstráni.

### <span id="page-64-0"></span>**Zmena písma, veľkosti alebo štýlu znakov**

Atribúty na úrovni znaku sú vlastnosti, ktoré ovplyvňujú jednotlivý znak alebo znaky v objekte (napr. písmeno T v slove Text). K atribútom na úrovni znaku patrí písmo, veľkosť písma a štýl písma (tučné, kurzíva a podčiarknuté).

Keď zmeníte akýkoľvek atribút na úrovni znaku, táto zmena sa prejaví v každom zvýraznenom texte, **ako aj** v novom texte nasledujúcom za aktuálnou polohou kurzora.

#### *Zmena písma, veľkosti alebo štýlu znakov v ovládacom paneli Atribúty textu:*

**Poznámka:** Ak v tomto ovládacom paneli zmeníte atribúty textu, zmeny sa okamžite prejavia v časti *Editor*. Daná zmena sa prejaví aj vo všetkých nasledujúcich zmenách.

- 1. V časti *Editor* vyberte z textového poľa jeden alebo viacero znakov.
- 2. V ovládacom paneli *Atribúty textu*:
	- Ťuknite na tlačidlo **Písmo**  $\|$  **AbC**, vyberte nový typ písma a ťuknite na tlačidlo **OK**.
	- $~\,$  Ťuknite na niektoré z nasledujúcich tlačidiel:  $\|{\bf B}\|~I~\|$   $\sqcup$

#### *Zmena písma, veľkosti alebo štýlu znakov v dialógovom okne Písmo:*

- 1. V časti *Editor* vyberte z textového poľa jeden alebo viacero znakov.
- 2. V ovládacích prvkoch *Vlastnosti textu* ťuknite na tlačidlo **Písma**.
- 3. V dialógovom okne *Písma* vyberte alebo zmeňte ľubovoľný z nasledujúcich atribútov:
	- **Písma**: Vyberte zo zoznamu dostupných písem.
	- **Veľkosť**: Zadajte veľkosť textu. Každý zvýraznený text sa zmení na novú veľkosť a táto zmena sa prejaví aj v novom texte nasledujúcom za aktuálnou polohou kurzora.
	- **Štýl**: Vyberte možnosti Tučné, Kurzíva alebo Podčiarknuté (pozri aj časť *"Zväč[šenie alebo zmenšenie ve](#page-63-0)ľkosti textu" na strane 47*).
- 4. Keď skončíte, ťuknite na tlačidlo **OK**.

### **Zarovnanie textu podľa horizontálneho okraja**

Týmto postupom určite alebo zmeňte, ako je text horizontálne zarovnaný v rámci objektu. To ovplyvňuje predovšetkým textové objekty s viacerými riadkami,

nastavenie zarovnania je buď k ľavému okraju, na stred alebo k pravému okraju objektu.

**Poznámka:** Zarovnanie podľa horizontálneho okraja má vplyv na zväčšovanie textu pri pridávaní znakov. Text zarovnaný podľa ľavého okraja narastá smerom doprava, text zarovnaný na stred narastá oboma smermi a text zarovnaný podľa pravého okraja narastá smerom doľava.

#### *Nastavenie zarovnania textu podľa horizontálneho okraja:*

- 1. V časti *Editor* vyberte textový objekt, ktorý chcete zmeniť.
- 2. Ťuknite na tlačidlo **Ďalšie možnosti O O**, ak sa ešte nezobrazilo a prejdite k ovládačom *Zarovnanie podľa okraja*.
- 3. Ťuknite na požadovanú možnosť zarovnania podľa okraja (doľava, na stred,

doprava)  $\mathbf{E} \in \mathbf{H}$ . Text sa okamžite zobrazí a zarovná podľa nového nastavenia.

**Poznámka:** Všetky textové objekty možno formátovať na rôzne zarovnania, ale posledný nastavený textový objekt sa stáva predvoleným pre všetky prípadné nové textové objekty počas aktuálnej editácie. V časti *["Nastavenie](#page-38-0)  [predvolených hodnôt textu" na strane 22](#page-38-0)* sa uvádzajú podrobnejšie informácie.

### **Zvislý text**

Tento postup použite na zvislé zarovnanie textu ako reťazca znakov.

Po úprave veľkosti textu na vertikálny rozmer sa opätovným výberom možnosti vertikálneho zarovnania text nezmení späť na pôvodnú veľkosť. Veľkosť textu budete potrebné zmeniť na späť na pôvodné nastavenie manuálne.

#### *Zvislé nastavenie textu:*

- 1. V časti *Editor* vyberte textový objekt, ktorý chcete zmeniť.
- 2. V *ovládacom paneli* ťuknite na tlačidlo **Ďalšie možnosti** , pomocou ktorého prejdete k ovládačom *Vertikálne*.
- 3. Ťuknite na tlačidlo **Vertikálne**  $\begin{bmatrix} 1 & 1 \ 2 & 3 \end{bmatrix}$ . Text sa na štítku okamžite zobrazí zvislo.

4. Ak chcete prepínať medzi vertikálnym nastavením, znova ťuknite na možnosť

**Vertikálne** .

#### **Poznámky:**

- Keď je text naformátovaný vertikálne, zlomy riadka v texte sa berú ako medzery.
- Ak sa vertikálny objekt nezmestí na štítok, veľkosť objektu a textu sa upraví tak, aby sa zmestil na tlačiteľnú oblasť štítka (t. j. text nebude useknutý).

### **Roztiahnutie alebo zhustenie textu**

Tento postup použite na rozšírenie alebo zhustenie znakov textu v horizontálnom smere. Veľkosť písma sa tým nemení.

#### *Roztiahnutie alebo zhustenie textu:*

- 1. V časti *Editor* vyberte textový objekt, ktorý chcete roztiahnuť alebo zhustiť.
- 2. V ovládacom paneli ťuknite na tlačidlo Ďalšie možnosti **V D**, pomocou ktorého prejdete k ovládačom *Roztiahnuť/koncentrovať*.
- 3. Ťuknite na tlačidlo **Roztiahnuť** alebo **Koncentrovať** . Text sa na štítku okamžite zobrazí roztiahnutý alebo zhustený.

**Poznámka:** Text sa rozširuje alebo zhusťuje od 50 % do 200 % v prírastkoch po 10 %. Po dosiahnutí limitu už tlačidlá Roztiahnuť/zhustiť nebudú mať žiadny efekt.

4. Zopakovaním *kroku 3* pokračujte v rozširovaní alebo zhusťovaní textu.

### **Obrátenie textu**

Týmto postupom naformátujete text tak, že sa vymení farba popredia a pozadia (t. j. čierna na bielom pozadí alebo biela na čiernom pozadí).

### *Nastavenie obrátenia textového výstupu:*

- 1. V časti *Editor* vyberte textový objekt, ktorý chcete obrátene naformátovať.
- 2. V ovládacom paneli ťuknite na tlačidlo **Ďalšie možnosti V V**, pomocou ktorého prejdete k ovládaču *Obrátiť*.
- 3. Ťuknite na tlačidlo **Obrátiť** . Text sa okamžite zobrazí s obrátenými farbami pozadia a popredia.
- 4. Ak chcete vypnúť alebo zapnúť nastavenie, znova ťuknite na tlačidlo **Obrátiť**

.

Ţ

### **Zadávanie textu a znakov s diakritikou**

Podobne ako na štandardných počítačových klávesniciach každý kláves so znakom podporuje viacero znakov, ak sa použije s klávesmi **<Shift>** a **<Alt Gr>**.

Na klávesoch sa znak zobrazuje na jednej zo štyroch pozícií (pozri časť Obrázok Kombinácie klávesov). Poloha znaku na fyzickom klávese označuje, ako daný znak zadať pomocou klávesov **<Shift>** a **<Alt Gr>**.

Znaky, ktoré si vyžadujú dva údery, nie sú nijako odlíšené, keď sa však vyberú, budú reagovať odlišne. Napríklad po zadaní diakritického znaku sa tento znak nezobrazí, kým nenapíšete písmeno, ktoré má modifikovať. Daný diakritický znak sa potom zobrazí s písmenom.

### *Vysvetlenie kombinácií klávesov*

- Pojmom "kláves" sa označuje fyzický kláves, na ktorom sa diakritický znak nachádza.
- Znak "+" znamená, že je možné naraz stlačiť dva alebo viac klávesov.
- Čiarka oddeľujúca kombináciu klávesov označuje, že prvý súbor klávesov sa nesmie uvoľniť, kým sa nezadá ďalšia kombinácia klávesu.

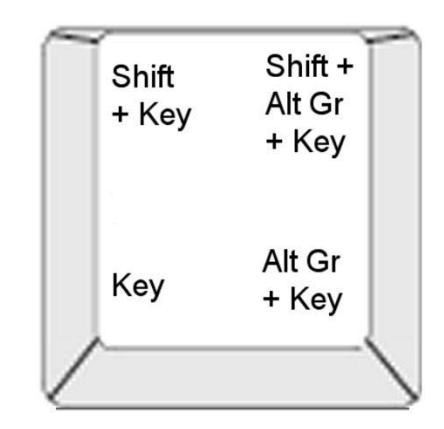

*Figure: Kombinácie klávesov*

### *Zadávanie diakritických znakov*

Pri písaní diakritických znakov sa zadávanie klávesových kombinácií môže líšiť podľa používanej konfigurácie klávesnice.

**Poznámka:** Zoznam diakritických znakov dostupných pre konkrétne klávesnice sa uvádza v časti *["Zobrazenie usporiadania znakov a IME pre ázijský text" na strane](#page-118-0)  [102](#page-118-0)*.

#### *Zadanie diakritického znaku:*

- 1. Na klávesnici nájdite kláves s diakritickým znakom, ktorý chcete použiť.
- 2. Zadajte príslušnú kombináciu klávesov (pozri Obrázok Kombinácie klávesov). V tabuľke sa uvádza príklad klávesových kombinácií.

**Poznámka:** Konfigurácia klávesnice použitá vo všetkých príkladoch je severoamerická klávesnica QWERTY, okrem krúžku, pri ktorom je použitá európska klávesnica QWERTY.

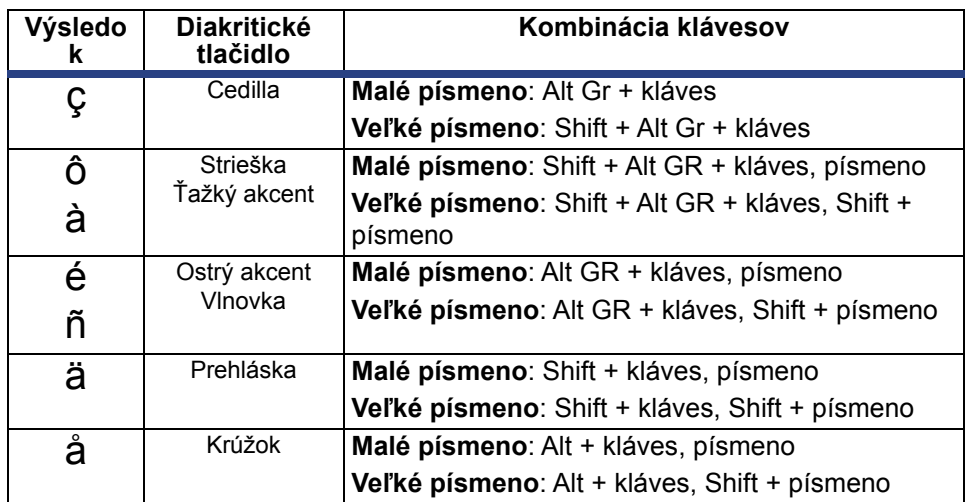

### **Zadávanie špeciálnych znakov**

Týmto postupom sa zadávajú textové znaky, ako napríklad diakritické znaky alebo špeciálne znaky, ktoré sa *nenachádzajú* na fyzickej klávesnici.

#### *Zadanie špeciálnych znakov:*

1. V časti *Editor* vyberte textový objekt a potom ťuknite na tlačidlo **Špeciálne** 

**znaky**  $\left|\frac{\beta A}{e}\right|$ . Zobrazí sa zoznam dostupných znakov.

**Poznámka:** Dostupné znaky závisia od používaného písma.

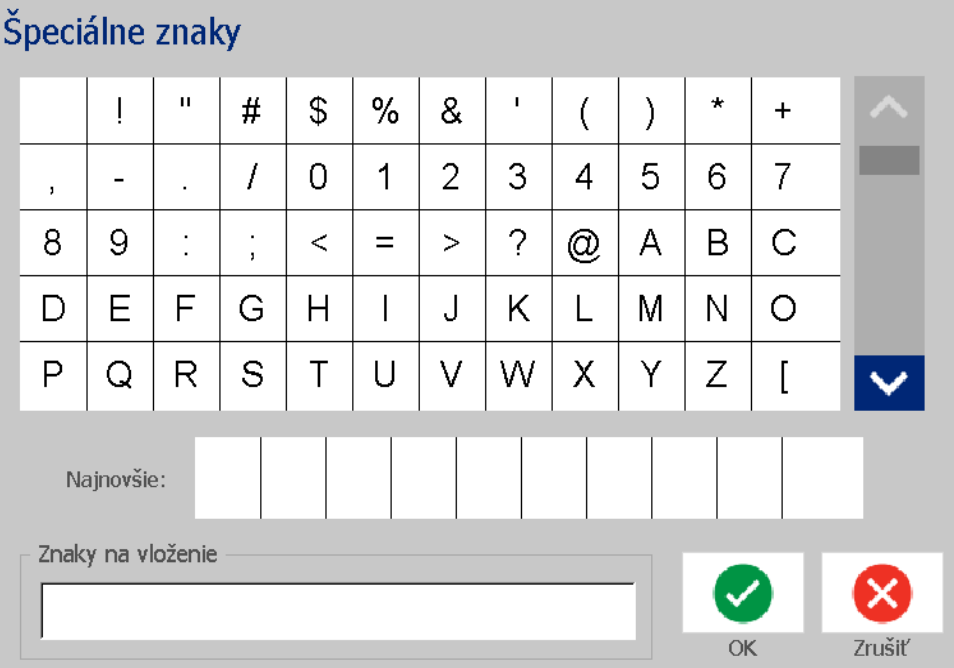

2. Vyberte znak (znaky), ktorý chcete zadať (môžete vybrať viacero znakov súčasne). Zvolený znak (znaky) sa okamžite zobrazí v časti *Znaky na vloženie*.

#### **Poznámky:**

- Ak chcete spojiť špeciálne a normálne znaky, do oblasti *Znaky na vloženie* môžete aj písať.
- Šípkou **hore** A alebo **dole V** prechádzajte cez dostupné znaky.
- 3. Ak z oblasti chcete znaky vymazať, stlačte kláves **Backspace** alebo zvýraznite dané znaky a stlačte kláves **Delete**.
- 4. Keď skončíte s vyberaním špeciálnych znakov, ťuknite na tlačidlo **OK** . Špeciálne znaky sa vložia do aktívneho textového objektu do aktuálnej polohy kurzora.

## <span id="page-70-0"></span>**Práca s čiarovými kódmi**

Pri generovaní čiarových kódov sa dodržiava symbolika priemyselných štandardov. Typický čiarový kód sa skladá zo zvislých čiar (pruhov) a medzier s rôznou hrúbkou, a to v závislosti od zadaného textu. Môže zahŕňať aj človekom čitateľný text. Človekom čitateľný text sú údaje, z ktorých je vygenerovaný čiarový kód. Keďže sa čiary a medzery nedajú čítať, je možné zobraziť aj text, ktorý sa používa na vygenerovanie čiarového kódu.

Prvky čiarového kódu podporujú iba úpravu zvislej veľkosti (výšky). Šírka čiarového kódu je založená na údajoch a symbolike a nemožno ju meniť. Niektoré šírky čiarového kódu (v závislosti od použitej symboliky) sa však môžu upraviť tým, že sa zmení pomer a hustota čiarového kódu.

Údaje čiarového kódu môžu byť zobrazené v tom istom riadku ako ostatné údaje (text alebo symboly). Nie je nevyhnutné mať pre čiarový kód samostatnú oblasť. Údaje čiarového kódu na rovnakom riadku ako text sa nachádzajú vedľa textu a neprepíšu text.

Podobne ako iné prvky objektu, aj prvky čiarového kódu možno na tlačiarni umiestňovať, zarovnávať a otáčať.

Táto časť popisuje zmeny čiarového kódu, ktorý je už na štítku. Informácie o pridaní čiarového kódu nájdete v časti *"Objekty s č[iarovým kódom" na strane 41](#page-57-0)*.

### **Zmena čiarového kódu**

### *Zmena čiarového kódu:*

- 1. V časti *Editor* vyberte objekt čiarového kódu.
- 2. Ťuknite na tlačidlo **Zmeniť čiarový kód**.

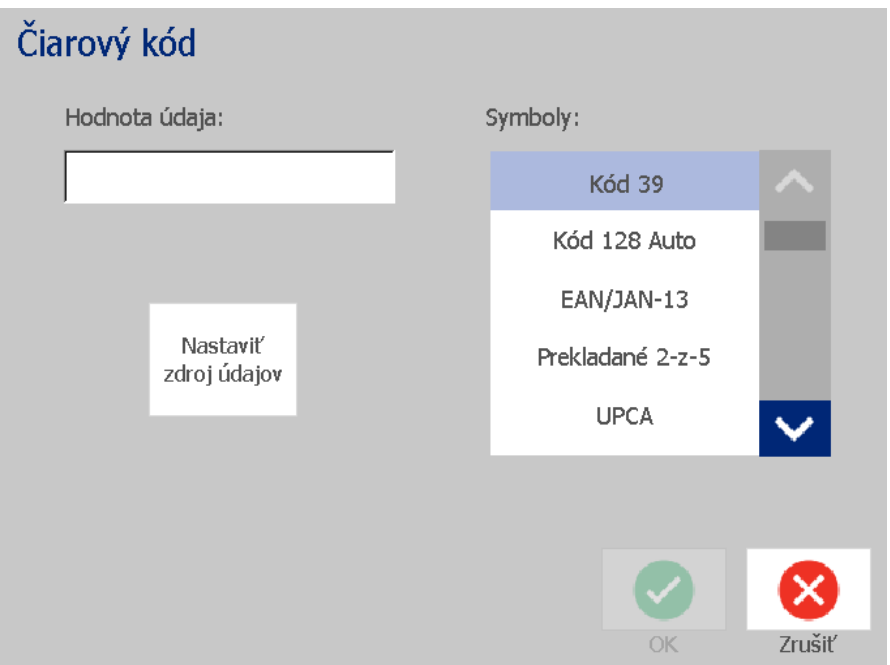

- 3. V dialógovom okne *Čiarový kód* zmeňte požadované možnosti:
	- **Hodnota údaju**
	- **Symboly**
	- **Nastaviť zdroj údajov** (voliteľné). Podrobnejšie informácie sa uvádzajú v časti *"Konverzia textu alebo č[iarového kódu na premenné údaje" na](#page-82-0)  [strane 66](#page-82-0)*.
- 4. Keď skončíte, ťuknite na tlačidlo **OK**.
## **Zmena možností čiarového kódu**

K možnostiam čiarového kódu patrí nastavenie iného pomeru a hustoty a zväčšenie alebo zmenšenie veľkosti čiarového kódu.

### *Veľkosť čiarového kódu, pomer a hustota*

#### *Ak chcete zmeniť veľkosť čiarového kódu, pomer alebo hustotu:*

- 1. V časti *Editor* vyberte objekt čiarového kódu.
- 2. V *ovládacom paneli* upravte požadované nastavenia.
	- **Veľkosť:** Ťuknutím na tlačidlo  $\mathbf{+}$  zväčšte alebo ťuknutím na tlačidlo zmenšite čiarový kód vertikálne. Zmeny sa okamžite prejavia v časti *Editor*.
	- **Pomer:** Pomer je hrúbka medzi úzkou čiarou a hrubou čiarou (celková šírka čiarového kódu). To neplatí pre všetky symboly. Vyberte jednu z troch možností. Zmeny sa okamžite prejavia v časti *Editor*.

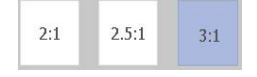

• **Hustota:** Hustota reguluje šírku čiar čiarového kódu a medzier. Obvykle platí, že čím tenšie sú čiary a medzery, tým je vyššia hustota čiarového kódu a tým menej miesta zaberá na štítku.

Ťuknite na tlačidlo **Hustota** a následne v dialógovom okne *Hustota* vyberte hustotu čiarového kódu. Ťuknite na tlačidlo **OK**. Zmeny sa okamžite prejavia v časti *Editor*.

### *Možnosti človekom čitateľného textu*

Možnosti textu čiarového kódu umožňujú určiť, či sa má na čiarovom kóde nachádzať nejaký človekom čitateľný text a kde by mal byť uložený (nad čiarovým kódom alebo pod ním).

Taktiež môžete určiť, či tento text má zahŕňať kontrolný znak alebo začiatočný/koncový znak.

#### *Pridanie človekom čitateľného textu:*

- 1. V časti *Editor* vyberte objekt čiarového kódu.
- 2. Ťuknite na tlačidlo **Ďalšie možnosti (4. Pozr**ejdite na ovládací panel

*Človekom čitateľný text*.

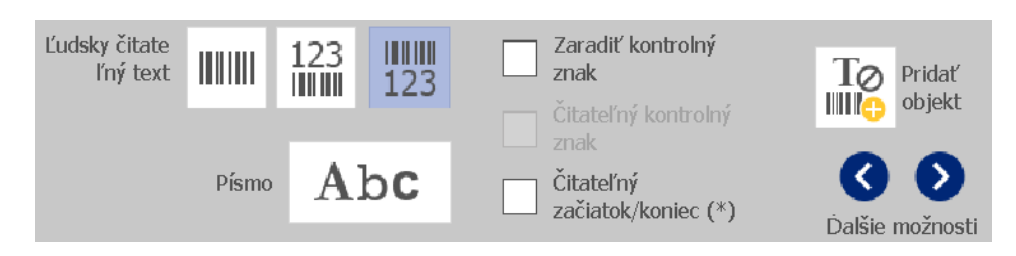

- 3. Vyberte požadovanú možnosť pre položku **Človekom čitateľný text**: *Žiadny*, *Nad čiarovým kódom* alebo *Pod čiarovým kódom*.
- 4. Ak chcete vybrať písmo a/alebo veľkosť človekom čitateľného textu, ťuknite

na tlačidlo **Písmo**.

- 5. V dialógovom okne *Písmo* vyberte písmo, veľkosť alebo štýl človekom čitateľného textu, ktorý sa vloží na čiarový kód.
- 6. Keď skončíte, ťuknite na tlačidlo **OK** . Zmeny sa na čiarovom kóde okamžite prejavia.
- 7. Vyberte možnosti kontrolného znaku, ktoré chcete uplatniť na čiarovom kóde. Zmeny sa okamžite prejavia v časti *Editor*.

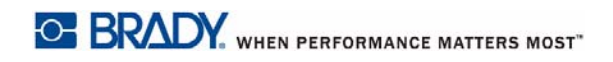

# **Manipulácia s objektmi**

### **Editovanie objektov**

Ak chcete editovať objekt, dotknite sa daného objektu a potom ho upravte pomocou nastavení alebo atribútov dostupných v ovládacom paneli. Ak chcete použiť iný grafický prvok alebo čiarový kód, ťuknite na tlačidlo **Zmeniť grafický prvok** alebo **Zmeniť čiarový kód** a potom zmeňte ľubovoľnú možnosť dostupnú v dialógovom okne *Čiarový kód* alebo *Výber grafického prvku*.

### **Posúvanie objektov**

Tento postup použite na zmenu polohy objektov na štítku. Objekty možno posúvať ťahaním, pomocou klávesov so šípkami na klávesnici alebo určením konkrétnych súradníc osi x a y. Možno ich posúvať aj zoradením k niektorému okraju štítka alebo ich vycentrovaním na štítku buď horizontálne alebo vertikálne.

**Poznámka:** Objekty sa musia celé nachádzať v rámci tlačiteľnej oblasti štítka.

### *Pretiahnutie objektov*

### *Pretiahnutie objektu:*

- 1. V časti *Editor* vyberte objekt, ktorý chcete presunúť.
- 2. Objekt pretiahnite na nové miesto.

#### **Poznámky:**

- Ak objekt pretiahnete poza okraj zobrazenej časti štítka (ale stále v rámci hraníc štítka), zobrazenie sa automaticky posunie tak, aby objekt ostal viditeľný.
- Ak objekt posuniete tak, že jeho časť alebo celý bude mimo tlačiteľnej oblasti štítka, poloha objektu sa zmení v rámci okrajov štítka.

### *Používanie klávesov so šípkami na klávesnici*

### *Presunutie objektu klávesmi na klávesnici:*

- 1. V časti *Editor* vyberte objekt, ktorý chcete presunúť.
- 2. Na klávesnici stlačte kláves so šípkou nahor, nadol, doľava alebo doprava [↓←→↑] a objekt presuňte príslušným smerom. Ak pri používaní šípok stlačíte kláves Shift, objekty sa budú presúvať po väčších prírastkoch.

**Poznámka:** Ak chcete posunúť textový objekt klávesmi so šípkami, panel na editáciu textu sa nebude môcť zobraziť. Ak sa panel na editáciu textu zobrazí, použitím klávesov so šípkami sa kurzor bude pohybovať v rámci textového poľa. Ak chcete ukončiť režim editácie, ťuknite na tlačidlo **Ďalšie možnosti** a potom objekt posúvajte klávesmi so šípkami.

3. Krok 2 opakujte, kým sa objekt nedostane tam, kde chcete.

### *Určenie polohy objektu*

Tento postup použite, ak chcete posunúť položku na štítku na určené miesto stanovením konkrétnych súradníc osi x a y.

#### *Presunutie objektu pomocou súradníc polohy objektu:*

- 1. V časti *Editor* vyberte objekt, ktorý chcete presunúť.
- 2. V ovládacom paneli ťuknite na tlačidlo Ďalšie možnosti **O**, pomocou ktorého prejdete k možnosti *Presná veľkosť a poloha* .
- 3. Ťuknite na tlačilo **Presná veľkosť a poloha**.
- 4. Zadajte hodnotu parametrov:
	- **Vzdialenosť od vrchu štítku** (súradnica Y).
	- **Vzdialenosť od ľavého okraja** (súradnica X).

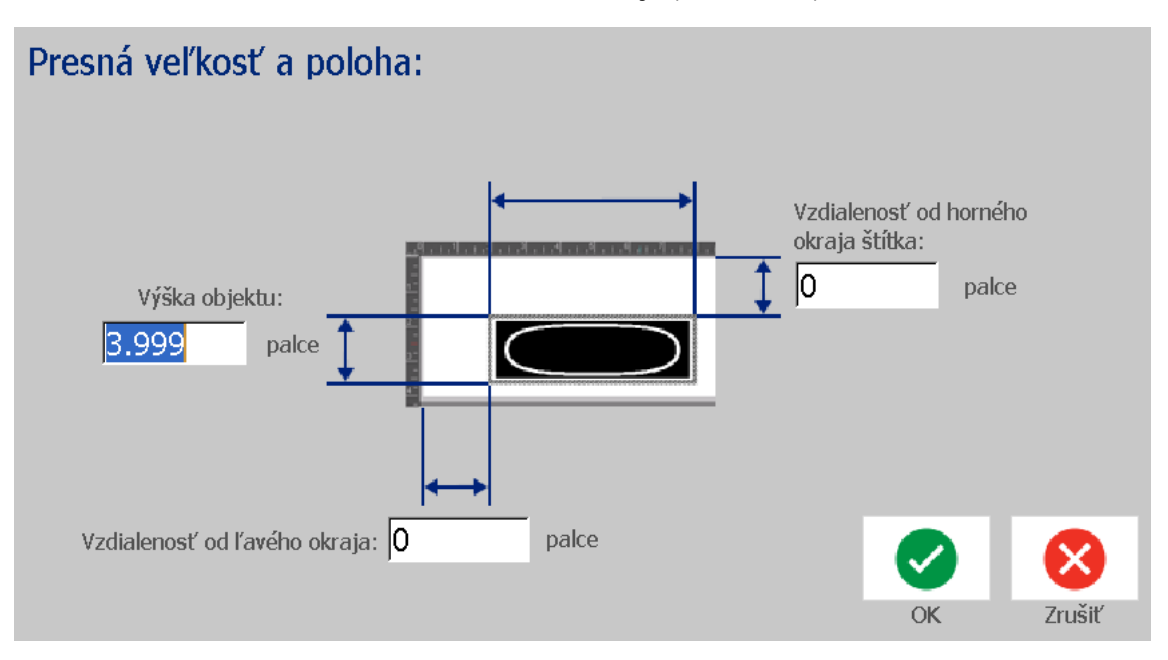

5. Keď skončíte, ťuknite na tlačidlo **OK** . Objekt sa zobrazí na určenom mieste.

**Poznámka:** Ak výsledkom zadaných hodnôt je objekt nachádzajúci sa mimo tlačiteľnej oblasti, systém zmení veľkosť a polohu objektu tak, aby sa zmestil na štítok.

## **Zarovnanie objektov**

### *Zarovnanie objektov na štítku:*

- 1. V časti *Editor* vyberte objekt, ktorý chcete zarovnať.
- 2. Ťuknite na tlačidlo **Ďalšie možnosti O D** a prejdite na *ovládací panel* zarovnania:

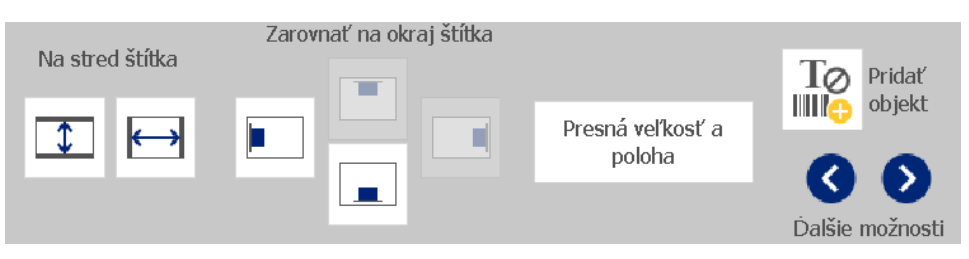

- 3. Vyberte požadovanú možnosť (možnosti) zarovnania (zmeny sa okamžite prejavia v časti Editor):
	- **Na stred štítka**: Umiestni objekt do *vertikálneho* alebo *horizontálneho* stredu štítka.
	- **Zarovnať na okraj štítka**: Zarovná objekt *Nahor*, *Nadol*, *Doľava* alebo *Doprava* okraja štítka. Ak sa daná možnosť už prejavila na štítku, prípadne ak sa na danom objekte nedá použiť, tlačidlo bude sivé.

**Poznámka:** Ak táto možnosť nie je k dispozícii alebo zmena sa už na objekte prejavuje, tlačidlo (tlačidlá) danej možnosti budú sivé.

### *Príklad:*

Posunutie objektu do ľavého horného rohu:

a. Dotknite sa tlačidla  $\|\cdot\|$  (nahor). b. Dotknite sa tlačidla  $\|\cdot\|$  (vľavo).

## **Určenie veľkosti objektov**

Týmto postupom určite veľkosť objektu. Veľkosť objektov možno meniť pomocou tlačidiel veľkosti, preťahovaním objektov tak, aby sa menila ich veľkosť, alebo určením dĺžky a šírky objektu štítka.

**Poznámka:** Priveľký objekt môže presahovať cez iné objekty v časti *Editor*.

### *Použitie tlačidiel na úpravu veľkosti*

### *Použitie tlačidiel na úpravu veľkosti:*

- 1. V časti *Editor* vyberte objekt, ktorého veľkosť chcete zmeniť.
- 2. V *lište nástrojov* ťuknite na tlačidlo zväčšenia  $\left| + \right|$  alebo zmenšenia Zväčšenie alebo zmenšenie veľkosti objektu pomocou tlačidiel **Veľkosť** vedie len k proporčným zmenám veľkosti.

**Poznámka:** V prípade objektov čiarového kódu zmena veľkosti nastáva len v smere čiar čiarového kódu (zvyčajne vo vertikálnom smere, ak čiarový kód nebol otočený).

3. *Krok 2* opakujte, kým objekt nedosiahne požadovanú veľkosť.

### *Preťahovanie objektov na úpravu veľkosti*

#### *Pretiahnutie objektov na úpravu veľkosti:*

- 1. V časti *Editor* vyberte objekt, ktorého veľkosť chcete zmeniť.
- 2. V paneli *Nástroje* sa ťuknutím na tlačidlo **Veľkosť** na objekte zobrazia ovládače nastavenia veľkosti.

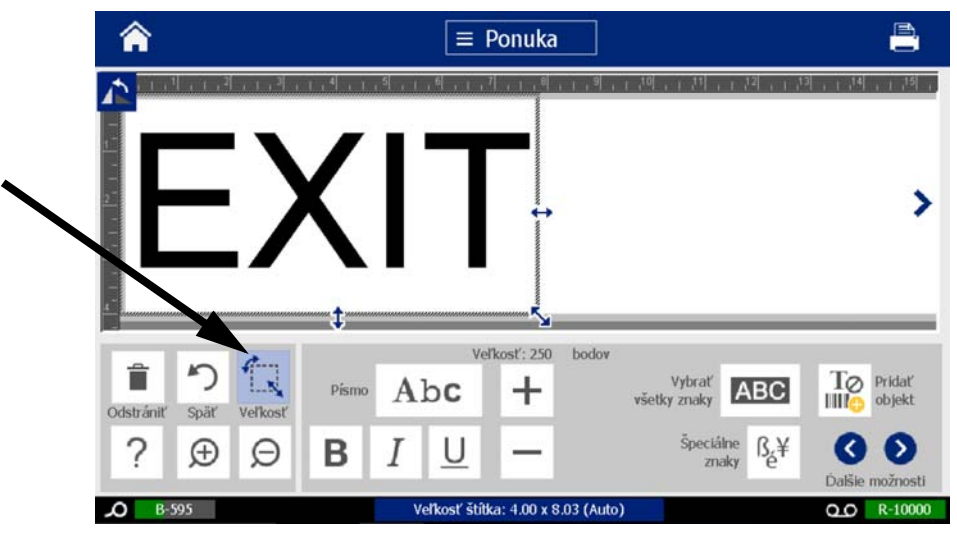

**Poznámka:** Ak je objekt otočený, neproporčné ovládače nastavenia veľkosti sú skryté. Ak chcete veľkosť zmeniť neproporčne, vráťte objekt do stavu pred otočením (0 stupňov).

- 3. Dotknite sa ovládača a ťahajte ho po dotykovej obrazovke, čím sa mení veľkosť objektu:
	- **Proporčne**: Ťahaním rohového ovládača sa veľkosť objektu mení proporčne.
	- **Neproporčne (šírka)**: Ťahaním pravého ovládača naťahujte alebo zmenšujte šírku objektu len v smere ovládača.
	- **Neproporčne (výška)**: Ťahaním spodného ovládača naťahujte alebo zmenšujte šírku objektu len v smere ovládača.
- 4. Ak chcete skryť ovládače na úpravu veľkosti, znova ťuknite na tlačidlo

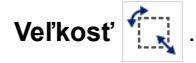

### *Určenie veľkosti objektu*

Tento postup použite, ak chcete určiť veľkosť objektu nastavením výšky a šírky objektu.

#### *Úprava veľkosti objektu podľa rozmerov objektu:*

- 1. V časti *Editor* vyberte objekt, ktorého veľkosť chcete zmeniť.
- 2. V ovládacom paneli ťuknite na tlačidlo Ďalšie možnosti **O**, pomocou ktorého prejdete k možnosti *Presná veľkosť a poloha* .
- 3. Ťuknite na tlačilo **Presná veľkosť a poloha**.
- 4. Ak chcete zachovať proporcie objektu, vyberte začiarkavacie políčko **Zachovať pomer šírky a výšky**.
- 5. Zadajte hodnotu parametrov:
	- **Šírka objektu**
	- **Výška objektu**

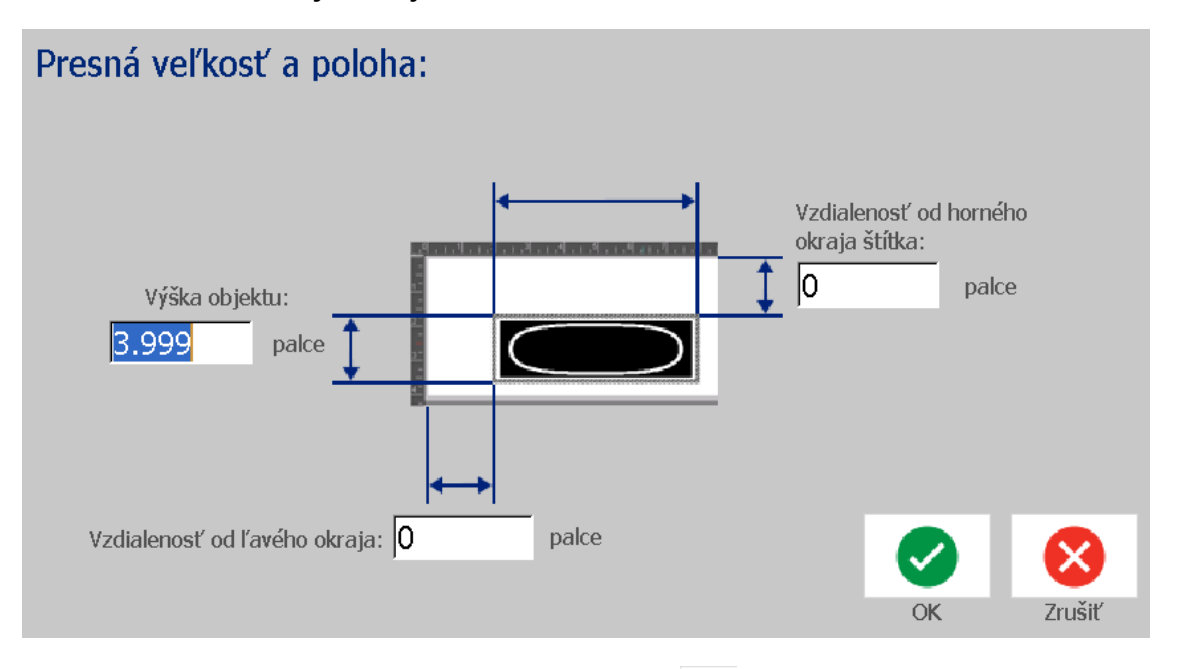

6. Keď skončíte, ťuknite na tlačidlo **OK** . Objekt sa zobrazí v zadanej veľkosti.

**Poznámka:** Ak výsledkom zadaných hodnôt je objekt nachádzajúci sa mimo tlačiteľnej oblasti, systém zmení veľkosť a polohu objektu tak, aby sa zmestil na štítok.

## **Odstránenie objektu**

#### *Odstránenie objektu zo štítka:*

**Poznámka:** Tento postup neodstráni text z objektu. Ak chcete odstrániť text, pozrite si časť *["Odstránenie/vymazanie textu" na strane 47](#page-63-0)*.

- 1. V časti *Editor* vyberte objekt, ktorý chcete odstrániť.
- 

2. Ťuknite na tlačidlo **Odstrániť** alebo stlačte kláves **Del** na klávesnici.

### **Orámovanie objektu**

Ak chcete vytvoriť (alebo odstrániť) rám okolo objektu, objekt musí byť textom alebo grafickým prvkom. Objekty s čiarovým kódom sa nedajú orámovať. Po výbere sa zmeny sa okamžite prejavia v časti *Editor*.

**Poznámka:** Ak chcete orámovať celý štítok, pozrite si časť *["Orámovanie štítku" na](#page-51-0)  [strane 35](#page-51-0)*.

### *Orámovanie objektu na štítku:*

- 1. Keď je v časti *Editor* zadefinovaný nejaký štítok, vyberte objekt, ktorý chcete orámovať.
- 2. Ťuknite na tlačidlo Ďalšie možnosti **C** Ø a prejdite na panel Rám *objektu*.

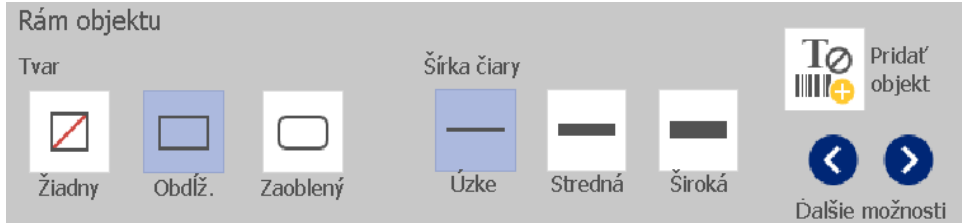

- 3. Vyberte parameter *Tvar*, ktorý chcete okolo objektu (žiadny, obdĺžnikový, zaoblený).
- 4. Vyberte parameter *Hrúbka čiary* rámu (úzka, stredná, široká).

# **Otočenie objektu**

### *Otočenie objektu:*

- 1. V časti *Editor* sa dotknite objektu, ktorý chcete otočiť.
- 2. V *paneli nástrojov* ťuknutím na tlačidlo **Veľkosť** [1] zobrazte ovládače nastavenia veľkosti a otočenia.
- 3. Na štítku ťuknite na tlačidlo **Otočiť** [2]. Objekt sa otočí o 90° v protismere hodinových ručičiek.

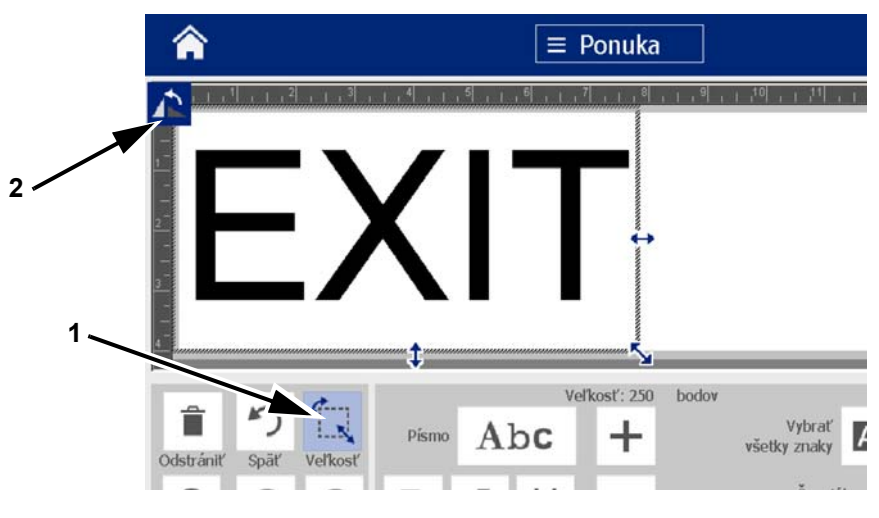

**Poznámka:** Po otočení sa písmo textu zmenší tak, že celé textové pole sa zmestí na štítok. Veľkosť písma zostane zmenšená aj vtedy, keď sa objekt otočí späť do pôvodnej polohy (o plných 360 °).

4. Zopakovaním *kroku 3* otáčajte objekt ďalej (výberom možnosti **Otočiť** 4-krát sa objekt vráti do pôvodného neotočeného stavu).

## **Konverzia textu alebo čiarového kódu na premenné údaje**

Týmto postupom sa existujúci text alebo objekt čiarového kódu skonvertuje na sériový objekt alebo objekt s dátumom/časom na štítku. To platí pre objekty zo šablóny aj voľné objekty.

**Poznámka:** Sériové údaje sa nedajú priradiť ku grafickému prvku.

### *Konverzia na sériové údaje.*

#### *Konverzia textu alebo čiarového kódu na sériové údaje:*

- 1. V časti *Editor* vyberte text alebo objekt čiarového kódu, ktorý chcete použiť na sériové údaje.
- 2. **Text:** Ťuknite na tlačidlo Ďalšie možnosti **G**  $\bullet$  a prejdite na položku **Nastaviť zdroj údajov**.

– alebo –

**Čiarový kód**: Ťuknite na tlačidlo **Zmeniť čiarový kód** .

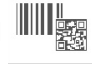

- 3. Ťuknite na tlačidlo **Nastaviť zdroj údajov**.
- 4. V dialógovom okne *Nastaviť zdroj údajov* vyberte z nasledujúcich možností zdroj údajov a zmeňte možnosti formátu:
	- **Konštantný**: Pevný (nemenný) objekt.
	- **Séria**
	- **Dátum/čas**: Vloží do štítku objekt dátumu/času.
- 5. Ťuknite na tlačidlo **Séria** . Zobrazí sa dialógové okno *Séria*. Podrobnejšie informácie sa uvádzajú v časti ["Sériové objekty" na strane 42](#page-58-0).

Konverzia textu alebo čiarového kódu na premenné údaje

6. V dialógovom okne *Séria* zadajte alebo vyberte hodnoty nastavenia sériových atribútov (v oblasti *Vzor* sa okamžite zobrazí príklad výberu):

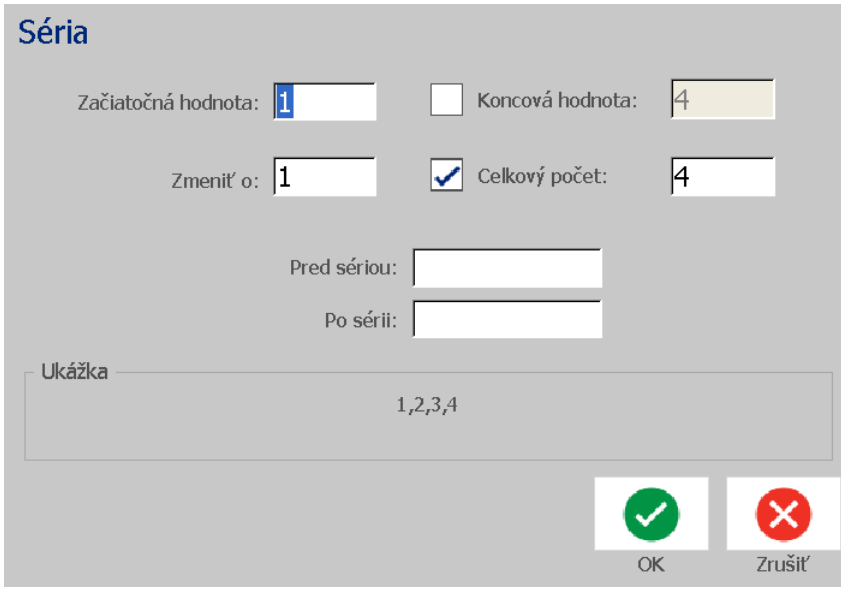

7. Keď ťuknete na tlačidlo **OK** , textový objekt alebo objekt čiarového kódu sa na štítku skonvertujú na sériový objekt.

### *Konverzia zo sériových údajov*

Ak chcete skonvertovať sériový objekt na konštantné údaje, použite tento postup.

#### *Konverzia textu alebo čiarového kódu na konštantné údaje:*

- 1. V časti *Editor* vyberte serializovaný textový objekt alebo objekt čiarového kódu, ktorý chcete skonvertovať na konštantné údaje.
- 2. **Text**: Ťuknite na tlačidlo Ďalšie možnosti **o D**a prejdite na položku **Nastaviť zdroj údajov**.

– alebo –

**Čiarový kód**: Ťuknite na tlačidlo **Zmeniť čiarový kód**.

- 3. Ťuknite na tlačidlo **Nastaviť zdroj údajov**.
- 4. V dialógovom okne *Nastavenie zdroja údajov* ťuknite na tlačidlo **Konštantný**. Otvorí sa dialógové okno Čiarový kód s možnosťou zmeniť hodnotu údajov.

**Poznámka:** Ak hodnotu údaju nezmeníte, nastaví sa na predvolenú hodnotu zobrazenú v poli *Hodnota údaju*.

5. Ťuknite na tlačidlo **OK** . Objekt sa zmení na pevné (neserializované) údaje.

### *Konverzia na dátum/čas*

### *Ak chcete zmeniť objekt dátumu/času na konštantné údaje:*

1. Vyberte objekt.

```
– alebo –
```
Ťuknutím na časť *Editor* vytvorte objekt.

2. Ťuknite na tlačidlo **Séria a dátum/čas** . Zobrazí sa dialógové okno

*Dátum/čas*. Pokyny sú uvedené v časti *["Sériové objekty" na strane 42](#page-58-0)*.

- 3. V dialógovom okne *Séria a dátum/čas* vyberte možnosť **Dátum/čas text** alebo **Dátum/čas – čiarový kód**.
- 4. V dialógovom okne *Dátum/čas* vyberte nastavenia požadované pre daný objekt.

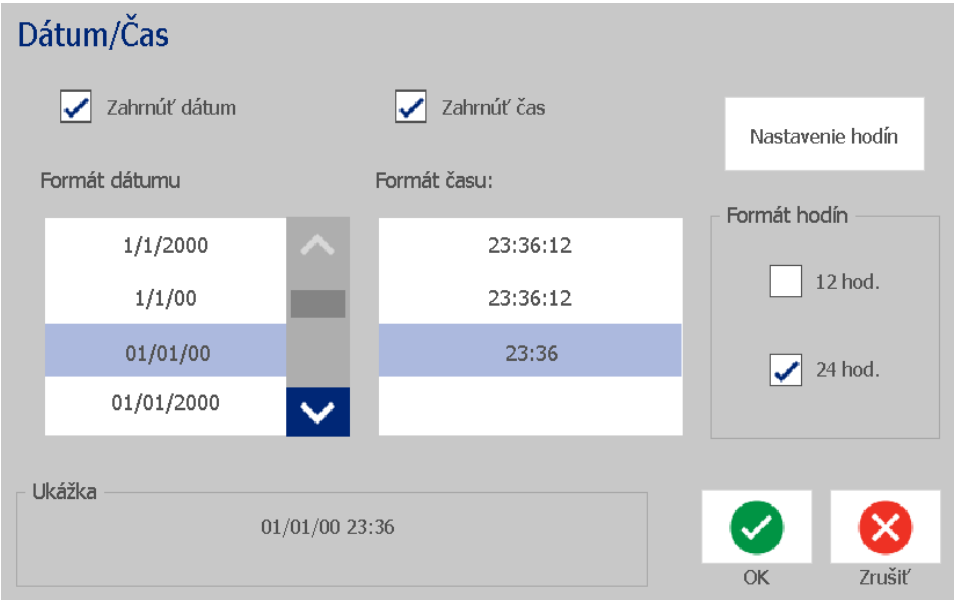

5. Keď skončíte, ťuknite na tlačidlo **OK**.

### *Konverzia z dátumu/času*

### *Ak chcete zmeniť objekt dátumu/času na konštantné údaje:*

- 1. Vyberte objekt dátumu alebo času.
- 2. Ťuknutím na tlačidlo Ďalšie možnosti **OD** prejdite na možnosť Nastaviť *zdroj údajov*.
- 3. Ťuknite na tlačidlo **Nastaviť zdroj údajov**.
- 4. Ťuknite na tlačidlo **Konštantný**. Dátum/čas sa skonvertujú na editovateľné údaje.

# **5 Tlač štítkov**

# **Zobrazenie ukážky štítkov**

Pred tlačou zobrazte ukážku štítkov, aby ste sa uistili, že sa vytlačia podľa očakávania.

#### *Zobrazenie ukážky štítku:*

- 1. Keď sa definovaný štítok nachádza v časti *Editor*, ťuknite na tlačidlo **Tlač**.
- 2. V dialógovom okne *Tlač* ťuknite na tlačidlo **Ukážka** . Zobrazí sa celý štítok, aby ste si ho mohli prezrieť.

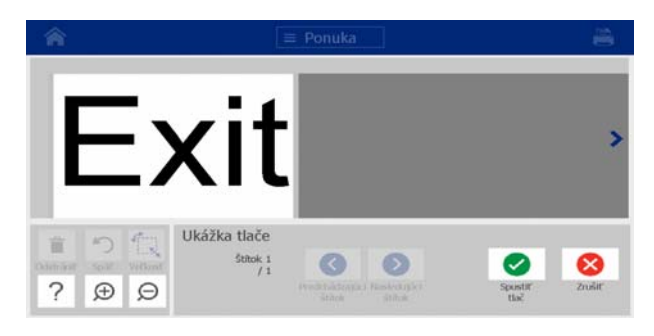

3. (Len sériové údaje.) Ak ste použili sériové údaje, vygeneruje sa viacero štítkov. Ak si chcete pozrieť štítky vygenerované zo sériového objektu, ťuknite na tlačidlo **Ďalší** 

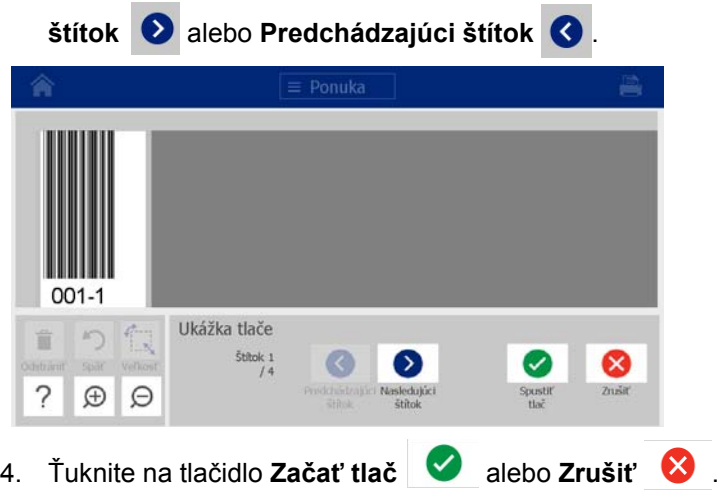

# **Tlač štítkov**

Pri tlači štítkov nezabúdajte na nasledujúce:

- Tlačiareň orezáva jednotlivé štítky alebo ich orezáva na konci úlohy podľa zvoleného nastavenia orezávania.
- Ak nie je nainštalované žiadne médium ani páska, tlač sa nezačne a zobrazí sa výzva na založenie média alebo pásky.
- Ak počas tlačovej operácie otvoríte kryt pásky, tlač sa zastaví a zobrazí sa hlásenie s výzvou na zatvorenie krytu. Tlačová úloha sa zruší. Ak chcete vytlačiť štítky, musíte tlačovú úlohu reštartovať.

### **Tlač štítkov**

Tento postup použite na vytlačenie štítkov vytvorených na tlačiarni.

### *Tlač štítkov:*

1. Keď sa definovaný štítok nachádza v časti *Editor*, ťuknite na tlačidlo **Tlač**

. V dialógovom okne *Tlač* sa zobrazí predvolený počet kópií nastavený

na hodnotu 1.

- 2. V dialógovom okne *Tlač* vyberte možnosti tlače:
	- **Kópie:** (Zobrazené iba pre štítky, ktoré neobsahujú sériové údaje.)
	- **Štítky na tlač:** (Zobrazené iba pre štítky, ktoré obsahujú sériové údaje.) Vyberte, či sa majú vytlačiť všetky štítky, alebo vyberte rozsah štítkov na tlač. Vytlačí sa jedna súprava štítkov. Ak štítok obsahuje viacero sériových objektov, výsledkom možnosti "tlačiť všetky štítky" je jedna úplná množina štítkov vygenerovaných zo sériového objektu, v ktorej sa vytlačí väčšina štítkov. Kratšie série sa budú opakovať, kým sa nedokončia dlhšie série.
	- **Zrkadlovo:** Tlač štítkov vhodná na čítanie v zrkadle alebo cez zadnú časť štítka. Zrkadlové nastavenie sa **nezachová** na ďalšiu tlačovú úlohu. Ak chcete tlačiť štítky v zrkadlovom nastavení, musíte znova vybrať zrkadlové nastavenie.
	- **Ukážka**
	- **Energia tlače** (otvorí sa tlačidlom *Podrobnejšie nastavenia*)
	- **Upraviť posun** (otvorí sa tlačidlom *Podrobnejšie nastavenia*)
- 3. Ak chcete začať tlač štítka, ťuknite na tlačidlo **Začať tlač** .

### <span id="page-86-0"></span>**Zrušenie tlačovej úlohy**

Vo fronte tlače sa môže nachádzať niekoľko tlačových úloh. Zrušiť je možné len aktuálnu tlačovú úlohu.

### *Zrušenie tlačovej úlohy:*

- 1. Na stránke *Domov* ťuknutím na tlačidlo tlače <sup>EL</sup> zobrazte dialógové okno *Tlač*, ak ešte nie je zobrazené.
- 2. V dialógovom okne *Tlač* ťuknite na tlačidlo **Zrušiť aktuálnu tlačovú úlohu**

. Tlačiareň okamžite zastaví tlač a zobrazí správu o potvrdení *Zrušiť úlohu*.

3. Ťuknutím na tlačidlo **Áno** zrušíte úlohu. Tlačiareň odstráni médium.

**Poznámka:** Po potvrdení zrušenia sa tlačová úloha nedá obnoviť.

### **Obnovenie prerušenej tlačovej úlohy**

Týmto postupom obnovte tlačovú úlohu, ktorá bola prerušená.

#### *Obnovenie prerušenej tlačovej úlohy:*

- 1. Keď sa zobrazí hlásenie o prerušení úlohy, napravte stav, ktorý spôsobil prerušenie (napr. vymeňte médium alebo pásku).
- 2. Ak chcete pokračovať, vyberte možnosť:
	- **Obnoviť aktuálny** (aktuálny štítok sa znova vytlačí, potom tlač pokračuje),
	- **Obnoviť ďalší** (vytlačí sa ďalší štítok, potom tlač pokračuje),
	- **Zrušiť**, ak chcete tlačovú úlohu zrušiť.

### **Dávkovanie a rezanie štítkového materiálu**

Ak nainštalujete médium, ktoré má nahrubo orezaný predný okraj, najlepšie je médiá posunúť (FEED) a orezať. Ak máte čiastočne vytlačenú úlohu, ktorú je potrebné odstrániť z tlačiarne, tiež je najlepšie dávkovať a orezať médiá.

#### *Dávkovanie alebo rezanie štítkového materiálu:*

1. Keď je tlačiareň zapnutá, opakovane stláčajte tlačidlo **Dávkovať** dovtedy, kým z tlačiarne nevyjde médium požadovanej dĺžky.

**Poznámka:** V prípade vysekávacích médií sa médium posúva do rezacej polohy, ktorou je ďalší vysekávací štítok. V prípade kontinuálnych médií sa médium posunie o dva palce vždy, keď stlačíte tlačidlo Dávkovať (FEED).

2. Ak je to žiaduce, stlačte tlačidlo **Orezať** . Tlačiareň médium odreže.

### **Úprava energie tlače**

Ak je tlač nerovnomerná, môžete zvýšiť tmavosť tlače. Ak sa však páska počas tlače lepí alebo trhá, je možné, že tepelná energia je príliš vysoká a musí sa zmenšiť.

### **UPOZORNENIE!**

*Sústavná tlač pri vysokej energii môže spôsobiť zaseknutie tlačiarne alebo iné chyby tlače, rovnako ako skrátiť celkovú životnosť tlačovej hlavy.*

#### *Nastavenie energie tlače:*

1. Keď sa definovaný štítok nachádza v časti *Editor*, ťuknite na tlačidlo **Tlač**.

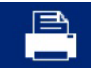

2. V dialógovom okne *Tlač* ťuknite na tlačidlo **Pokročilé nastavenia** .

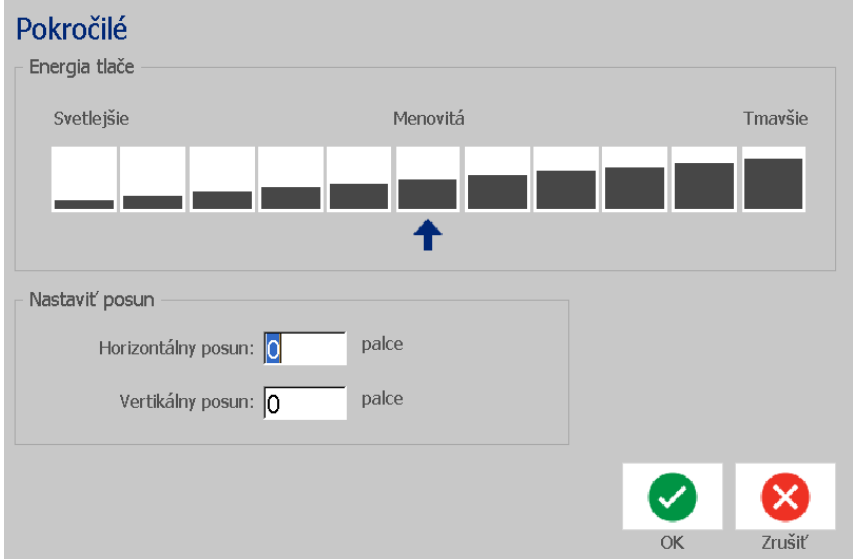

3. V oblasti *Energia tlače* začiarknite príslušné políčko, aby sa tlač stala tmavšou alebo svetlejšou.

**Poznámka:** Podľa predvoleného nastavenia je energia tlače nastavená na nominálnu hodnotu na dosiahnutie čo najlepšieho celkového výkonu.

- 4. Ťuknite na tlačidlo **OK** . Úroveň energie tlače sa zmení a zobrazí sa dialógové okno *Tlač*.
- 5. Vyberte možnosti tlače a ťuknite na tlačidlo **Začať tlač** . Systém použije toto nové nastavenie na vytlačenie štítka (štítkov) v danej tlačovej úlohe.

**Poznámka:** Zvolené nastavenie energie tlače zostane v platnosti pre všetky nasledujúce tlačové úlohy s aktuálne nainštalovaným médiom. Po založení nového média sa úroveň energie tlače vráti na predvolené nastavenie. Úroveň energie tlače sa zresetuje aj reštartovaním systému.

# **Úprava posunu tlače**

Posun tlače je hodnota, podľa ktorej sa obraz posunie z "nominálnej" polohy na štítku mierne v jednom, alebo druhom smere. Úprava posunu sa zvyčajne používa na jemné doladenie tlačeného obrazu na vysekávanom štítku alebo na mierne posunutie obrazu k okraju kontinuálneho materiálu alebo od neho.

### *Úprava posunu tlače:*

1. Keď sa definovaný štítok nachádza v časti *Editor*, ťuknite na tlačidlo **Tlač**.

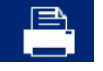

2. V dialógovom okne *Tlač* ťuknite na tlačidlo **Pokročilé nastavenia**.

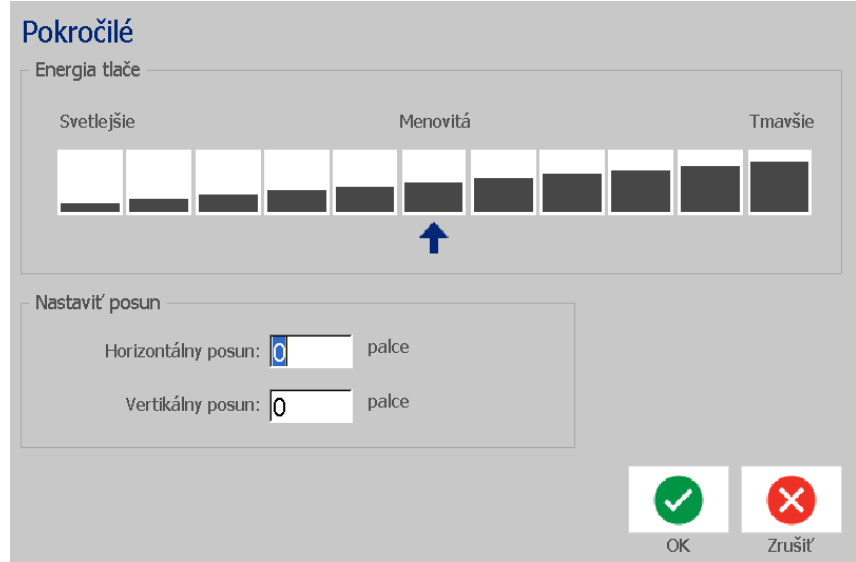

- 3. V oblasti *Úprava posunu* zadajte hodnotu do políčok horizontálneho alebo vertikálneho posunu:
	- **Horizontálny posun**: posunie obraz (tlačenú časť štítka) doprava alebo doľava.
	- **Vertikálny posun**: posunie obraz (tlačenú časť štítka) nahor alebo nadol.

# **Tlač z počítača**

Tento postup použite na vytlačenie štítkov vytvorených na počítači. V časti *["Kompatibilné aplikácie" na strane 2](#page-18-0)* sa uvádzajú podrobnejšie informácie.

**Poznámka:** Ak chcete použiť tento postup, tlačiareň musí byť fyzicky pripojená k počítaču, na počítači musia byť nainštalované vhodné ovládače (t. j. ovládač tlačiarne, ovládač USB) (pozri časť *["Používanie tla](#page-31-0)čiarne s počítačom" na strane [15](#page-31-0)*) a tlačiareň BradyPrinter S3100 musí byť zapnutá.

### *Tlač z počítača:*

1. Z aplikácie na tvorbu štítkov na počítači spustite tlačovú úlohu. Úloha sa odošle do frontu tlače na tlačiarni. Ak chcete zrušiť úlohu, pozrite si časť *"Zrušenie tlač[ovej úlohy" na strane 70](#page-86-0)*.

# **6 Práca so súbormi štítkov**

# **Uloženie súboru štítku**

Tento postup použite na uloženie súboru štítku.

- 1. Keď sa vytvorený štítok nachádza v časti *Editor*, ťuknite na tlačidlo **Ponuka**.
- 
- 2. Ťuknite na tlačidlo **Uložiť súbor** . Zobrazí sa dialógové okno *Uložiť súbor*.

**Poznámka:** Ak štítok už bol uložený, systém predvolene vyberie dané miesto a názov súboru. Ak miesto uloženia už nie je k dispozícii (napr. odstránilo sa miesto externého uloženia), systém predvolene vyberie miesto v internej pamäti.

- 3. Vyberte možnosť **Umiestnenie štítku**:
	- **Interná pamäť** (súbor sa uloží v tlačiarni).
	- **Externý disk USB** (súbor sa uloží na disk USB flash). Ak je dané miesto plné, súbory nemožno uložiť, kým z tohto miesta nevymažete nejaké súbory.

#### **Poznámka:** Systém podporuje len jeden disk USB flash súčasne.

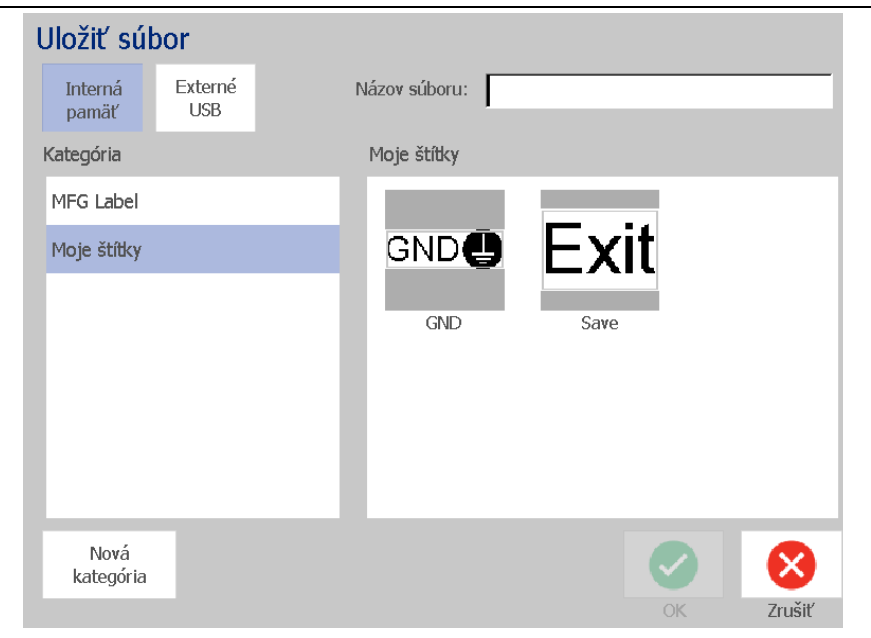

4. Vyberte možnosť **Kategória** alebo ťuknite na tlačidlo **Nová kategória** a napíšte názov kategórie.

5. Vyberte položku **Názov súboru**: Zadajte názov súboru štítku alebo potvrďte existujúci názov súboru štítku, ak ste daný súbor na toto miesto už niekedy uložili. Systém nepovolí zadanie neplatných znakov.

**Poznámka:** Ak názov súboru už existuje, systém sa opýta, či chcete nahradiť existujúci súbor.

6. Ak chcete uložiť súbor štítku, ťuknite na tlačidlo **OK** . Štítok sa stále zobrazuje v časti *Editor*.

# **Otvorenie súboru štítku**

Tento postup použite na otvorenie súboru štítku uloženého na internom alebo externom mieste.

- 1. Ťuknite na tlačidlo **Ponuka**.
- 2. Ťuknite na tlačidlo **Otvoriť súbor** . Ak sa v časti *Editor* momentálne nachádza súbor štítku s neuloženými zmenami, zobrazí sa výzva na uloženie aktuálneho štítku. Ak štítok nechcete uložiť, ťuknite na položku **Nie**.
- 3. V dialógovom okne *Otvoriť súbor štítku* vyberte možnosť **Umiestnenie** a **Kategória**, kde je súbor uložený. Systém zobrazí všetky súbory štítkov dostupné na danom mieste.
- 4. Vyberte súbor štítku, ktorý chcete otvoriť. Štítok sa okamžite otvorí v časti *Editor*.

**Poznámka:** Ak sa zvolený štítok nezmestí sa aktuálne nainštalované médium, zobrazí sa výzva, či chcete, aby systém upravil veľkosť podľa údajov, alebo či chcete zrušiť operáciu. Ak sa rozhodnete pre možnosť úpravy veľkosti podľa údajov, objekty sa posunú alebo sa zmení ich veľkosť tak, aby pasovali na štítok.

# <span id="page-94-0"></span>**Vymazanie súboru štítku**

### *Vymazanie súboru štítku:*

- 1. Ťuknite na tlačidlo **Ponuka**.
- 2. V zozname ponuky ťuknite na tlačidlo **Vymazať súbor**.

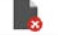

- 3. V dialógovom okne *Vymazať súbor štítku* vyberte umiestnenie, kde sa daný súbor nachádza:
	- **Interná pamäť** (súbory štítkov uložené v tlačiarni),
	- **Externý disk USB** (súbory štítkov uložené na disku USB flash).
- 4. Vyberte položku **Kategória**, kde je štítok uložený. Systém zobrazí súbory štítkov dostupné vo zvolenom mieste.
- 5. Dotknite sa súboru štítku, ktorý chcete vymazať.
- 6. Po výzve na potvrdenie vymazania súboru ťuknite na možnosť **Áno**. Súbor sa natrvalo vymaže.

– alebo –

Ak sa chcete vrátiť na predchádzajúcu obrazovku bez vymazania súboru, ťuknite na možnosť **Nie**.

**Poznámka:** Ak vymažete všetky štítky z kategórie, systém danú kategóriu automaticky odstráni (okrem kategórie Moje štítky).

# **7 Používanie systémových nástrojov**

# **Importovať grafický prvok**

Tento postup použite na pridanie vlastných grafických prvkov, ktoré sa použijú na štítkoch vytvorených na tlačiarni. Importované grafické prvky musia byť v podporovanom formáte (formátoch) a naimportované z disku USB flash. Podporované grafické formáty súborov sú Windows metafile (\*.wmf) a Bitmap (\*.bmp).

**Poznámka:** Toto je monochromatická tlačiareň. Importované grafické prvky majú byť čiernobiele.

Formáty Windows Metafile (\*.wmf) sú vektorové obrázky, ktorých jasnosť a ostrosť sa zachová aj po zmene veľkosti. Súbory Bitmap (\*.bmp) sa skladajú z pixelov, ktoré sa po zmene veľkosti môžu javiť rozostrené alebo skreslené. Nezabudnite vybrať správny formát používaného grafického prvku.

#### *Import grafického prvku:*

- 1. Grafický prvok, ktorý chcete importovať, skopírujte do koreňového adresára disku USB flash.
- 2. Disk USB s daným grafickým prvkom (prvkami) zapojte do akéhokoľvek dostupného portu USB na tlačiarni.

**Poznámka:** Systém podporuje len jeden disk USB flash súčasne.

3. Ťuknite na tlačidlo **Ponuka**.

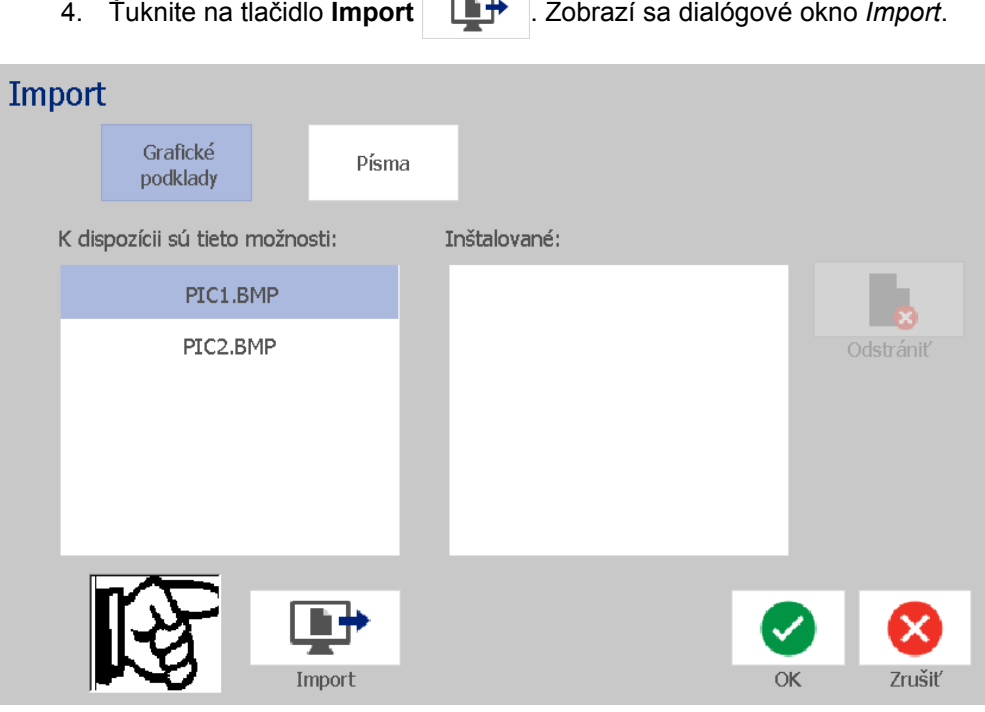

- <span id="page-96-0"></span>5. V dialógovom okne *Import* ťuknite na tlačidlo **Grafický prvok**.
- 6. V zozname *Dostupné* ťuknite na grafický prvok, ktorý chcete importovať. V spodnej časti dialógového okna sa zobrazuje ukážka zvoleného grafického prvku.
- <span id="page-96-1"></span>7. Ťuknite na tlačidlo **Import II≯** . Grafický prvok sa importuje a jeho názov sa zobrazí v zozname *Importované*.
- 8. Kroky [5](#page-96-0)  [7](#page-96-1) opakujte, kým nevyberiete všetky grafické prvky.
- 9. Ťuknite na tlačidlo **OK Ø**. Grafické prvky na použitie na štítkoch sú umiestnené v kategórii *Importované grafické prvky*. Viac informácií o pridaní grafických prvkov na štítok nájdete v časti *["Grafické objekty" na strane 39](#page-55-0)*.

**Poznámka:** Ak nie je dostatok miesta na uloženie importovaného grafického prvku (prvkov), budete musieť uvoľniť miesto vymazaním uložených súborov (*["Vymazanie súboru štítku" na strane 78](#page-94-0)*) alebo vymazaním už importovaných súborov (*["Vymazanie importovaného grafického prvku" na strane 81](#page-97-0)*), kým bude možné importovať nové grafické prvky. K dispozícii je približne 56 MB miesta na uloženie.

# <span id="page-97-0"></span>**Vymazanie importovaného grafického prvku**

Tento postup použite na vymazanie grafického prvku, ktorý ste importovali, ale už ho nepotrebujete.

#### *Vymazanie grafického prvku:*

- 1. Ťuknite na tlačidlo **Ponuka**.
- 2. Ťuknite na tlačidlo **Import** . Zobrazí sa dialógové okno *Import*.

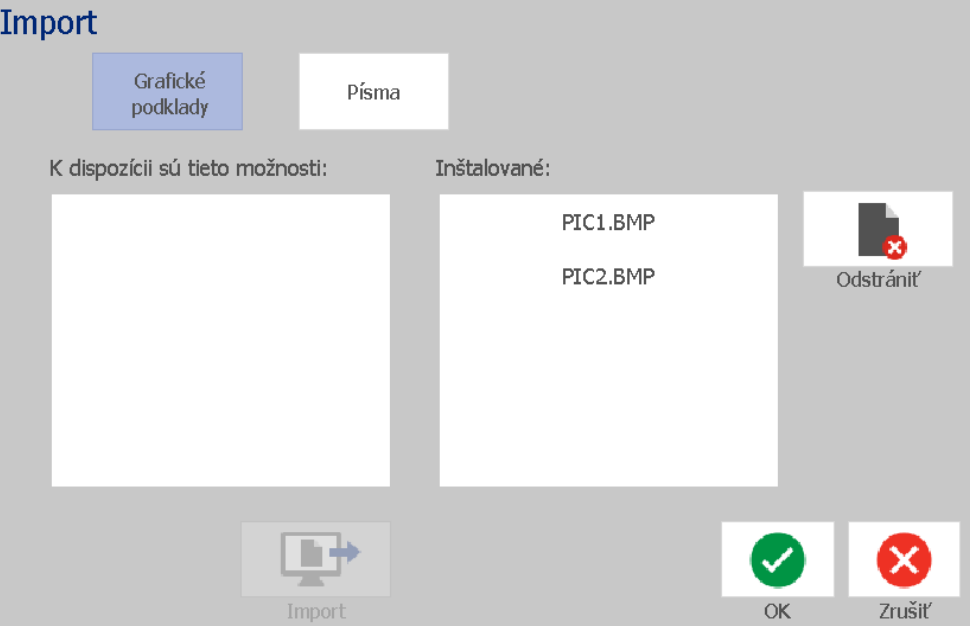

- <span id="page-97-1"></span>3. V dialógovom okne *Import* ťuknite na tlačidlo **Grafický prvok**.
- 4. V zozname *Importované* vyberte grafický prvok, ktorý chcete odstrániť.
- 5. Ťuknite na tlačidlo **Odstrániť**.
- <span id="page-97-2"></span>6. Stlačením tlačidla **Áno** potvrdíte vymazanie. Grafický prvok sa vymaže zo zoznamu *Nainštalované*.
- 7. Zopakovaním krokov [3](#page-97-1) – [6](#page-97-2) odstráňte ďalšie grafické prvky
- 8. Ak chcete ukončiť dialógové okno, ťuknite na tlačidlo **OK** .

# **Importovanie písiem**

Tento postup použite na pridanie vlastných písiem, ktoré sa použijú na štítkoch vytvorených na tlačiarni. Importovať možno len písma typu True-Type.

#### *Importovanie písma:*

- 1. Písma, ktoré chcete importovať, skopírujte do koreňového adresára disku USB, ktorý použijete.
- 2. Disk USB flash zapojte do akéhokoľvek dostupného portu USB na tlačiarni.

**Poznámka:** Systém podporuje len jeden disk USB flash súčasne.

- 3. Ťuknite na tlačidlo **Ponuka**.
- 4. V zozname možností ponuky ťuknite na tlačidlo **Import 1944**. Zobrazí sa dialógové okno *Import*.

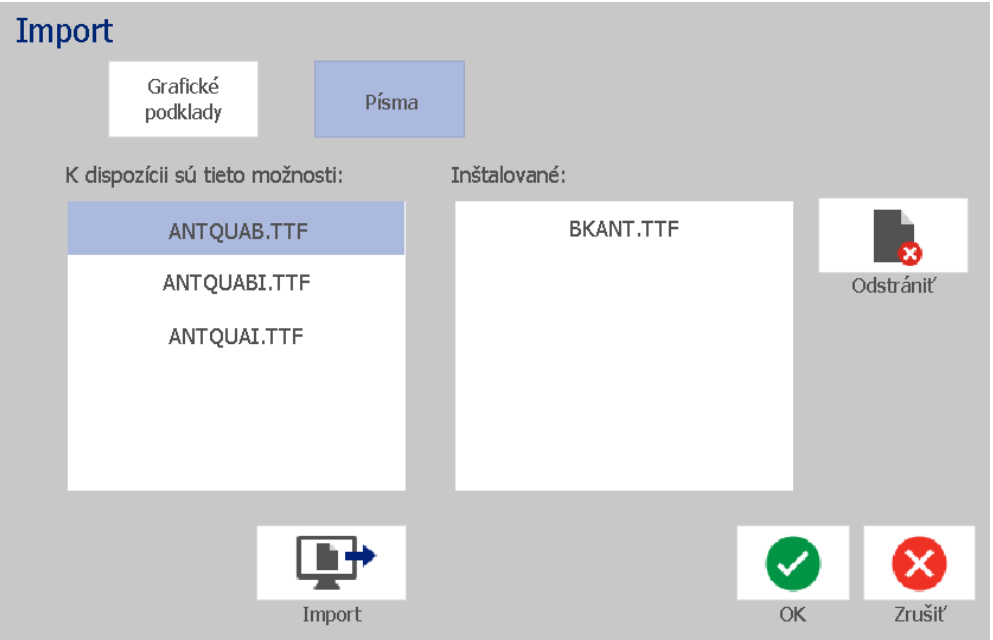

- <span id="page-98-0"></span>5. V dialógovom okne *Import* ťuknite na tlačidlo **Písma**.
- <span id="page-98-1"></span>6. V zozname *Externý disk USB* vyberte písmo, ktoré chcete importovať.
- 7. Ťuknite na tlačidlo **Import Littuary de la Pismo sa importuje a jeho názov sa** zobrazí v zozname *Importované*.
- 8. Kroky [5](#page-98-0)  [7](#page-98-1) opakujte, kým neimportujete všetky písma.

9. Ťuknite na tlačidlo **OK**.

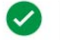

**Poznámka:** Ak nie je dostatok miesta na uloženie importovaného písma (písiem), budete musieť uvoľniť miesto v systéme skôr, než bude možné importovať nové písma. Miesto môžete uvoľniť vymazaním uložených súborov. K dispozícii je približne 56 MB miesta na uloženie.

# **Inštalácia aktualizácií firmvéru**

### *Aktualizácia firmvéru:*

### **UPOZORNENIE!**

Počas aktualizácie nevypínajte napájanie tlačiarne.

- 1. Na počítači prejdite na lokalitu [www.bradyid.com.](https://www.bradyid.com)
- 2. Prejdite na možnosť **Technical Support (Technická podpora)**, následne v položke *Downloads (Prevziať súbory)* kliknite na možnosť **Firmware (Firmvér)**.
- 3. Nájdite najnovšiu aktualizáciu firmvéru BradyPrinter S3100 v zozname a kliknite na ňu. Zoznam môžete zoradiť abecedne, aby ste jednoduchšie vyhľadali model tlačiarne.
- 4. Kliknite na tlačidlo **Begin Download (Spustiť preberanie)**.
- 5. Prevzatý súbor uložte na disk USB.
- 6. Disk USB flash zapojte do akéhokoľvek dostupného portu USB na tlačiarni. Tlačiareň rozpozná súbor aktualizácie a zobrazí správu na dotykovej obrazovke.
- 7. Postupujte podľa pokynov na dotykovej obrazovke. Po dokončení aktualizácie sa tlačiareň automaticky reštartuje.

# **8 Údržba**

# <span id="page-100-0"></span>**Odpojenie napájania a vybratie média z tlačiarne**

Pred vykonaním akejkoľvek údržby, ktorá zahŕňa otvorenie krytu, je potrebné odpojiť napájanie tlačiarne a vybrať z nej médium.

#### *Odpojenie napájania a vybratie média z tlačiarne:*

1. Z tlačiarne vytiahnite napájaciu zástrčku [1].

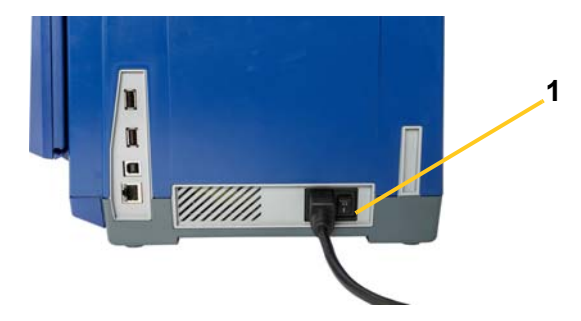

2. Otvorte kryt (otvára sa zľava).

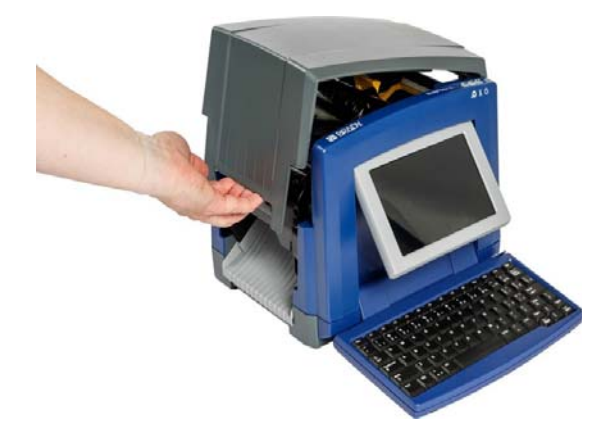

- 3. Uvoľnite západku na kryte pásky [2] a vyklopte ju.
- 4. Uvoľnite západku na kazete pásky [3], kazetu pásky zdvihnite nahor a vyberte von.

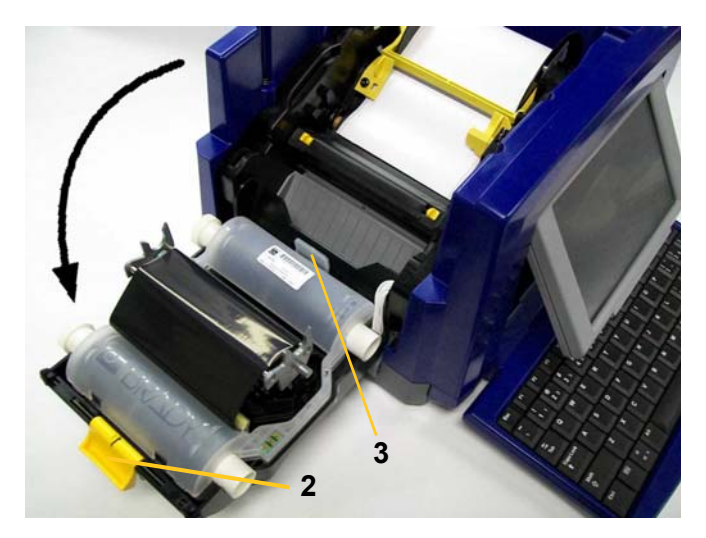

- 5. Žlté stieradlo na médiá [4] posuňte úplne vpravo (keď ste oproti displeju).
- 6. Posunutím úplne otvorte žlté vodiče média [5].
- 7. Z otvorov držiaka na médium [6] vyberte kazetu na médium.

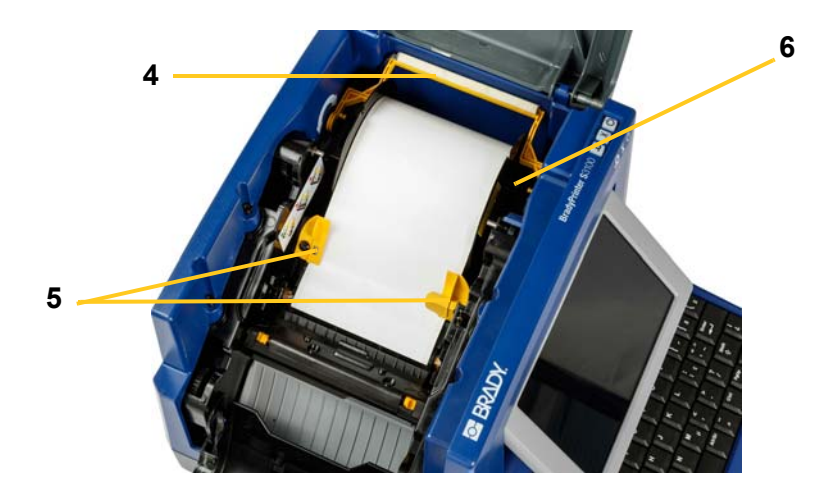

# **Čistenie tlačiarne**

## **Vyčistenie zvyškov z tlačiarne a klávesnice**

Pri každej údržbe tlačiarne je potrebné vyčistiť prípadné zvyšky z médií.

### *Potrebný materiál:*

- Fľaša so stlačeným vzduchom zakúpená lokálne (napr. HOSA AIR-464 Gear Duster)
- Handrička, ktorá nepúšťa vlákna
- Izopropylalkohol
- Ochranné okuliare

### *Vyčistenie tlačiarne od zvyškov:*

### **UPOZORNENIE!**

*Pri práci so stlačeným vzduchom vždy používajte ochranné okuliare.*

- 1. Odpojte napájanie tlačiarne a vyberte médium (pozri časť *["Odpojenie](#page-100-0)  [napájania a vybratie média z tla](#page-100-0)čiarne" na strane 84*).
- 2. So založenými ochrannými okuliarmi nastriekajte stlačený vzduch na časti tlačiarne a klávesnice, na ktorých sa nahromadili zvyšky.

**Poznámka:** Ak nemáte k dispozícii stlačený vzduch, na utretie zvyškov použite handričku, ktorá nepúšťa vlákna, jemne navlhčenú izopropylalkoholom.

- 3. V prípade potreby použite na čistenie klávesov klávesnice handričku, ktorá nepúšťa vlákna.
- 4. Znova založte farbiacu pásku a tlačový materiál.
- 5. Zatvorte všetky kryty a zapojte napájací kábel.

# **Čistenie dotykovej obrazovky**

### *Potrebný materiál*

- Handrička, ktorá nepúšťa vlákna, neabrazívna
- Izopropylalkohol
	- alebo –
- Vopred navlhčená handrička (vhodná na čistenie počítačových obrazoviek)

### *Očistenie dotykovej obrazovky:*

**Poznámka:** Bežné čistiace prostriedky s amoniakom, saponáty a všetky kyseliny môžu poškodiť obrazovku. Používajte iba handričku, ktorá nepúšťa vlákna, navlhčenú izopropylalkoholom.

- 1. Handričku mierne navlhčite izopropylalkoholom alebo použite vopred navlhčenú handričku vhodnú na čistenie počítačových obrazoviek.
- 2. Vlhkou handričkou obrazovku jemne utierajte, kým sa neodstránia všetky zvyšky.

# **Čistenie čepieľky noža**

**Poznámka:** Pri čistení noža je potrebné očistiť aj senzory média a noža.

### *Potrebný materiál*

- BradyPrinter S3100 Čistiaca súprava (kat. č. B31-CCT)
- Izopropylalkohol
- Nástroj na čistenie noža (priložený v čistiacej súprave)

### *Očistenie noža:*

- 1. Odpojte napájanie tlačiarne a vyberte médium (pozri časť *["Odpojenie](#page-100-0)  [napájania a vybratie média z tla](#page-100-0)čiarne" na strane 84*).
- 2. Stlačením dvoch žltých ušiek noža [7] uvoľnite nôž. Mechanizmus noža a výstupná plocha [8] sa vysunú za krytom pásky.

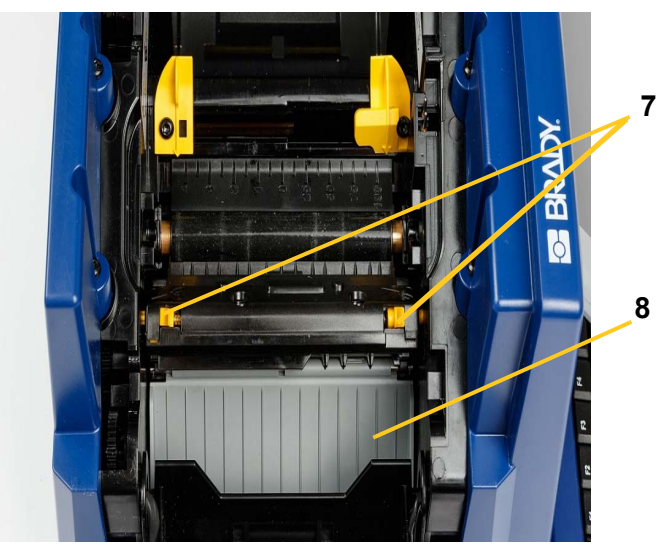

3. Plastovú fľašu z čistiacej súpravy naplňte izopropylalkoholom.

- 4. Očistite kovovú orezávaciu čepieľku [9]:
	- a. Ak sa na orezávacej čepieľke nachádzajú veľké zvyšky, pomocou nástroja na čistenie noža z čistiacej súpravy ich jemne zoškrabte z orezávacej čepieľky.
	- b. Jednu z penových paličiek z čistiacej súpravy navlhčite alkoholom. Dávajte pozor, aby z tyčinky nekvapkal alkohol.
	- c. Orezávaciu čepieľku čistite navlhčenou paličkou, kým sa neodstránia všetky zvyšky.
	- d. Priestor pod rohmi krytu čepele s pomocou navlhčeného tampónu. Aby ste zabránili zatlačeniu zvyškov hlbšie do stroja, používajte pohyb smerom od vonkajšieho okraja čepele smerom do stredu.
	- e. S čistením pokračujte, dokiaľ neodstránite všetky viditeľné zvyšky a dokiaľ čistiace tampóny nestratia farbu.

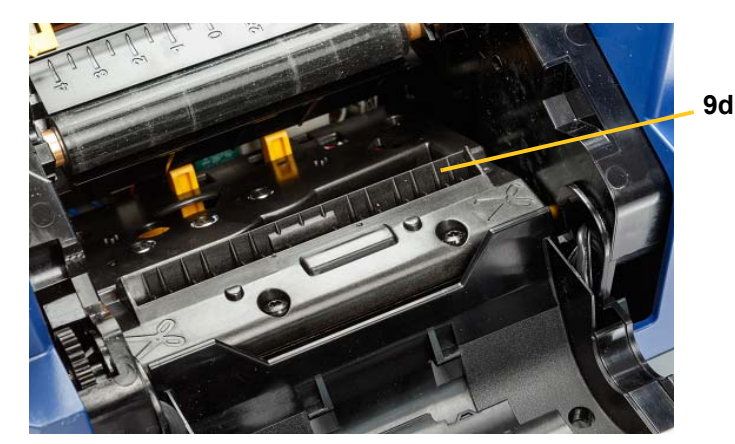

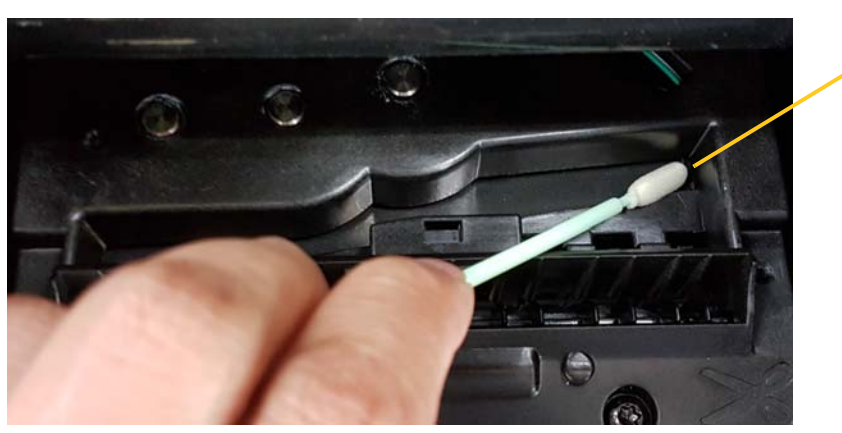

**9e**

5. Orezávaciu čepieľku zatvorte zatlačením na výstupnú plochu, kým ušká noža nezapadnú na miesto.

**Poznámka:** Na sprístupnenie výstupnej plochy možno bude potrebné pridržať kryt pásky mierne hore.

- 6. Znova založte farbiacu pásku a tlačový materiál.
- 7. Zatvorte všetky kryty a zapojte napájací kábel.

## **Čistenie senzorov**

Senzory média a senzory noža sa nachádzajú vo vnútri tlačiarne a môžu byť pokryté prachom pochádzajúcim z orezávania média. Senzor média sa nachádza pod žltým vodičom média. Senzor noža sa nachádza nad orezávacou čepieľkou a je viditeľný len po uvoľnení noža.

#### *Potrebný materiál*

- BradyPrinter S3100 Čistiaca súprava (kat. č. B31-CCT)
- Izopropylalkohol

#### *Očistenie senzorov:*

- 1. V prípade potreby odpojte napájanie tlačiarne a vyberte médium (pozri časť *["Odpojenie napájania a vybratie média z tla](#page-100-0)čiarne" na strane 84*).
- 2. Ak dve žlté ušká noža ešte nie sú uvoľnené, stlačte ich, aby sa nôž uvoľnil.
- 3. Pomocou vopred navlhčenej penovej paličky jemne utrite povrch senzora média [10] a senzora noža [11] na miestach zobrazených na obrázku. Dávajte pozor, aby z tyčinky nekvapkal alkohol.

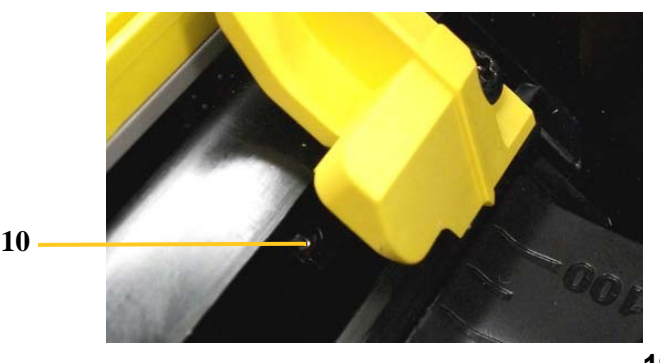

**11**

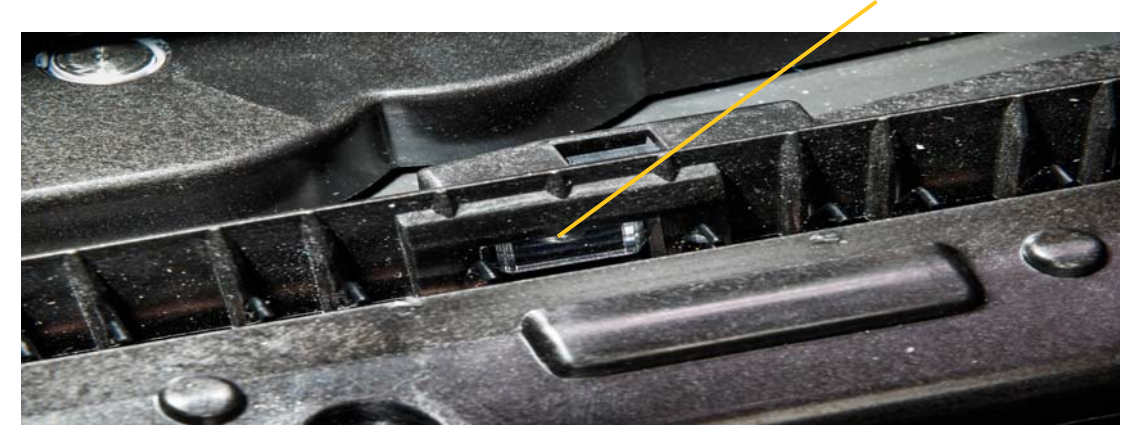

# **Čistenie výstupnej oblasti čepieľok noža**

Týmto postupom sa očistí výstupná oblasť čepieľok noža a výstupná plocha.

**Poznámka:** Výstupnú oblasť je potrebné čistiť po očistení čepieľok noža a senzorov. Pri čistení výstupnej oblasti sa čistiaca palička môže poškodiť.

### *Potrebný materiál*

- BradyPrinter S3100 Čistiaca súprava (kat. č. B31-CCT)
- Izopropylalkohol

### *Očistenie výstupnej plochy:*

- 1. V prípade potreby odpojte napájanie tlačiarne a vyberte médium (pozri časť *["Odpojenie napájania a vybratie média z tla](#page-100-0)čiarne" na strane 84*).
- 2. Zatvorte kryt pásky. Kryt nemusí zacvaknúť na miesto.
- 3. Pomocou penových paličiek z čistiacej súpravy navlhčených alkoholom očistite vstup výstupnej plochy [12] a rampu výstupnej plochy [13].

**Poznámka:** Kryt môžete zatvoriť a tlačiareň nakloniť na bok, aby ste dosiahli do všetkých oblastí výstupnej plochy.

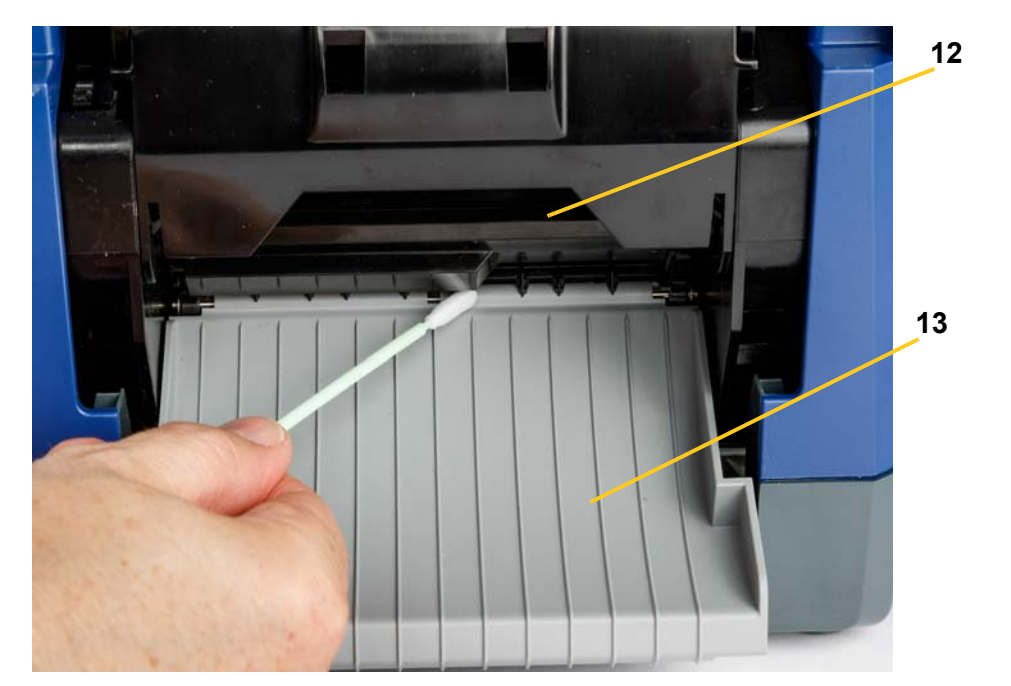

- 4. Znova založte farbiacu pásku a tlačový materiál.
- 5. Zatvorte všetky kryty, zapojte napájací kábel a zapnite vypínač.

# **Čistenie od prachu**

V prístroji sa môže nahromadiť prach vytvorený z orezávania média. Ak sa vytvorí veľké množstvo prachu, očistite prístroj podľa tohto postupu.

### *Potrebný materiál*

- BradyPrinter S3100 Čistiaca súprava (kat. č. B31-CCT)
- Izopropylalkohol
- Fľaša so stlačeným vzduchom zakúpená lokálne (napr. HOSA AIR-464 Gear Duster)

*Očistenie prístroja od prachu:*

### **UPOZORNENIE!**

*Pri práci so stlačeným vzduchom vždy používajte ochranné okuliare.*

- 1. Odpojte napájanie tlačiarne a vyberte médium (pozri časť *["Odpojenie](#page-100-0)  [napájania a vybratie média z tla](#page-100-0)čiarne" na strane 84*).
- 2. Pomocou stlačeného vzduchu vystriekajte všetky viditeľné plochy v tlačiarni, aby sa odstránil nahromadený prach.
- 3. Handričkou navlhčenou izopropylalkoholom utrite prípadné zvyšky prachu zvnútra tlačiarne.
- 4. Utrite nečistoty a zvyšky z vonkajšieho krytu a rámu tlačiarne.

# **Čistenie tlačovej hlavy**

### *Potrebný materiál*

- BradyPrinter S3100 Čistiaca súprava (kat. č. B31-CCT)
- **Izopropylalkohol**

### *Očistenie tlačovej hlavy:*

- 1. Odpojte napájanie tlačiarne a vyberte médium (pozri časť *["Odpojenie](#page-100-0)  [napájania a vybratie média z tla](#page-100-0)čiarne" na strane 84*).
- 2. Plastovú fľašu z čistiacej súpravy naplňte izopropylalkoholom.

**Poznámka:** Tyčinkou nešúchajte po ploche tlačovej hlavy bronzovej farby.

3. Jednu z penových paličiek z čistiacej súpravy navlhčite alkoholom a jemne pretrite zelenú a čiernu oblasť tlačovej hlavy [14].

### **UPOZORNENIE!**

*Používajte iba materiály dodané v čistiacej súprave. Použitie iných materiálov môže tlačovú hlavu natrvalo poškodiť.*
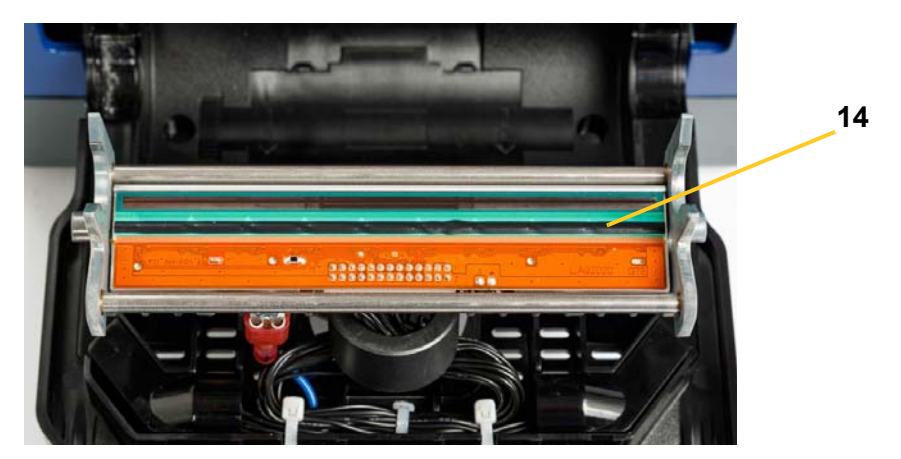

- 4. Znova založte farbiacu pásku a tlačový materiál.
- 5. Zatvorte všetky kryty a zapojte napájací kábel.

## <span id="page-108-0"></span>**Výmena stieradla na médiá**

#### *Potrebný materiál*

• B31-WIPER (STIERADLO)

#### *Výmena stieradla na médiá:*

- 1. Odpojte napájanie tlačiarne a vyberte médium (pozri časť *["Odpojenie](#page-100-0)  [napájania a vybratie média z tla](#page-100-0)čiarne" na strane 84*).
- 2. Zdvihnite a pridržte rameno stieradla a pritom uchopte uško stieracej vložky [15].
- 3. Uško potiahnite jemne dopredu a potom z ramena stieradla zosuňte stieraciu vložku.
- 4. Stieradlo znova založíte tak, že hranu stieracej vložky vložíte do štrbiny [16] ramena stieradla a budete ju nasúvať, kým ušká nezapadnú na miesto.

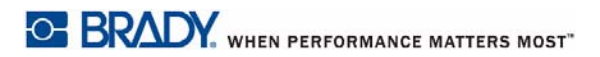

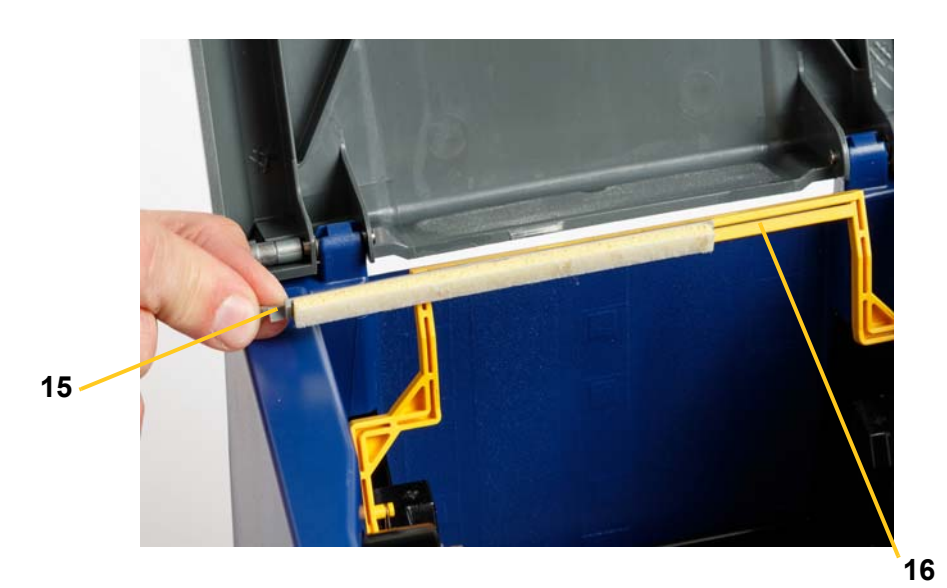

- 5. Znova založte farbiacu pásku a tlačový materiál.
- 6. Zatvorte všetky kryty a zapojte napájací kábel.

## **Odstránenie zaseknutia**

#### **Odstránenie zaseknutia tlačiarne**

#### *Odstránenie zaseknutia tlačiarne:*

- 1. Z tlačiarne vyberte všetky poškodené pásky alebo médiá.
- 2. Skontrolujte, či nedošlo k poškodeniu tlačovej hlavy, čepieľok noža, senzorov a pod.
- 3. Skontrolujte, či nie je potrebné vykonať čistenie. Ak je potrebné čistenie, podrobnejšie informácie si pozrite v časti *"Čistenie tlač[iarne" na strane 86](#page-102-0)*.
- 4. Znova založte pásku a médium a vymažte všetky chybové hlásenia.

## **Odstránenie zaseknutia noža**

#### *Odstránenie zaseknutia noža:*

1. Orežte médium tak, ako je to zobrazené nižšie. .

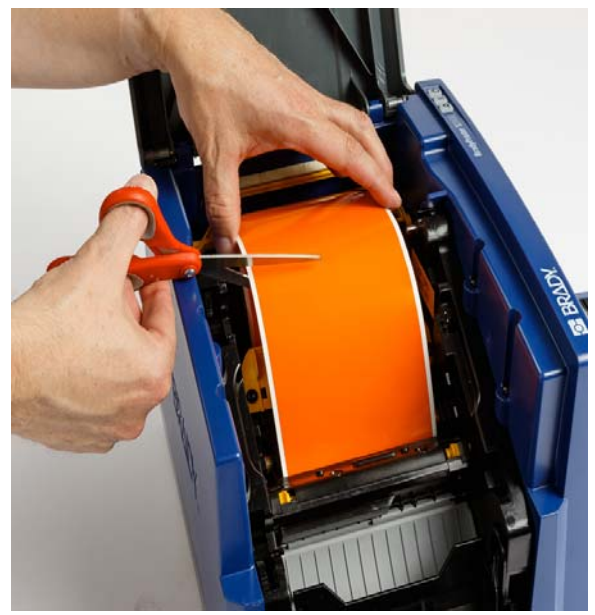

2. Stlačením západiek uvoľnite a nakloňte rezací modul.

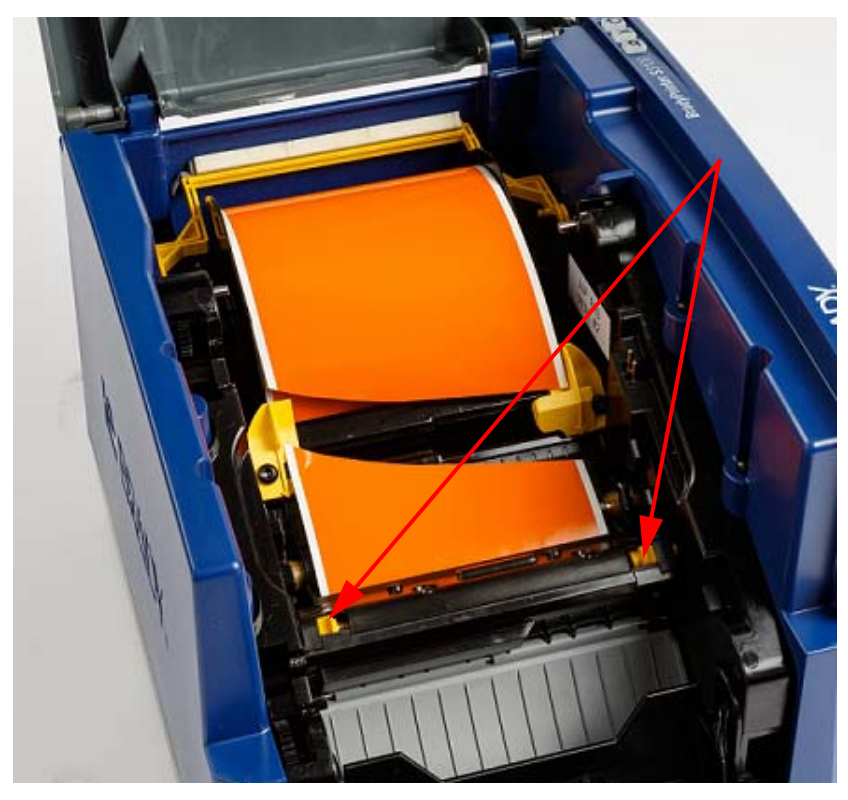

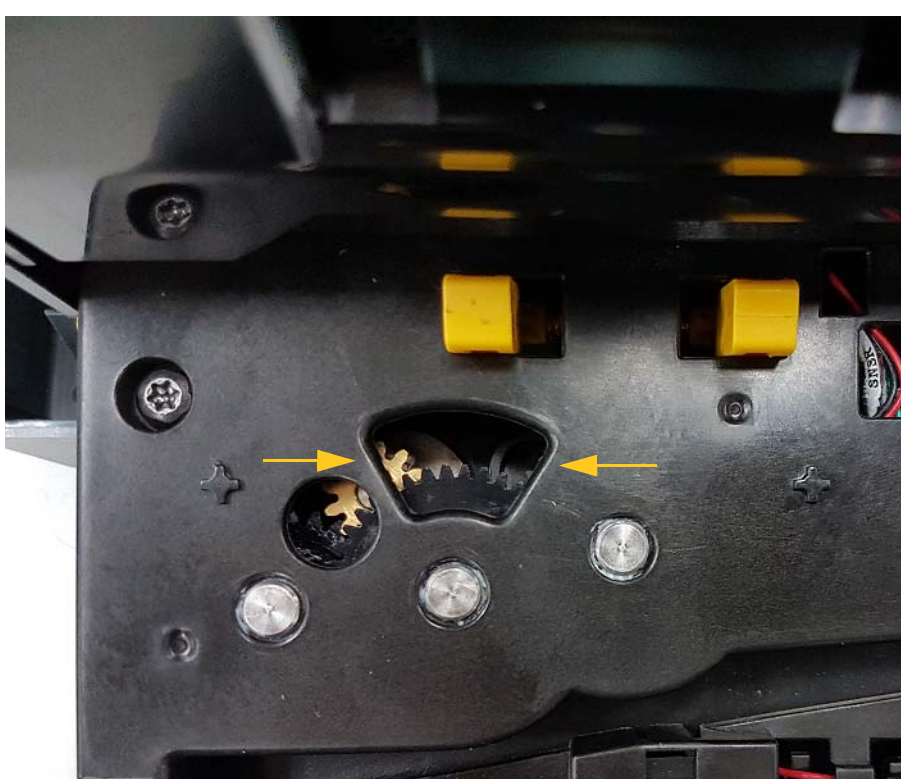

3. Otočením nožového prevodu proti smeru pohybu hodinových ručičiek spustite nôž.

- 4. Vyberte médium.
- 5. Otočením prevodu v smere pohybu hodinových ručičiek zdvihnite nôž.
- 6. Zatlačte mechanizmus noža späť na miesto tak, aby kolíky zapadli na svoje miesto.

## **9 Riešenie problémov**

Na riešenie problémov použite nasledujúcu tabuľku. V prípadoch, keď sa na tlačiarni zobrazuje chybové hlásenie, postupujte podľa pokynov na dotykovej obrazovke.

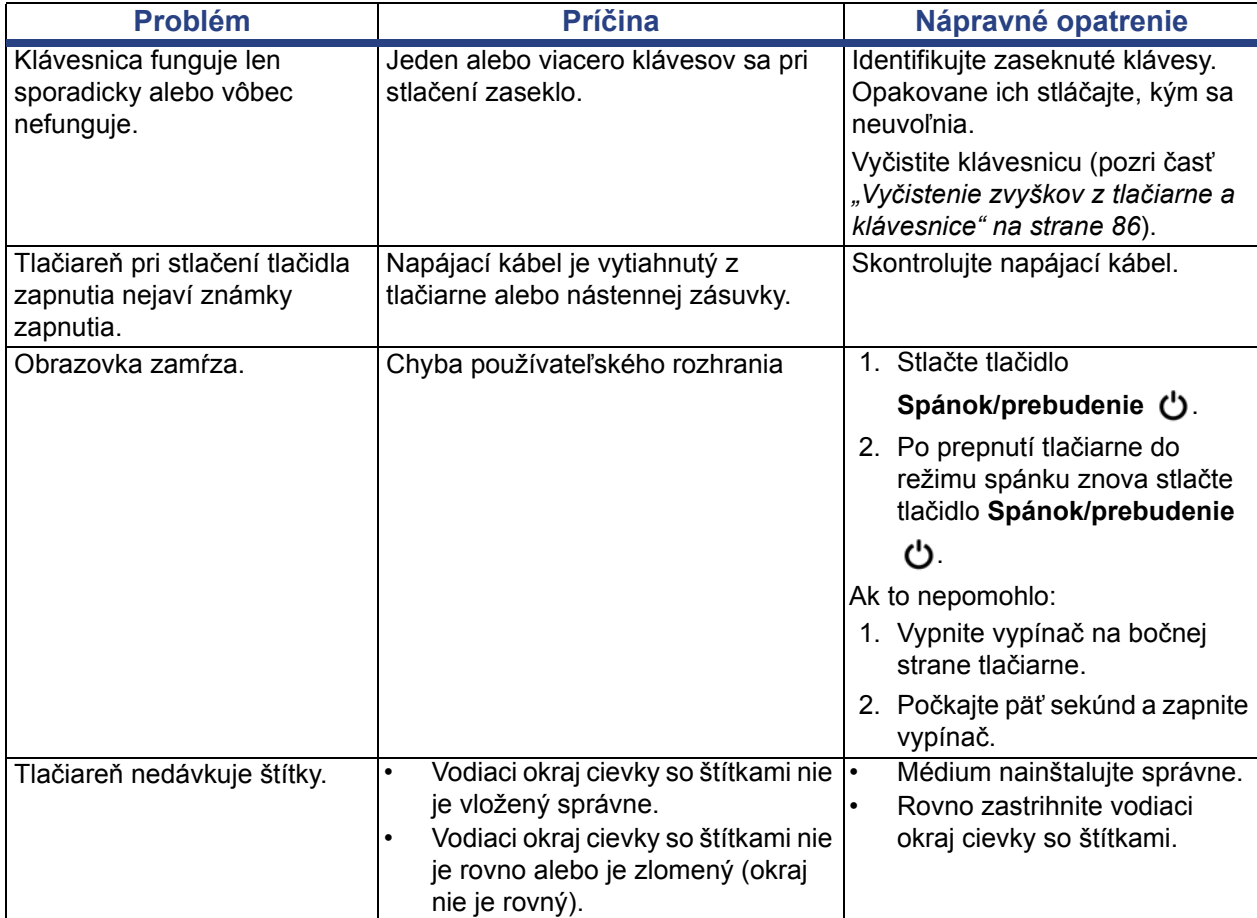

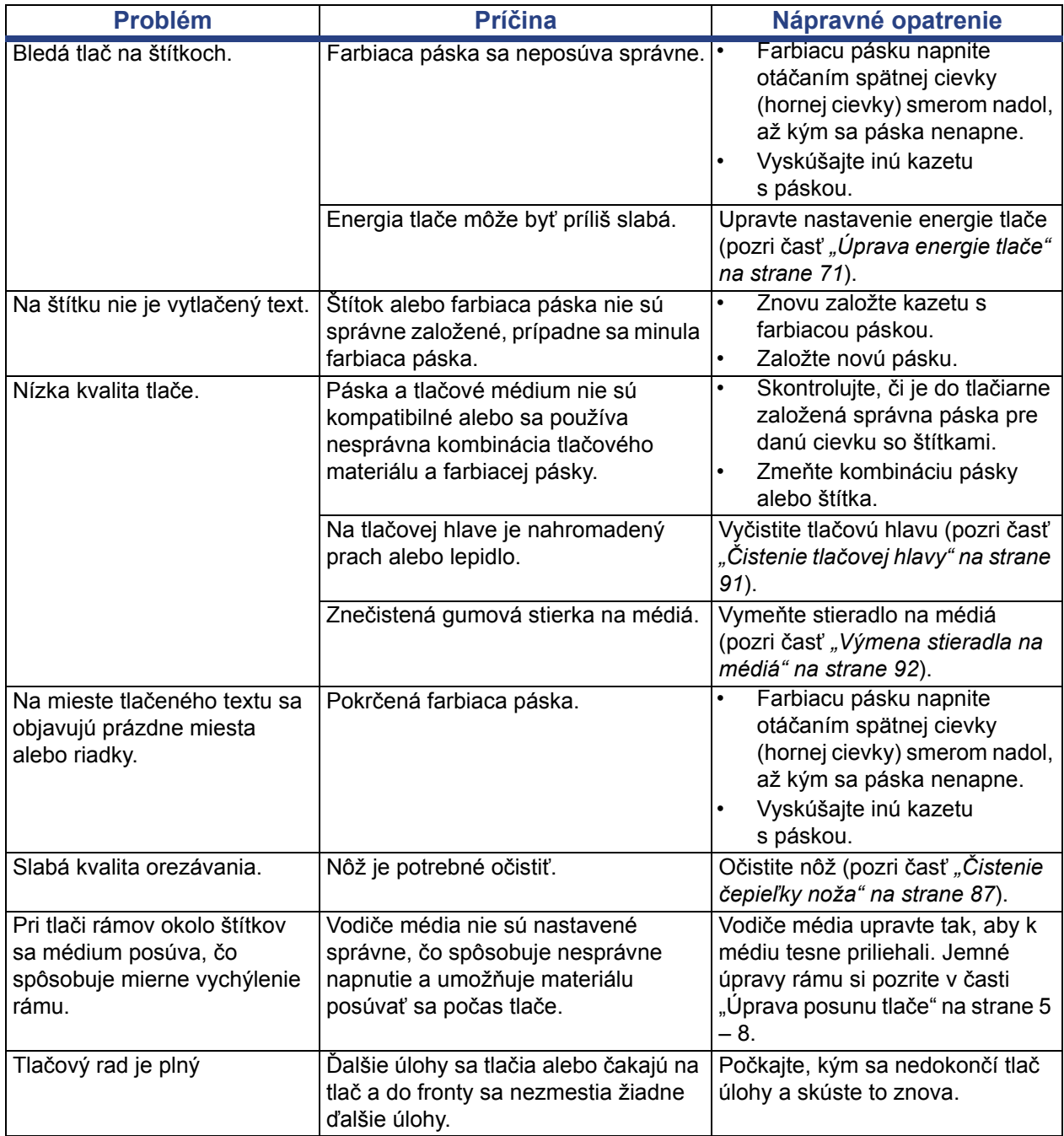

# **A Terminologický slovník**

Nasledujú definície pojmov použitých v tejto príručke.

- **Zarovnanie/Zarovnanie podľa okraja** [strana 48](#page-64-0): Označuje spôsob zarovnania riadkov textu v textovom objekte. Zarovnanie môže byť horizontálne a vertikálne. Zarovnanie podľa okrajov sa používa len v kontexte s horizontálnym zarovnaním.
- **Automatická veľkosť** [strana 31](#page-47-0): Pri nastavovaní dĺžky štítka sa automaticky nastaví dĺžka štítka tak, aby sa zmestili údaje na neho. Dá sa použiť len na kontinuálnych médiách. Pri zadávaní textu sa automaticky nastaví veľkosť textu na najväčšiu možnú veľkosť, ktorá sa zmestí na štítok.
- **Čiarový kód** [strana 41](#page-57-0)**:** Čiarový kód je séria čiernych a bielych čiar a bielych medzier rôznej šírky. Lineárne čiarové kódy sú založené na čiarach alebo medzerách, výške čiary, polohy čiary alebo vzdialenosti susediacich čiar.
	- **Kontrolný znak čiarového kódu:** Identifikuje symbol čiarového kódu a umožňuje skeneru čítať údaje v správnom poradí.
	- **Začiatočný/koncový znak čiarového kódu**: Začiatočný/koncový znak umožňuje odhaliť chyby počas tlače. K dispozícii sú tieto možnosti:
		- **Zaradiť kontrolný znak**: Zapnuté/vypnuté. Zaradí kontrolný znak do čiarového kódu. To neplatí pre všetky symboly.
		- **Čitateľný kontrolný znak**: Zobrazí kontrolný znak na štítku, ak je zvolená aj možnosť *Zaradiť kontrolný znak*. To neplatí pre všetky symboly.
		- **Čitateľný štart/stop**: Zobrazí začiatočný/koncový znak (\*) na štítku (to neplatí pre všetky symboly).

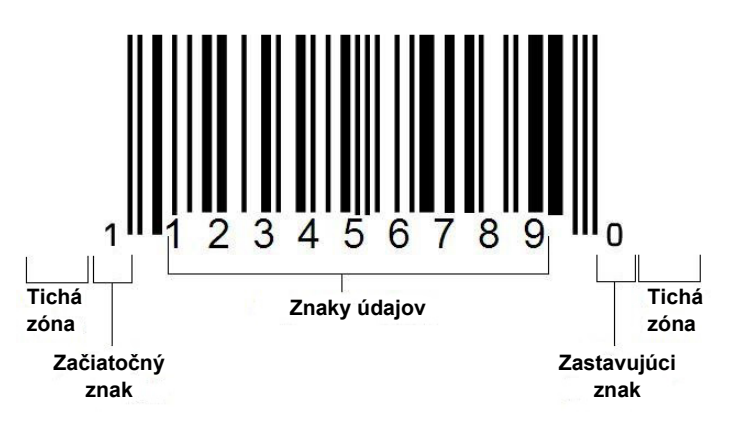

- **Pomer čiarového kódu**: Pomer hrúbky medzi úzkou čiarou a hrubou čiarou. Tento pomer je obvykle 2:1 až 3:1.
- **Hustota čiarového kódu**: Počet znakov, ktoré možno zachytiť na konkrétnom priestore, obvykle na ploche lineárneho palca. Veličina "X" označuje hustotu čiarového kódu. Čiarové kódy s vysokou hustotou majú nízke číslice (napr. 5 mil) a čiarové kódy s nízkou hustotou majú vysoké číslice (napr. 55 mil). Ak je údaj "X" malé číslo, plocha potrebná na každý znak je menšia ako v prípade, keď je "X" vysoké číslo. Na čiarový kód sa preto zmestí viac údajov na palec a označuje sa za kód s vysokou hustotou. Šírku čiarového kódu ovplyvňujú nasledujúce 3 premenné:
	- **Symboly**: Rôzne symboly majú rôznu šírku čiar a medzier.
	- **Pomer širokých a úzkych prvkov**: V zásade zmena šírky najužšej čiary vo vzťahu k šírke najhrubšej čiary.
	- **Šírka najužšej čiary (rozmer x**: Najbežnejší používateľsky variabilný komponent hustoty, meria sa v tisícinách palca alebo jednotkách mils. Čiarové kódy s veľmi vysokou hustotou mávajú hustotu hodnoty až 3 mils.
- **Kategória** [strany [28](#page-44-0), [39](#page-55-0), [75](#page-91-0), [77,](#page-93-0) [78\]](#page-94-0): Skupina súvisiacich položiek (symboly, grafické prvky, súbory).
- **Zhustiť** [strana 50](#page-66-0): Stlačenie textových znakov horizontálne, ale nie vertikálne, čím sa písmo skreslí. Veľkosť písma sa nemení.
- **Predvolene** [strana 20:](#page-36-0) Vopred určený úkon alebo nastavenie. Prijme sa alebo sa nastaví, ak používateľ nevykoná žiadne zmeny.
- **Editor** [strana 3:](#page-19-0) Zobrazovacia časť slúžiaca na tvorbu a editáciu štítkov.
- **Rozšíriť** [strana 50](#page-66-0): Rozšírenie textových znakov horizontálne, ale nie vertikálne, čím sa písmo skreslí. Veľkosť písma sa nemení.
- **Externý disk USB** [strany [75,](#page-91-0) [78\]](#page-94-0): Vyberateľné zariadenie, ako napríklad USB flash disk .
- **Dávkovanie** [strana 71:](#page-87-1) Fyzické posúvanie média bez tlačenia.
- **Vlastnosti písma** [strana 27:](#page-43-0) Všeobecný pojem týkajúci sa atribútov textových znakov. Zahŕňa možnosti tučné písmo, kurzíva, podčiarknuť, veľkosť, horný index, dolný index.
- **Veľkosť písma** [strana 48](#page-64-1): Veľkosť znakov, často meraná v "bodoch", niekedy v palcoch alebo mm.
- **Rám** [strana 64:](#page-80-0) Tlačený obrys okolo štítka alebo časti štítka.
- **Funkcia**: Úkon alebo operácia. Často sa používa na klávesoch na účely sprístupnenia sekundárnych operácií z iných klávesov.
- **Grafický prvok**: Obrázok alebo výtvarné stvárnenie objektu. Akýkoľvek obrázok, ktorý nie je fotografiou, alebo (nie textový) symbol.
- **Horizontálny posun** [strana 73](#page-89-0): Posunie obraz (tlačenú časť štítka) doprava alebo doľava.
- **Interná pamäť** [strana 75](#page-91-0): Pamäť vstavaná v zariadení slúžiaca na trvalé ukladanie súborov, grafických prvkov, typov písiem, šablón a pod.
- **Kláves**: Fyzický komponent, zvyčajne na klávesnici. Používa sa na zadávanie údajov a navigáciu.
- **Kombinácia klávesov** [strana 51:](#page-67-0) Kombinácia klávesov, ktorými sa v prípade spoločného stlačenia vytvorí špeciálny alebo diakritický znak. Druhy kombinácií klávesov:
	- **Alt Gr** (Alternative Graphic)**:** Modifikačný kláves, ktorým sa sprístupňujú alternatívne znaky, ktoré na klávesoch predstavuje tretí alebo štvrtý symbol na pravej strane Sprístupnený kláves závisí aj od stavu klávesu "Caps Lock" a druhu jeho prepínacej funkcie.
	- **Alt Gr Lock:** Kláves, ktorým sa klávesnica prepína medzi režimom Alt Gr a bez režimu Alt Gr v prípade špecifických klávesov.
	- **Caps Lock (Veľké písmená):** Kláves, ktorým sa klávesnica prepína medzi režimom veľkých a malých písmen v prípade abecedných klávesov, na iné klávesy však nemá vplyv.
	- Shift: Modifikačný kláves, ktorým sa sprístupňujú alternatívne "horné" znaky na klávesoch. Sprístupnený kláves závisí aj od stavu klávesu "Caps Lock" a druhu jeho prepínacej funkcie.
	- **Shift Lock: Verzia funkcie "Caps Lock", ktorá ovplyvní všetky klávesy** rovnako ako stlačenie klávesu Shift.
- **Štítok**: Oblasť na displeji, kde sa nachádza text, grafické prvky a čiarové kódy. Diskrétna "strana" alebo jednotka výstupu.
- **Médium**: Podklad, na ktorý sa tlačia štítky. Zahŕňa "tlačový materiál" (kontinuálny) alebo "štítok" (vysekávaný).
- **Ponuka** [strana 3](#page-19-1): Zobrazenie možností pre používateľa. Ide o viacero typov ponúk (napr. kontextová ponuka, kaskádová ponuka, rozbaľovacia ponuka, pohyblivá lišta a pod.).
- **Zrkadlová tlač** [strana 70](#page-86-0): Výstup vhodný na čítanie v zrkadle alebo cez zadnú časť štítka.
- **Objekt** [strana 37](#page-53-0): Diskrétny údaj, grafický prvok alebo čiarový kód na štítku, s ktorým sa dá pohybovať ako celkom.
- **Energia tlače** [strana 71:](#page-87-0) Definuje, koľko tepla aplikuje na tlačovú hlavu pri tlači štítka. Pri tlači teplo aplikované na prvky tlačovej hlavy spôsobuje prenos atramentu na štítkový materiál, keď prechádza cez tlačovú hlavu. Čím vyššia energia tlače, tým viac atramentu sa prenesie na štítok (t. j. tým väčšie teplo na tepelnom prvku). Preto ak je tlač nerovnomerná, môžete zvýšiť tmavosť tlače. Ak sa však páska počas tlače lepí alebo trhá, skúste znížiť tmavosť tlače.
- Posun tlače [strana 73](#page-89-0): Hodnota, podľa ktorej sa obraz posunie z "nominálnej" polohy mierne v jednom, alebo druhom smere. Úprava posunu sa zvyčajne používa na jemné doladenie tlačeného obrazu na vysekávanom štítku alebo na mierne posunutie obrazu k okraju kontinuálneho materiálu alebo od neho.
- **Proporčná úprava veľkosti** [strana 61:](#page-77-0) Jednotné zoškálovanie objektu alebo textu. Objekt si zachová veľkosť v horizontálnom aj vertikálnom smere.
- **Neproporčná úprava veľkosti** [strana 62](#page-78-0): Nejednotná zmena veľkosti objektu alebo textu. Objekt sa skreslí v smere, v ktorom sa veľkosť upravuje.
- **Obrátená tlač** [strana 50:](#page-66-1) Atribút aplikovaný na objekt, pri ktorom sa vymenia farby popredia a pozadia.
- **Otočenie** [strana 65](#page-81-0): Otočenie údajov štítka o niekoľko stupňov na štítku (tlačiareň podporuje otočenie len o 90, 180, 270 stupňov).
- **Obrazovka**: Jednotka softvérového obsahu, ktorá sa zobrazuje na displeji (môže sa označovať ako stránka alebo okno). Nejde o samotný fyzický displej.
- **Sekvencia/serializácia/Sériový** [strana 66](#page-82-0): Vytváranie série abecedných alebo numerických znakov na po sebe idúce štítky. Označuje sa aj ako variabilný údaj.
- **Ovládače na úpravu veľkosti** [strana 62](#page-78-0): Malé šípky, ktoré sa zobrazujú v rohu (proporčná úprava veľkosti) a po stranách (neproporčná úprava veľkosti) objektu.
- **Spotrebný materiál**: Zahŕňa pásku a médium alebo oba materiály.
- **Šablóna** [strana 28](#page-44-0): Štítok s vopred definovanými oblasťami obsahu alebo zástupnými údajmi.
- **Späť** [strana 4](#page-20-0): Obnovuje poslednú vykonanú editačnú operáciu. Ak ste napríklad zmazali alebo pozmenili segment textu, použitím tlačidla Späť sa pôvodný text obnoví.
- **Zariadenie USB** (Universal Serial Bus) [strany [19](#page-35-0), [83\]](#page-99-0): Rozhranie typu plug-andplay medzi počítačom a inými zariadeniami. Zariadenie USB môže byť kábel typu B, ktorý spája počítač so zariadením (napr. tlačiarňou BradyPrinter S3100), alebo malé prenosné úložné zariadenie (napr. Flash disk).

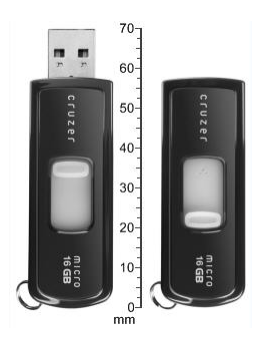

**USB flash disk**

- **Vertikálny posun** [strana 73:](#page-89-0) Posunie obraz (tlačenú časť štítka) hore alebo dole.
- **Zvislý text** [strana 49](#page-65-0): Textové znaky orientované jeden nad druhým, takže nasledujúce znaky sa zobrazujú pod predchádzajúcimi znakmi.
- **Sprievodca** [strana 19](#page-35-0): Rad výziev, ktoré sprevádzajú používateľa konkrétnym úkonom (úkonmi).

# **B Zobrazenie usporiadania znakov a IME pre ázijský text**

## **Zobrazenie usporiadania znakov**

Konfigurácie klávesnice sa líšia podľa regiónu. Klávesnice pri používaní v kombinácii s klávesmi **<Shift>** a **<AltGr>** podporujú viacero znakov. Poloha, v ktorej znak leží na klávese, ukazuje, akú kombináciu klávesov treba použiť na zadanie daného znaku.

Úplný opis používania špeciálnych znakov si pozrite v časti *["Zadávanie špeciálnych](#page-69-0)  [znakov" na strane 53](#page-69-0)*.

Nižšie sa uvádzajú diakritické klávesy dostupné v závislosti od klávesnice, ktorú máte k dispozícii. Ak chcete klávesy použiť, stlačte daný kláves a potom daný znak (nie naraz).

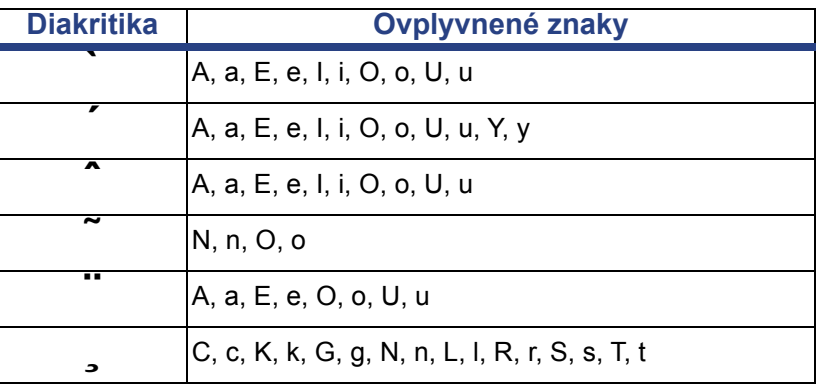

#### **Americká klávesnica vo formáte QWERTY**

## **Európska klávesnica vo formáte AZERTY**

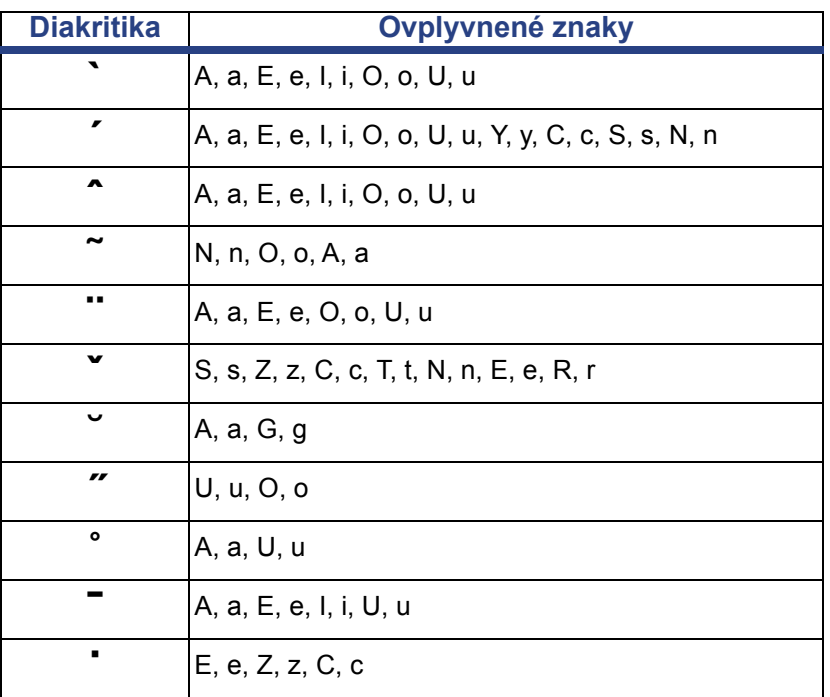

## **Európska klávesnica vo formáte QWERTZ**

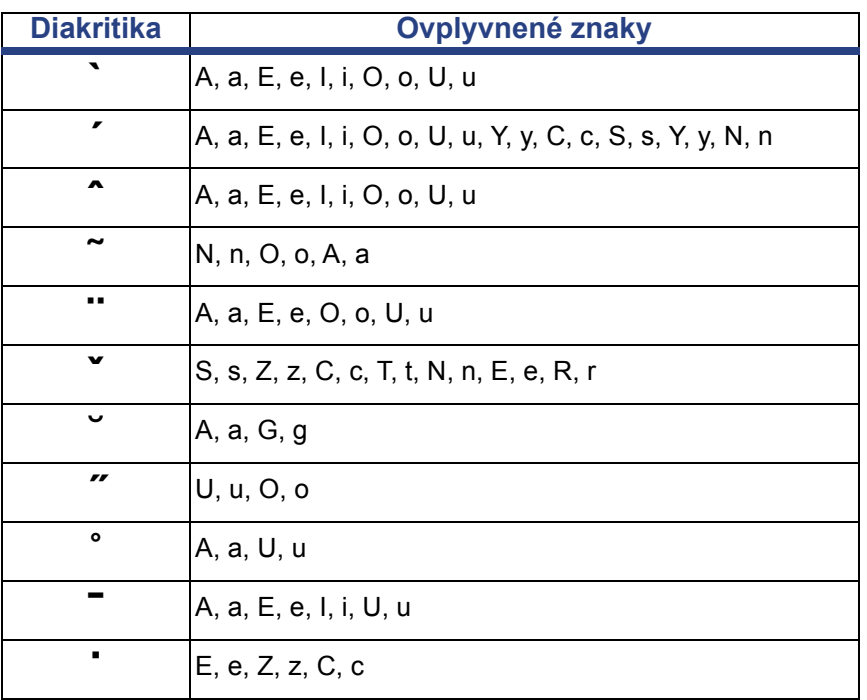

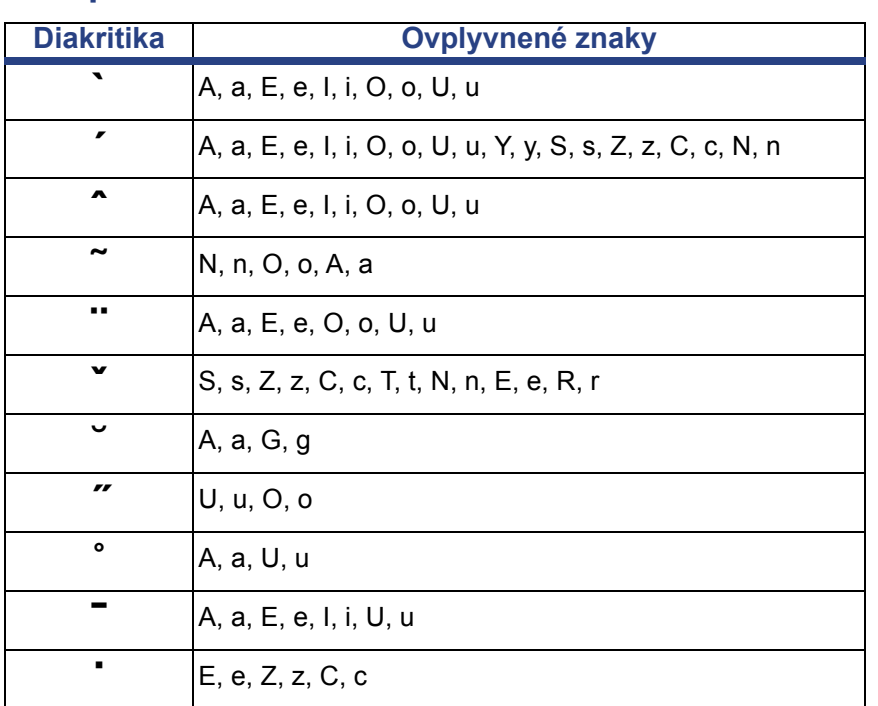

## **Európska klávesnica vo formáte QWERTY**

## **Európska klávesnica s azbukou**

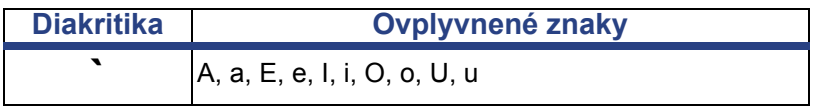

## **Používanie Editora metód vstupu (IME)**

Tlačiarne dodávané do určitých regiónov sa dodávajú s editorom metód vstupu (IME) na zahrnutie znakov ázijského jazyka na štítkoch. IME konvertuje text pri písaní do nasledujúcich jazykov: Zjednodušená čínština, tradičná čínština alebo kórejčina. Jazyk sa nastaví vo výrobe v závislosti od toho, kam sa má tlačiareň odoslať.

**Poznámka:** Zložené okno zobrazuje aktuálny jazyk systému. Ak je napríklad tlačiareň nastavená na kórejčinu, okno zobrazuje kórejčinu.

#### **Zjednodušená čínština**

*Použitie IME:*

1. Dotknite sa tlačidla pre jazyk **[1]** a prepnite medzi aktuálnym jazykom vášho systému a čínštinou.

**Poznámka:** Tlačidla *Jazyk* sa môžete dotknúť kedykoľvek, ak chcete prepínať medzi IME a štandardným vstupom alebo môžete na prepnutie medzi jazykmi stlačiť **Ctrl-medzerník**.

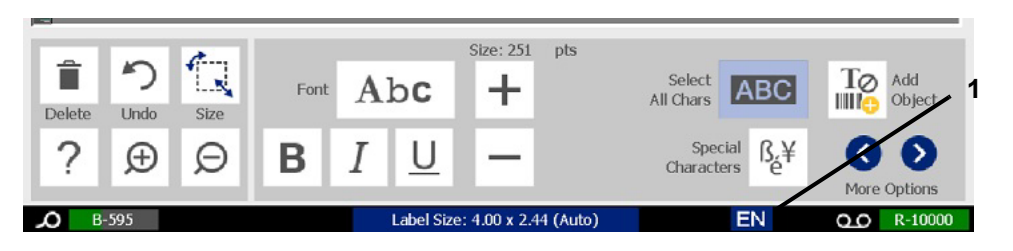

Keď začnete písať, ovládací panel a panel nástrojov zmenia farbu a zobrazí sa čínsky textový editor.

2. Zadajte slová alebo klávesové znaky, ktoré chcete konvertovať. Vygeneruje sa zoznam znakov a zobrazí sa v okne čínskeho textového editora, pričom prvý znak bude vysvietený **[2]**.

**Poznámka:** IME pre každé napísané písmeno predpokladá súbor znakov na základe vloženého textu. Pri často volených znakoch sa tlačiareň "naučí" znaky a posunie ich v zozname možností znakov na prvé miesto.

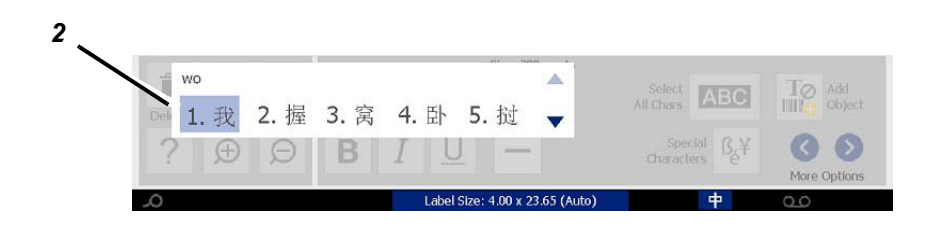

- 3. Dotknite sa znaku, ktorý chcete. Zvolené slová alebo znaky sa pridajú na aktuálnu polohu kurzora. Použitie klávesnice:
	- *Zmeniť zvýraznený znak*: Stlačte klávesy **Hore/dole**.
	- *Pohybovať sa v zozname*: Stlačte klávesy **Strana hore/strana dole**.
	- *Zvoliť zvýraznený znak*: Stlačte **medzerník**.
	- *Zvoliť zodpovedajúci znak*: Znak vyberte napísaním 1, 2, 3 atď. na klávesnici.
- 4. Ak chcete textový editor zatvoriť, stlačte kláves **Esc** alebo sa dotknite ktoréhokoľvek miesta mimo okna textového editora.
- 5. Ak chcete prepnúť späť na pôvodný jazyk, stlačte tlačidlo pre jazyk <sup>.</sup>

## **Tradičná čínština**

#### *Použitie IME:*

- 1. Stlačením symbolu na ľavej strane ovládacieho panelu IME [1] zmeňte jazyk z angličtiny na tradičnú čínštinu. Ak sa nič nestane, dvakrát stlačte kombináciu kláves Alt-Shift na klávesnici, aby ste povolili toto tlačidlo.
- 2. V editore zadajte slová alebo klávesové znaky, ktoré chcete konvertovať. Ak sa kombináciou stlačených klávesov vytvorí znak, tento sa zobrazí v zozname ponúkaných znakov [2].
- 3. Príslušný znak zo zoznamu vyberte zadaním príslušného čísla. Znak sa okamžite pridá do textového rámčeka a dialógové okno zoznamu ponúkaných znakov sa zatvorí.

– alebo –

Správny znak vyberte stlačením šípky a potvrďte stlačením klávesu **Enter**.

4. Zopakujte kroky 2 a 3, kým nenapíšete celý text.

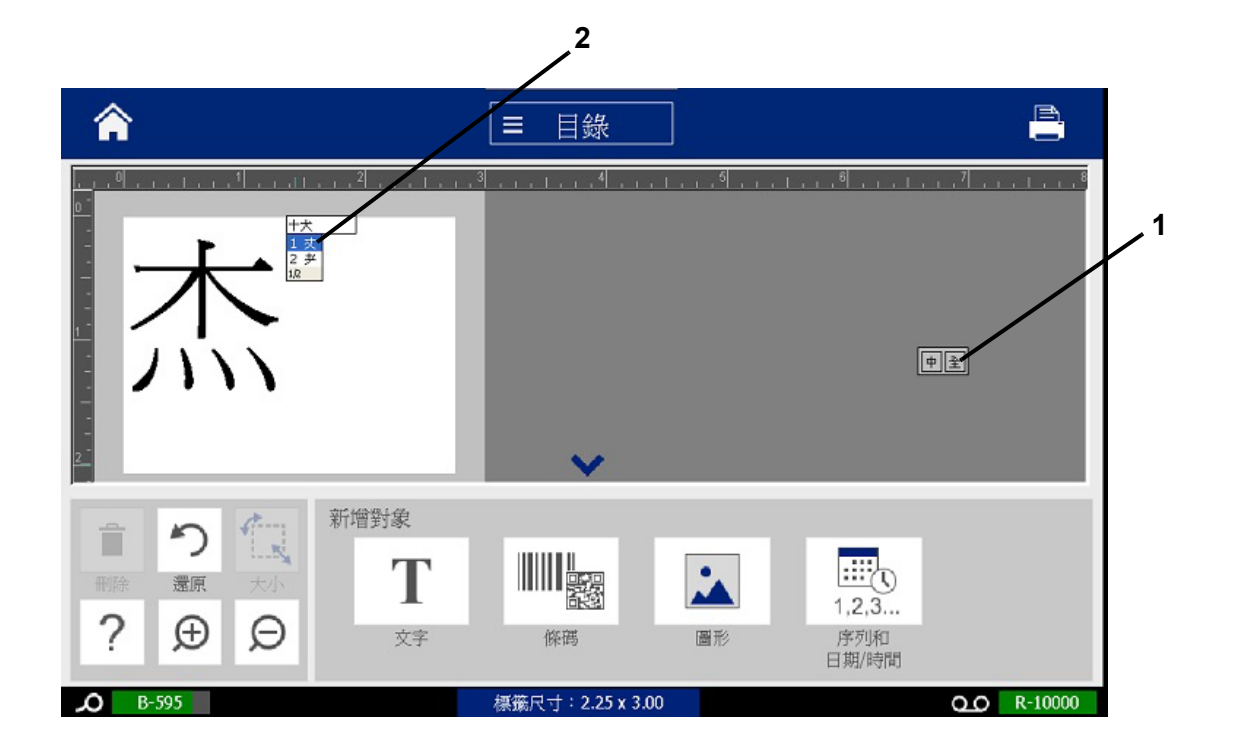

## **Kórejčina**

#### *Použitie IME:*

- 1. Stlačením symbolu na ľavej strane ovládacieho panelu IME [1] zmeňte možnosť jazyka na kórejčinu.
- 2. V editore zadajte slová alebo klávesové znaky, ktoré chcete konvertovať. Ak sa kombináciou stlačených klávesov vytvorí znak, tento sa zobrazí v textovom poli [2].
- 3. Ak chcete vybrať možnosť zo zoznamu ponúkaných znakov, stlačte symbol na pravej strane ovládacieho panelu IME [3]. Otvorí sa zoznam ponúkaných znakov.
- 4. Dotknite sa znaku, ktorý chcete [4]. Znak sa okamžite pridá do textového rámčeka a dialógové okno zoznamu ponúkaných znakov sa zatvorí.
- 5. Vymažte pôvodný symbol, aby sa zobrazil len zvolený znak.
- 6. Zopakujte kroky 2 až 5, kým nenapíšete celý text.

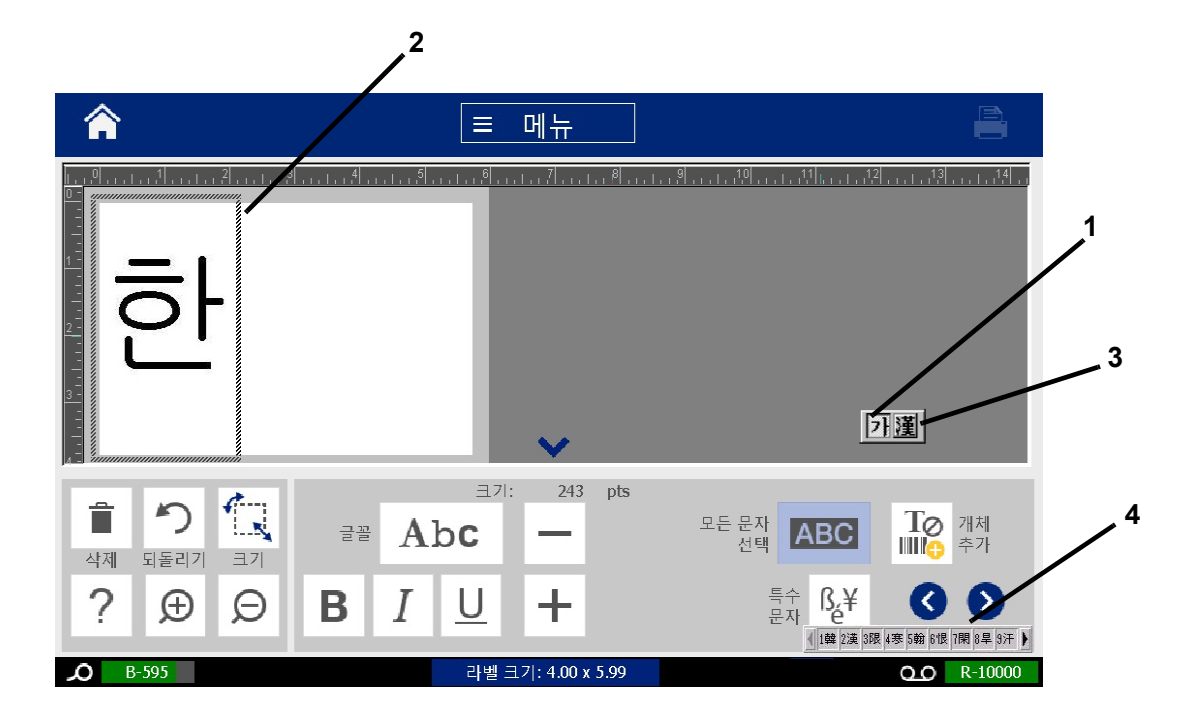

# **C Špeciálne typy štítkov**

Zo stránky Domov možno otvoriť všetky dostupné typy štítkov. Všetky dostupné typy štítkov sa zobrazia po stlačení tlačidla **Ďalšie typy štítkov**.

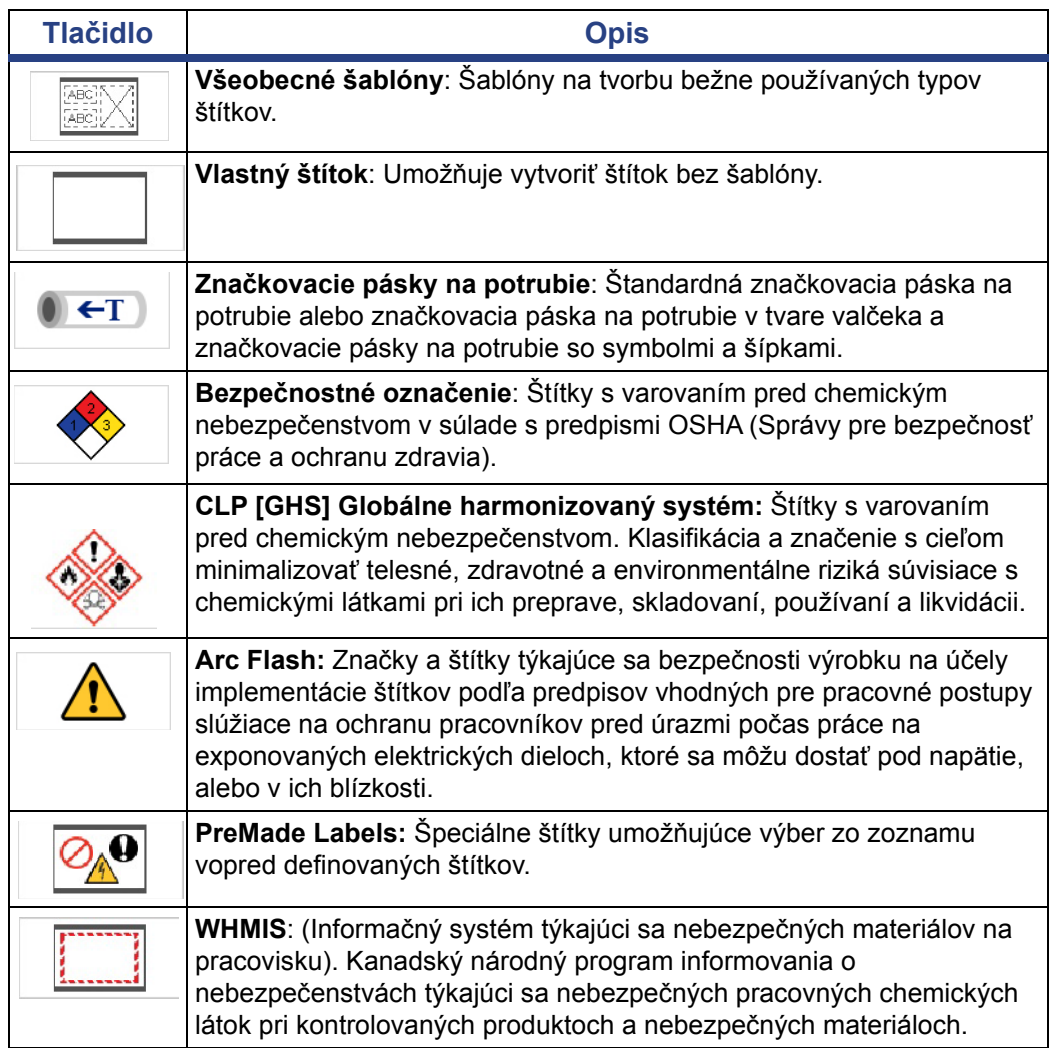

**Poznámka:** Nie všetky typy štítkov budú k dispozícii v každej konfigurácii.

Nastavenie možností značkovacích pások na potrubie

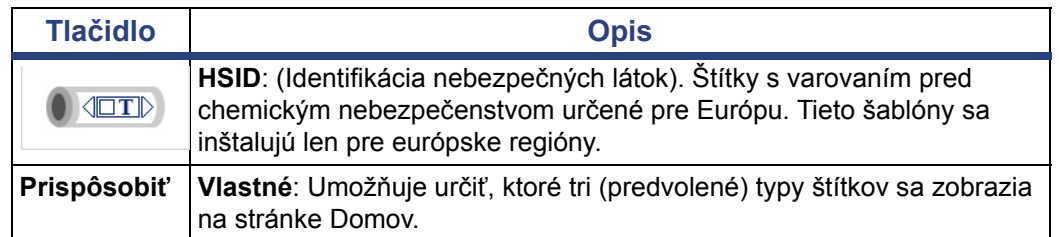

## <span id="page-127-0"></span>**Značkovacie pásky na potrubie**

#### **Nastavenie možností značkovacích pások na potrubie**

Možnosti nastavenia značkovacích pások na potrubie sa líšia od možností štandardných štítkov. Týmto postupom nastavte farebné normy značkovacích pások na potrubie.

#### *Nastavenie farebných noriem značkovacích pások na potrubie:*

1. Na stránke *Domov* ťuknite na tlačidlo **Značkovacie pásky na potrubie**.

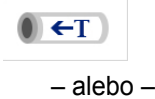

Ťuknite na tlačidlo **Ďalšie typy štítkov** a následne ťuknite na tlačidlo **Značkovacie pásky na potrubie**.

- 2. Na domovskej stránke *Značkovacia páska na potrubie* ťuknite na tlačidlo **Ponuka**.
- 3. Ťuknite na tlačidlo **Nastavenie**.
- 4. V dialógovom okne *Preferencie značkovacích pások na potrubie* vyberte požadovanú normu farieb:

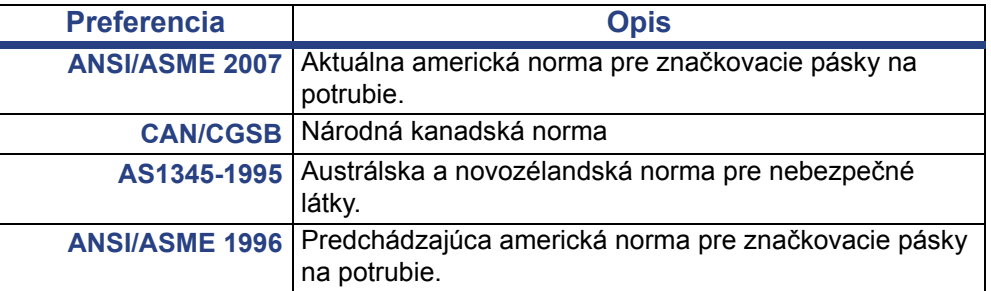

5. Keď skončíte, ťuknite na tlačidlo **OK**. Tieto nastavenia sa zachovajú pre všetky budúce štítky, až kým sa nezmenia.

## <span id="page-128-0"></span>**Vytvorenie štítkov značkovacích pások na potrubie**

Pomocou tohto postupu vytvorte štítky značkovacích pások na potrubie. Vysvetlenie nastavenia farebnej normy a iných preferencií značkovacích pások na potrubie sa uvádza v časti *["Nastavenie možností zna](#page-127-0)čkovacích pások na [potrubie" na strane 111](#page-127-0)*.

#### *Vytvorenie štítka značkovacej pásky na potrubie:*

1. Na stránke *Domov* ťuknite na tlačidlo **Značkovacie pásky na potrubie**.

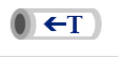

```
– alebo –
```
Ťuknite na tlačidlo **Ďalšie typy štítkov** a následne ťuknite na tlačidlo **Značkovacie pásky na potrubie**.

2. V paneli *Značkovacia páska na potrubie* ťuknite na tlačidlo **Vytvoriť nový** 

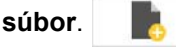

3. V dialógovom okne *Štýl značkovacej pásky na potrubie* vyberte jeden z nasledujúcich typov štítkov značkovacích pások na potrubie:

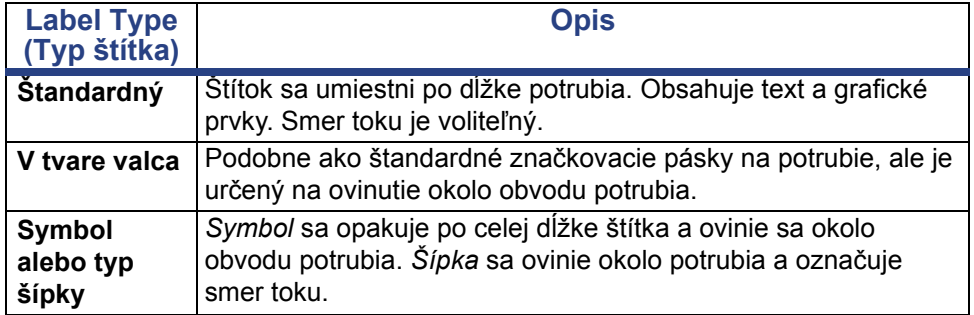

4. Vykonajte kroky vhodné pre daný štýl značkovacej pásky potrubia (pozri časť *"Vytvorenie štandardnej znač[kovacej pásky na potrubie" na strane 113](#page-129-0)*,

*"Vytvorenie znač[kovacej pásky na potrubie v tvare val](#page-132-0)čeka" na strane 116* alebo *"Vytvorenie znač[kovacej pásky na potrubie so symbolom alebo šípkou"](#page-134-0)  [na strane 118](#page-134-0)*).

#### <span id="page-129-0"></span>*Vytvorenie štandardnej značkovacej pásky na potrubie*

#### *Vytvorenie štandardnej značkovacej pásky na potrubie:*

- 1. V dialógovom okne *Rozmery* vyberte možnosť **Šírka tlačového materiálu**, ktorá zodpovedá priemeru potrubia a potom ťuknite na tlačidlo **Ďalej**.
- 2. V dialógovom okne *Obsah potrubia* vyberte typ materiálu, ktorý bude pretekať cez potrubie, a potom ťuknite na tlačidlo **Ďalej**.

Zvolený materiál určuje farbu značkovacích pások na potrubie na základe zvolenej farebnej normy v ponuke nastavenia značkovacej pásky na potrubie.

**Poznámka:** Údaj *Páska/štítkový materiál* v dialógovom okne označuje farby pásky a štítkového materiálu, ktoré možno nainštalovať na vytlačenie tohto štítka.

3. V dialógovom okne *Legenda* zadajte text, ktorý sa má zobraziť na štítku, a

potom ťuknite na tlačidlo **Ďalej**.

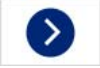

4. Ak chcete zadať špeciálne znaky, kliknite na tlačidlo **špeciálne znaky** a potom zadajte daný znak (znaky). V časti *["Zadávanie špeciálnych znakov" na](#page-69-0)  [strane 53](#page-69-0)* sa uvádzajú podrobnejšie informácie.

*Ak sa použije priveľa znakov na riadok, zobrazí sa hlásenie s výzvou upraviť text alebo predĺžiť značkovaciu pásku na potrubie.*

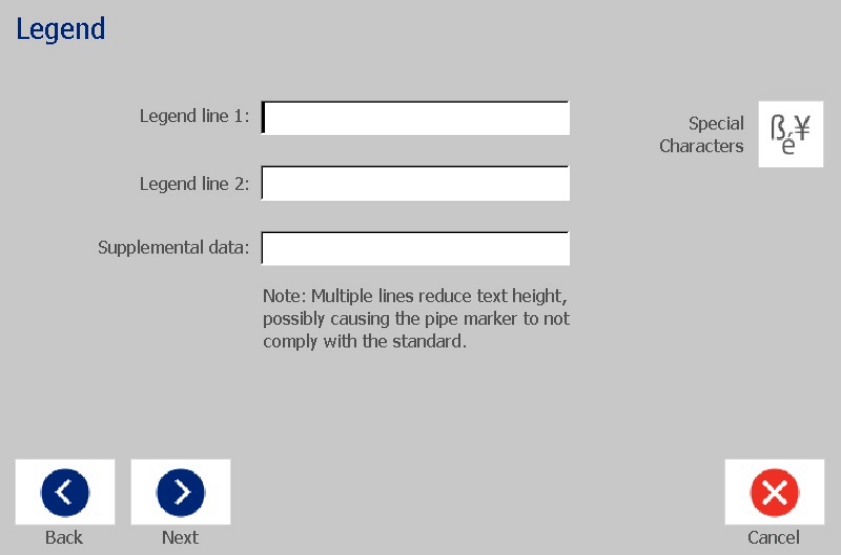

- 5. V dialógovom okne *Grafický prvok*:
	- a. dotknite sa grafického prvku (prvkov), ktorý chcete zahrnúť do štítku. Okolo zvoleného grafického prvku (prvkov) sa zobrazí biela čiara a celkový počet zvolených grafických prvkov sa okamžite aktualizuje. Povolené sú maximálne 4 grafické prvky.

**Poznámka:** Ak chcete zrušiť výber grafického prvku, znova sa ho dotknite.

b. V prípade potreby ťuknite na tlačidlo **Zmeniť kategóriu**, čím si budete môcť vyberať z inej množiny grafických prvkov. Grafické prvky môžete vybrať z viacerých kategórií.

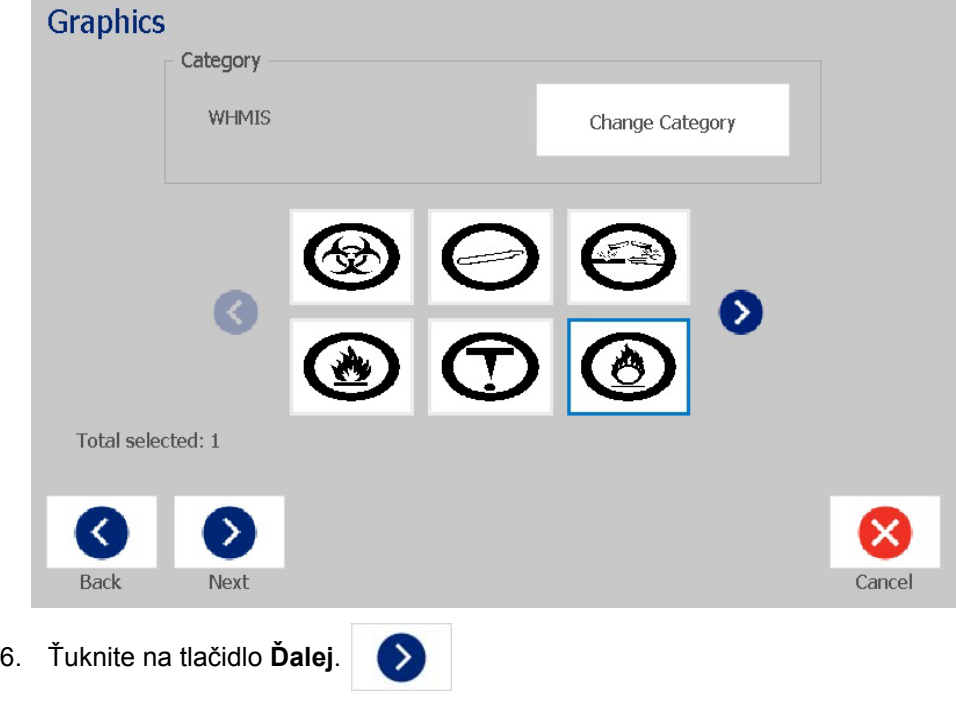

- 7. V dialógovom okne *Šípky* si môžete vybrať z nasledujúcich možností:
	- **Zaradiť**: *Pred legendu*, *Za legendu* (pri výbere oboch sa šípky zaradia pred aj za legendu).

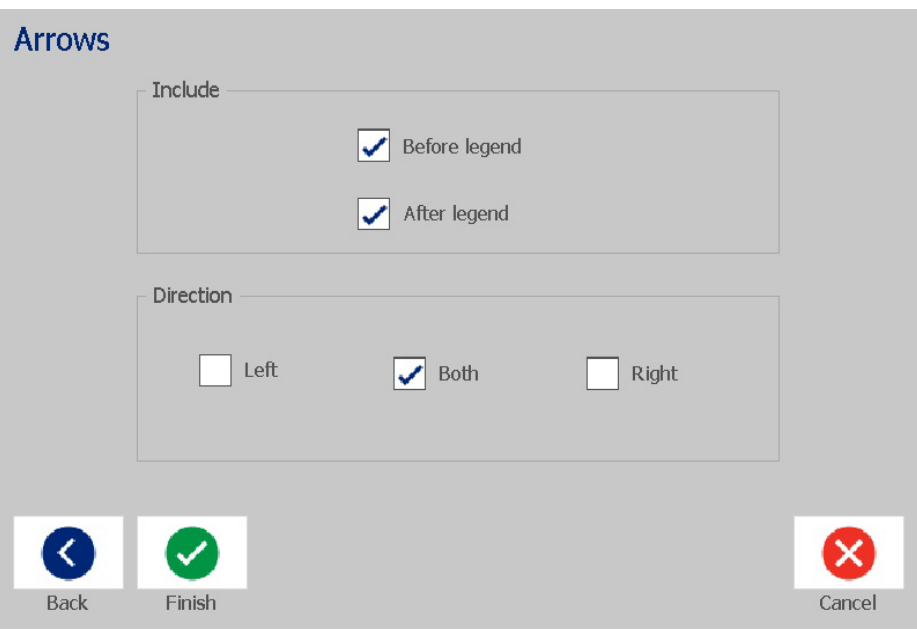

• **Smer**: *Doľava*, *Doprava*, *Oba*

- 8. Ťuknite na položku **Dokončiť**. Hotový štítok sa zobrazí v časti Editor.
- 9. Ak chcete, údaje upravte ťuknutím na tlačidlo **Upraviť údaje značkovacej**

**pásky na potrubie** v ovládacom paneli *Značkovacia páska na potrubie*. Nie všetky polia možno upravovať.

**Poznámka:** Ak dĺžka všetkých prvkov spolu prekračuje odporúčanú dĺžku, zobrazí sa výzva na úpravu údajov alebo predĺženie značkovacej pásky potrubia.

10. Založte správnu pásku a štítkový materiál podľa potreby a vytlačte štítok.

#### <span id="page-132-0"></span>*Vytvorenie značkovacej pásky na potrubie v tvare valčeka*

#### *Vytvorenie značkovacej pásky na potrubie v tvare valčeka:*

- 1. V dialógovom okne *Rozmery* zadajte priemer potrubia.
- 2. Zo zoznamu vyberte údaj *Šírka štítkového materiálu* a následne ťuknite na tlačidlo **Ďalej**.
- 3. V dialógovom okne *Obsah potrubia* vyberte typ materiálu, ktorý bude pretekať cez potrubie, a potom ťuknite na tlačidlo **Ďalej**.

Zvolený materiál určuje farbu značkovacích pások na potrubie na základe zvolenej farebnej normy v ponuke nastavenia značkovacej pásky na potrubie.

**Poznámka:** Údaj *Páska/štítkový materiál* sa mení a označuje farby pásky a štítkového materiálu, ktoré možno nainštalovať na vytlačenie tohto štítka.

4. V dialógovom okne *Legenda* zadajte text, ktorý sa má zobraziť na štítku, a potom ťuknite na tlačidlo **Ďalej**.

*Vety sa podľa potreby zalomia podľa riadku bez ohľadu na ich dĺžku, jednotlivé slová nemožno zalomiť. Namiesto toho sa písmo zmenší tak, aby sa celé slovo zmestilo na riadok.*

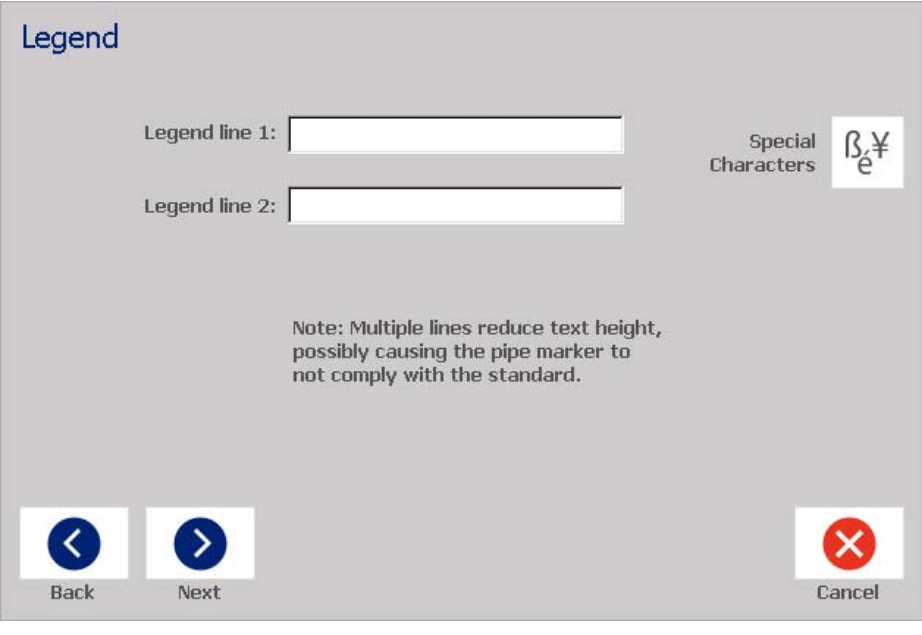

5. Ak chcete zadať špeciálne znaky, kliknite na tlačidlo **Špeciálne znaky**  $B^{\text{eff}}$  a následne zadajte dané znaky. V časti *["Zadávanie špeciálnych znakov" na](#page-69-0)  [strane 53](#page-69-0)* sa uvádzajú podrobnejšie informácie.

- 6. V dialógovom okne *Grafický prvok*:
	- a. Dotknite sa grafických prvkov, ktoré chcete zahrnúť do štítku. Vybrané grafické prvky sú zvýraznené a celkový počet vybraných grafických prvkov sa okamžite aktualizuje. Povolené sú maximálne 4 grafické prvky.

**Poznámka:** Ak chcete zrušiť výber grafického prvku, znova sa ho dotknite.

- b. V prípade potreby stlačte tlačidlo **Zmeniť kategóriu**, čím si budete môcť vyberať z inej množiny grafických prvkov. Grafické prvky môžete vybrať z viacerých kategórií.
- 7. Ťuknite na položku **Dokončiť**.

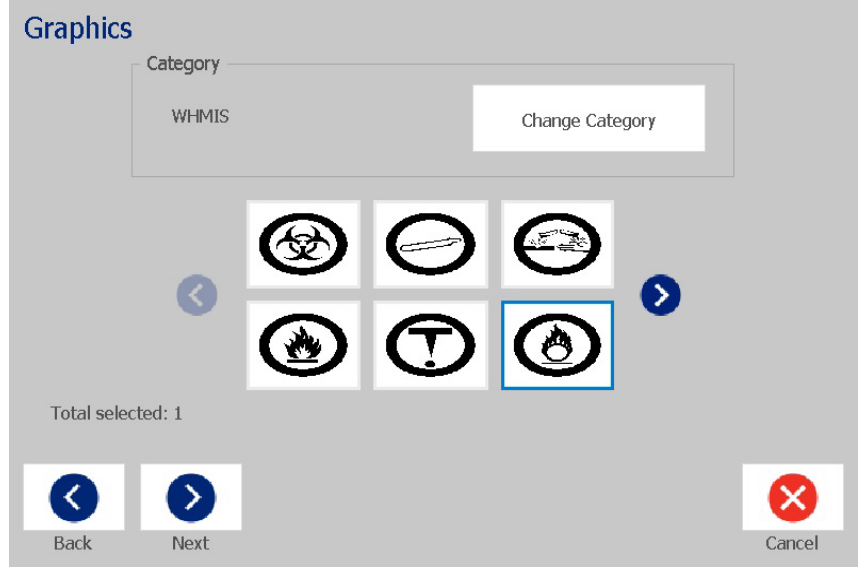

8. Ak chcete, údaje upravte ťuknutím na tlačidlo **Upraviť údaje značkovacej** 

**pásky na potrubie**  $\bigcirc$  ← T v ovládacom paneli *Značkovacia páska na potrubie*. Nie všetky polia možno upravovať.

9. Založte správnu pásku a štítkový materiál podľa potreby a vytlačte štítok.

#### <span id="page-134-0"></span>*Vytvorenie značkovacej pásky na potrubie so symbolom alebo šípkou*

#### *Vytvorenie značkovacej pásky na potrubie so symbolmi alebo šípkami:*

- 1. V dialógovom okne *Rozmery* zadajte priemer potrubia.
- 2. Zo zoznamu vyberte údaj *Šírka štítkového materiálu*.
- 3. Ťuknite na tlačidlo **Ďalej**.
- 4. V dialógovom okne *Obsah potrubia* vyberte typ materiálu, ktorý bude pretekať cez potrubie, a potom ťuknite na tlačidlo **Ďalej**.

Zvolený materiál určuje farbu značkovacích pások na potrubie na základe zvolenej farebnej normy v ponuke nastavenia *značkovacej pásky na potrubie*.

**Poznámka:** Údaj *Páska/štítkový materiál* sa mení a označuje farby pásky a štítkového materiálu, ktoré možno nainštalovať na vytlačenie tohto štítka.

- 5. V dialógovom okne *Typ symbolu* vyberte typ symbolu:
	- a. Ťuknite na tlačidlo **šípky** a následne ťuknite na tlačidlo **Dokončiť**. – alebo –
	- b. Ťuknite na tlačidlo **Symbol** a zvoľte si kategóriu a grafický prvok. Hneď po výbere grafického prvku sa vytvorí štítok a zobrazí sa v časti *Editor*.
- 6. Založte správnu pásku a štítkový materiál podľa potreby a vytlačte štítok.

## **Uloženie, otvorenie alebo vymazanie štítka značkovacej pásky na potrubie**

V aplikácii Značkovacia páska na potrubie možno iba uložiť, otvoriť alebo vymazať štítky značkovacej pásky na potrubie.

#### *Otvorenie aplikácie značkovacích pások na potrubie:*

1. Na stránke *Domov* ťuknite na tlačidlo **Značkovacie pásky na potrubie**.

 $(T \rightarrow \mathbb{R})$ 

```
– alebo –
```
Ťuknite na tlačidlo **Ďalšie typy štítkov** a následne ťuknite na tlačidlo **Značkovacie pásky na potrubie**.

#### *Uloženie značkovacej pásky na potrubie:*

**Poznámka:** Tento postup predpokladá, že značkovacia páska na potrubie už bola vytvorená. Vytvorenie značkovacej pásky na potrubie si pozrite v časti *"Vytvorenie štítkov znač[kovacích pások na potrubie" na strane 112](#page-128-0)*.

- 1. Keď sa značkovacia páska na potrubie zobrazuje v ovládacom paneli *Značkovacia páska na potrubie*, ťuknite na tlačidlo **Ponuka**.
- 2. Ťuknite na tlačidlo **Uložiť súbor**.
- 3. Vyberte kategóriu, prípadne vytvorte novú kategóriu.
- 4. V poli s názvom *Súbor* zadajte názov súboru pre značkovaciu páska na potrubie.
- 5. Ťuknite na tlačidlo **OK** . Značkovacia páska na potrubie je uložená.

#### *Otvorenie existujúcej značkovacej pásky na potrubie:*

1. V ovládacom paneli *Značkovacia páska na potrubie* ťuknite na tlačidlo

r **Otvoriť uložený súbor**.

- 2. V dialógovom okne *Otvoriť súbor* vyberte kategóriu.
- 3. Vyberte štítok. Súbor sa okamžite otvorí v editore značkovacej pásky na potrubie.
- 4. Ak chcete značkovaciu pásku na potrubie upraviť, ťuknite na tlačidlo **Upraviť údaje značkovacej pásky na potrubie**.

#### *Vymazanie značkovacej pásky na potrubie:*

- 1. V ovládacom paneli *Značkovacia páska na potrubie* ťuknite na tlačidlo **Ponuka**.
- 2. Ťuknite na tlačidlo **Vymazať súbor**. **I**
- 3. V dialógovom okne *Vymazať súbor* vyberte kategóriu, kde sa štítok nachádza.
- 4. Vyberte štítok, ktorú chcete vymazať.
- 5. Po výzve na vymazanie súboru ťuknite na tlačidlo **Áno**. Výberom možnosti *Nie* sa operácia zruší.

## **PreMade Labels – Severná Amerika**

## **Tvorba štítkov PreMade Labels**

– alebo –

PreMade Labels je aplikácia, ktorá umožňuje výber zo zoznamu vopred definovaných štítkov. Na otvorenie štítku PreMade Labels použite tento postup

#### *Vytvorenie štítku pomocou PreMade Labels:*

1. Na stránke *Domov* ťuknite na tlačidlo **PreMade Labels**.

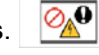

Ťuknite na tlačidlo **Ďalšie typy štítkov** a následne ťuknite na tlačidlo **PreMade Labels**.

2. V dialógovom okne *Výber štítka* zadajte **Identifikačné číslo štítka** a následne ťuknite na tlačidlo **OK**.

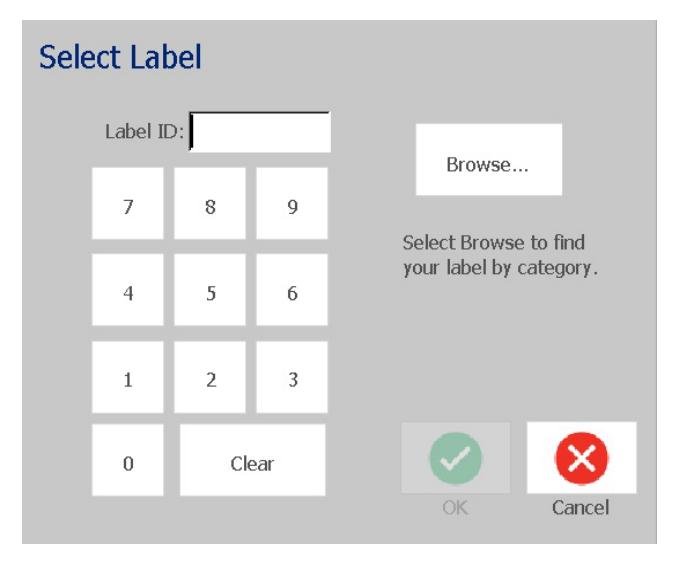

– alebo –

Ťuknite na tlačidlo **Vyhľadať**, vyberte kategóriu a potom vyberte požadovaný štítok. Štítok sa okamžite otvorí v časti *Editor*. Príklady dostupných vopred definovaných štítkov nájdete v časti *"Referenč[né obrázky štítkov PreMade](#page-137-0)  [Labels – Severná Amerika" na strane 121](#page-137-0)*.

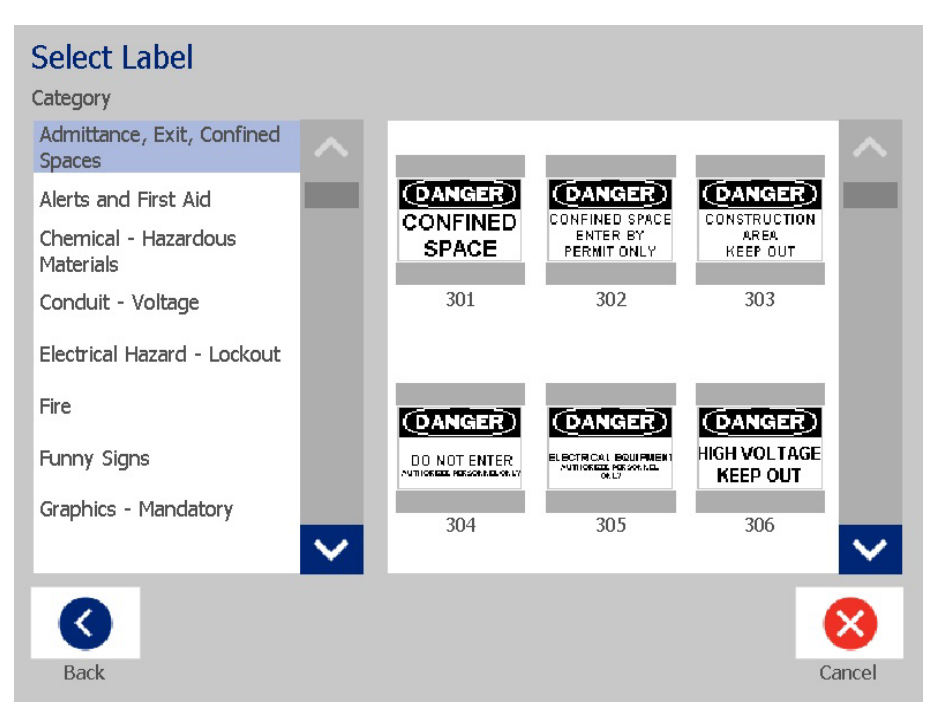

- 3. Ak chcete, štítok môžete upraviť pomocou bežných postupov editácie. Ďalšie informácie sa uvádzajú v časti *["Práca so štítkami" na strane 27](#page-43-1)* a *["Práca s](#page-53-1)  [objektmi" na strane 37](#page-53-1)*.
- 4. Otvorenie, uloženie alebo vymazanie vopred definovaného štítka sa uvádza v časti *["Práca so súbormi štítkov" na strane 75](#page-91-1)*.

## **Referenčné obrázky štítkov PreMade Labels – Európa**

Informácie o dostupných štítkoch pre Európu získate od svojho miestneho obchodného zástupcu.

**Poznámka:** Štítky PreMade Labels pre Európu sú k dispozícii iba vo francúzskom, nemeckom, talianskom a holandskom jazyku.

#### <span id="page-137-0"></span>**Referenčné obrázky štítkov PreMade Labels – Severná Amerika**

Pri vytváraní štítkov PreMade Labels použite nižšie uvedené štítky.

#### *Vstup, Východ, Uzavreté priestory*

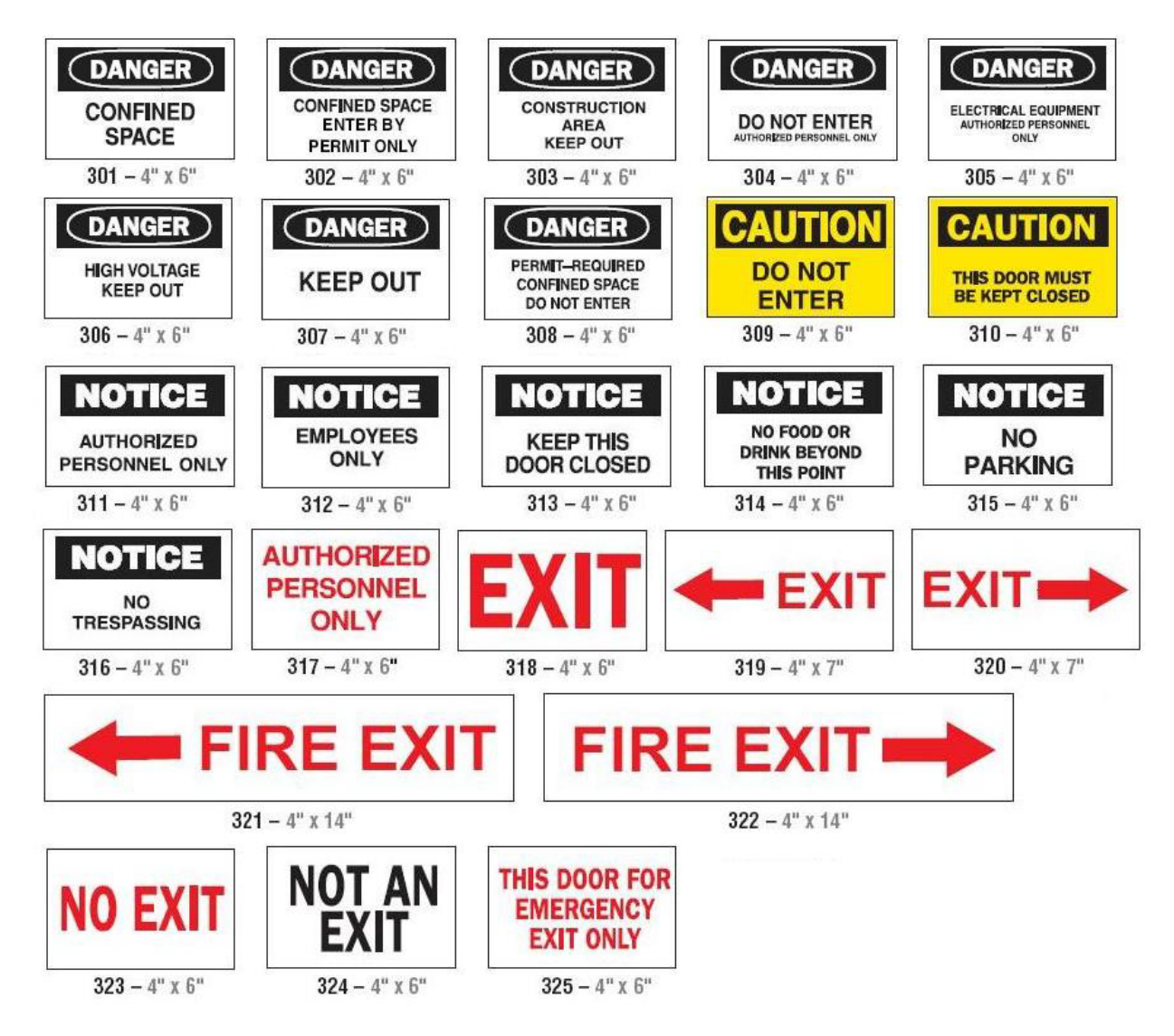

#### *Výstrahy a prvá pomoc*

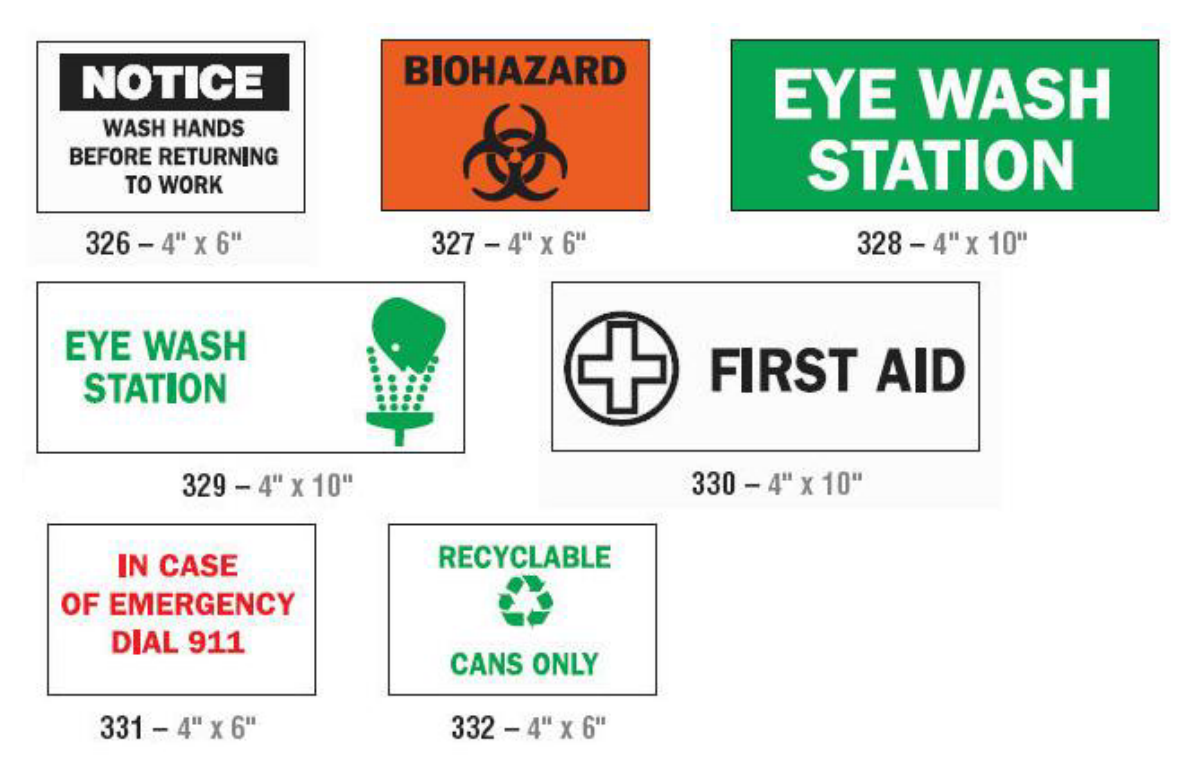

*Nebezpečné chemické materiály*

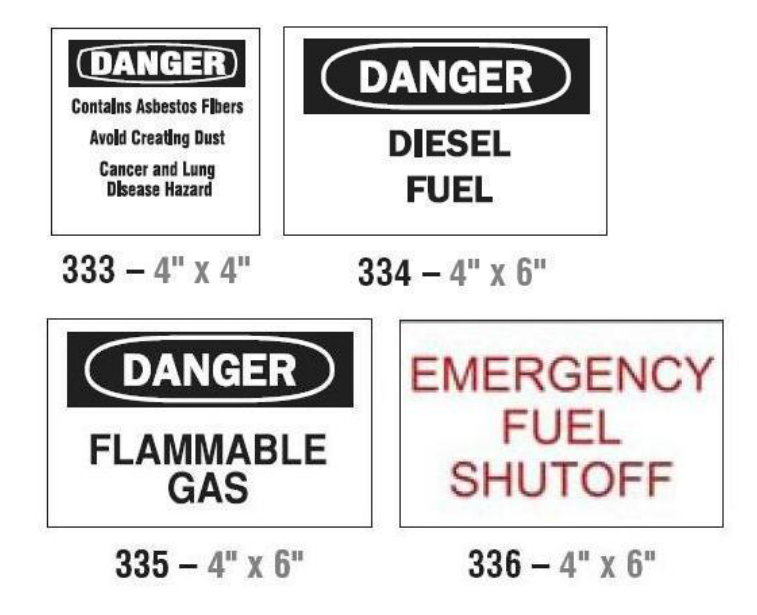

*Vedenie – Napätie*

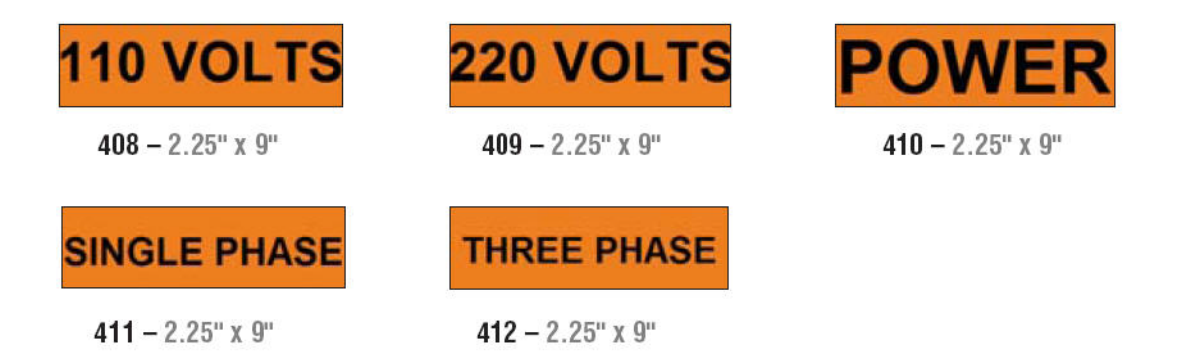

#### *Nebezpečenstvo úrazu elektrickým prúdom – Výluka*

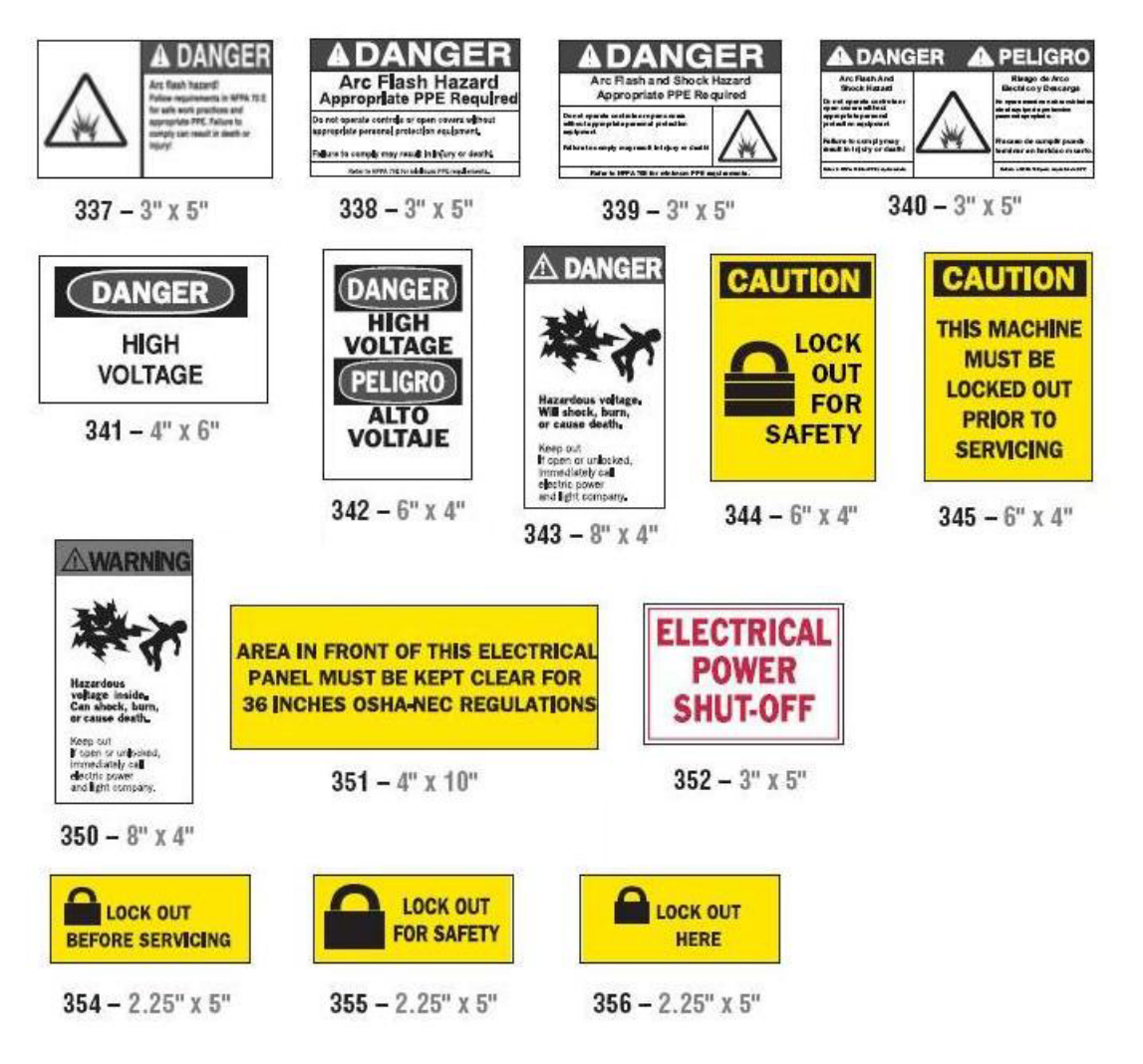

*Požiar*

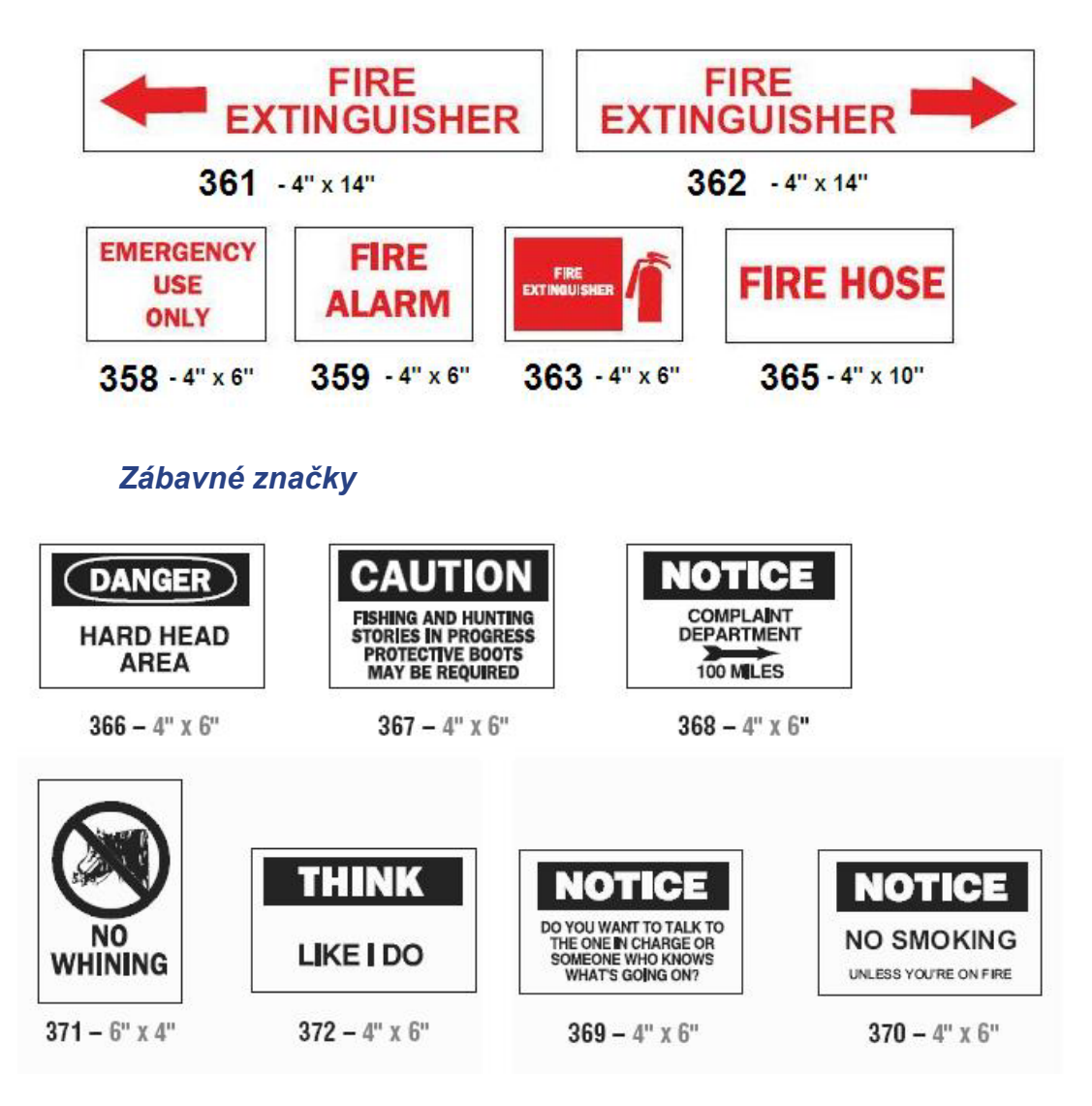

## *Grafické prvky – Povinné*

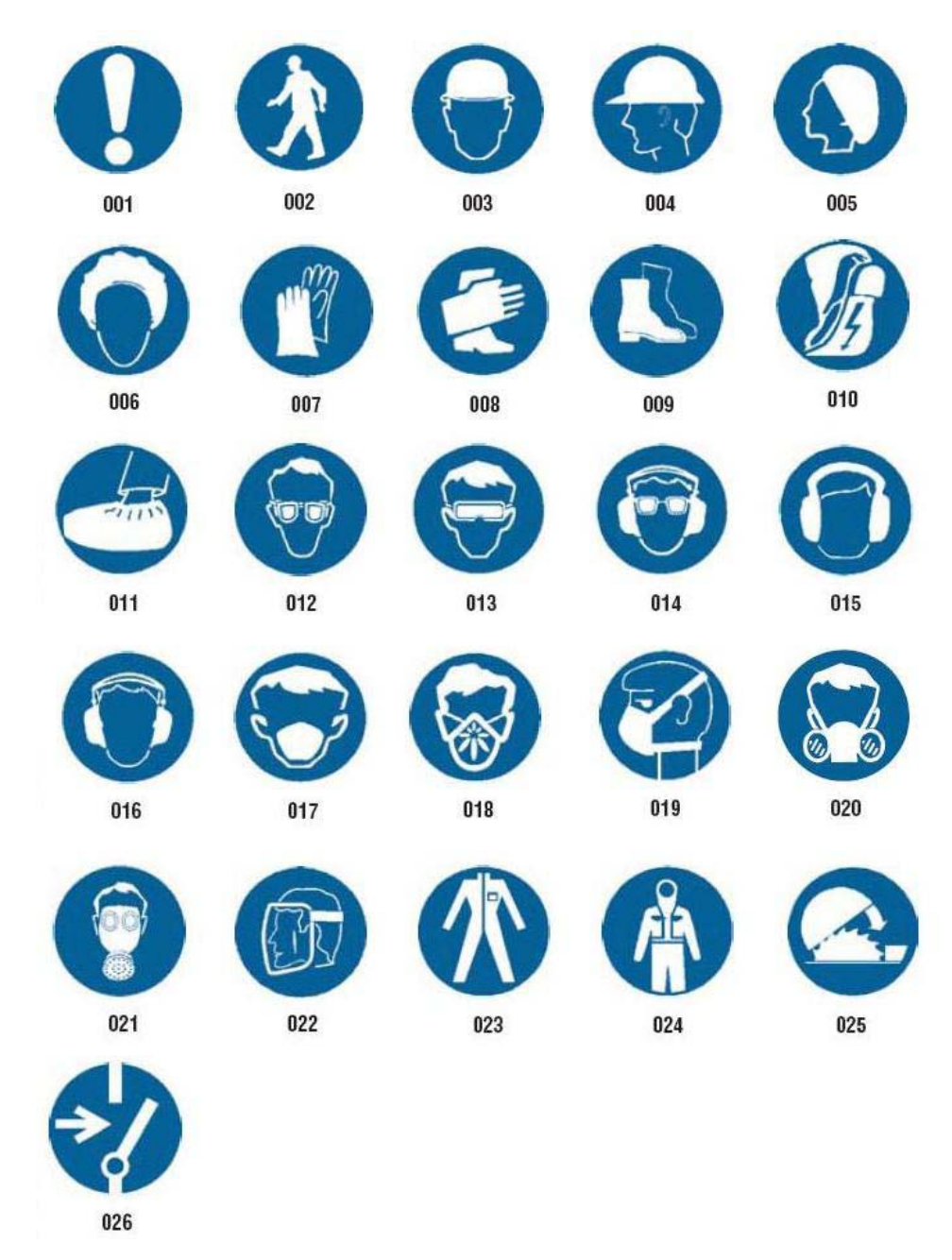

#### *Grafické prvky – Obaly*

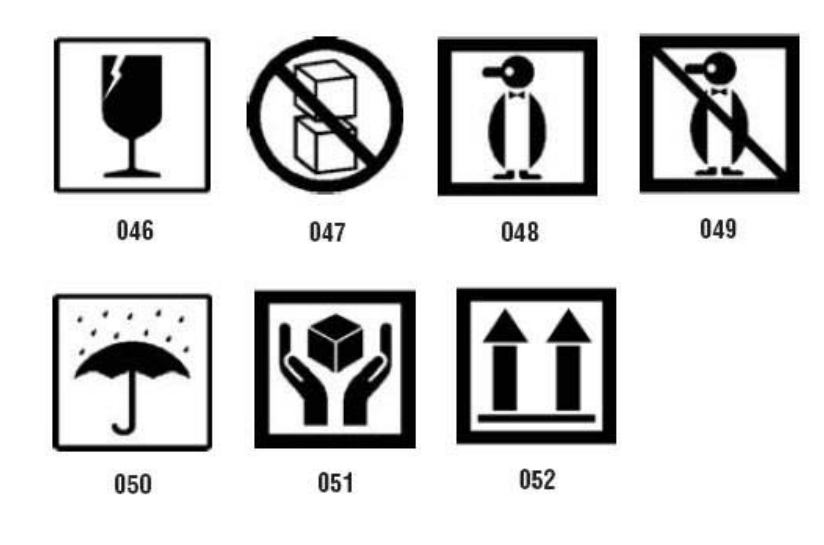

## *Grafické prvky – OOP*

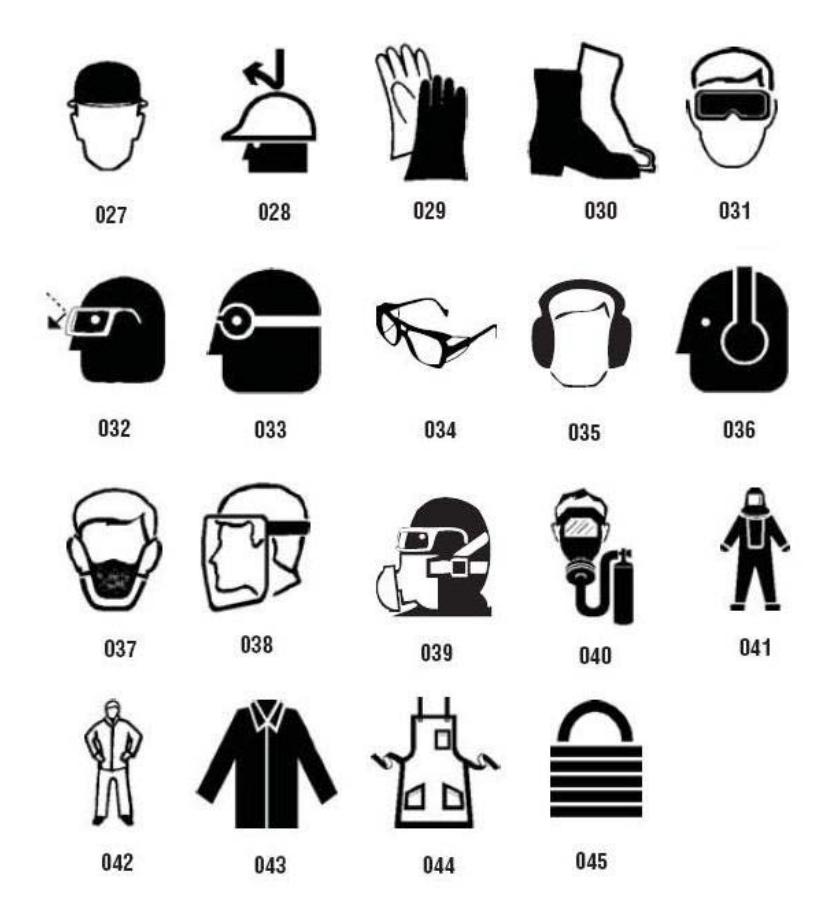
## *Grafické prvky – Zákaz*

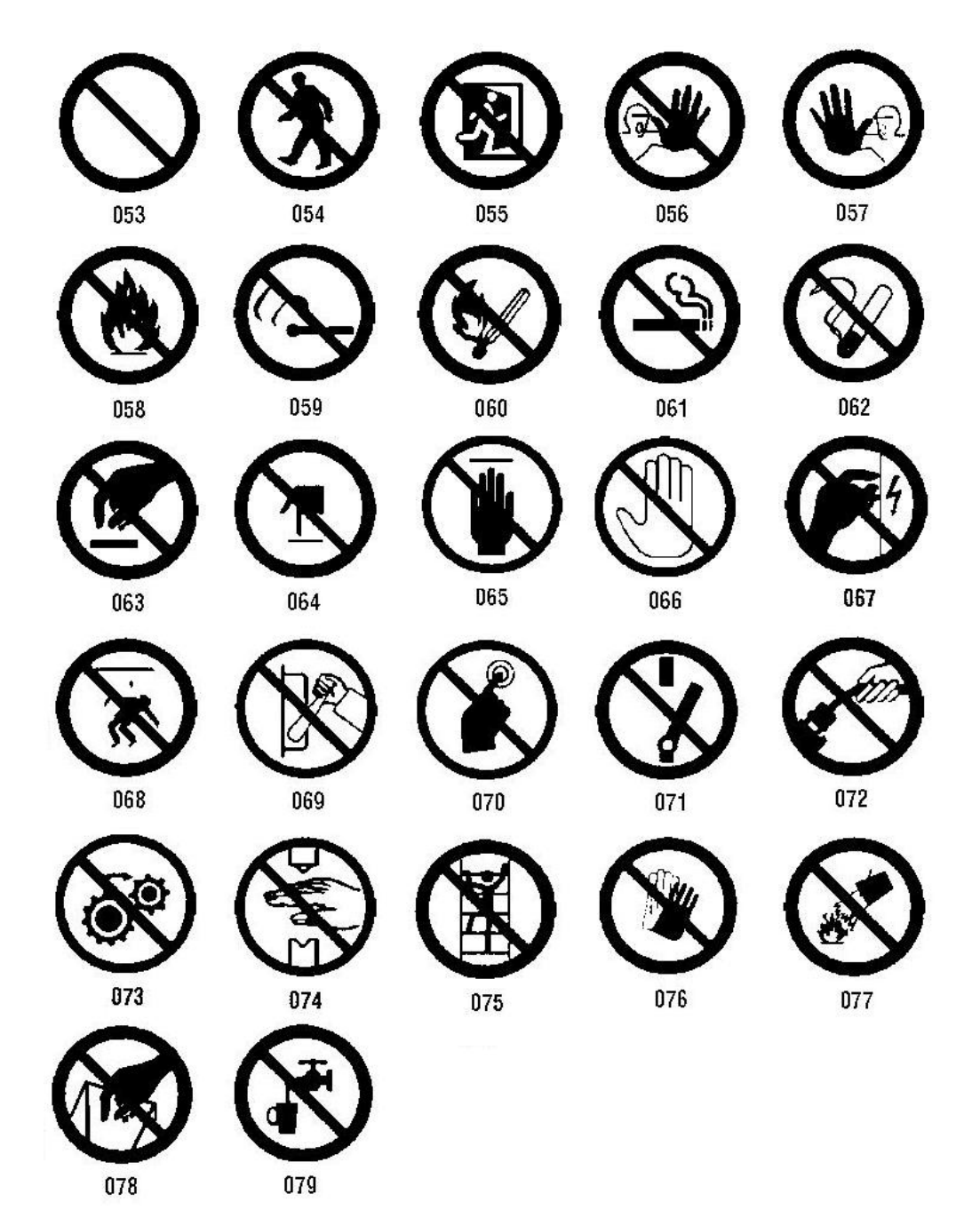

## *Grafické prvky – Signálne slová*

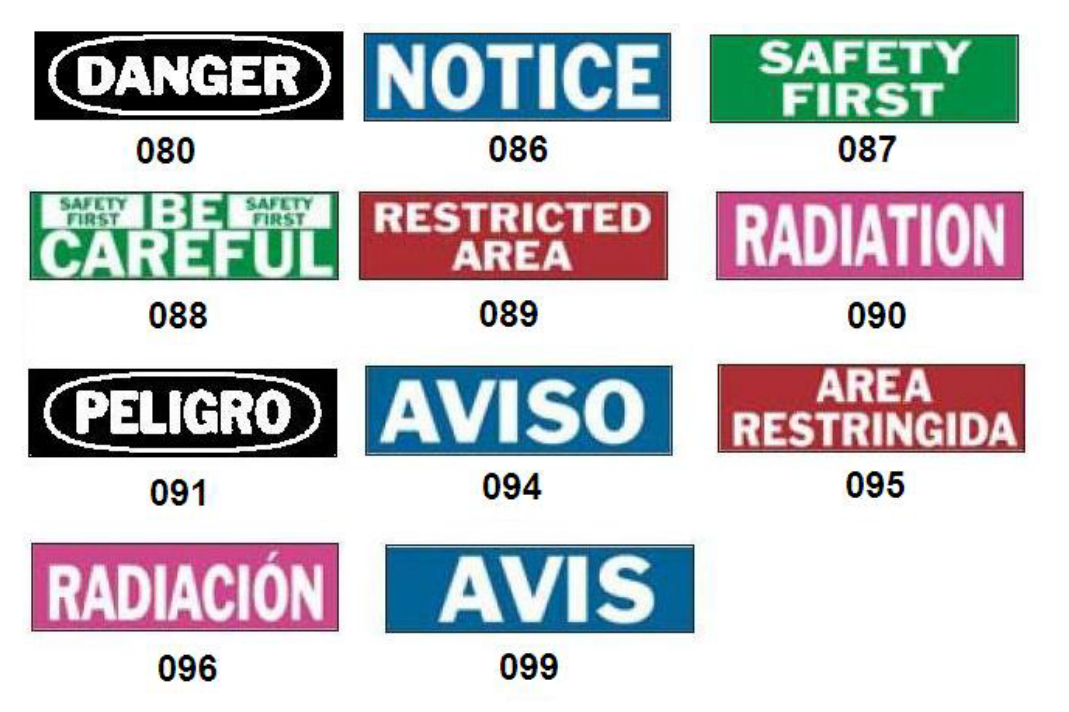

## *Grafické prvky – Varovanie*

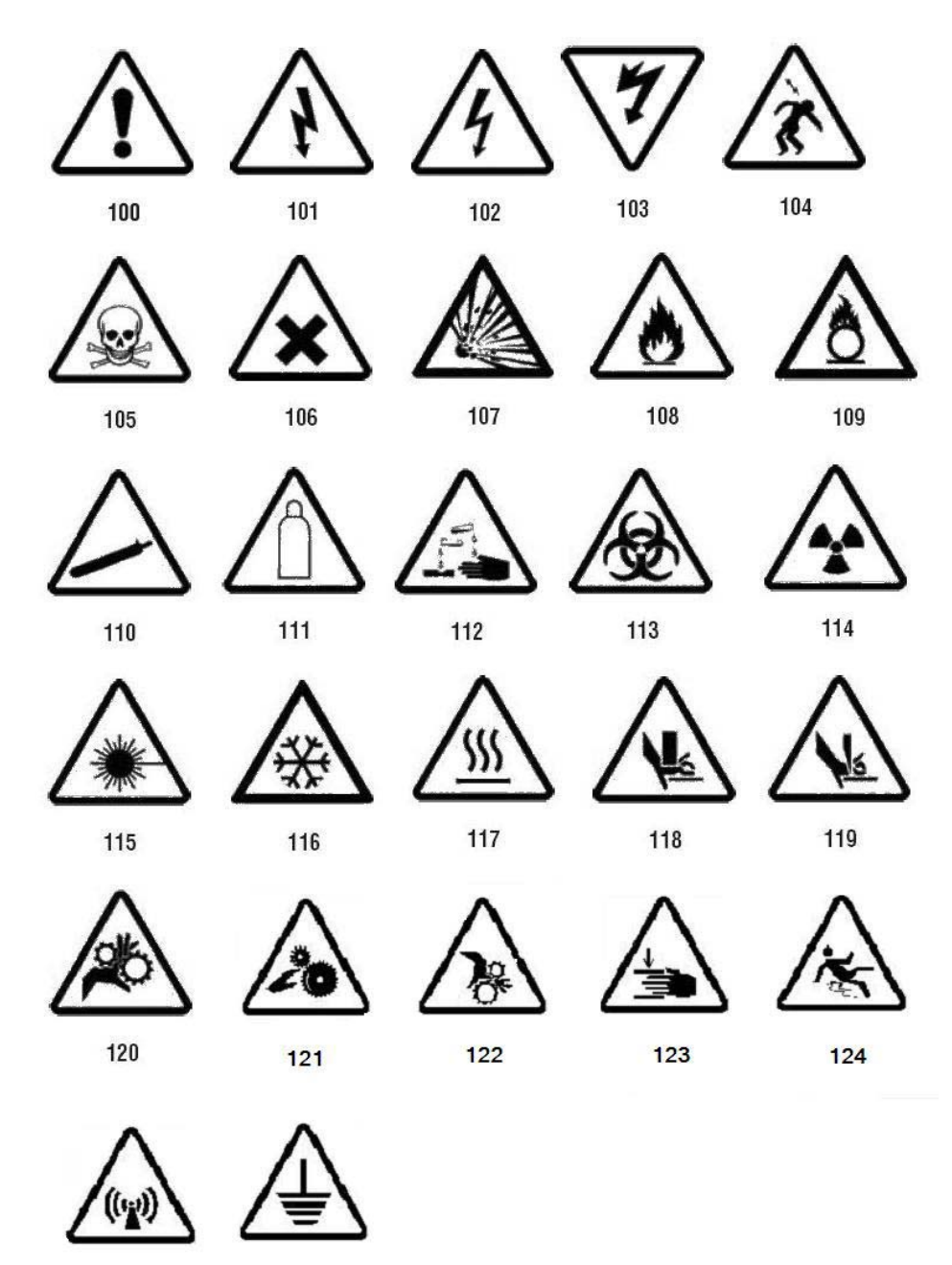

125

126

## *Kontrola*

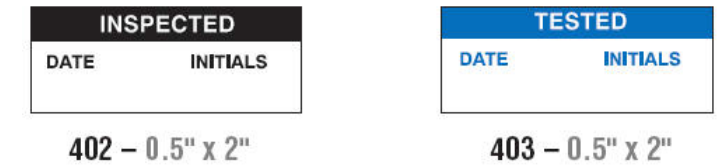

## *Strojové zariadenie – V prevádzke*

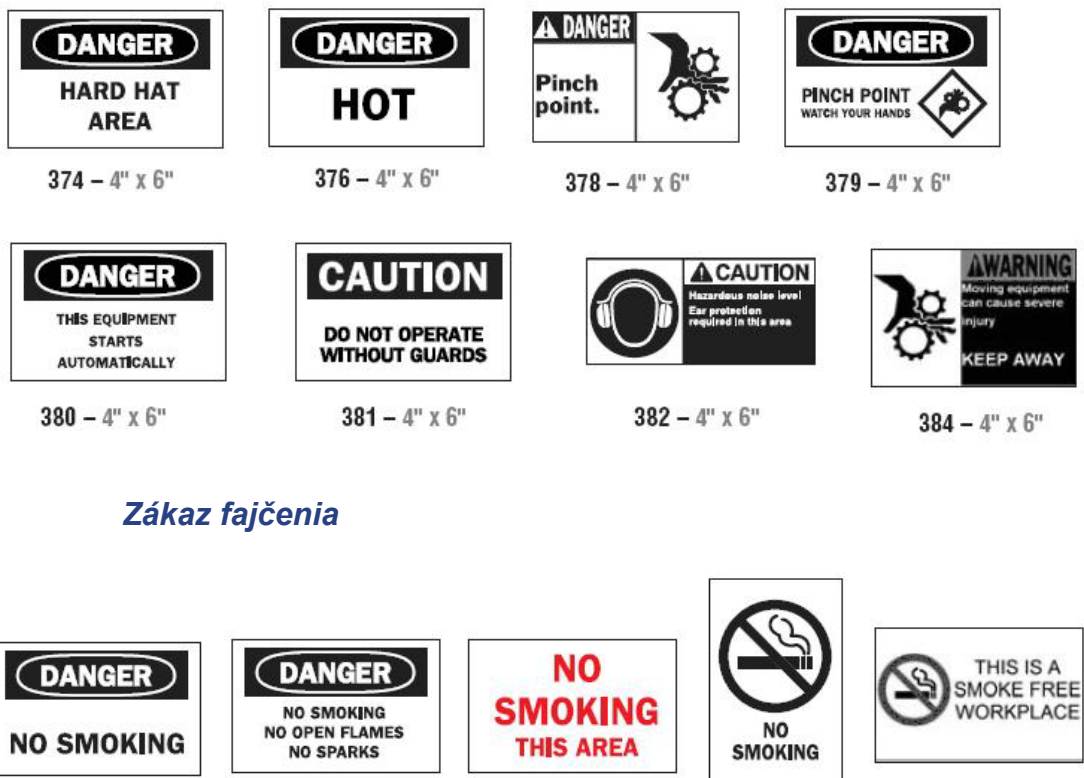

 $385 - 4"$  x 6"

 $386 - 4"$  x 6"

 $387 - 4"$  x 6"  $388 - 6"$  X 4"  $389 - 4"$  X 6"

## *Šípky na značkovacie pásky na potrubie*

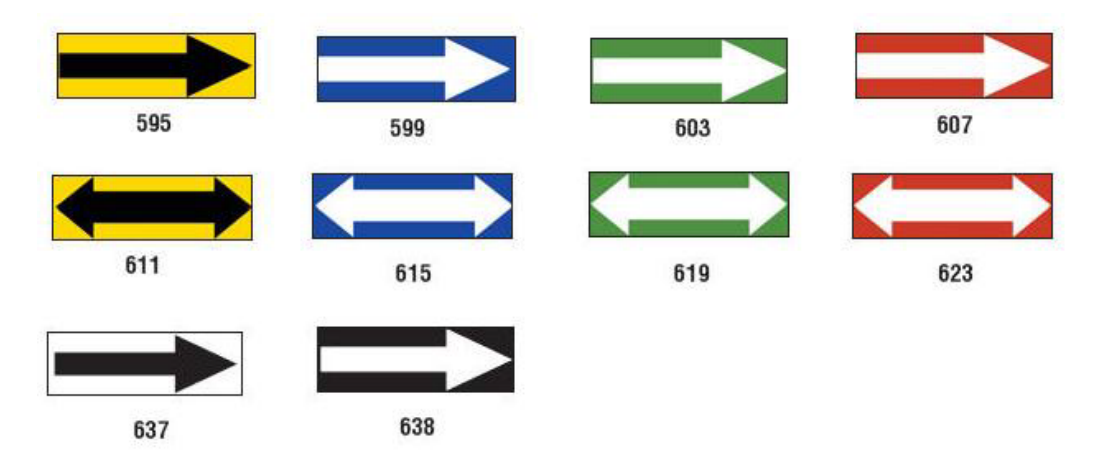

## *Značkovacie pásky na potrubie*

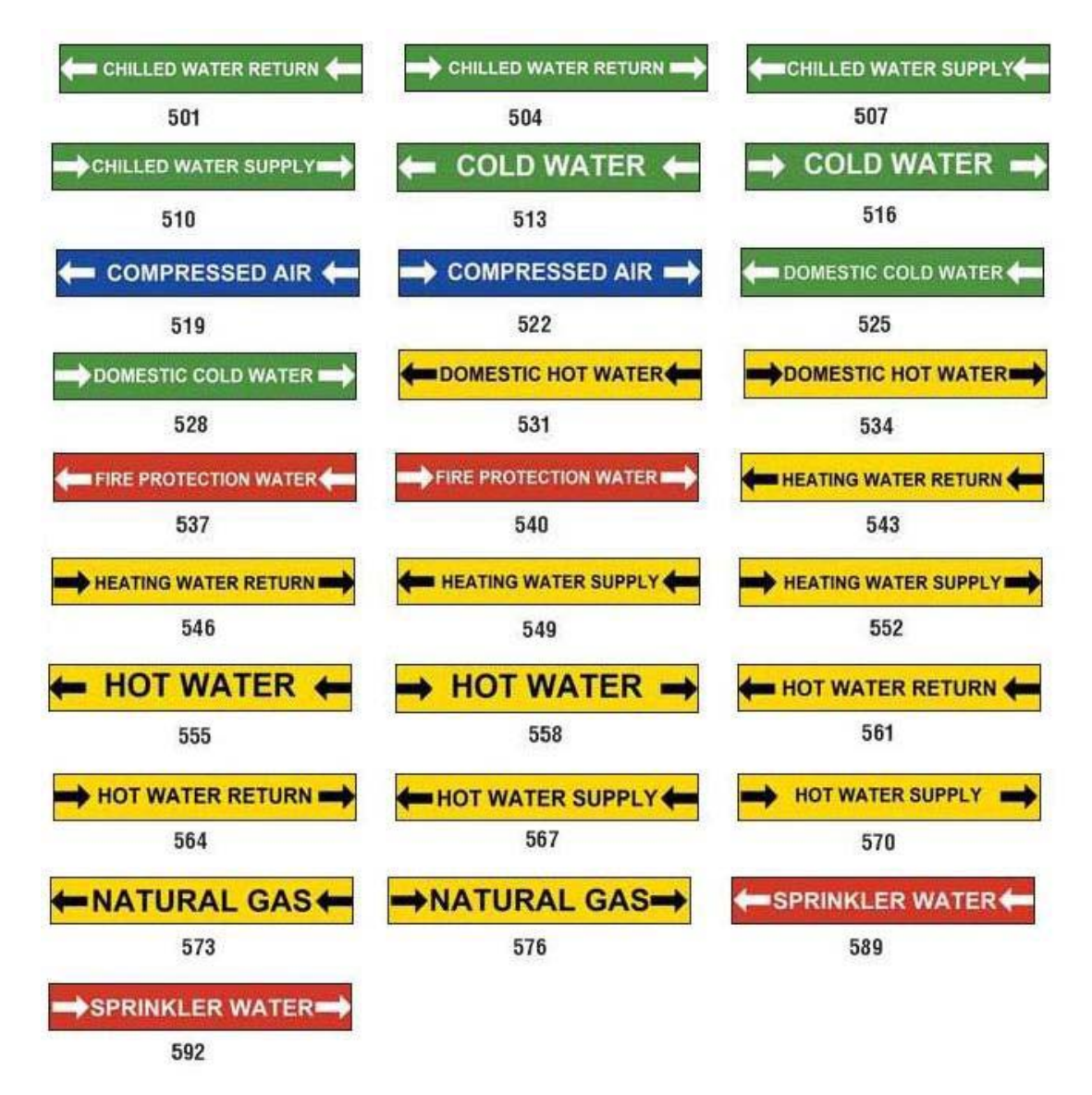

Referenčné obrázky štítkov PreMade Labels – Severná Amerika

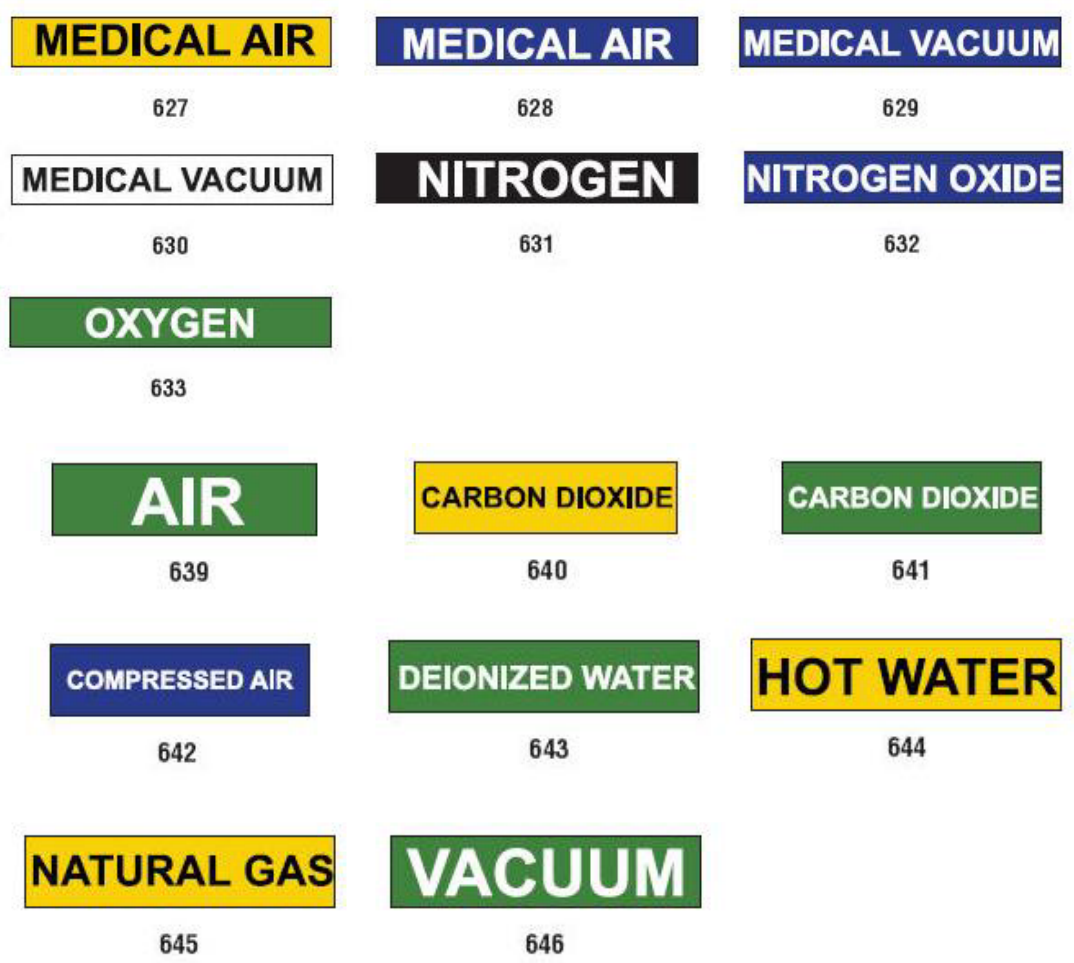

## *Ochranné*

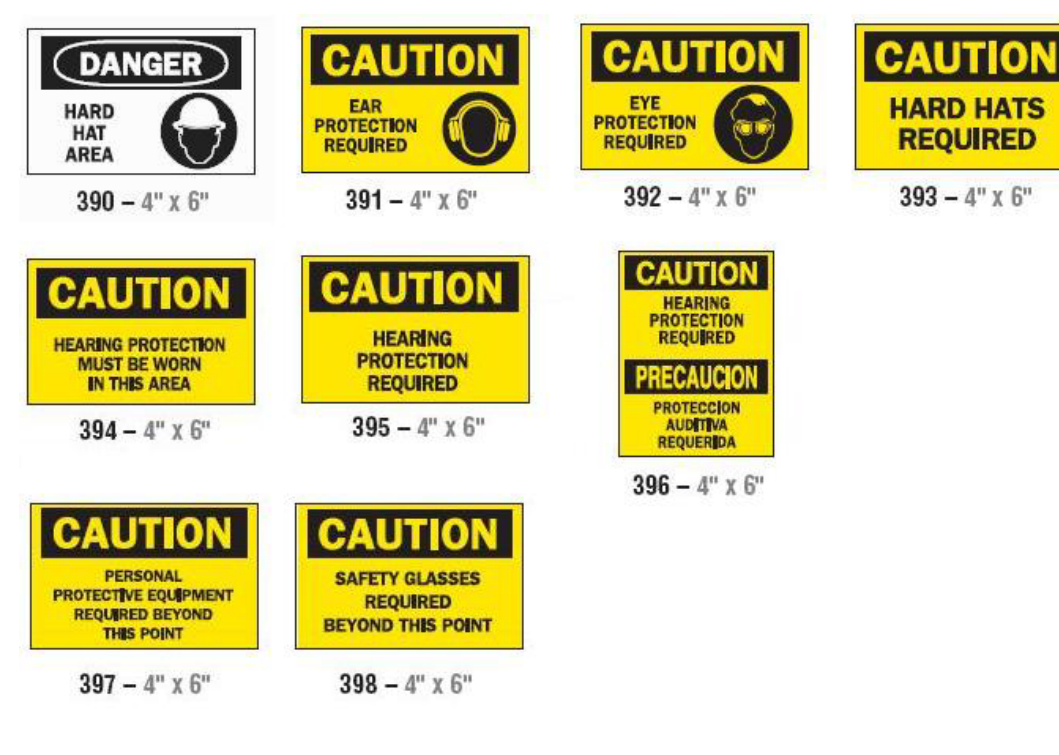

*Výstražné stĺpiky*

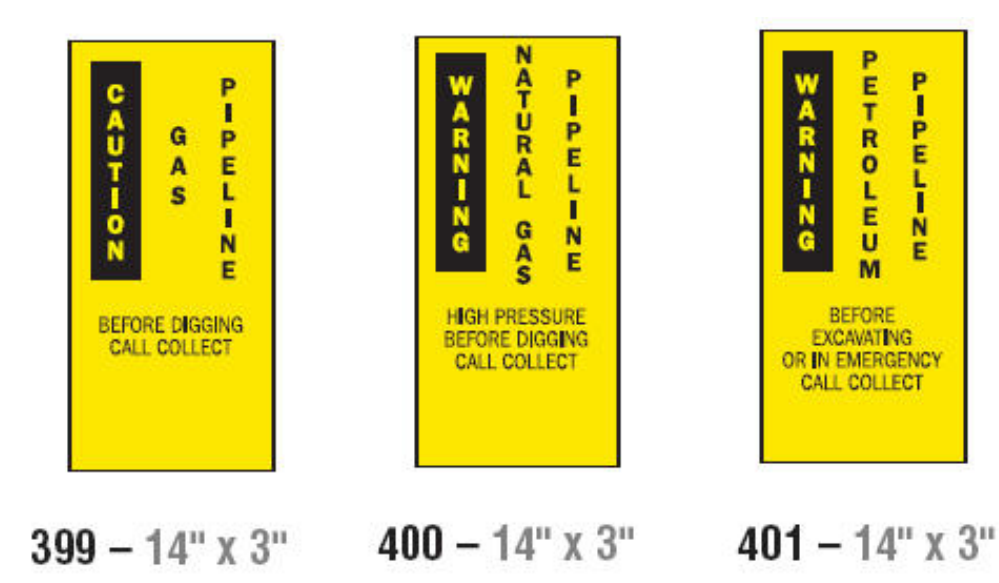

## <span id="page-152-0"></span>**Bezpečnostné označenie (RTK)**

## **Nastavenie preferencií RTK**

Z ponuky *Preferencie bezpečnostného označenia* si môžete vybrať predvolené nastavenia veľkosti a formátu štítka. Môžete takisto pridať alebo vymazať nebezpečenstvá a/alebo typy orgánov. Všetky tu predvolené nastavenia ostanú v platnosti, až kým ich nezmeníte.

1. Na stránke *Domov* ťuknite na tlačidlo **Bezpečnostné označenie**.

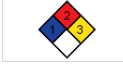

– alebo – Ťuknite na tlačidlo **Ďalšie typy štítkov** a následne ťuknite na tlačidlo **Bezpečnostné označenie**.

- 2. Na domovskej stránke *Bezpečnostné označenie* ťuknite na tlačidlo **Ponuka**.
- 3. Ťuknite na tlačidlo **Nastavenie** . Vyberte si spomedzi prístupných možností a nasledujte pokyny tu: *["Nastavenie predvoleného formátu" na](#page-153-0)  [strane 137](#page-153-0)* alebo tu: *["Pridanie alebo vymazanie nebezpe](#page-154-0)čenstiev alebo [orgánov" na strane 138](#page-154-0)*.

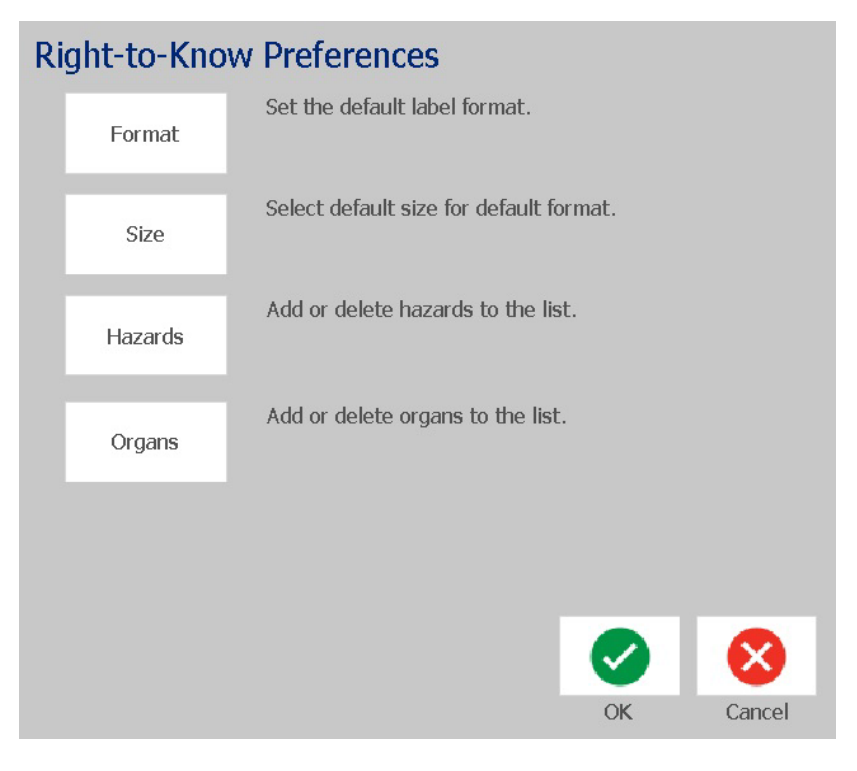

### *Nastavenie predvoleného formátu*

#### <span id="page-153-0"></span>**Formát**

#### *Nastavenie predvoleného formátu štítka:*

- 1. V dialógovom okne *Preferencie bezpečnostného označenia* ťuknite na tlačidlo **Formát**.
- 2. V dialógovom okne *Formát bezpečnostného označenia* vyberte typ formátu zo zoznamu. Vzor zvýrazneného formátu sa zobrazí na pravej strane obrazovky.
- 3. Kliknite na tlačidlo **OK**.
- 4. Opäť kliknite na tlačidlo OK **obez** pre zatvorenie dialógového okna a návrat na hlavnú stránku.

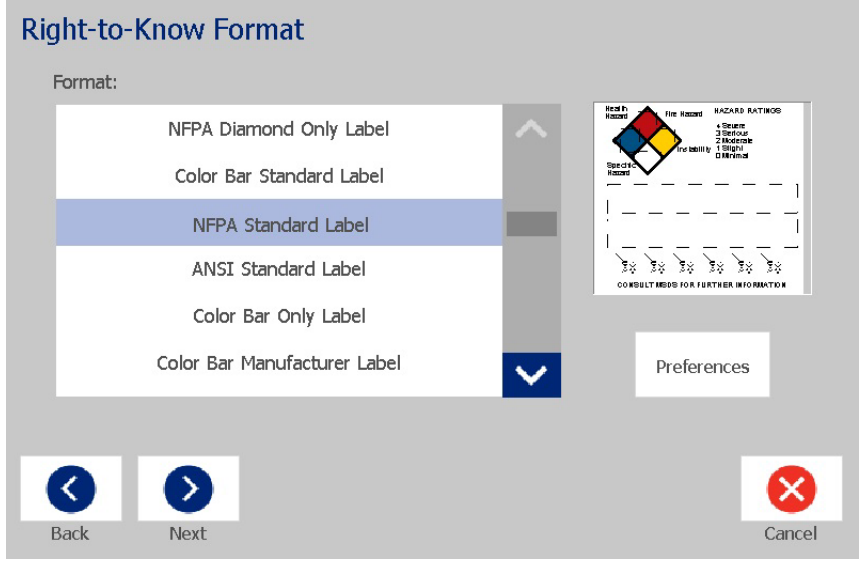

#### **Veľkosť**

#### *Výber predvolenej veľkosti štítka:*

1. V dialógovom okne *Preferencie bezpečnostného označenia* ťuknite na tlačidlo

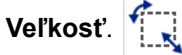

2. Z možností *Štandardný štítok* pre zvolený typ formátu vyberte želanú veľkosť štítka.

**Poznámka:** Veľkosti dostupných štítkov sú závislé od zvoleného typu formátu.

- 3. Kliknite na tlačidlo **OK**.
- 4. Opäť kliknite na tlačidlo OK **obez** pre zatvorenie dialógového okna a návrat na hlavnú stránku.

## *Pridanie alebo vymazanie nebezpečenstiev alebo orgánov*

#### <span id="page-154-0"></span>**Typy nebezpečenstiev**

#### *Pridanie typu nebezpečenstva:*

- 1. V dialógovom okne *Preferencie bezpečnostného označenia* ťuknite na tlačidlo **Nebezpečenstvá**.
- 2. V dialógovom okne *Pridanie alebo vymazanie nebezpečenstva* vpíšte nové nebezpečenstvo, ktoré chcete pridať.
- 3. Ťuknite na tlačidlo **Pridať**. Nebezpečenstvo sa pridá do zoznamu.

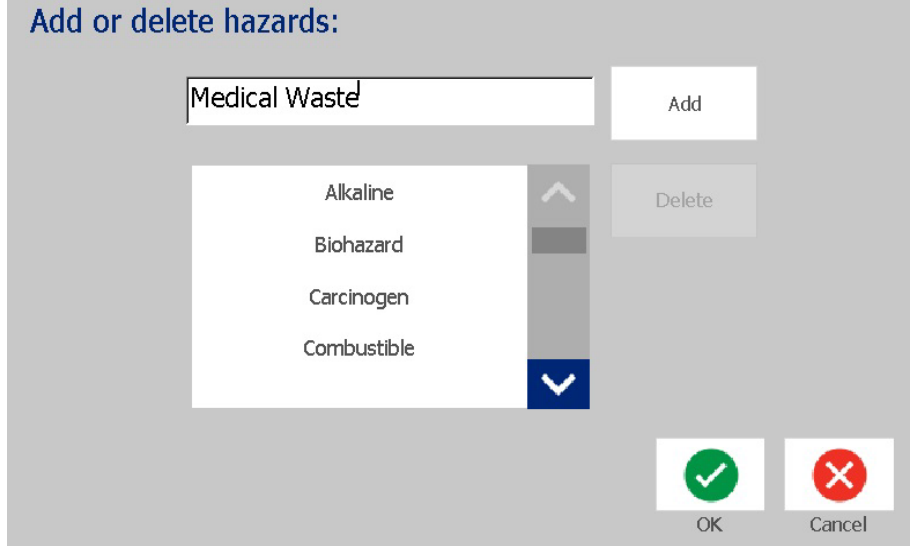

#### *Vymazanie typu nebezpečenstva:*

- 1. V dialógovom okne *Preferencie bezpečnostného označenia* ťuknite na tlačidlo **Nebezpečenstvá**.
- 2. V rozbaľovacom zozname *Pridanie alebo vymazanie nebezpečenstva* vyberte nebezpečenstvo, ktoré chcete vymazať, následne ťuknite na tlačidlo

**Vymazať**.

#### **Typy orgánov**

#### *Pridanie typu orgánu:*

- 1. V dialógovom okne *Preferencie bezpečnostného označenia* ťuknite na tlačidlo **Orgány**.
- 2. V dialógovom okne *Pridanie alebo vymazanie orgánov* vpíšte nový orgán, ktorý chcete pridať.
- 3. Ťuknite na tlačidlo **Pridať**. Orgán sa pridá do zoznamu.

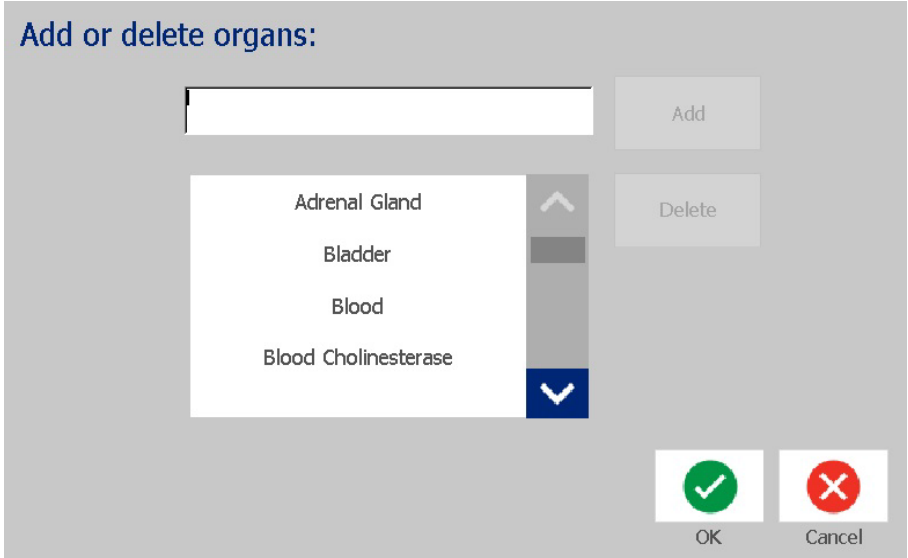

#### *Vymazanie typu orgánu:*

- 1. V dialógovom okne *Preferencie bezpečnostného označenia* ťuknite na tlačidlo **Orgány**.
- 2. V rozbaľovacom zozname *Pridanie alebo vymazanie orgánov* vyberte orgán,

ktorý chcete vymazať, následne ťuknite na tlačidlo **Vymazať**.

## <span id="page-156-0"></span>**Tvorba štítkov RTK**

Zvolený formát štítka určí možnosti, ktoré budú k dispozícii. Viď *Tabuľ[ka C.1](#page-158-0)  ["Prístupné formáty a možnosti RTK" na strane 142](#page-158-0)* pre zoznam formátov a možností, ktoré sú k dispozícii z ponuky RTK.

#### *Vytvorenie nového štítka RTK:*

1. V paneli *Bezpečnostné označenie* ťuknite na tlačidlo **Vytvoriť nový súbor**.

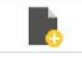

**Poznámka:** V závislosti od predvolenej voľby v ponuke *Nastavenie* sa predvolené možnosti môžu líšiť. Pre zmenu zvolených predvolených nastavení viď *["Nastavenie preferencií RTK" na strane 136](#page-152-0)*.

2. Vyberte si nový formát štítka alebo kliknutím na tlačidlo **Ďalej**

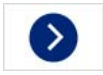

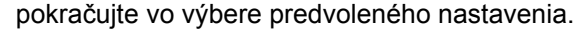

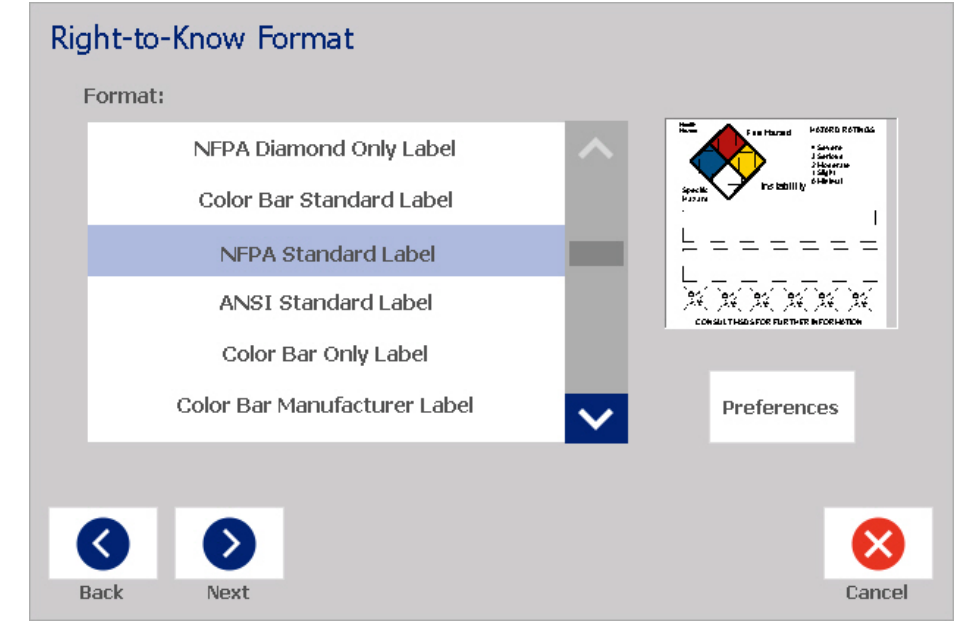

- 3. Vyberte alebo zadajte údaje formátu štítka pre každé zobrazené dialógové okno. Dialógové okná sa zobrazia v závislosti od zvoleného formátu štítka.
- 4. Keď skončíte, ťuknite na tlačidlo **Dokončiť**. Štítok sa vytvorí a zobrazí v časti *Editor*.

**Poznámka:** Pred tlačou vložte materiál, ktorý sa zhoduje s vytváraným štítkom.

5. Pre úpravu alebo zmenu objektov ťuknite na tlačidlo **Upraviť údaje RTK**.

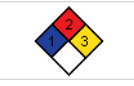

6. V zobrazenom dialógovom okne (oknách) vyberte alebo zadajte nové údaje a následne kliknite na tlačidlo **Ďalej** alebo **Dokončiť**.

**Poznámka:** Formát po vytvorení štítka už nemôže byť upravovaný.

## **Otvorenie, uloženie alebo vymazanie štítka RTK**

Z aplikácie Bezpečnostné označenie (RTK) môžete štítky RTK len ukladať, otvárať alebo mazať.

#### *Otvorenie existujúceho štítka RTK:*

1. Na stránke *Domov* ťuknite na tlačidlo **Bezpečnostné označenie** .

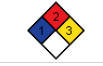

– alebo –

Ťuknite na tlačidlo **Ďalšie typy štítkov** a následne ťuknite na tlačidlo **Bezpečnostné označenie**.

2. V ovládacom paneli *Bezpečnostné označenie* ťuknite na tlačidlo **Otvoriť**

**uložený súbor**.

- 3. V dialógovom okne *Otvoriť súbor* vyberte kategóriu.
- 4. Vyberte štítok. Súbor sa okamžite otvorí v časti *Editor*.

#### *Uloženie štítka RTK:*

**Poznámka:** Tento postup predpokladá, že štítok RTK už bola vytvorený. Pre vytvorenie štítka RTK si pozrite časť *["Tvorba štítkov RTK" na strane 140](#page-156-0)*.

 $\blacksquare$ 

- 1. Keď je vytvorený štítok RTK zobrazený v časti *Editor*, ťuknite na tlačidlo **Ponuka**.
- 2. Ťuknite na tlačidlo **Uložiť súbor**.
- 3. Vyberte kategóriu, prípadne vytvorte novú kategóriu.
- 4. V poli s názvom *Súbor* zadajte názov súboru pre štítok RTK.
- 5. Ťuknite na tlačidlo **OK** . Štítok RTK sa uloží.

#### *Vymazanie štítka RTK:*

- 1. V ovládacom paneli *Bezpečnostné označenie* ťuknite na tlačidlo **Ponuka**.
- 2. Ťuknite na tlačidlo **Vymazať súbor**.
- 3. V dialógovom okne *Vymazať súbor* vyberte kategóriu, kde sa štítok nachádza.
- 4. Dotknite sa štítka, ktorý chcete vymazať.
- 5. Po výzve na vymazanie súboru ťuknite na tlačidlo **Áno**. Výberom možnosti *Nie* sa operácia zruší.

#### **Bezpečnostné označenie (RTK)**

Otvorenie, uloženie alebo vymazanie štítka RTK

<span id="page-158-0"></span>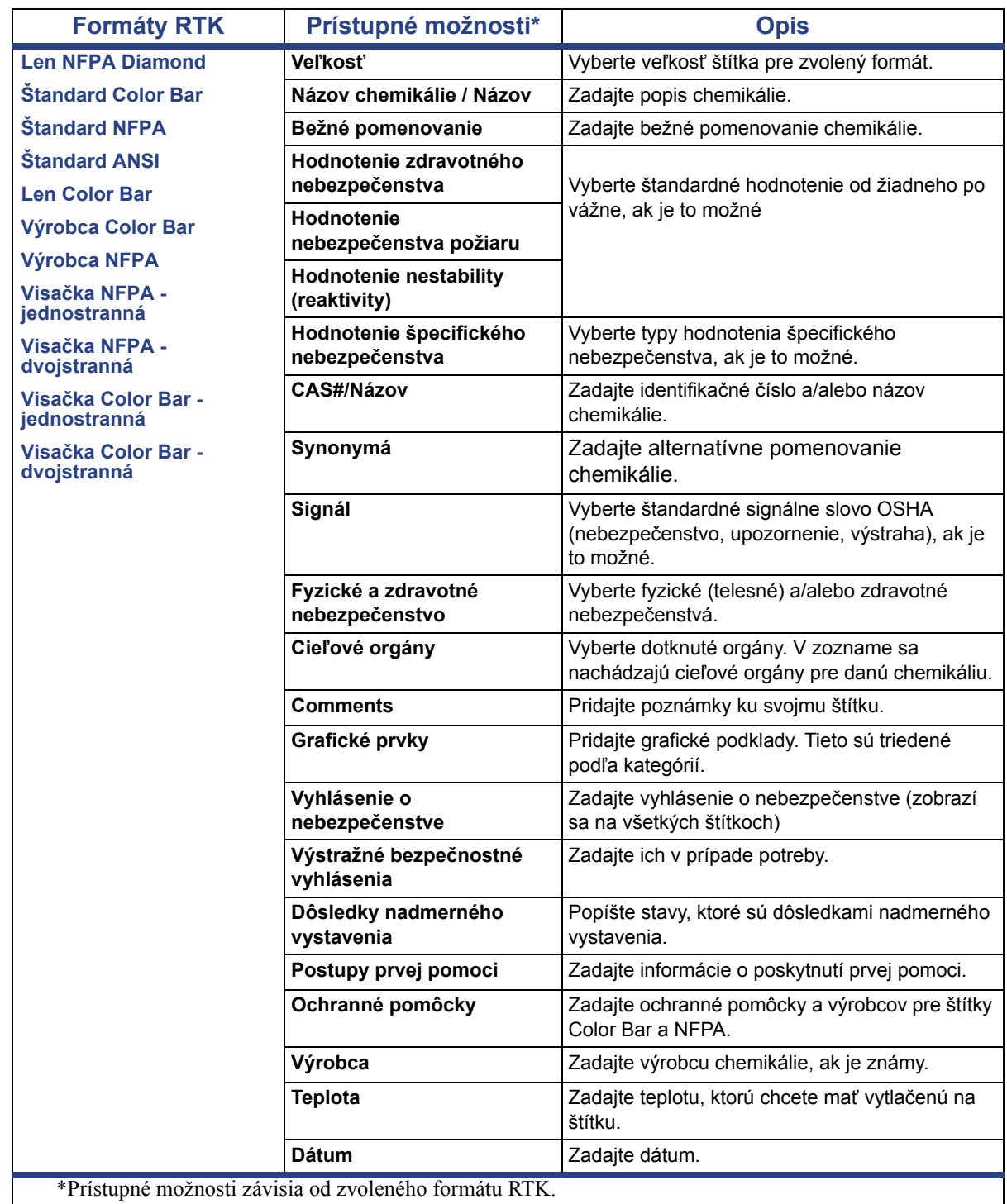

#### *Tabuľka C.1Prístupné formáty a možnosti RTK*

## **GHS (CLP)**

CLP je predpis o klasifikácii, označovaní a balení látok a zmesí. Týmto predpisom sa zosúlaďujú predchádzajúce právne predpisy EÚ o klasifikácii, označovaní a balení chemických látok so systémom GHS (Globálny harmonizovaný systém klasifikácie a označovania chemických látok). Jeho hlavným cieľom je zjednodušiť medzinárodný obchod s chemickými látkami a udržať súčasnú úroveň ochrany ľudského zdravia a životného prostredia.

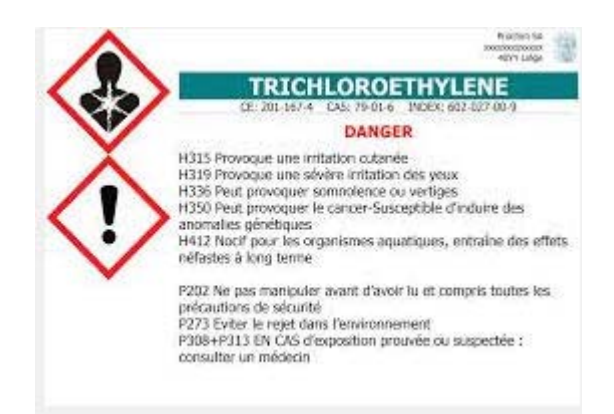

#### *Vytvorenie štítka typu GHS/CLP:*

- 1. Na ovládacom paneli domovskej stránky ťuknite na tlačidlo **Ďalšie typy štítkov**.
- 2. V zozname typov štítkov ťuknite na tlačidlo **GHS (CLP)**.

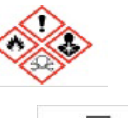

3. V ovládacom paneli ťuknite na tlačidlo **Vytvoriť nový súbor**.

 $\rightarrow$ 

4. V časti *Výber šablóny* ťuknite na požadovaný formát šablóny a následne

ťuknite na tlačidlo **Ďalej**.

- 5. V dialógovom okne *Výber veľkosti a typu štítku* znova ťuknite na tlačidlo **Ďalej**. Typ štítku nie je možné zmeniť, pretože čiernobiela je v prípade tejto tlačiarne jediná možnosť.
- 6. Ťuknutím kdekoľvek na zobrazený štítok sa znázorní dialógové okno *Údaje CLP (GHS)*.

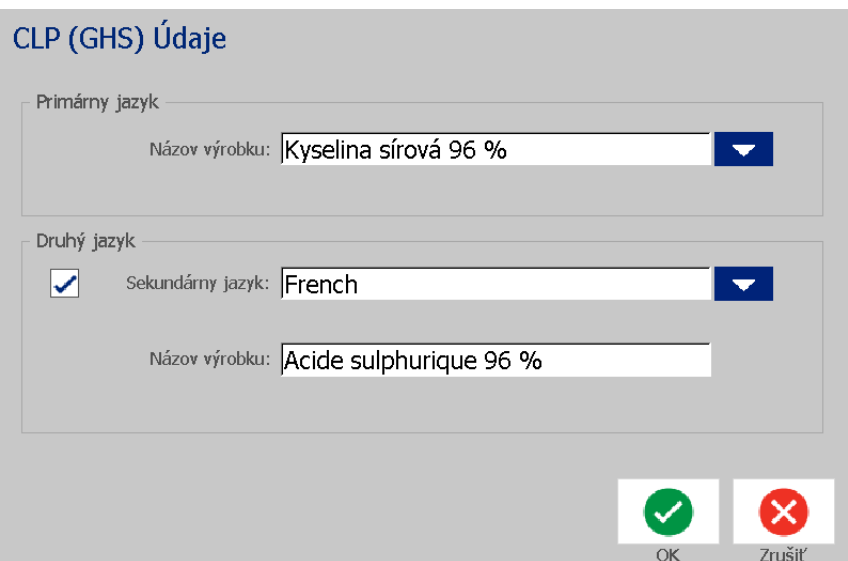

7. V poli **Názov výrobku** zadajte názov chemikálie (chemického výrobku), ktorý chcete použiť.

ALEBO v prípade predchádzajúceho uloženia (použitia) chemických názvov:

V časti *Prvý jazyk* si pomocou šípky nadol vedľa možnosti *Názov výrobku* zobrazíte zoznam výrobkov, potom ťuknite na požadovaný výrobok.

- 8. Ak sa má použiť na štítku druhý jazyk, v časti *Druhý jazyk*:
	- a. Vyberte začiarkavacie políčko **Druhý jazyk**.
	- b. Stlačením šípky nadol vedľa pola *Druhý jazyk* sa zobrazí zoznam jazykov.
	- c. Pomocou šípky nahor a nadol prechádzajte zoznam a ťuknite na požadovaný druhý jazyk.

Pri použití druhého jazyka sa názov výrobku automaticky zobrazí v zvolenom jazyku.

9. Ťuknite na tlačidlo **OK**.

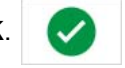

- 10. Na zobrazenom štítku ťuknite na niektoré upozornenie a otvorí sa dialógové okno *Upozornenia CLP (GHS)*.
- <span id="page-160-0"></span>11. Stlačením tlačidla **Pridať** vyberiete typ upozornenia, ktoré chcete pridať (Výstražné, Preventívne, Doplnkové).
- 12. Na obrazovke *Výber upozornení na nebezpečenstvá* ťuknutím na šípku nahor alebo nadol na posuvníku zobrazte viac upozornení a vyberte začiarkavacie políčko pre každé upozornenie, ktoré chcete použiť.

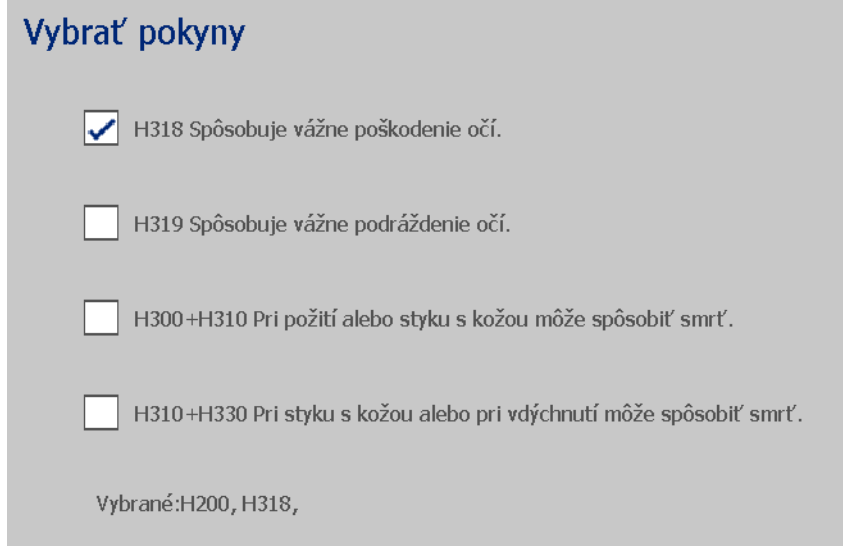

Prípadne, ak poznáte číslo kódu alebo znenie upozornenia, ktoré chcete použiť:

- a. Ťuknite na pole **Vyhľadávanie** a zadajte číslo alebo znenie. Pri zadávaní údajov do poľa vyhľadávania sa zoznam ihneď aktualizuje a zobrazí tie upozornenia, v ktorých sa nachádzajú zadané znaky v danej pozícii. Zoznam sa zužuje po každom zadanom písmene.
- b. Vo filtrovanom zozname ťuknite na začiarkavacie políčko pred upozornením, ktoré chcete použiť. (Môžete ich vybrať viac.)
- <span id="page-161-0"></span>13. Keď skončíte, ťuknite na tlačidlo **OK**.

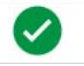

- 14. Zopakovaním krokov [11](#page-160-0) až [13](#page-161-0) môžete vybrať ďalšie upozornenia, ktoré chcete pridať.
- 15. Ak chcete odstrániť predtým pridané upozornenie, ťuknite na tlačidlo **Odstrániť** pre každé upozornenie, ktoré chcete odstrániť.
- 16. Keď skončíte, ťuknite na tlačidlo Dokončiť.

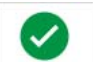

Na štítku sa zobrazia pridané upozornenia.

Vlastné polia

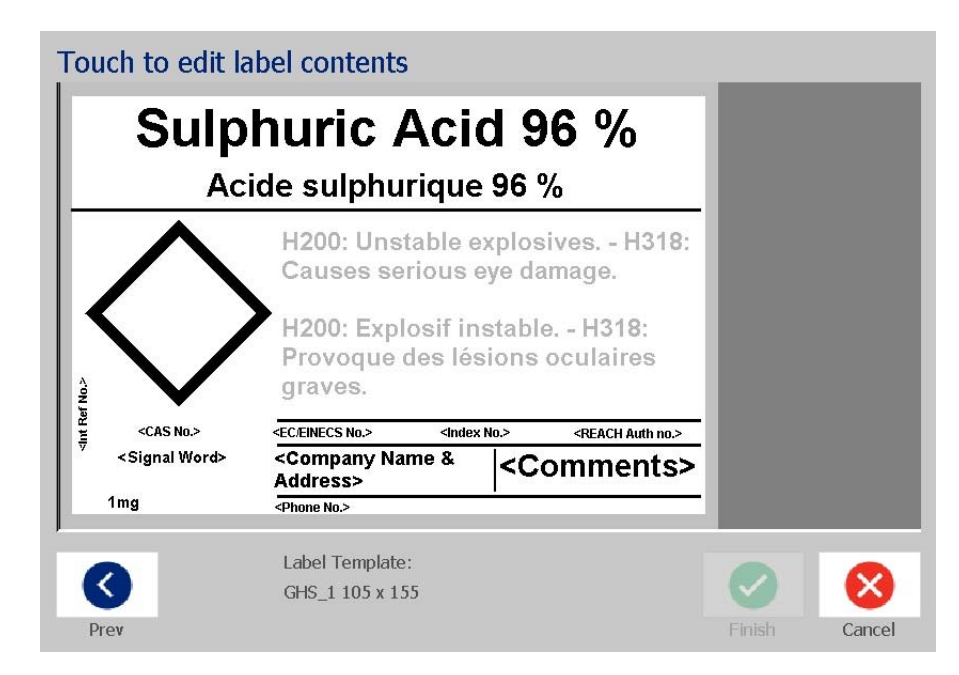

17. Na štítku sa nachádzajú ďalšie oblasti, kde môžete pridať vlastné údaje. Tieto oblasti sú označené zátvorkami < >. Pridanie odporúčaných vlastných informácií:

- a. Na štítku ťuknite na požadované vlastné pole (vnútri zátvoriek).
- b. Dialógové okno zobrazí, kde môžete zadať požadované informácie.
- c. Ťuknite na požadované dátové pole a zadajte dané údaje.
- d. Po dokončení úkonov na obrazovke s príslušnými údajmi ťuknite na

tlačidlo **OK**.

- 18. Ťuknutím na symbol prázdneho diamantu na štítku pridáte grafický prvok.
	- a. Grafické prvky sú organizované podľa kategórií. Ťuknutím na možnosť **Zmeniť kategóriu** vyberte kategóriu, pre ktorú potrebujete grafický prvok. Ťuknite na tlačidlo **OK**.
	- b. Ťuknite na grafický prvok, ktorý chcete použiť. Možno budete musieť ťuknúť na klávesy so šípkou vpravo a vľavo, aby ste prešli všetky grafické prvky vo vybranej kategórii.
	- c. Ťuknite na tlačidlo **Dokončiť**.

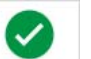

19. Po ukončení úkonov týkajúcich sa celého štítku ťuknite na tlačidlo **Dokončiť**.

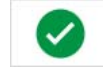

**Poznámka:** Ak tlačidlo *Dokončiť* nie je k dispozícii, uistite sa, že je zadaný názov výrobku, že je zvolené aspoň jedno upozornenie na nebezpečenstvo alebo bezpečnostné opatrenie a že sa zadal grafický prvok.

# **D Krížová referencia materiálu/farbiacich pások**

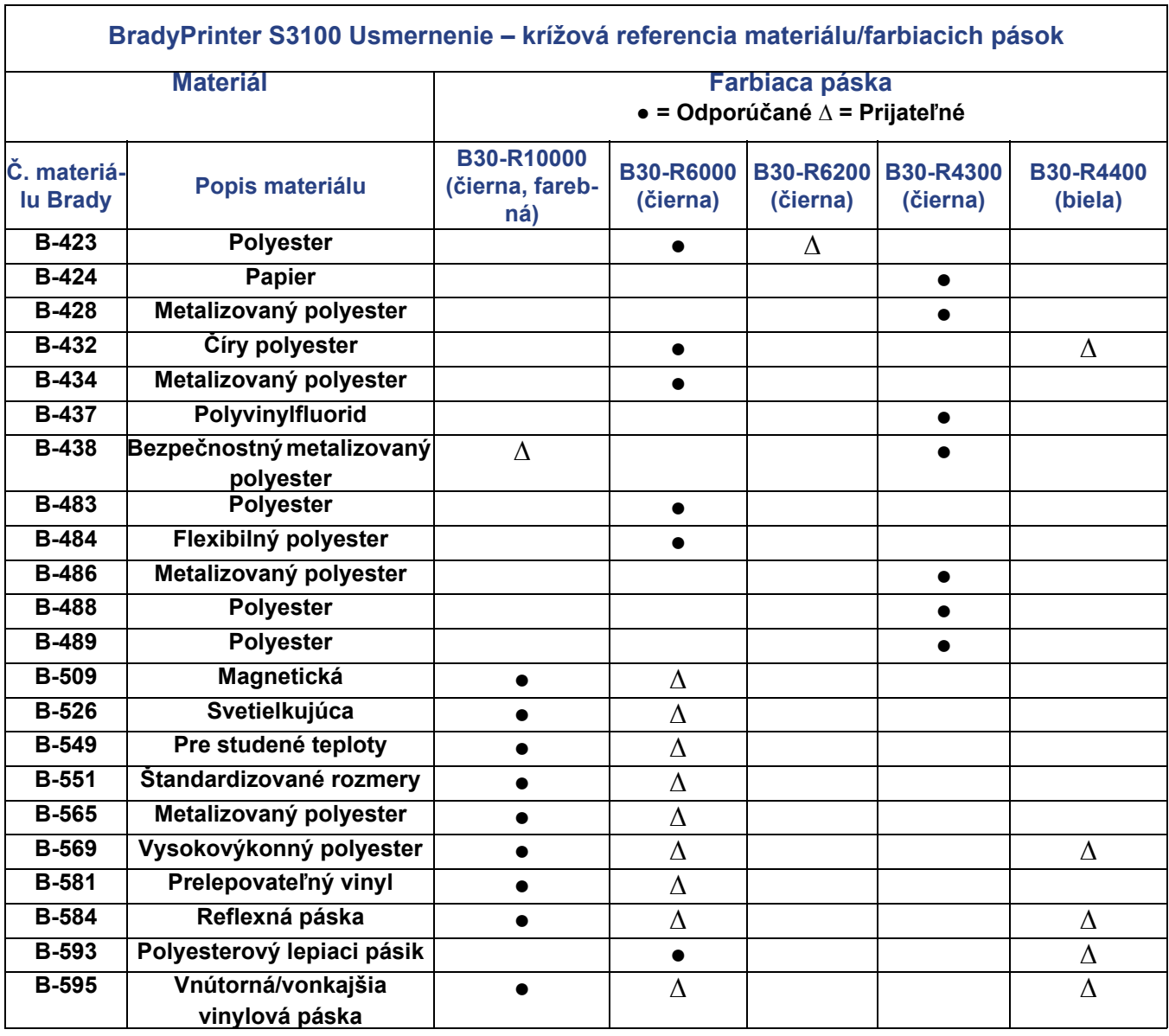

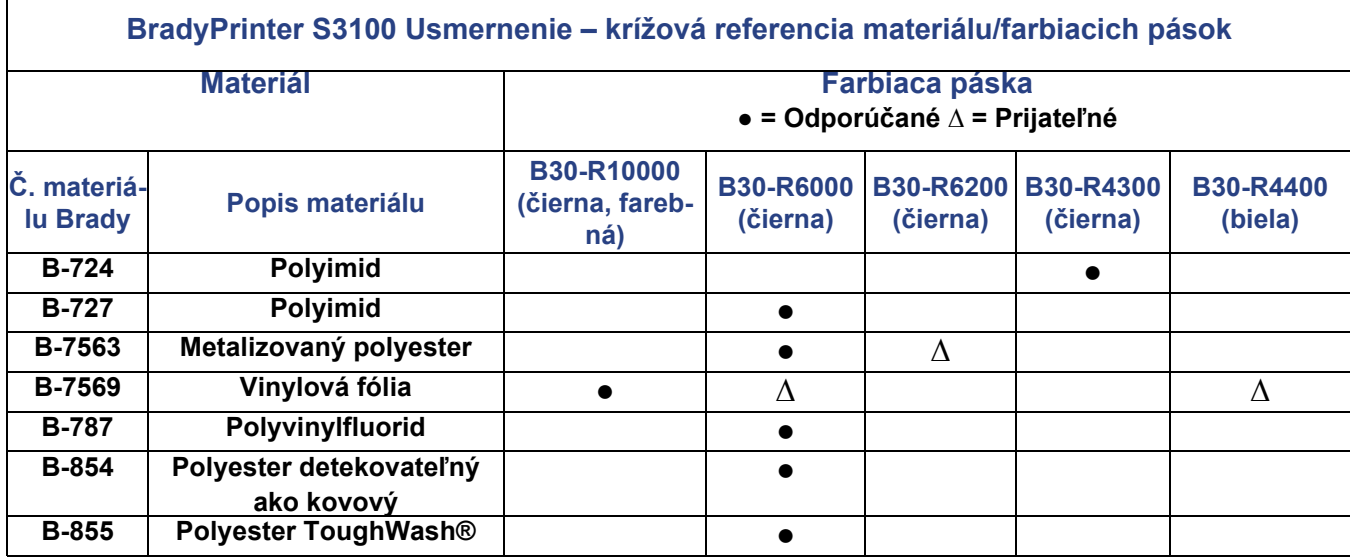

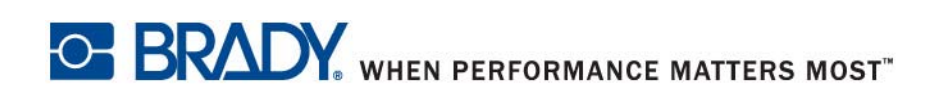

**© 2018 Brady Worldwide, Inc. Všetky práva vyhradené.**